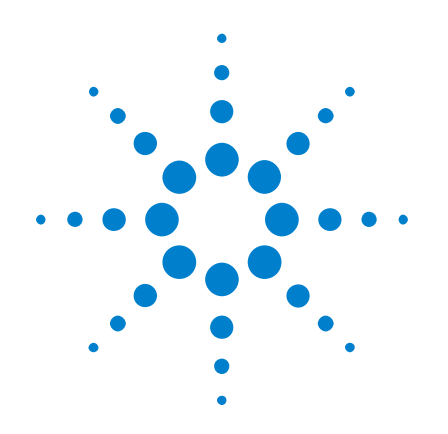

# **Agilent InfiniiVision 2000 X-Series Oszilloskope**

# **Benutzerhandbuch**

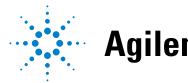

**Agilent Technologies** 

## **Hinweise**

© Agilent Technologies, Inc. 2005-2012

Kein Teil dieses Handbuchs darf in beliebiger Form oder mit beliebigen Mitteln (inklusive Speicherung und Abruf auf elektronischem Wege sowie Übersetzung in eine fremde Sprache) ohne vorherige Zustimmung und schriftliche Einwilligung von Agilent Technologies, Inc. gemäß der Urheberrechtsgesetzgebung in den USA und international reproduziert werden.

#### **Handbuchteilenummer**

75015-97029

#### **Ausgabe**

3. Ausgabe, März 2012

Gedruckt in Malaysia

Agilent Technologies, Inc. 1900 Garden of the Gods Road Colorado Springs, CO 80907 USA

#### **Revision History**

75015-97006, Januar 2011 75015-97018, Juni 2011 75015-97029, März 2012

#### **Garantie**

**Das in diesem Dokument enthaltene Material wird im vorliegenden Zustand zur Verfügung gestellt und kann in zukünftigen Ausgaben ohne vorherige Ankündigung geändert werden. Darüber hinaus übernimmt Agilent im gesetzlich maximal zulässigen Rahmen keine Garantien, weder ausdrücklich noch stillschweigend,** 

**bezüglich dieses Handbuchs und beliebiger hierin enthaltener Informationen, inklusive aber nicht beschränkt auf stillschweigende Garantien hinsichtlich Marktgängigkeit und Eignung für einen bestimmten Zweck. Agilent übernimmt keine Haftung für Fehler oder beiläufig entstandene Schäden oder Folgesachschäden in Verbindung mit Einrichtung, Nutzung oder Leistung dieses Dokuments oder beliebiger hierin enthaltener Informationen. Falls zwischen Agilent und dem Benutzer eine separate schriftliche Vereinbarung mit Garantiebedingungen bezüglich des in diesem Dokument enthaltenen Materials besteht, die zu diesen Bedingungen im Widerspruch stehen, gelten die Garantiebedingungen in der separaten Vereinbarung.**

### **Technologielizenzen**

Die in diesem Dokument beschriebene Hardware und/oder Software wird unter einer Lizenz bereitgestellt und kann nur gemäß der Lizenzbedingungen verwendet oder kopiert werden.

#### **Hinweis zu eingeschränkten Rechten**

U.S. Government Restricted Rights (eingeschränkte Rechte für die US-Regierung). Die der Bundesregierung gewährten Rechte bezüglich Software und technischer Daten gehen nicht über diese Rechte hinaus, die üblicherweise Endbenutzern gewährt werden. Agilent gewährt diese übliche kommerzielle Lizenz für Software und technische Daten gemäß FAR 12.211 (technische Daten) und 12.212 (Computersoftware) sowie, für das Department of Defense, DFARS 252.227-7015 (technische Daten – kommerzielle Objekte) und DFARS 227.7202-3 (Rechte bezüglich kommerzieller Computersoftware oder Computersoftware-Dokumentation).

#### **Sicherheitshinweise**

### **VORSICHT**

Ein Hinweis mit der Überschrift **VORSICHT** weist auf eine Gefahr hin. Er macht auf einen Betriebsablauf oder ein Verfahren aufmerksam, der bzw. das bei unsachgemäßer Durchführung zur Beschädigung des Produkts oder zum Verlust wichtiger Daten führen kann. Setzen Sie den Vorgang nach einem Hinweis mit der Überschrift **VORSICHT** nicht fort, wenn Sie die darin aufgeführten Hinweise nicht vollständig verstanden haben und einhalten können.

### **WARNUNG**

**Eine WARNUNG weist auf eine Gefahr hin. Sie macht auf einen Betriebsablauf oder ein Verfahren aufmerksam, der bzw. das bei unsachgemäßer Durchführung zu Verletzungen oder zum Tod führen kann. Setzen Sie den Vorgang nach einem Hinweise mit der Überschrift WARNUNG nicht fort, wenn Sie die darin aufgeführten Hinweise nicht vollständig verstanden haben und einhalten können.**

## <span id="page-2-0"></span>**InfiniiVision 2000 X-Series Oszilloskope—Übersicht**

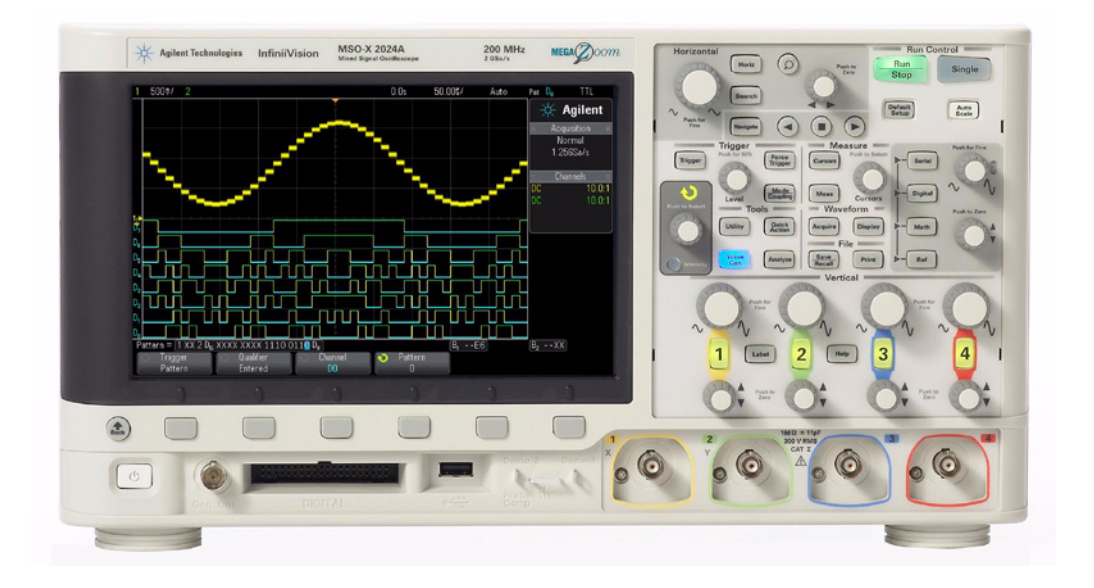

**Tabelle 1** 2000 X-Series - Modellnummern, Bandbreiten

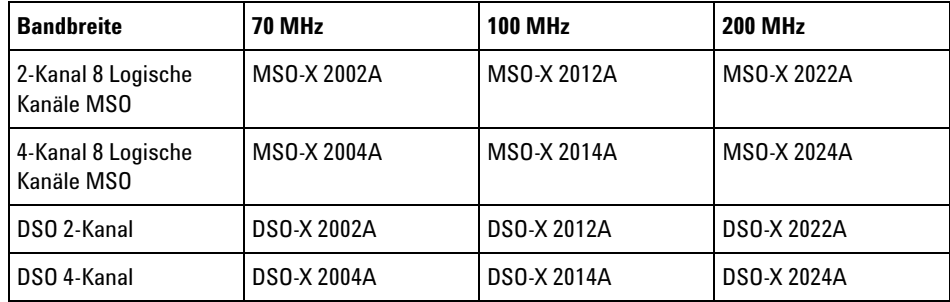

Die Agilent InfiniiVision 2000 X- Serie Oszilloskope haben folgende Merkmale:

- Modelle für die Bandbreiten 70 MHz, 100 MHz und 200 MHz
- Digitale Speicheroszilloskop- Modelle (DSO) mit 2- oder 4 Kanälen

• Mixed- Signal Oszilloskop- Modelle (MSO) mit 2+8 Kanälen und 4+8 Kanälen.

Ein MSO ermöglicht das Debuggen Ihrer Mixed- Signal- Designs durch gleichzeitige Verwendung von analogen Signalen und eng korrelierten digitalen Signalen. Die 8 digitalen Kanäle haben eine Abtastrate von 1 GSa/s mit einer Umschaltrate von 50 MHz.

- 8,5 Zoll WVGA-Display.
- Interleaved 2 GSa/s oder Nicht- interleaved 1 GSa/s Abtastrate.
- Interleaved 100 Kpts oder Nicht- Interleaved 50 Kpts MegaZoom IV Speicher für die schnellste Wellenformaktualisierungsrate.
- Alle Knöpfe können gedrückt werden, damit eine schnelle Auswahl getroffen werden kann.
- Triggertypen: "Edge" (Flanke), "Pulse" (Puls), "Pattern" (Bitmuster) und "Video" (Video).
- Math. Wellenformen: Addieren, Subtrahieren, Multiplizieren und FFT.
- Referenzwellenformen (2) zum Vergleichen mit anderen Kanal- oder Math- Wellenformen.
- Viele integrierte Messungen.
- Integrierter lizenzaktivierter Wellenformgenerator mit: Sinus, Rechteck, Sägezahn, Puls, DC, Rauschen.
- USB- Anschlüsse für einfaches Drucken, Speichern und Freigeben von Daten.
- Optionales LAN/VGA- Modul für Verbindungen zu einem Netzwerk und zum Anzeigen der Bildschirmanzeige auf einem anderen Monitor.
- Optionales GPIB- Modul.
- Das Oszilloskop verfügt über ein Schnellhilfesystem "Quick Help". Drücken Sie eine beliebige Taste und halten Sie diese gedrückt, um die Schnellhilfe anzuzeigen. Detaillierte Informationen zur Verwendung dieser Schnellhilfe finden Sie in ["Zugreifen auf die integrierte](#page-41-0)  Schnellhilfe" [auf Seite 42.](#page-41-0)

Weitere Informationen zu den InfiniiVision Oszilloskopen finden Sie unter: ["www.agilent.com/find/scope"](http://www.agilent.com/find/scope)

## <span id="page-4-0"></span>**In diesem Handbuch**

In diesem Handbuch wird der Betrieb der InfiniiVision 2000 X- Series Oszilloskope beschrieben.

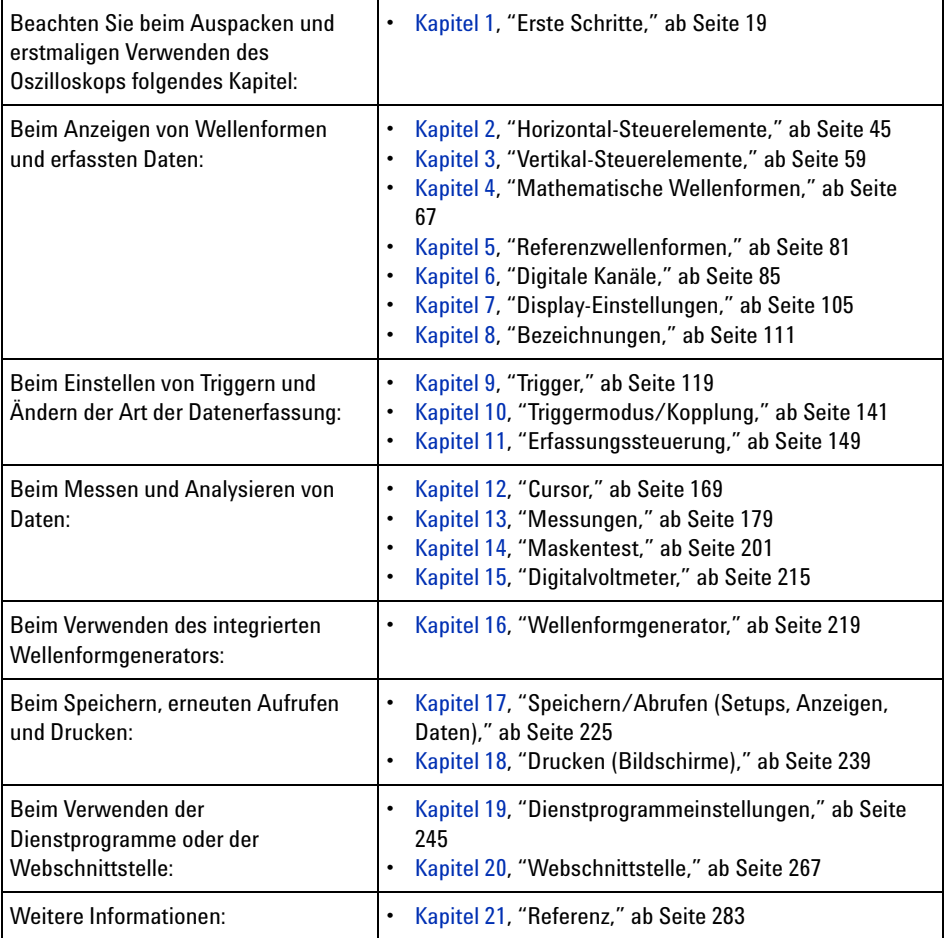

### **TIPP Abgekürzte Anweisungen zum Drücken einiger Tasten und Softkeys**

Die Anweisungen zum Drücken einiger Tasten werden in abgekürzter Form dargestellt. Anweisungen zum Drücken von **[Taste1]**, dann **Softkey2** und schließlich **Softkey3** werden folgendermaßen abgekürzt:

Drücken Sie **[Taste1]> Softkey2 > Softkey3**.

Bei den Tasten kann es sich um eine **[Taste]** auf dem vorderen Bedienfeld oder einen **Softkey** handeln. Softkeys sind die sechs Tasten, die sich direkt unterhalb des Displays befinden.

### **Inhalt**

[InfiniiVision 2000 X-Series Oszilloskope—Übersicht](#page-2-0) 3

[In diesem Handbuch](#page-4-0) 5

#### **[1 Erste Schritte](#page-18-1)**

[Prüfen des Verpackungsinhalts](#page-18-2) 19 [Installieren des optionalen LAN/VGA- oder GPIB-Moduls](#page-21-0) 22 [Neigen des Oszilloskops zum komfortableren Betrachten](#page-22-0) 23 [Einschalten des Oszilloskops](#page-22-1) 23 [Anschließen von Messsonden am Oszilloskop](#page-23-0) 24 八  [Maximale Eingangsspannung an Analogeingängen](#page-23-1) 24  [Versetzen Sie das Oszilloskop-Gehäuse nicht in einen hochoh](#page-24-0)[migen Zustand](#page-24-0) 25 [Eingeben einer Wellenform](#page-24-1) 25 [Abrufen des Standard-Setups des Oszilloskops](#page-24-2) 25 [Verwenden der automatischen Skalierung](#page-25-0) 26 [Kompensieren passiver Messsonden](#page-27-0) 28 [Steuerungen und Anschlüsse des vorderen Bedienfelds](#page-28-0) 29 [Bedienfeldmasken für verschiedene Sprachen](#page-36-0) 37 [Anschlüsse an der Geräterückseite](#page-38-0) 39 [Die Anzeige des Oszilloskops](#page-40-0) 41 [Zugreifen auf die integrierte Schnellhilfe](#page-41-1) 42

#### **[2 Horizontal-Steuerelemente](#page-44-1)**

[Einstellen der horizontalen Skala \(Zeit/Div\)](#page-45-0) 46 [Festlegen der horizontalen Verzögerung \(Position\)](#page-46-0) 47 [Verschieben und Zoomen einzelner oder gestoppter](#page-47-0)  [Erfassungen](#page-47-0) 48 [Ändern des horizontalen Zeitmodus \(Normal, XY oder Rollen\)](#page-48-0) 49 [XY-Zeitmodus](#page-49-0) 50 [So zeigen Sie die gezoomte Zeitbasis an](#page-52-0) 53 [Ändern der Grob-/Feineinstellung des Knopfs für die horizontale](#page-54-0)  [Skalierung](#page-54-0) 55 [So positionieren Sie die Zeitreferenz \(links, Mitte, rechts\)](#page-54-1) 55 [Navigieren in der Zeitbasis](#page-55-0) 56 [So navigieren Sie nach Zeit](#page-55-1) 56 [So navigieren Sie zwischen Segmenten](#page-56-0) 57

#### **[3 Vertikal-Steuerelemente](#page-58-1)**

[So schalten Sie Wellenformen \(Kanal oder Math.\) ein oder](#page-59-0)  [aus](#page-59-0) 60 [So passen Sie die vertikale Skalierung an](#page-60-0) 61 [So passen Sie die vertikale Position an](#page-60-1) 61 [Angeben der Kanalkopplung](#page-61-0) 62 [Angeben der Bandbreitenbegrenzung](#page-61-1) 62 [So ändern Sie die Anpassung der Grob-/Feineinstellung des](#page-62-0)  [vertikalen Skalenknopfes](#page-62-0) 63 [Invertieren einer Wellenform](#page-62-1) 63 [Einstellen der Messsondenoptionen für den Analogkanal](#page-63-0) 64 [Angeben der Kanaleinheiten](#page-63-1) 64 [Angeben der Messsondendämpfung](#page-63-2) 64

#### **[4 Mathematische Wellenformen](#page-66-1)**

[Anzeigen von math. Wellenformen](#page-66-2) 67 [Anwenden einer Transformationsfunktion auf eine arithmetische](#page-68-0)  [Operation](#page-68-0) 69 [So passen Sie Skalierung und Offset der math. Wellenform an](#page-68-1) 69 [Einheiten für Math. Wellenformen](#page-69-0) 70 [Mathematische Operatoren](#page-69-1) 70 [Addieren oder Subtrahieren](#page-69-2) 70 [Multiplikation](#page-70-0) 71 [Mathematische Transformationen](#page-71-0) 72 [FFT-Messung](#page-71-1) 72

#### **[5 Referenzwellenformen](#page-80-1)**

[So speichern Sie eine Wellenform an einem](#page-81-0)  [Referenzwellenformspeicherort](#page-81-0) 82

[So zeigen Sie eine Referenzwellenform an](#page-81-1) 82

[So skalieren und positionieren Sie Referenzwellenformen](#page-82-0) 83

[So passen Sie den Referenzwellenformversatz an](#page-83-0) 84

[So zeigen Sie Referenzwellenforminformationen an](#page-83-1) 84

[So speichern Sie Referenzwellenformdateien auf einem](#page-83-2)  [USB-Speichergerät bzw. rufen sie dort ab](#page-83-2) 84

#### **[6 Digitale Kanäle](#page-84-1)**

[Anschließen der digitalen Messsonden an das Messobjekt](#page-84-2) 85

 [Messsondenkabel für digitale Kanäle](#page-85-0) 86

[Erfassen von Wellenformen über die digitalen Kanäle](#page-88-0) 89

八

[Anzeigen digitaler Kanäle über die automatische Skalierung](#page-88-1) 89 [Verstehen der Digitalwellenformanzeige](#page-89-0) 90 [Ändern der angezeigten Größe der Digitalkanäle](#page-90-0) 91 [Ein- und Ausschalten eines einzelnen Kanals](#page-91-0) 92 [Ein- und Ausschalten aller digitalen Kanäle](#page-91-1) 92 [So schalten Sie Gruppen von Kanälen abwechselnd ein und](#page-91-2)  [aus](#page-91-2) 92 [So ändern Sie den Logikschwellenwert für Digitalkanäle](#page-92-0) 93 [Neupositionieren eines digitalen Kanals](#page-92-1) 93 [Anzeigen von Digitalkanälen als Bus](#page-93-0) 94 [Signaltreue digitaler Kanäle: Messsondenimpedanz und](#page-96-0)  [-erdung](#page-96-0) 97 [Eingangsimpedanz](#page-97-0) 98 [Messsondenerdung](#page-99-0) 100 [Optimale Vorgehensweisen beim Einsatz von](#page-101-0)  [Messsonden](#page-101-0) 102

[Ersetzen von Messsondenleitungen](#page-102-0) 103

#### **[7 Display-Einstellungen](#page-104-1)**

[Festlegen der Wellenformintensität](#page-104-2) 105 [Festlegen oder Löschen der Nachleuchtdauer](#page-106-0) 107 [Löschen der Anzeige](#page-107-0) 108 [Auswählen des Gitterrastertyps](#page-107-1) 108 [Einstellen der Gitterrasterintensität](#page-108-0) 109 [Fixieren der Anzeige](#page-109-0) 110

#### **[8 Bezeichnungen](#page-110-1)**

[Ein- oder Ausschalten der Bezeichnungsanzeige](#page-110-2) 111

[Zuweisen einer vordefinierten Bezeichnung zu einem Kanal](#page-111-0) 112 [Definieren einer neuen Bezeichnung](#page-112-0) 113 [Laden einer Liste von Bezeichnungen aus einer von Ihnen erstellten](#page-114-0)  [Textdatei](#page-114-0) 115

[Zurücksetzen der Bezeichnungsbibliothek auf die](#page-115-0)  [Werkseinstellung](#page-115-0) 116

#### **[9 Trigger](#page-118-1)**

[Anpassen des Triggerpegels](#page-119-0) 120 [Erzwingen eines Triggers](#page-120-0) 121 [Flankentrigger](#page-121-0) 122 [Bitmuster-Trigger](#page-123-0) 124 [Hex-Bus-Mustertrigger](#page-125-0) 126 [Impulsbreiten-Trigger](#page-126-0) 127 [Video-Trigger](#page-128-0) 129 [Triggerung auf eine bestimmte Video-Zeile](#page-132-0) 133 [Triggerung auf alle Synchronisationsimpulse](#page-133-0) 134 [Triggerung auf ein bestimmtes Teilbild des Videosignals](#page-134-0) 135 [Triggerung auf alle Teilbilder des Videosignals](#page-135-0) 136 [Triggerung auf Teilbilder mit ungerader oder gerader](#page-136-0)  [Nummer](#page-136-0) 137

#### **[10 Triggermodus/Kopplung](#page-140-1)**

[So wählen Sie den automatischen oder normalen](#page-141-0)  [Triggermodus](#page-141-0) 142 [So wählen Sie die Triggerkopplung aus](#page-143-0) 144 [So aktivieren bzw. deaktivieren Sie die](#page-144-0)  [Trigger-Rauschunterdrückung](#page-144-0) 145 [So aktivieren bzw. deaktivieren Sie](#page-145-0)  [Trigger-HF-Unterdrückung](#page-145-0) 146

[So stellen Sie den Trigger-Holdoff ein](#page-145-1) 146

[Externer Triggereingang](#page-146-0) 147

ЛN.  [Maximale Spannung am externen Triggereingang des](#page-146-1)  [Oszilloskops](#page-146-1) 147

#### **[11 Erfassungssteuerung](#page-148-1)**

[Ausführen und Anhalten von Erfassungen und Einzelerfassungen](#page-148-2)  [\(Steuerung\)](#page-148-2) 149

[Übersicht: Sampling](#page-150-0) 151 [Sampling-Theorie](#page-150-1) 151 [Aliasing](#page-150-2) 151 [Oszilloskopbandbreite und Abtastrate](#page-151-0) 152 [Oszilloskopanstiegszeit](#page-153-0) 154 [Erforderliche Oszilloskopbandbreite](#page-154-0) 155 [Speichertiefe und Abtastrate](#page-155-0) 156 [Auswählen des Erfassungsmodus](#page-155-1) 156 [Erfassungsmodus "Normal"](#page-156-0) 157 [Spitze erkennen, Erfassungsmodus](#page-156-1) 157 [Erfassungsmodus "Mittelwertbildung"](#page-159-0) 160 [Erfassungsmodus mit hoher Auflösung](#page-161-0) 162 [Erfassen in Segmentiertem Speicher](#page-162-0) 163 [Segmentnavigation](#page-164-0) 165 [Unbegrenzte Nachleuchtdauer mit Segmentiertem](#page-164-1)  [Speicher](#page-164-1) 165 [Segmentierter Speicher - Zeit für erneute](#page-165-0)  [Triggerbereitschaft](#page-165-0) 166 [Speichern von Daten aus dem segmentierten Speicher](#page-165-1) 166

#### **[12 Cursor](#page-168-1)**

[So führen Sie Cursor-Messungen durch](#page-169-0) 170

#### **[13 Messungen](#page-178-1)**

[Ausführen automatischer Messungen](#page-179-0) 180 [Messungen - Zusammenfassung](#page-180-0) 181 [Snapshot](#page-182-0) 183 [Spannungsmessungen](#page-182-1) 183 [Spitze-Spitze](#page-183-0) 184 [Maximum](#page-183-1) 184 [Minimum](#page-184-0) 185 [Amplitude](#page-184-1) 185 [Dach](#page-184-2) 185 [Basis](#page-185-0) 186 [Überschwingen](#page-185-1) 186 [Vorschwingen](#page-186-0) 187 [Mittelwert](#page-187-0) 188 [DC RMS](#page-187-1) 188 [AC RMS](#page-188-0) 189 [Zeitmessungen](#page-190-0) 191 [Periode](#page-190-1) 191 [Frequenz](#page-191-0) 192 [+ Breite](#page-192-0) 193 [– Breite](#page-192-1) 193 [Burst-Breite](#page-192-2) 193 [Tastverhältnis](#page-193-0) 194 [Anstiegszeit](#page-193-1) 194 [Abfallzeit](#page-193-2) 194 [Verzögerung](#page-194-0) 195 [Phase](#page-195-0) 196 [Messungsschwellenwerte](#page-196-0) 197 [Messungsfenster mit Zoom-Anzeige](#page-199-0) 200

#### **[14 Maskentest](#page-200-1)**

[So erstellen Sie eine Maske aus einer idealen Wellenform](#page-200-2)  [\(Automaske\)](#page-200-2) 201 [Maskentest-Setup-Optionen](#page-203-0) 204 [Maskenstatistiken](#page-205-0) 206 [So bearbeiten Sie eine Maskendatei manuell](#page-206-0) 207 [Erstellen einer Maskendatei](#page-209-0) 210 [Wie wir der Maskentest durchgeführt?](#page-212-0) 213

#### **[15 Digitalvoltmeter](#page-214-1)**

#### **[16 Wellenformgenerator](#page-218-1)**

[So wählen Sie Typen und Einstellungen generierter Wellenformen](#page-218-2)  [aus](#page-218-2) 219

[So geben Sie den Synchronisationsimpuls des](#page-221-0)  [Wellenformgenerators aus](#page-221-0) 222

[So legen Sie die erwartete Ausgangslast fest](#page-222-0) 223

[So nutzen Sie die Logik-Voreinstellungen des](#page-222-1)  [Signalgenerators](#page-222-1) 223

[So stellen Sie die Standardeinstellungen des Wellenformgenerators](#page-223-0)  [wieder her](#page-223-0) 224

#### **[17 Speichern/Abrufen \(Setups, Anzeigen, Daten\)](#page-224-1)**

[Speichern von Setups, Bildschirmbildern und Daten](#page-224-2) 225 [So speichern Sie Setup-Dateien](#page-226-0) 227 [So speichern Sie BMP- oder PNG-Bilddateien](#page-226-1) 227 [So speichern Sie CSV-, ASCII XY- oder BIN-Datendateien](#page-228-0) 229 [So speichern Sie ALB-Datendateien](#page-229-0) 230 [Längenbestimmung](#page-231-0) 232 [So speichern Sie Referenzwellenformdateien auf einem](#page-232-0)  [USB-Speichergerät](#page-232-0) 233

[So speichern Sie Masken](#page-232-1) 233 [So navigieren Sie zwischen Speicherorten](#page-233-0) 234 [Eingeben von Dateinamen](#page-234-0) 235 [Abrufen von Setups, Masken oder Referenzwellenformen](#page-234-1) 235 [So rufen Sie Setup-Dateien ab](#page-235-0) 236 [So rufen Sie Maskendateien ab](#page-235-1) 236 [So rufen Sie Referenzwellenformdateien von einem](#page-236-0)  [USB-Speichergerät ab](#page-236-0) 237 [Abrufen des Standard-Setups](#page-236-1) 237 [Durchführen eines sicheren Löschens](#page-237-0) 238

#### **[18 Drucken \(Bildschirme\)](#page-238-1)**

[So drucken Sie die Anzeige des Oszilloskops](#page-238-2) 239 [So richten Sie Netzwerkdruckerverbindungen ein](#page-240-0) 241 [So legen Sie Druckoptionen fest](#page-241-0) 242 [So legen Sie die Palettenoption fest](#page-242-0) 243

#### **[19 Dienstprogrammeinstellungen](#page-244-1)**

[E/A-Schnittstelleneinstellungen](#page-244-2) 245 [Einrichten der LAN-Verbindung des Oszilloskops](#page-245-0) 246 [Herstellen einer LAN-Verbindung](#page-246-0) 247 [Eigenständige \(Punkt-zu-Punkt-\) Verbindung mit einem](#page-247-0)  [PC](#page-247-0) 248 [Datei-Explorer](#page-248-0) 249 [Einstellen der Voreinstellungen des Oszilloskops](#page-250-0) 251 So wählen Sie "erweitern über" Mitte oder Signal-Null-Linie aus [2](#page-251-0)52 [So deaktivieren/aktivieren Sie transparente](#page-251-1)  [Hintergründe](#page-251-1) 252 [So laden Sie die Standard-Bezeichnungsbibliothek](#page-252-0) 253

[So richten Sie den Bildschirmschoner ein](#page-252-1) 253 [So legen Sie Einstellungen zur automatischen Skalierung](#page-253-0)  [fest](#page-253-0) 254 [Einstellen der Uhr des Oszilloskops](#page-254-0) 255 [Einstellen der rückwärtigen TRIG OUT-Quelle](#page-254-1) 255 [Ausführen von Serviceaufgaben](#page-255-0) 256 [Durchführen der benutzerdefinierten Kalibrierung](#page-256-0) 257 [So führen Sie einen Hardware-Selbsttest durch](#page-258-0) 259 [So führen Sie einen Selbsttest des vorderen Bedienfelds](#page-259-0)  [durch](#page-259-0) 260 [To display oscilloscope information](#page-259-1) 260 [Anzeigen des Benutzerkalibrierungsstatus](#page-259-2) 260 [Reinigen des Oszilloskops](#page-260-0) 261 [So überprüfen Sie den Status der Garantie und des erweiterten](#page-260-1)  [Wartungsservice](#page-260-1) 261 [Kontaktaufnahme mit Agilent](#page-260-2) 261 [So senden Sie das Gerät zurück](#page-260-3) 261 [Konfigurieren der Taste \[Quick Action\] "Schnellbefehle"](#page-261-0) 262

[Anzeige hinzufügen](#page-262-0) 263

#### **[20 Webschnittstelle](#page-266-1)**

[Zugreifen auf die Webschnittstelle](#page-267-0) 268 [Browser Web Control](#page-268-0) 269 [Real Scope Remote Front Panel](#page-269-0) 270 [Simple Remote Front Panel](#page-270-0) 271 [Fernsteuerung über die Webschnittstelle](#page-271-0) 272 [Fernsteuerung mit Agilent IO Libraries](#page-272-0) 273 [Speichern/Abrufen](#page-273-0) 274

[Speichern von Dateien über die Webschnittstelle](#page-273-1) 274 [Abrufen von Dateien über die Webschnittstelle](#page-274-0) 275

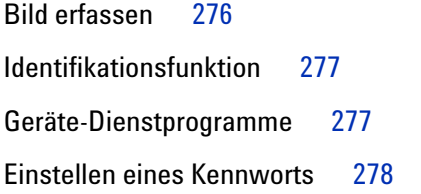

#### **[21 Referenz](#page-282-1)**

[Technische Daten und Merkmale](#page-282-2) 283 [Messkategorie](#page-282-3) 283 [Oszilloskop-Messkategorie](#page-283-0) 284 [Messkategoriedefinitionen](#page-283-1) 284 [Transientenfestigkeit](#page-284-0) 285  $\mathbb{A}$  [Maximale Eingangsspannung an Analogeingängen](#page-284-1) 285 八  [Maximale Eingangsspannung an Digitalkanälen](#page-284-2) 285 [Umgebungsbedingungen](#page-284-3) 285 [Messsonden und Zubehör](#page-285-0) 286 [Passive Messsonden](#page-285-1) 286 [Differentialmesssonden](#page-286-0) 287 [Strommesssonden](#page-287-0) 288 [Verfügbares Zubehör](#page-287-1) 288 [Laden von Lizenzen und Anzeigen der Lizenzinformationen](#page-288-0) 289 [Verfügbare Lizenzoptionen](#page-288-1) 289 [Weitere verfügbare Optionen](#page-289-0) 290 [Upgrade zu MSO](#page-290-0) 291 [Software- und Firmware-Updates](#page-290-1) 291 [Binärdatenformat \(.bin\)](#page-290-2) 291 [Binärdaten in MATLAB](#page-291-0) 292 [Kopfzeilenformat der Binärdatei](#page-292-0) 293

[Beispielprogramm zum Lesen von Binärdaten](#page-295-0) 296 [Beispiele für Binärdateien](#page-295-1) 296 [CSV- und ASCII-XY-Dateien](#page-298-0) 299 [CSV- und ASCII-XY-Dateistruktur](#page-299-0) 300 [Mindest- und Höchstwerte in CSV-Dateien](#page-299-1) 300 [Über diese Ausgabe](#page-300-0) 301

**[Index](#page-302-0)**

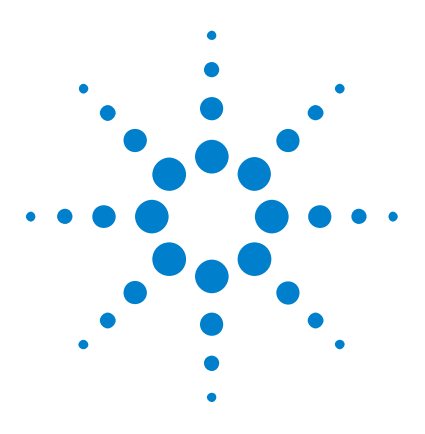

**Agilent InfiniiVision 2000 X-Series Oszilloskope Benutzerhandbuch**

# <span id="page-18-1"></span>**Erste Schritte**

<span id="page-18-0"></span>**1**

[Prüfen des Verpackungsinhalts](#page-18-2) 19 [Neigen des Oszilloskops zum komfortableren Betrachten](#page-22-0) 23 [Einschalten des Oszilloskops](#page-22-1) 23 [Anschließen von Messsonden am Oszilloskop](#page-23-0) 24 [Eingeben einer Wellenform](#page-24-1) 25 [Abrufen des Standard-Setups des Oszilloskops](#page-24-2) 25 [Verwenden der automatischen Skalierung](#page-25-0) 26 [Kompensieren passiver Messsonden](#page-27-0) 28 [Steuerungen und Anschlüsse des vorderen Bedienfelds](#page-28-0) 29 [Anschlüsse an der Geräterückseite](#page-38-0) 39 [Die Anzeige des Oszilloskops](#page-40-0) 41 [Zugreifen auf die integrierte Schnellhilfe](#page-41-1) 42

In diesem Kapitel werden die Schritte bei der erstmaligen Benutzung des Oszilloskops beschrieben.

## <span id="page-18-2"></span>**Prüfen des Verpackungsinhalts**

**•** Prüfen Sie die Versandverpackung auf Schäden.

Falls der Versandkarton beschädigt ist, bewahren Sie den Karton und das Polstermaterial auf, bis Sie überprüft haben, ob die Lieferung vollständig und das Oszilloskop mechanisch und elektrisch in Ordnung ist.

**•** Überprüfen Sie, ob die folgenden Teile und das von Ihnen bestellte vorhanden sind:

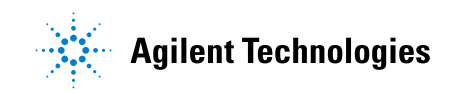

#### **1 Erste Schritte**

- **•** InfiniiVision 2000 X- Series Oszilloskop.
- **•** Netzkabel (Typ ist abhängig vom Ursprungsland).
- **•** Oszilloskop- Messsonden:
	- **•** Zwei Messsonden für 2- Kanalmodelle
	- **•** Vier Messsonden für 4- Kanalmodelle
- **•** Dokumentation als CD- ROM

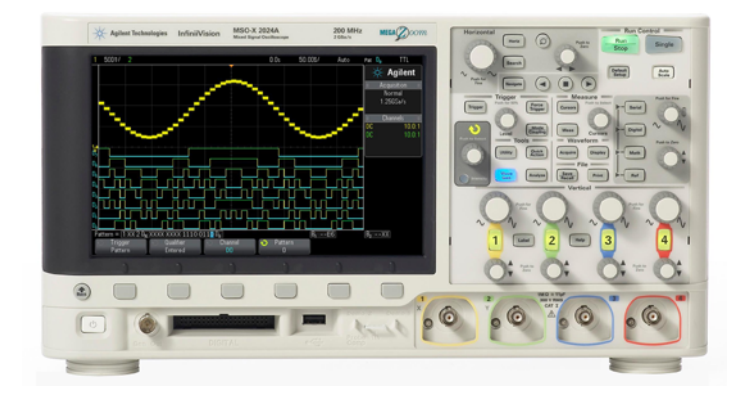

InfiniiVision 2000 X-Series oscilloscope

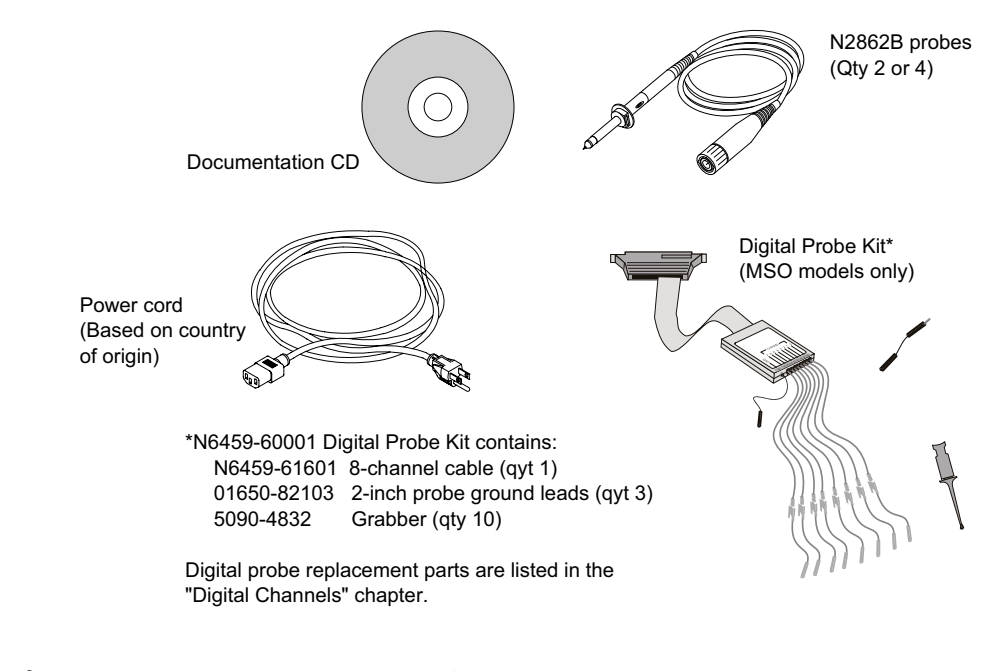

**Siehe auch •** ["Verfügbares Zubehör"](#page-287-2) auf Seite 288

### <span id="page-21-0"></span>**Installieren des optionalen LAN/VGA- oder GPIB-Moduls**

Wenn Sie ein DSOXLAN- LAN/VGA- Modul oder DSOXGPIB- GPIB- Modul installieren müssen, führen Sie diese Installation vor Einschalten des Oszilloskops durch.

- **1** Wenn Sie ein Modul vor Installation eines anderen Moduls entfernen müssen, drücken Sie auf die Federnasen des Moduls und nehmen Sie es behutsam aus dem Steckplatz.
- **2** Um ein Modul zu installieren, schieben Sie das Modul in den Steckplatz an der Rückseite, bis es richtig sitzt.

Die Federnasen des Moduls rasten im Steckplatz ein und halten das Modul in Position.

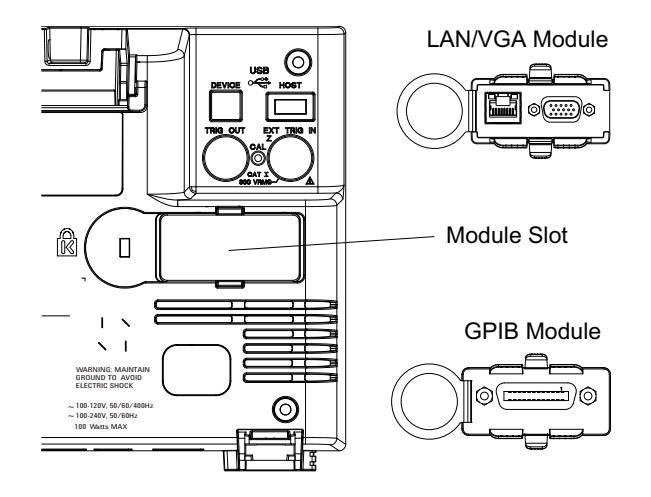

**HINWEIS** Das LAN/VGA- bzw. GPIB-Modul muss vor Einschalten des Oszilloskops installiert werden.

### <span id="page-22-0"></span>**Neigen des Oszilloskops zum komfortableren Betrachten**

Unter den vorderen Füßen des Oszilloskops befinden sich weitere ausklappbare Füße, die zum Neigen des Oszilloskops ausgeklappt werden können.

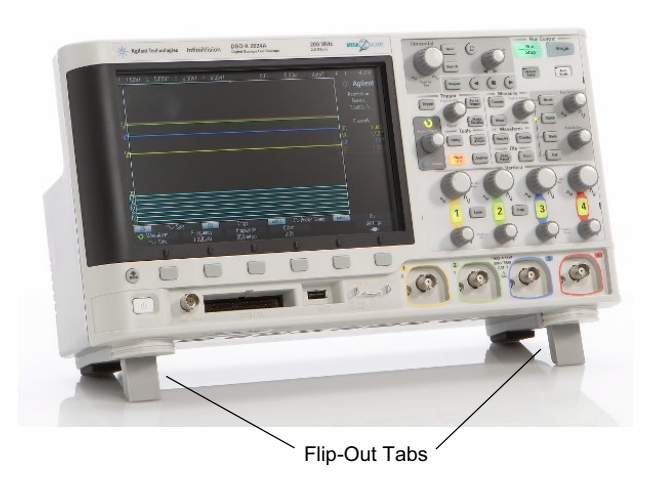

### <span id="page-22-1"></span>**Einschalten des Oszilloskops**

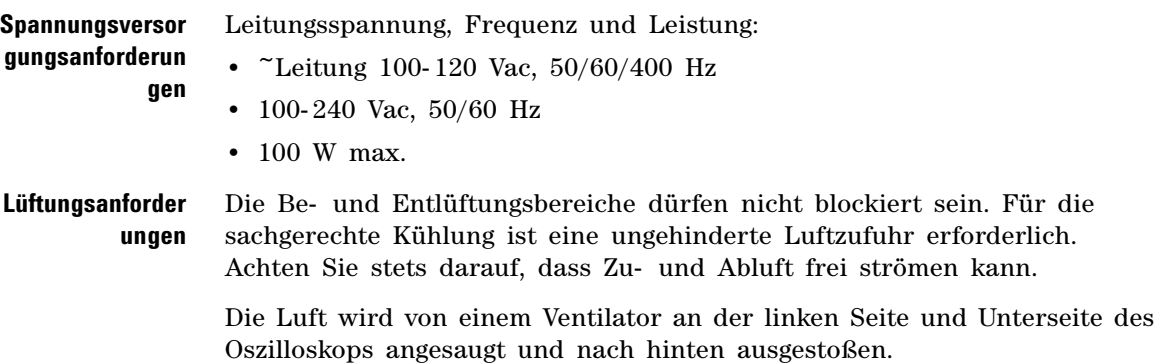

Falls Sie das Oszilloskop in einer Gestellvorrichtung nutzen, lassen Sie an den Seiten des Geräts mindestens 50 mm und über sowie hinter dem Gerät mindestens 100 mm Freiraum.

**So schalten Sie das Oszilloskop ein 1** Schließen Sie das Netzkabel an der Rückwand des Oszilloskops an. Stecken Sie das andere Ende des Netzkabels in eine geeignete Netzsteckdose. Achten Sie darauf, dass das Netzkabel nicht durch die Füße des Oszilloskops eingeklemmt wird.

> **2** Das Netzteil des Oszilloskops stellt sich automatisch auf die jeweilige Netzspannung ein. Diese muss im Bereich von 100 bis 240 VAC liegen. Das mitgelieferte Netzkabel entspricht den Normen des Bestimmungslandes.

#### **WARNUNG Verwenden Sie stets ein geerdetes Netzkabel. Setzen Sie die Erdung des Netzkabels nicht außer Kraft.**

**3** Drücken Sie den Netzschalter.

Der Netzschalter befindet sich auf der Frontplatte unten links. Das Oszilloskop führt einen Selbsttest durch und ist in wenigen Sekunden betriebsbereit.

### <span id="page-23-0"></span>**Anschließen von Messsonden am Oszilloskop**

- **1** Schließen Sie die Oszilloskopsonde an einem BNC- Anschluss an.
- **2** Schließen Sie die einziehbare Hakenspitze der Messsonde an den gewünschten Punkt des zu testenden Stromkreises oder Geräts an. Achten Sie darauf, dass die Erdungsleitung der Messsonde an einen Erdungspunkt am Stromkreis angeschlossen ist.

## **VORSICHT Maximale Eingangsspannung an Analogeingängen**

<span id="page-23-1"></span>CAT I 300 Vrms, 400 Vpk; transiente Überspannung 1,6 kVpk Mit 10073C 10:1 Messsonde: CAT I 500 Vpk, CAT II 400 Vpk Mit N2862A oder N2863A 10:1 Messsonde: 300 Vrms

## **VORSICHT Versetzen Sie das Oszilloskop-Gehäuse nicht in einen hochohmigen Zustand**

<span id="page-24-0"></span>Durch die Unterbrechung der Erdung und ein nicht geerdetes Gehäuse entstehen vermutlich ungenaue Messungen und das Gerät könnte beschädigt werden. Die Erdungsleitung der Messsonde ist an das Oszilloskop-Gehäuse und an den Erdungsdraht des Stromkabels angeschlossen. Wenn Sie zwischen zwei spannungsführenden Punkten Messungen vornehmen müssen, verwenden Sie eine Differentialmesssonde mit genügend Dynamikbereich.

**WARNUNG Ignorieren Sie nicht den Schutzmechanismus der Oszilloskop-Erdung. Das Oszilloskop muss über sein Stromkabel geerdet sein. Bei einer Unterbrechung der Erdung besteht die Gefahr eines Stromschlags.**

### <span id="page-24-1"></span>**Eingeben einer Wellenform**

Das erste Signal, das dem Oszilloskop zugeführt werden muss, ist das "Probe Comp"- Signal "Demo 2". Dieses Signal dient zum Kompensieren von Messsonden.

- **1** Schließen Sie eine Messsonde von Kanal 1 an den Anschluss **Demo 2** (Probe Comp) auf dem vorderen Bedienfeld an.
- **2** Schließen Sie die Erdungsleitung der Messsonde an den Erdungsanschluss an. Dieser befindet sich neben dem Anschluss **Demo 2**.

### <span id="page-24-2"></span>**Abrufen des Standard-Setups des Oszilloskops**

So rufen Sie das Standard- Setup des Oszilloskops auf:

**1** Drücken Sie **[Default Setup] Standard-Setup**.

Die Einstellungen des Oszilloskops werden auf die Standardeinstellungen zurückgesetzt. Hierdurch wird das Oszilloskop in den ursprünglichen Betriebszustand versetzt. Die wichtigsten Grundeinstellungen lauten:

| Horizontal        | Modus "Norma"", 100 µs/div Skalierung, Verzögerungszeit 0 s, Zeitreferenz<br>Center.                                                                                                    |
|-------------------|----------------------------------------------------------------------------------------------------|
| Vertikal (Analog) | Kanal 1 eingeschaltet, 5 V/div Skalierung, DC-Kopplung, Position 0 V.                                                                                                    |
| <b>Trigger</b>    | Flanken-Trigger, autom. Triggermodus, 0 V Pegel, Kanal 1 Quelle, DC-Kopplung,<br>steigende Flanke, Holdoff-Zeit 40 ns.                                                                                    |
| Anzeige           | Speicherung ausgeschaltet, 20% Rasterhelligkeit.                                                                                                    |
| Sonstige          | Erfassungsmodus "Normal", [Run/Stop] Start/Stopp zum Ausführen, Cursor<br>und Messungen ausgeschaltet.                                                                                                    |
| Bezeichnungen     | Alle in der Bezeichnungsbibliothek erstellten benutzerdefinierten<br>Bezeichnungen bleiben erhalten (werden nicht gelöscht). Die<br>Kanalbezeichnungen werden jedoch auf die Originalnamen zurückgesetzt. |

**Tabelle 2** Einstellungen der Standardkonfiguration

Im Menü "Speichern/Abrufen" sind auch Optionen verfügbar, mit denen die vollständigen werkseitigen Standardeinstellungen wiederhergestellt (siehe ["Abrufen des Standard- Setups"](#page-236-2) auf Seite 237) werden können oder eine sichere Löschung (siehe ["Durchführen eines sicheren Löschens"](#page-237-1) auf [Seite 238\)](#page-237-1) vorgenommen werden kann.

### <span id="page-25-0"></span>**Verwenden der automatischen Skalierung**

Mit **[Auto Scale] Auto-Skal.** wird das Oszilloskop automatisch so konfiguriert, dass die Eingangssignale bestmöglich angezeigt werden.

**1** Drücken Sie **[Auto Scale] Auto-Skal.**

Auf dem Oszilloskop sollte in etwa folgende Wellenform zu sehen sein:

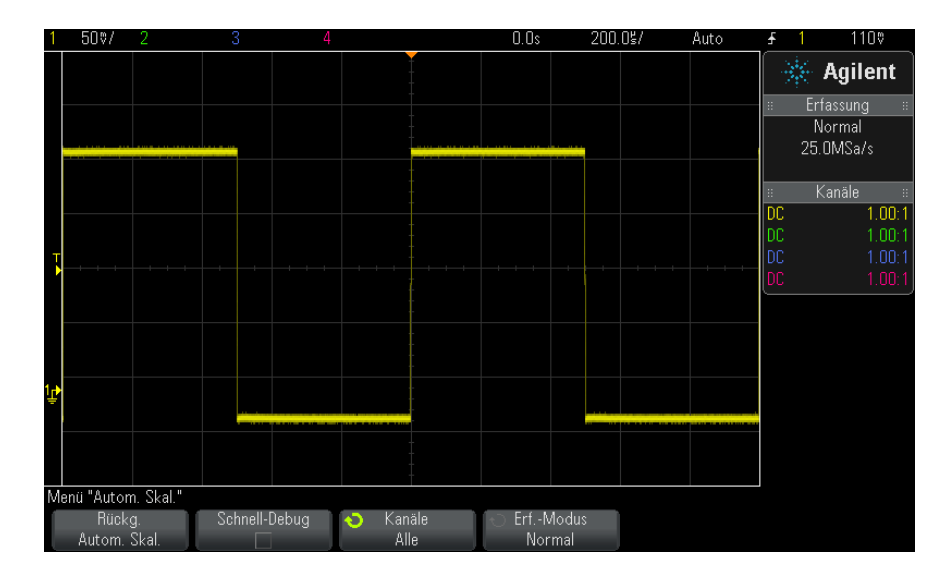

- **2** Wenn Sie zu den vorherigen Oszilloskopeinstellungen zurückkehren möchten**,** drücken Sie **Rückg. Autom. Skal.**.
- **3** Wenn Sie die automatische Skalierung "Schnell- Debug" aktivieren, die automatisch skalierten Kanäle ändern oder den Erfassungsmodus während der automatischen Skalierung beibehalten möchten, drücken Sie **Schnell-Debug**, **Kanäle** oder **Erf.-Modus**.

Hierbei handelt es sich um dieselben Softkeys, die auch im Menü "Autom. Skal. Voreinstellungen" angezeigt werden. Siehe hierzu ["So legen](#page-253-1)  [Sie Einstellungen zur automatischen Skalierung fest"](#page-253-1) auf Seite 254.

Wenn zwar die Wellenform angezeigt, jedoch die Rechteckwelle nicht in der korrekten Form dargestellt wird, führen Sie die unter ["Kompensieren](#page-27-0)  [passiver Messsonden"](#page-27-0) auf Seite 28 beschriebenen Schritte durch.

Wird die Wellenform nicht angezeigt, stellen Sie sicher, dass die Messsonde auf dem vorderen Bedienfeld fest mit dem Kanaleingang an der BNC- Buchse und auf der linken Seite mit dem "Probe Comp"- Anschluss "Demo 2" verbunden ist.

**Funktionsweise der automatischen Skalierung** Bei der automatischen Skalierung werden die Wellenformen an jedem Kanal und am externen Triggereingang analysiert. Hierzu gehören auch gegebenenfalls angeschlossene digitale Kanäle.

Die automatische Skalierfunktion findet und skaliert jeden Kanal mit einer periodischen Wellenform mit einer Frequenz von mindestens 25 Hz, einem Tastverhältnis von mehr als 0,5 % und einer Amplitude von mindestens 10 mV Spitze- Spitze. Alle Kanäle, die diese Kriterien nicht erfüllen, werden abgeschaltet.

Zur Auswahl der Triggerquelle werden die folgenden Eingänge in der angegebenen Reihenfolge nach einer gültigen Wellenform abgesucht: externer Triggereingang, Analogkanäle (beginnend mit der niedrigsten Nummer) und schließlich (falls digitale Messsonden angeschlossen sind) der Digitalkanal mit der höchsten Nummer.

Bei der automatischen Skalierung wird die Verzögerungszeit auf 0,0 Sekunden eingestellt und der Triggermodus "Flanke" gewählt. Die horizontale Zeit- /Div- Einstellung (Wobbelgeschwindigkeit) ist eine Funktion des Eingangssignals (etwa zwei Perioden des Triggersignals auf dem Bildschirm).

### <span id="page-27-0"></span>**Kompensieren passiver Messsonden**

Jede passive Messsonde eines Oszilloskops muss kompensiert werden, um den Eingangscharakteristiken des Oszilloskopkanals zu entsprechen, an den es angeschlossen ist. Schlecht kompensierte Messsonden können zu deutlichen Messfehlern führen.

- **1** Eingang des Messsonden- Kompensationssignals (siehe ["Eingeben einer](#page-24-1)  Wellenform" [auf Seite 25](#page-24-1)).
- **2** Drücken Sie **[Default Setup] Standard-Setup** zum Abrufen des standardmäßigen Oszilloskop- Setups (siehe ["Abrufen des](#page-24-2)  [Standard- Setups des Oszilloskops"](#page-24-2) auf Seite 25).
- **3** Drücken Sie **[Auto Scale] Auto-Skal.** zur automatischen Konfiguration des Oszilloskops für das Messsonden- Kompensationssignal (siehe ["Verwenden der automatischen Skalierung"](#page-25-0) auf Seite 26).
- **4** Drücken Sie die Taste des Kanals, mit dem die Messsonde verbunden ist (**[1]**, **[2]** etc.).
- **5** Drücken Sie im Menü "Kanal" den Softkey Messsonde.
- **6** Drücken Sie im Menü "Kanalmesssonde" **Messsonde überprüfen** und folgen Sie den Anweisungen auf dem Bildschirm.

Verwenden Sie ggf. ein nichtmetallisches Werkzeug (im Lieferumfang der Sonde) zur Anpassung des Trimmerkondensators an der Sonde für den flachsten möglichen Impuls.

Bei Sonden N2862/63/90 ist der Trimmerkondensator die gelbe Anpassung an der Sondenspitze. Bei anderen Sonden befindet sich der Trimmerkondensator an der BNC- Anschlussbuchse.

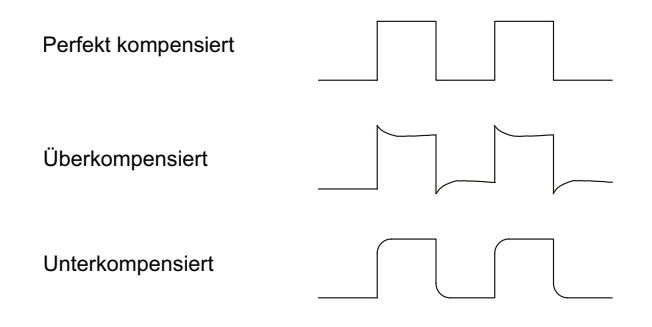

- **7** Schließen Sie Messsonden an alle übrigen Kanäle des Oszilloskops an (an Kanal 2 bei einem 2- Kanal- Oszilloskop oder an die Kanäle 2, 3 und 4 bei einem 4- Kanal- Oszilloskop).
- **8** Wiederholen Sie das Verfahren für jeden Kanal.

### <span id="page-28-0"></span>**Steuerungen und Anschlüsse des vorderen Bedienfelds**

Beim vorderen Bedienfeld bezieht sich *Taste* auf alle Tasten (Knöpfe), die gedrückt werden können.

*Softkey* bezieht sich spezifisch auf die sechs Tasten direkt unter der Anzeige. Die Legende für diese Tasten befindet sich direkt über den Tasten in der Anzeige. Diese Softkeys besitzen wechselnde Funktionen, je nach dem in welchem Menü des Oszilloskops man sich befindet.

Für die folgende Abbildung gelten die nummerierten Beschreibungen in der Tabelle unter der Abbildung.

### **1 Erste Schritte**

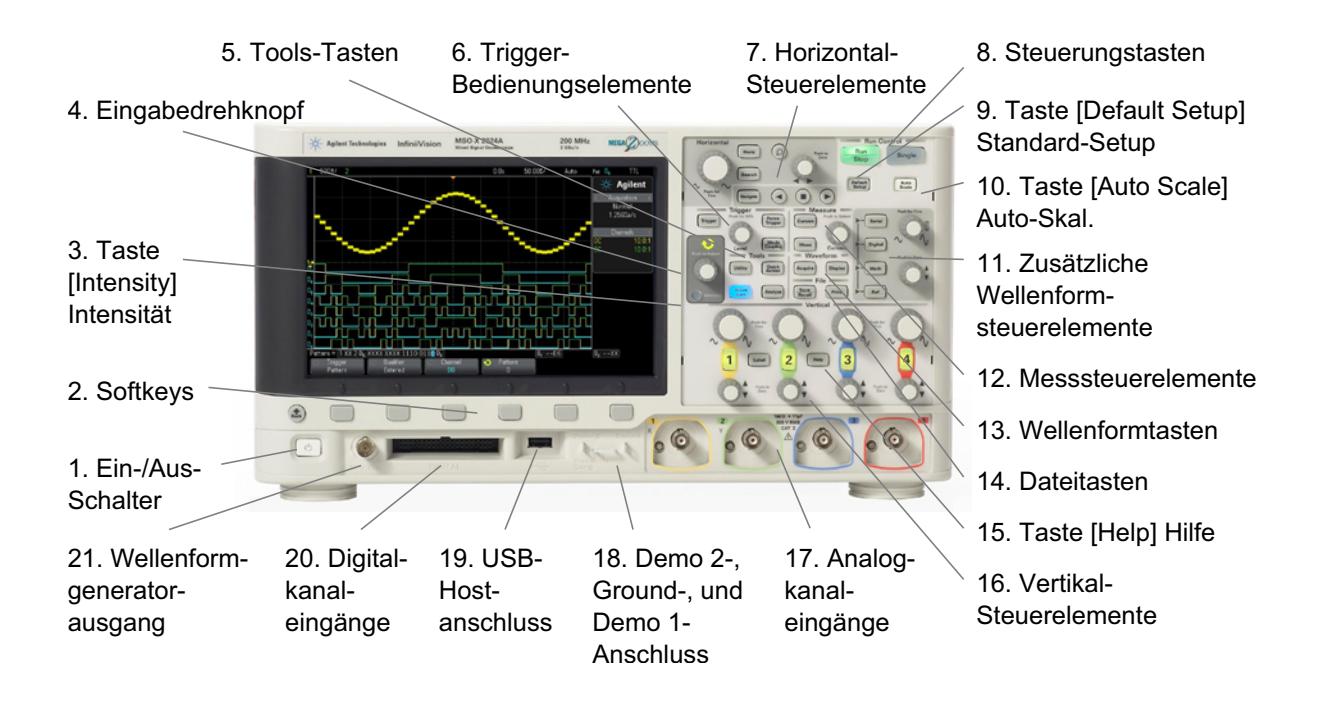

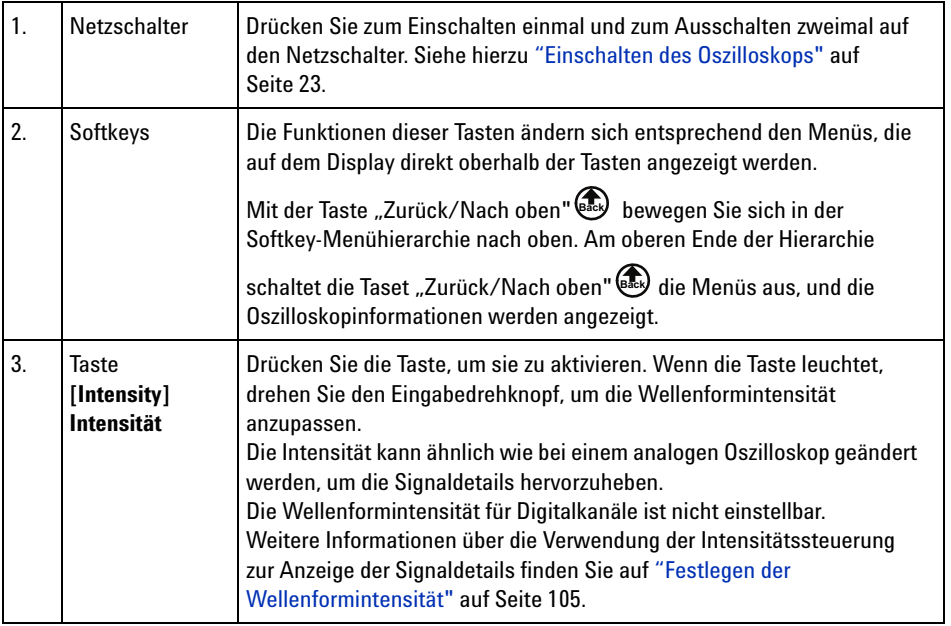

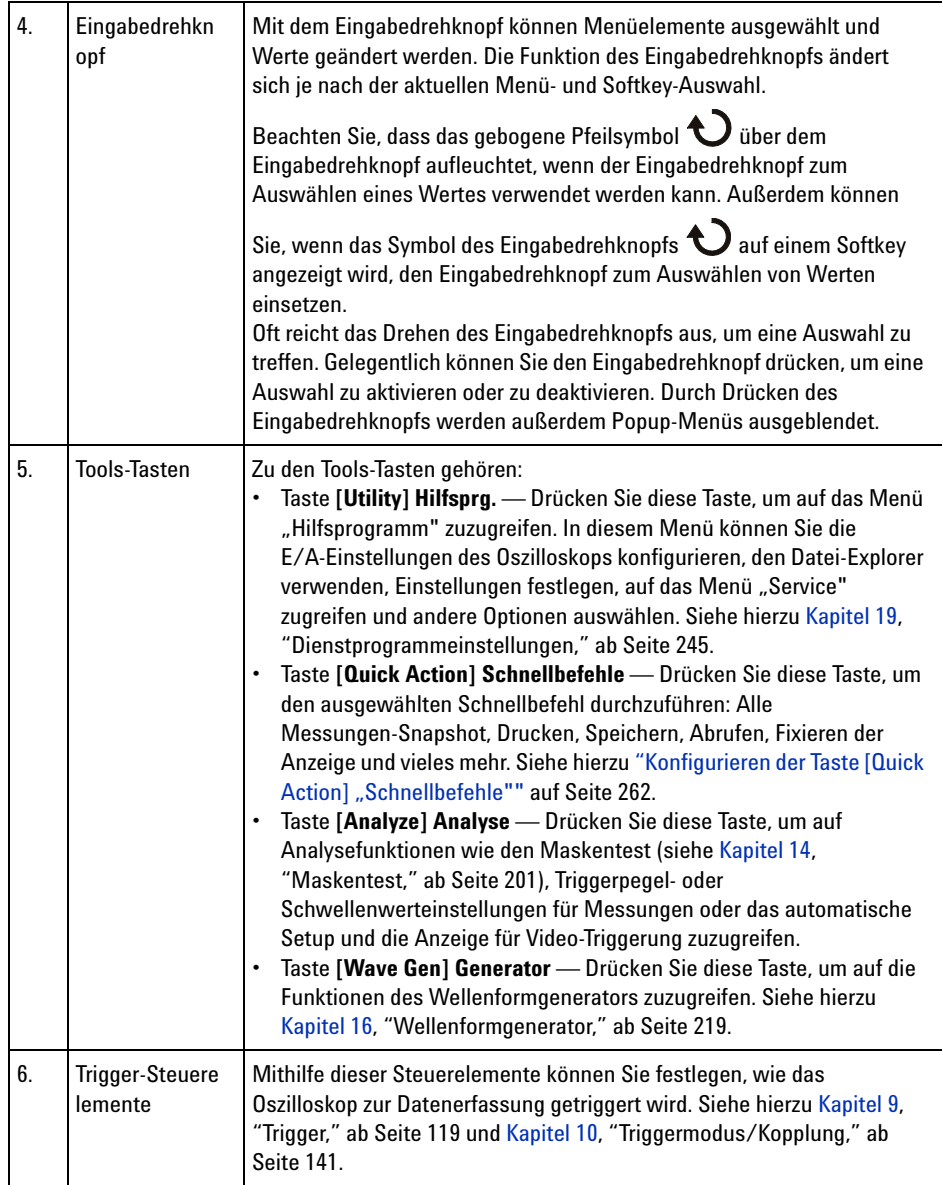

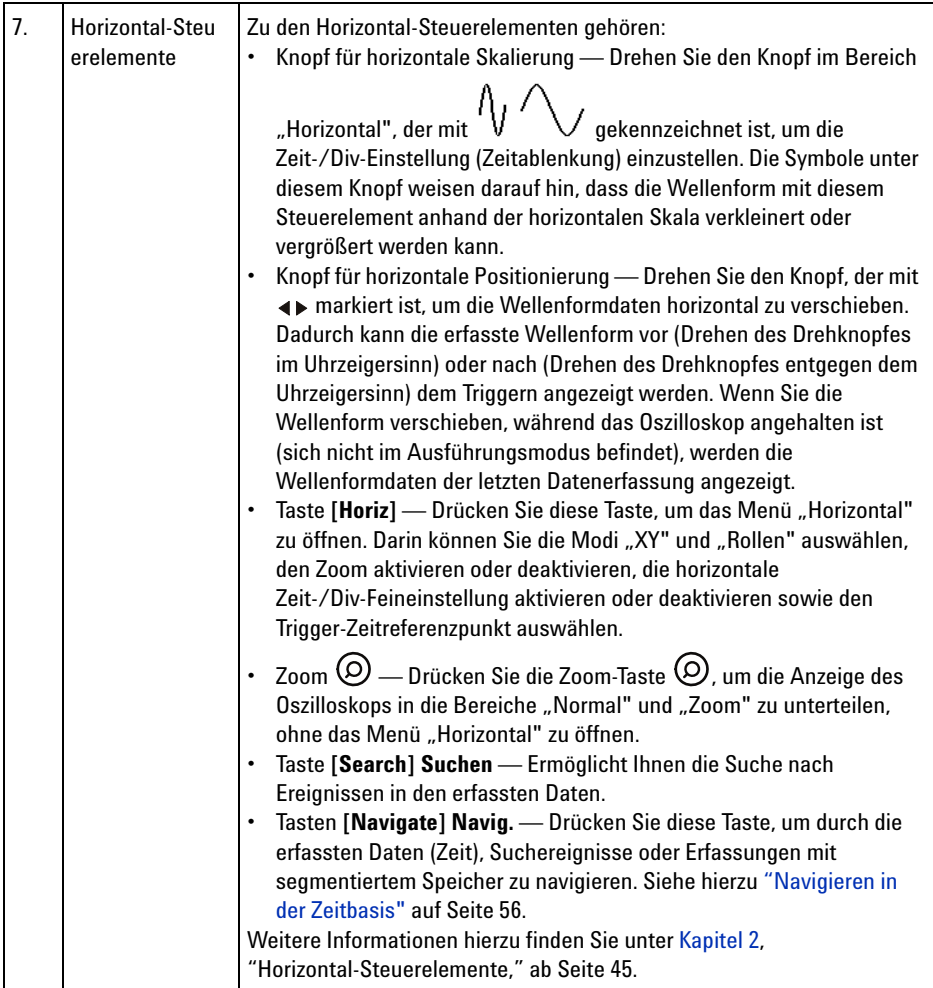

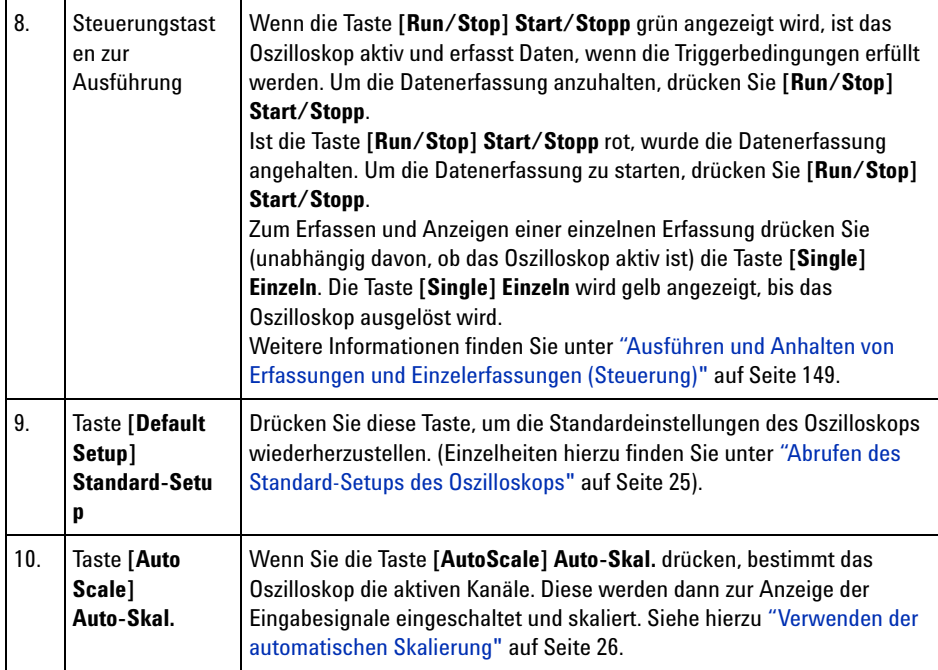

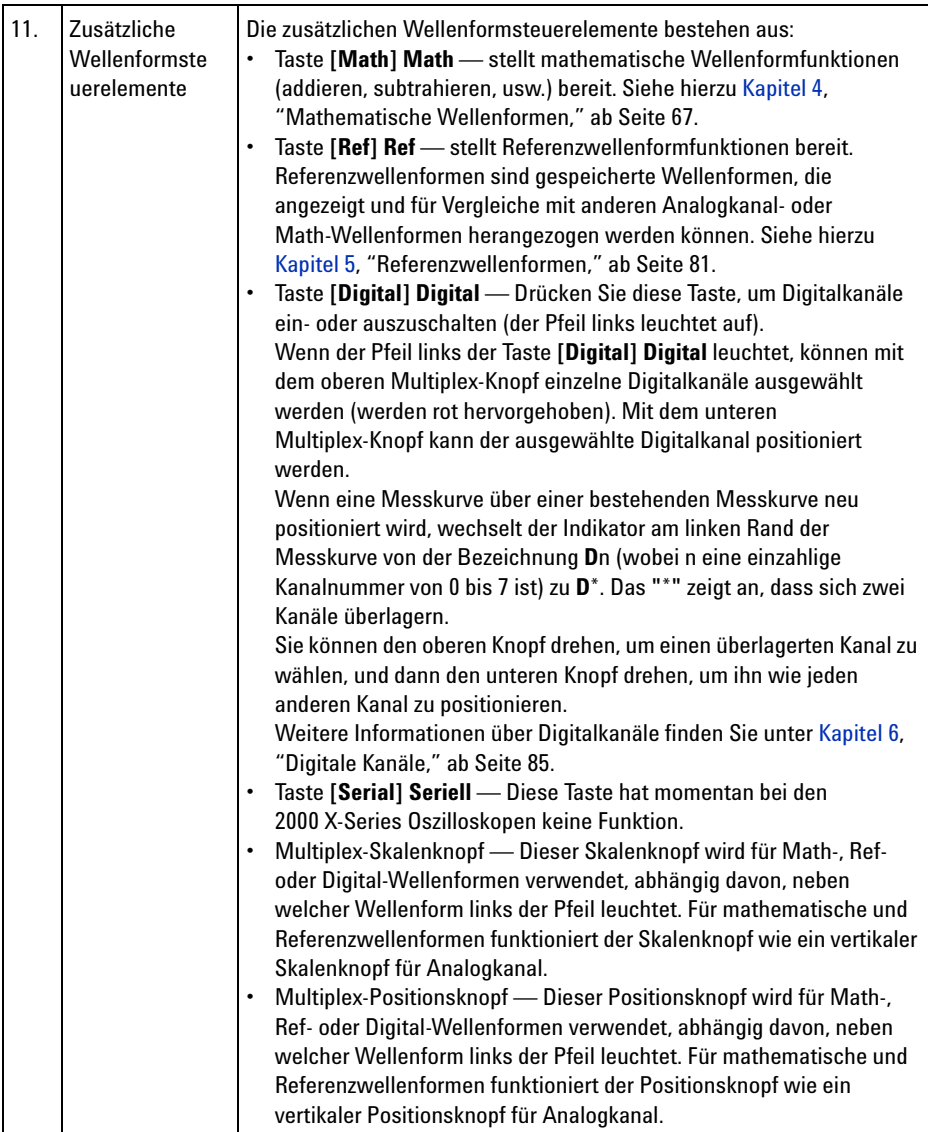

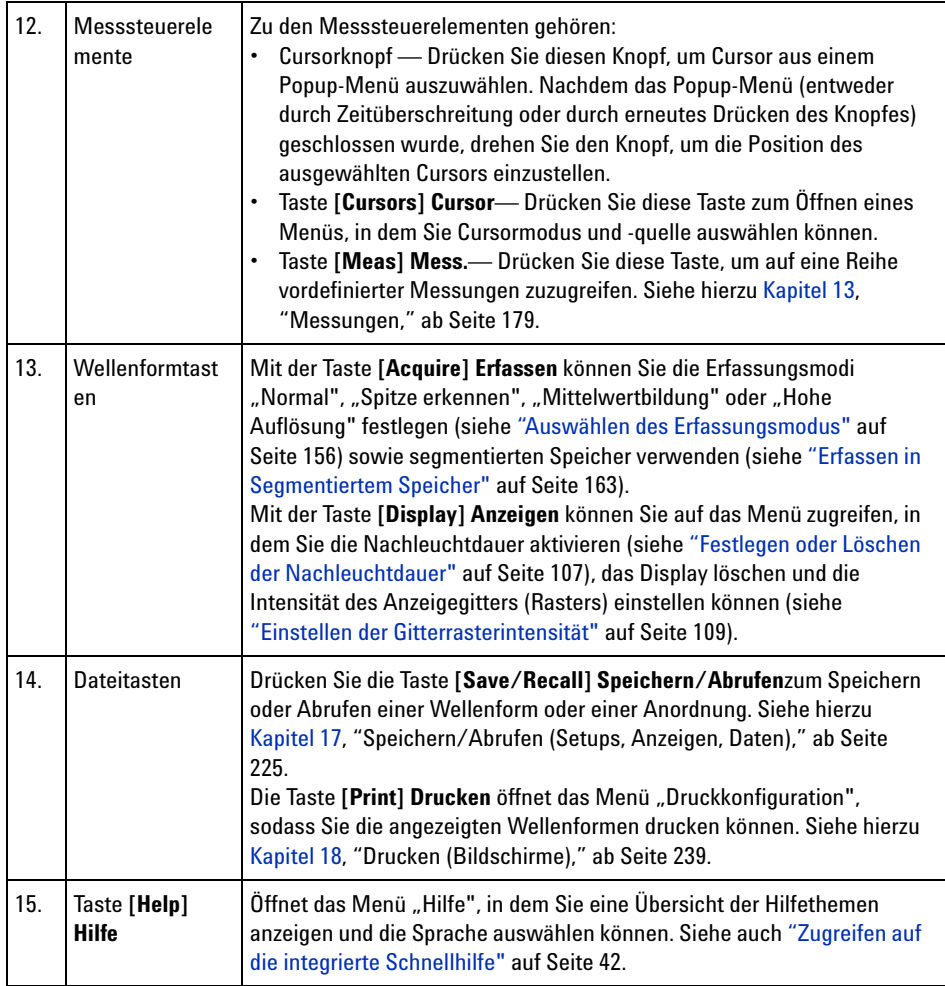

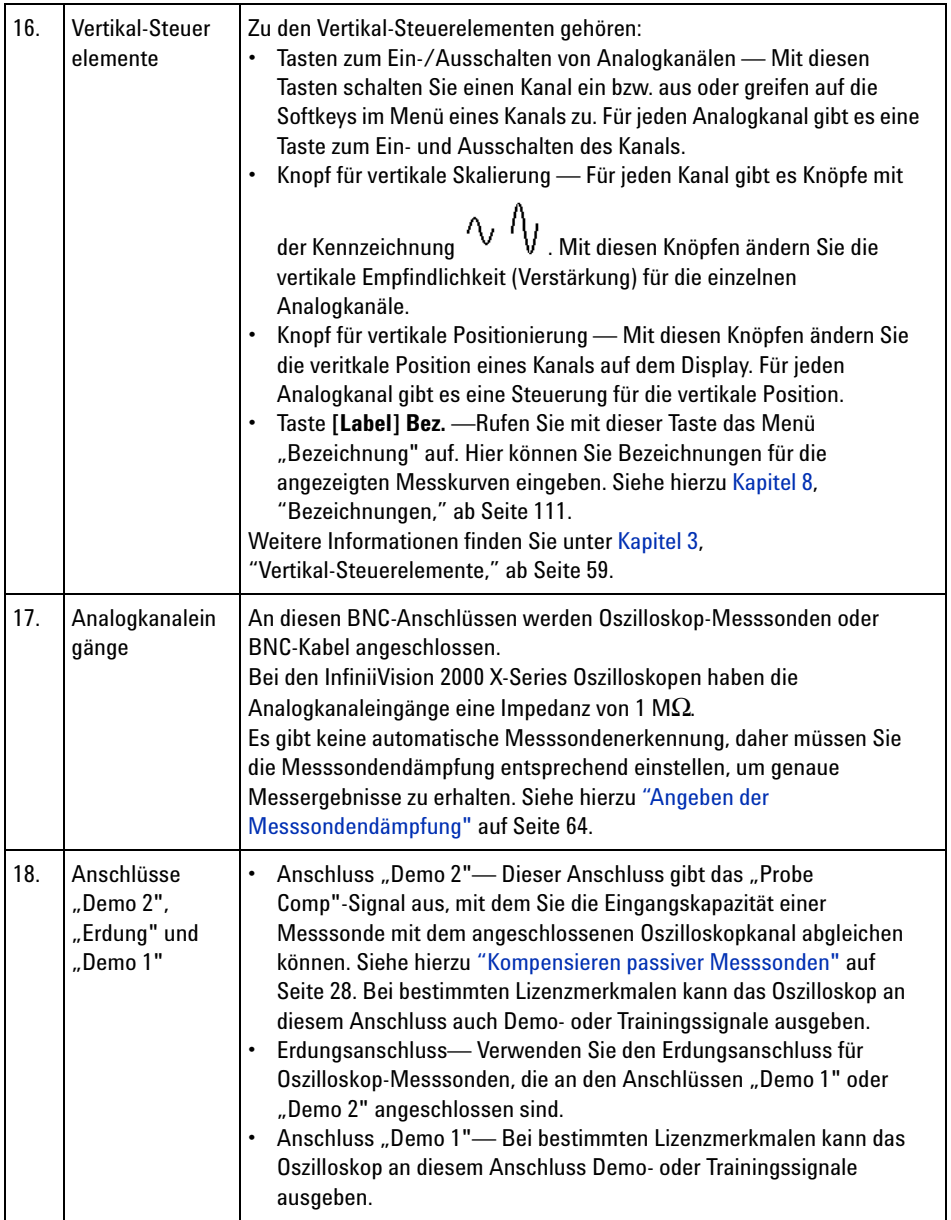
<span id="page-36-0"></span>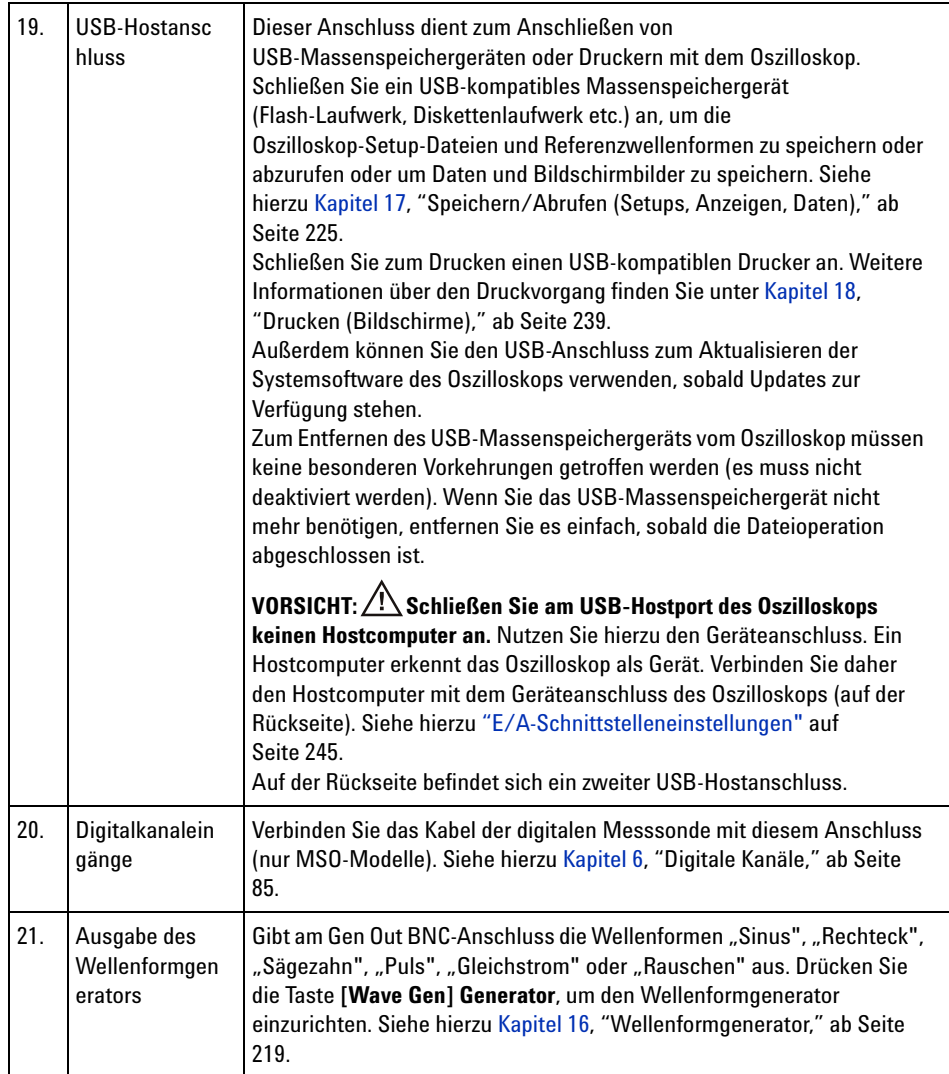

# **Bedienfeldmasken für verschiedene Sprachen**

Bedienfeldmasken mit Übersetzungen für die englischsprachigen Bedienfeldtasten und Bezeichnungen stehen in zehn Sprachen zur Verfügung. Die entsprechende Maske wird zur Verfügung gestellt, wenn die Lokalisierungsoption beim Einkauf angegeben wird.

#### **1 Erste Schritte**

Installieren einer Bedienfeldmaske:

- **1** Ziehen Sie vorsichtig die Knöpfe auf dem Bedienfeld ab.
- **2** Setzen Sie die Laschen an der Seite der Maske in die entsprechenden Einschübe auf dem Bedienfeld ein.

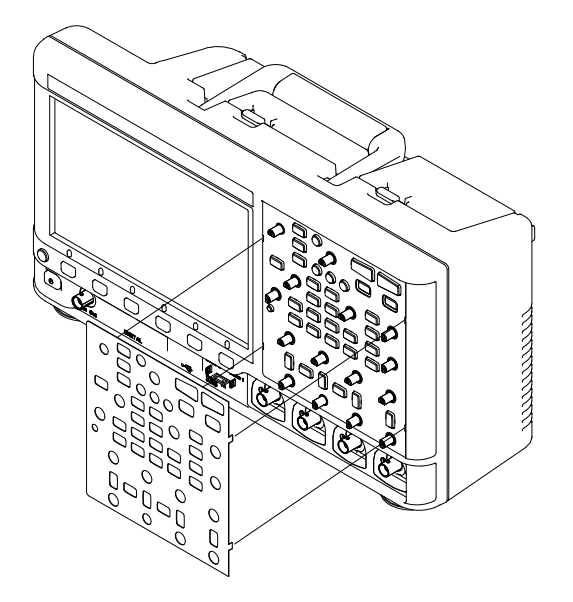

**3** Bringen Sie die Knöpfe wieder am Bedienfeld an.

Bedienfeldmasken können über folgende Teilenummern von ["www.parts.agilent.com"](http://www.parts.agilent.com) bestellt werden:

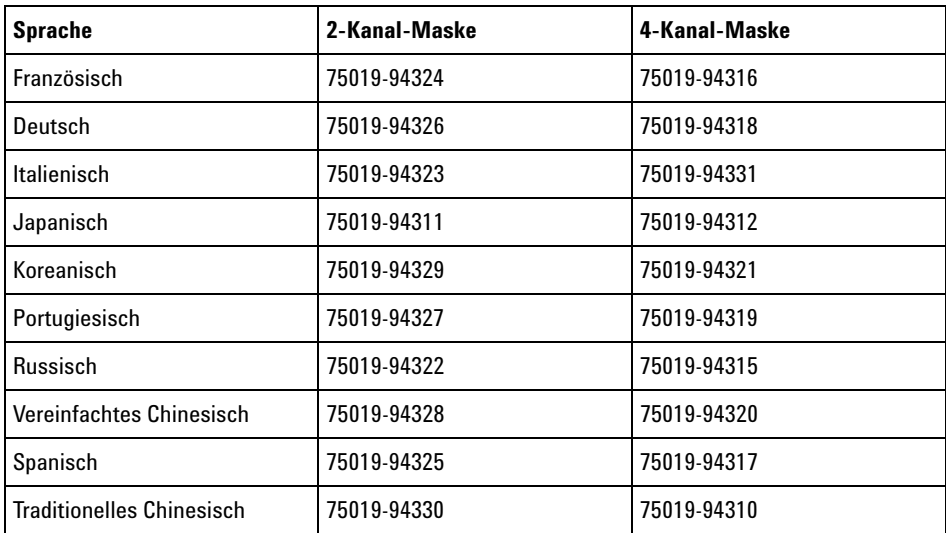

# **Anschlüsse an der Geräterückseite**

Für die folgende Abbildung gelten die nummerierten Beschreibungen in der Tabelle unter der Abbildung.

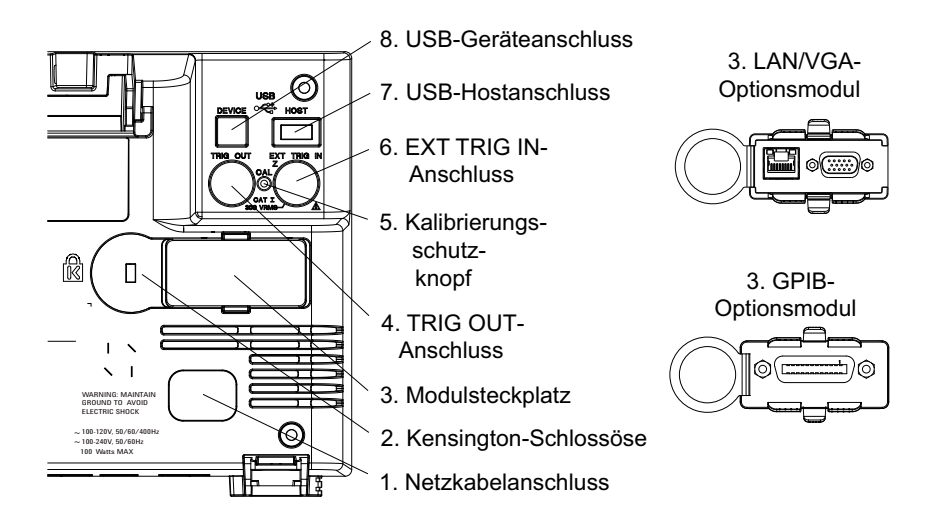

# **1 Erste Schritte**

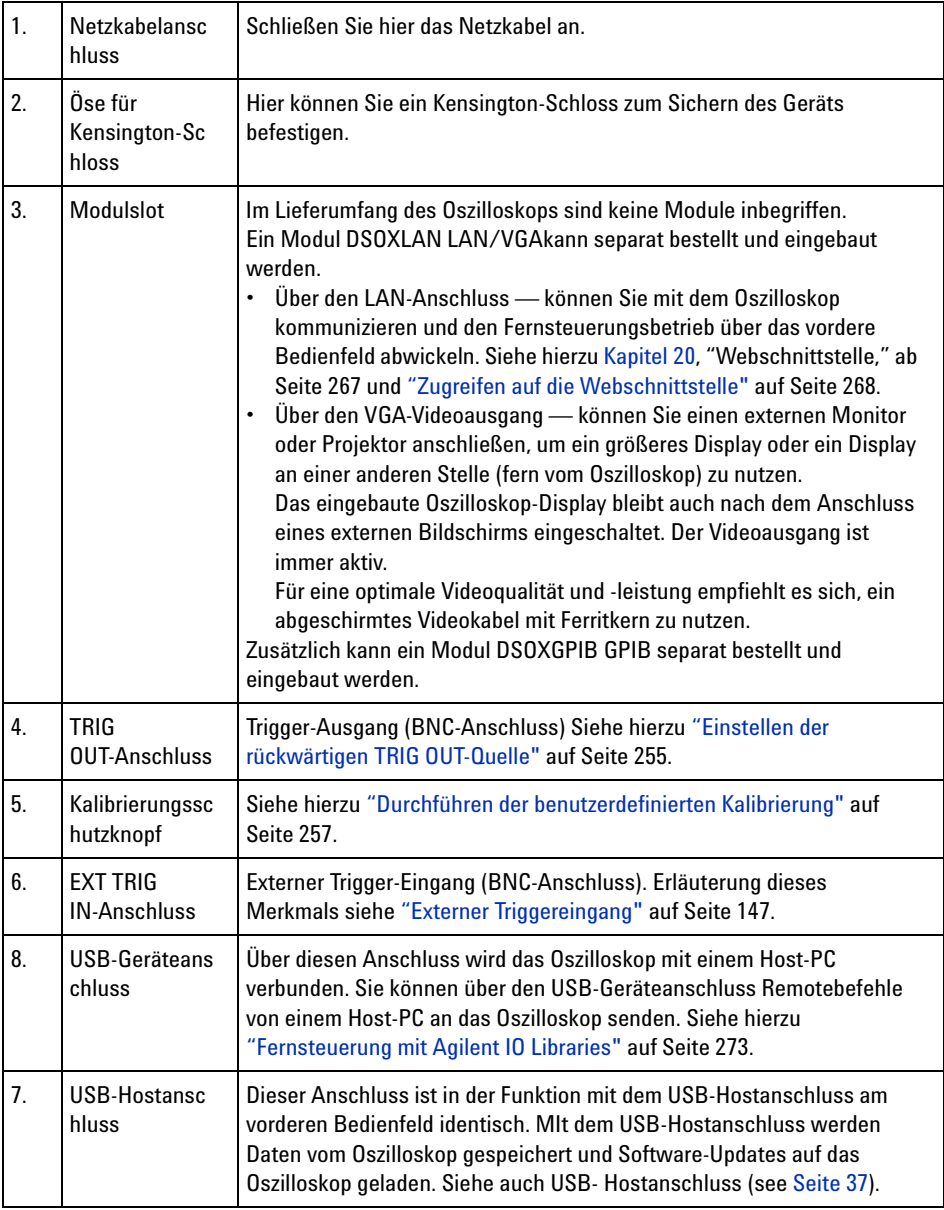

# **Die Anzeige des Oszilloskops**

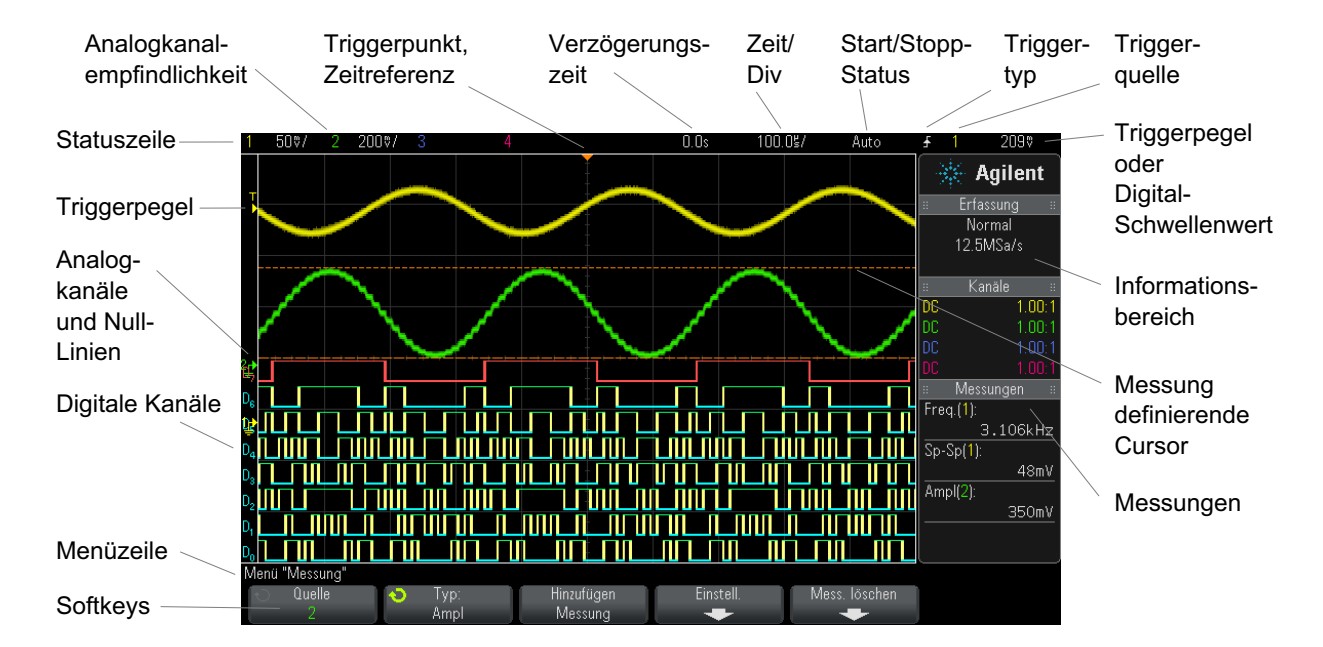

Die Oszilloskop- Anzeige enthält Messkurven, Konfigurationsdaten, Messergebnisse und Softkey- Definitionen.

#### **Abbildung 1** Verstehen der Anzeige

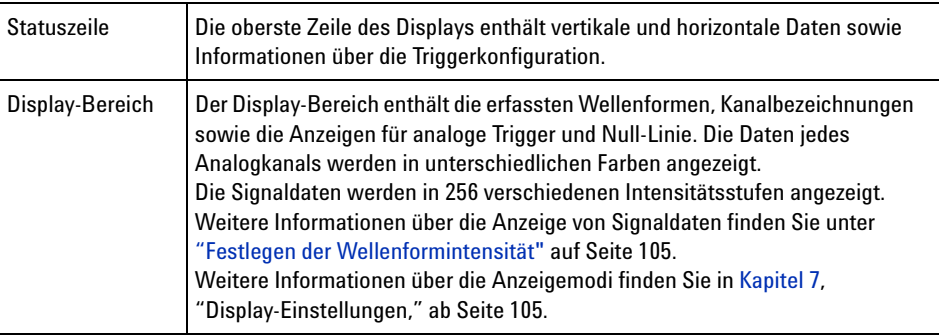

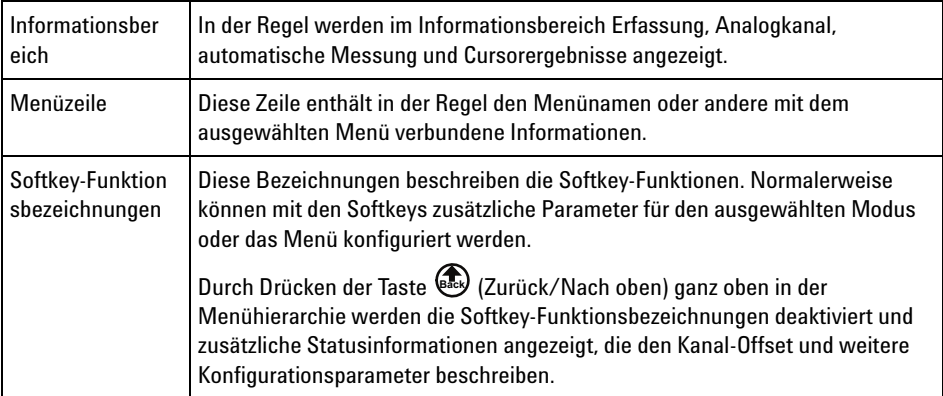

# **Zugreifen auf die integrierte Schnellhilfe**

**So rufen Sie die Schnellhilfe auf 1** Halten Sie die Taste oder den Softkey gedrückt, zu der bzw. dem Sie Hilfe benötigen.

#### **Erste Schritte 1**

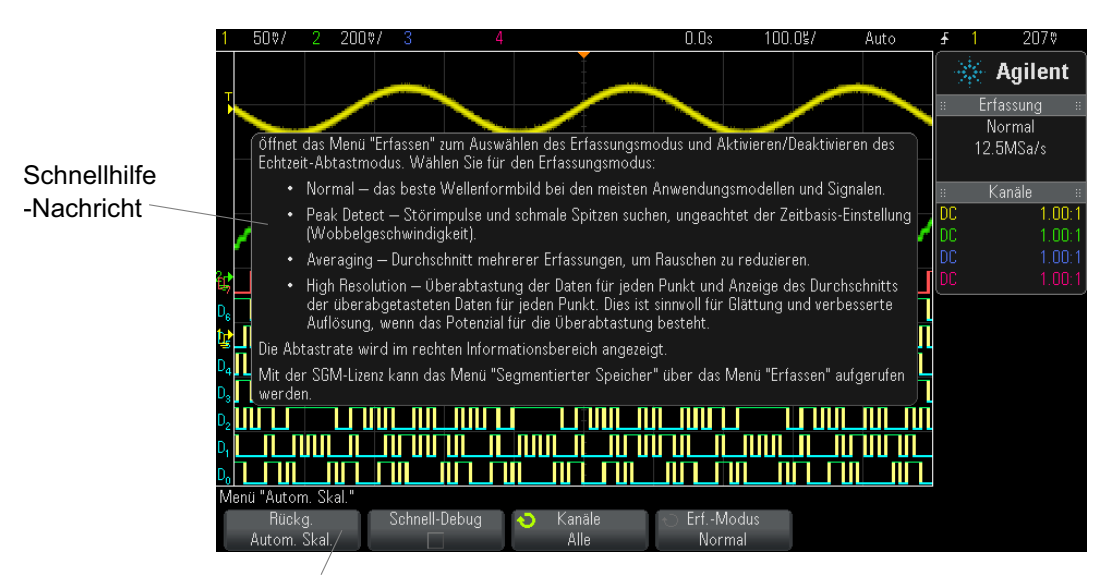

Halten Sie eine Taste bzw. einen Softkey am vorderen Bedienfeld gedrückt (oder klicken Sie mit der rechten Maustaste auf einen Softkey, wenn Sie das Remote Front Panel des Webbrowsers verwenden).

Die Schnellhilfe wird solange angezeigt, bis eine andere Taste gedrückt oder ein Knopf gedreht wird.

**So wählen Sie die Sprache für Benutzeroberfläc he und Schnellhilfe** So wählen Sie die Sprache für Benutzeroberfläche und Schnellhilfe:

- **1** Drücken Sie zuerst **[Help] Hilfe** und dann den Softkey **Sprache**.
- **2** Drücken Sie solange wiederholt den Softkey **Sprache** bzw. drehen Sie den Eingabeknopf, bis die gewünschte Sprache ausgewählt ist.

Folgende Sprachen sind verfügbar: Englisch, Französisch, Deutsch, Italienisch, Japanisch, Koreanisch, Portugiesisch, Russisch, Vereinfachtes Chinesisch, Spanisch und Traditionelles Chinesisch.

## **1 Erste Schritte**

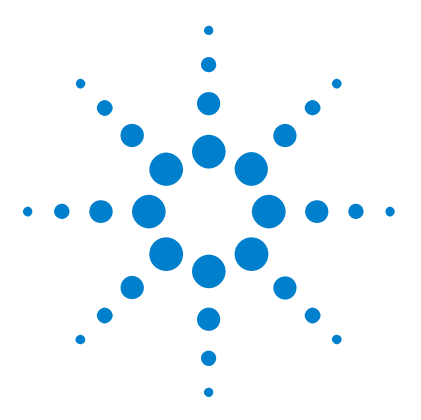

**Agilent InfiniiVision 2000 X-Series Oszilloskope Benutzerhandbuch**

# **Horizontal-Steuerelemente**

[Einstellen der horizontalen Skala \(Zeit/Div\)](#page-45-0) 46 [Festlegen der horizontalen Verzögerung \(Position\)](#page-46-0) 47 [Verschieben und Zoomen einzelner oder gestoppter Erfassungen](#page-47-0) 48 [Ändern des horizontalen Zeitmodus \(Normal, XY oder Rollen\)](#page-48-0) 49 [So zeigen Sie die gezoomte Zeitbasis an](#page-52-0) 53 [Ändern der Grob-/Feineinstellung des Knopfs für die horizontale](#page-54-0)  [Skalierung](#page-54-0) 55 [So positionieren Sie die Zeitreferenz \(links, Mitte, rechts\)](#page-54-1) 55 [Navigieren in der Zeitbasis](#page-55-0) 56

Es gibt folgende horizontale Steuerelemente:

**2**

- **•** Die horizontalen Skalen- und Positionsknöpfe
- Die Taste **[Horiz] Horiz.** zum Öffnen des Menüs "Horizontal".
- Die Zoom-Taste  $\circled{D}$  zum schnellen Aktivieren/Deaktivieren der Zoom- Anzeige für geteilten Bildschirm.
- **•** Die Taste **[Search] Suchen** zum Finden von Ereignissen auf Analogkanälen.
- **•** Die Taste **[Navigate] Navig.** zum Navigieren zwischen Zeit, Suchereignissen oder Erfassungen mit segmentiertem Speicher.

Die folgende Abbildung zeigt das Menü "Horizontal", welches geöffnet wird, nachdem die Taste **[Horiz] Horiz** gedrückt wurde.

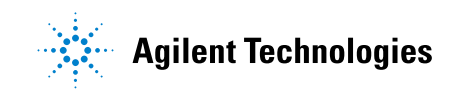

#### **2 Horizontal-Steuerelemente**

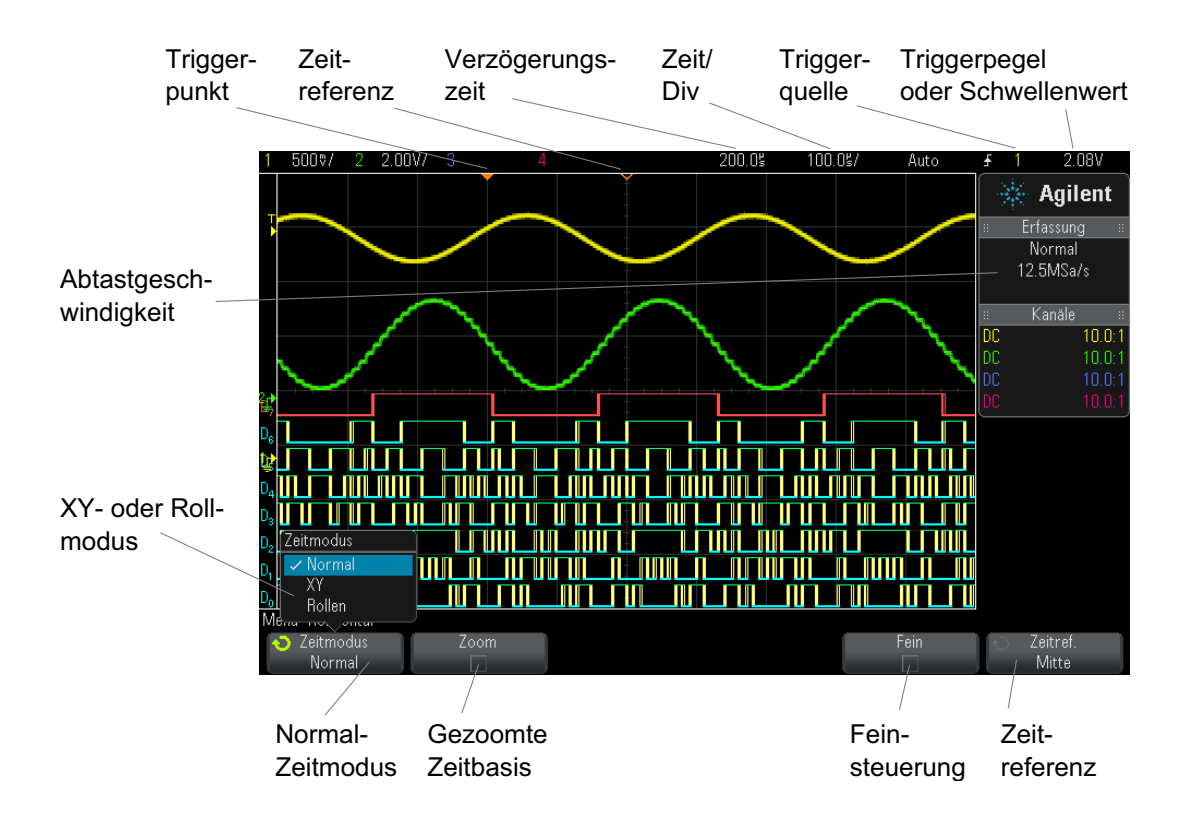

<span id="page-45-1"></span>**Abbildung 2 Menü** "Horizontal"

Im Menü "Horizontal" können Sie den Zeitmodus (Normal, XY oder Rollen) auswählen, den Zoom aktivieren, die Feinsteuerung der Zeitbasis (vernier) einstellen und die Zeitreferenz angeben.

Die aktuelle Abtastrate wird über den Softkeys **Fein** und**Zeitref** angezeigt.

# <span id="page-45-0"></span>**Einstellen der horizontalen Skala (Zeit/Div)**

**1** Drehen Sie den großen Knopf für die horizontale Skalierung

(Wobbelgeschwindigkeit)  $V' \vee$ , um die horizontale Zeit- /Div- Einstellung zu ändern.

Beachten Sie, wie sich die Zeit- /Div- Informationen in der Statuszeile ändern.

Das Symbol ∇ im oberen Display- Bereich zeigt den Zeitreferenzpunkt an.

Der Knopf für die horizontale Skalierung funktioniert (im Zeitmodus "Normal"), während Daten erfasst werden oder wenn die Datenerfassung angehalten ist. Solange Daten erfasst werden, wird über den Knopf für die horizontale Skalierung die Abtastgeschwindigkeit geändert. Ist die Datenerfassung angehalten, können Sie die Anzeige der erfassten Daten mit dem Knopf für die horizontale Skalierung vergrößern. Siehe hierzu ["Verschieben und Zoomen einzelner oder gestoppter Erfassungen"](#page-47-0) auf [Seite 48](#page-47-0).

Beachten Sie, dass der Knopf für die horizontale Skalierung in der Zoom- Anzeige einen anderen Zweck erfüllt. Siehe hierzu ["So zeigen Sie die](#page-52-0)  [gezoomte Zeitbasis an"](#page-52-0) auf Seite 53.

# <span id="page-46-0"></span>**Festlegen der horizontalen Verzögerung (Position)**

**1** Drehen Sie den Knopf für die horizontale Verzögerung (Position,  $\leftrightarrow$ ).

Der Triggerpunkt wird horizontal verschoben und hält bei dem Wert 0.00 s an (wie bei einer mechanischen Einrastung). Der Verzögerungswert wird in der Statuszeile angezeigt.

Wird die Verzögerungszeit geändert, findet eine horizontale Verschiebung des Triggerpunkts (ausgefülltes umgekehrtes Dreieck) statt. Außerdem wird angezeigt, wie weit der Triggerpunkt vom Zeitreferenzpunkt (leeres umgekehrtes Dreieck ∇) entfernt ist. Diese Referenzpunkte werden im oberen Bereich des Display- Gitters angezeigt.

[Abbildung 2](#page-45-1) zeigt den Triggerpunkt mit einer eingestellten Verzögerungszeit von 200 µs. Die Verzögerungszeit zeigt die Entfernung des Zeitreferenzpunkts vom Triggerpunkt an. Wenn die Verzögerungszeit auf 0 eingestellt ist, überlappen sich Verzögerungszeitanzeige und Zeitreferenzanzeige.

Alle links vom Triggerpunkt angezeigten Ereignisse sind vor dem Auslösen des Triggers aufgetreten. Diese Ereignisse werden als Vortrigger- Informationen bezeichnet und stellen Ereignisse dar, die zum Triggerpunkt geführt haben.

Bei den rechts neben dem Triggerpunkt angezeigten Daten handelt es sich um so genannte Nachtrigger- Informationen. Die quantitative Verfügbarkeit des Verzögerungsbereichs (Vortrigger- und Nachtrigger- Informationen) richtet sich nach der ausgewählten Zeit- /Div- Einstellung und der Speichertiefe.

Der Knopf für die horizontale Positionierung funktioniert (im Zeitmodus "Normal"), während Daten erfasst werden oder wenn die Datenerfassung angehalten ist. Solange Daten erfasst werden, wird über den Knopf für die horizontale Skalierung die Abtastgeschwindigkeit geändert. Ist die Datenerfassung angehalten, können Sie die Anzeige der erfassten Daten mit dem Knopf für die horizontale Skalierung vergrößern. Siehe hierzu ["Verschieben und Zoomen einzelner oder gestoppter Erfassungen"](#page-47-0) auf [Seite 48](#page-47-0).

Beachten Sie, dass der Knopf für die horizontale Positionierung in der Zoom- Anzeige einen anderen Zweck erfüllt. Siehe hierzu ["So zeigen Sie die](#page-52-0)  [gezoomte Zeitbasis an"](#page-52-0) auf Seite 53.

# <span id="page-47-0"></span>**Verschieben und Zoomen einzelner oder gestoppter Erfassungen**

Nach dem Stoppen der Messung können Sie die Wellenform mit den Drehknöpfen zur horizontalen Skalierung und Positionierung auf dem Bildschirm verschieben bzw. vergrößern/verkleinern. Die gestoppte Anzeige kann Abtastwerte aus mehreren Erfassungszyklen enthalten, aber nur die Abtastwerte aus dem jeweils letzten Erfassungszyklus können verschoben oder vergrößert/verkleinert werden.

Durch die Möglichkeit, die gespeicherte Wellenform horizontal zu verschieben ("Pan"- Funktion) und zu vergrößern/verkleinern ("Zoom"- Funktion), erhalten Sie einen genaueren Einblick in die erfasste Wellenform. Insbesondere können Sie die Wellenform auf verschiedenen Abstraktionsebenen betrachten. Sie können sich sowohl einen Überblick über die gesamte Wellenform verschaffen als auch feine Details genauer analysieren.

Digitaloszilloskope ermöglichen es, Wellenforminformationen nachträglich zu analysieren; dies ist einer der prinzipiellen Vorteile der digitalen Architektur. Häufig beschränken sich diese Möglichkeiten jedoch darauf, das Display "einzufrieren" und mithilfe von Cursorn zu vermessen oder auszudrucken. Einige Digitaloszilloskope gehen einen Schritt weiter: Sie

erlauben es, die Wellenform horizontal zu verschieben und ihre horizontale Skalierung zu ändern, sodass weiter gehende Untersuchungen der Signaldetails möglich sind.

Für das Skalierverhältnis (Zeit- /Div- Einstellung zur Datenerfassung relativ zur Zeit- /Div- Einstellung zur Anzeige der Daten) gibt es keine prinzipielle Begrenzung. Allerdings gibt es eine praktische Begrenzung, die von dem jeweils analysierten Signal abhängt.

# **HINWEIS Vergrößern gestoppter Erfassungen**

Bei horizontaler Dehnung bis zu Faktor 1000 und vertikaler Dehnung bis zu Faktor 10 erhalten Sie eine brauchbare Signaldarstellung. Beachten Sie, dass die automatischen Messfunktionen nur auf angezeigte Signaldatenpunkte anwendbar sind.

# <span id="page-48-0"></span>**Ändern des horizontalen Zeitmodus (Normal, XY oder Rollen)**

- **1** Drücken Sie **[Horiz]**.
- **2** Drücken Sie im Menü "Horizontal" den Softkey **Zeitmodus**. Wählen Sie anschließend eine der folgenden Optionen:
	- **• Normal** Der Anzeigemodus "Normal" ist die Standardbetriebsart des Oszilloskops.

Im Zeitmodus "Normal" werden vor dem Trigger auftretende Signalereignisse links neben dem Triggerpunkt (▼) und nach dem Trigger auftretende Signalereignisse rechts neben dem Triggerpunkt aufgezeichnet.

**• XY** – Im XY- Modus wird das Display von der Volt- /Zeit- Anzeige auf die Volt- /Volt- Anzeige umgestellt. Die Zeitbasis ist ausgeschaltet. Die Amplitude von Kanal 1 wird auf der X- Achse und die Amplitude von Kanal 2 auf der Y- Achse aufgezeichnet.

Der XY- Modus eignet sich zum Vergleich der Frequenz- und Phasenbeziehung zweier Signale Außerdem kann dieser Modus mit Messwandlern verwendet werden, um die Verhältnisse Spannung/Verschiebung, Strömung/Druck, Volt/Strom oder Spannung/Frequenz anzuzeigen.

Verwenden Sie die Cursor zur Durchführung von Messungen an Wellenformen im XY- Modus.

Weitere Informationen über die Verwendung des XY- Modus für Messungen finden Sie unter ["XY- Zeitmodus"](#page-49-0) auf Seite 50.

• **Rollen** – Die Wellenform wird im Modus "Rollen" langsam von rechts nach links über den Bildschirm bewegt. Dieser Modus funktioniert nur bei Zeitbasiseinstellungen von 50 ms/div oder langsamer. Wird mit der aktuellen Zeitbasiseinstellung das Limit von 50 ms/div überschritten, wird diese bei Eingabe des Modus "Rollen" auf 50 ms/div eingestellt.

Im Modus "Rollen" ist kein Trigger vorhanden. Der festgelegte Referenzpunkt befindet sich am rechten Bildschirmrand und weist auf den aktuellen Zeitpunkt hin. Aufgetretene Ereignisse werden links neben den Referenzpunkt verschoben. Da keine Trigger vorhanden sind, sind auch keine Vortrigger- Informationen verfügbar.

Möchten Sie das Display im Modus "Rollen" anhalten, drücken Sie die Taste **[Single] Einzeln**. Drücken Sie erneut die Taste**[Single] Einzeln**, um die Anzeige zu löschen und wieder eine Erfassung im Modus "Rollen" zu starten.

Mit dem Modus "Rollen" für Wellenformen niedriger Frequenz erhalten Sie eine Anzeige in Form eines Diagrammschreibers. Die Wellenform wickelt sich sozusagen über den Bildschirm ab.

#### <span id="page-49-0"></span>**XY-Zeitmodus**

Im Zeitmodus "XY" wird eine Volt- /Zeit- Anzeige in eine Volt- /Volt- Anzeige mit zwei Eingangskanälen umgewandelt. Die X- Achse ist dem Eingangssignal von Kanal 1 und die Y- Achse dem Eingangskanal von Kanal 2 zugeordnet. Außerdem können für die Anzeige Messwandler verwendet werden, um die Abhängigkeiten zwischen Spannung/Verschiebung, Ströme/Druck, Volt/Strom oder Spannung/Frequenz anzuzeigen.

- **Beispiel** Diese Übung zeigt eine typische Verwendung des XY- Anzeigemodus, nämlich die Messung der Phasendifferenz zwischen zwei Signalen gleicher Frequenz nach dem Lissajous-Verfahren.
	- **1** Schließen Sie ein Sinussignal an Kanal 1 an und ein weiteres Sinussignal gleicher Frequenz, aber unterschiedlicher Phase, an Kanal 2.
	- **2** Drücken Sie die Taste **[AutoScale] Auto-Skal.** und anschließend die Taste [Horiz]. Drücken Sie dann Zeitmodus, und wählen Sie "XY" aus.

**3** Zentrieren Sie das dargestellte Signal mithilfe der Positionsdrehknöpfe  $(\triangleleft)$  für Kanal 1 und 2. Erweitern Sie das Signal mithilfe der Volt- /Div- Knöpfe für Kanal 1 und 2 und der Softkeys **Fein** für Kanal 1 und 2, um die Anzeige zu optimieren.

Der Phasendifferenzwinkel (θ) kann nach folgender Formel berechnet werden (vorausgesetzt, die Amplitude ist in beiden Kanälen gleich):

$$
\sin\theta = \frac{A}{B}or\frac{C}{D}
$$

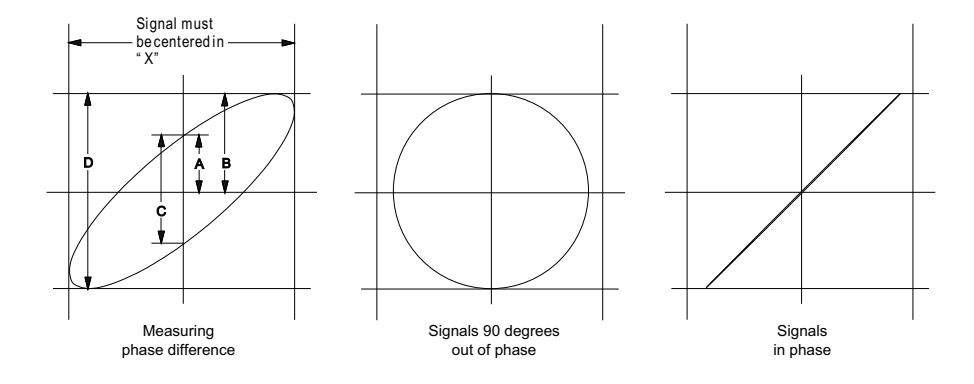

**Abbildung 3** XY-Zeitmodussignale, zentriert auf Display

- **4** Drücken Sie die Taste **[Cursors] Cursor**.
- **5** Stellen Sie den Y2- Cursor auf den obersten Signalwert und Y1 auf den untersten Signalwert ein.

Notieren Sie den im unteren Bereich angezeigten Wert ΔY. In diesem Beispiel werden die Y- Cursor verwendet. Sie können stattdessen jedoch auch X- Cursor verwenden.

**6** Setzen Sie die Cursor Y1 und Y2 auf den Schnittpunkt des Signals mit der Y- Achse. Notieren Sie erneut den ΔY- Wert.

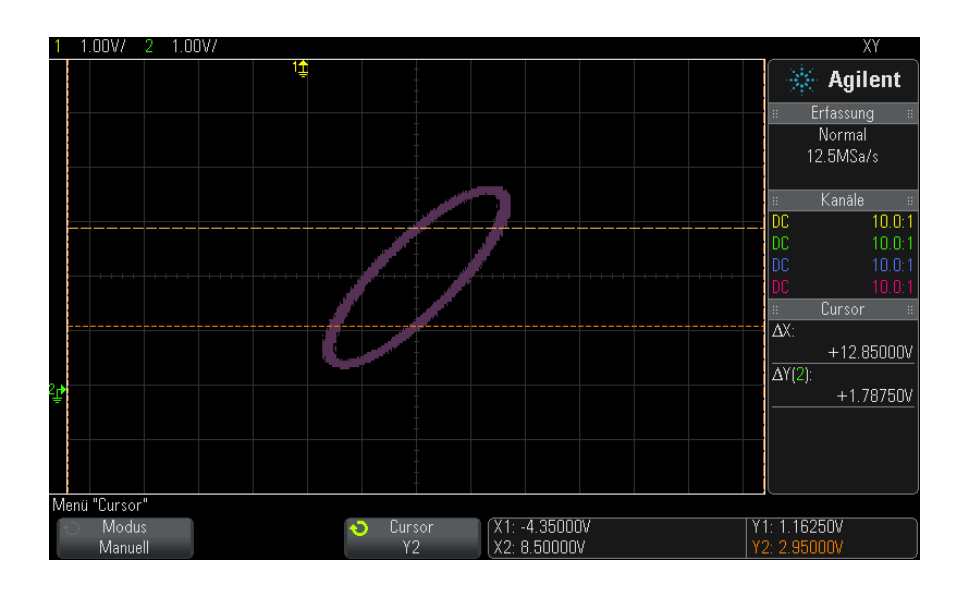

**Abbildung 4** Phasendifferenzmessungen, automatisch und mit Cursorn

**7** Berechnen Sie die Phasendifferenz nach folgender Gleichung:

Wenn beispielsweise der erste ΔY- Wert 1.688 und der zweite ΔY- Wert 1.031 beträgt:

$$
\sin\theta = \frac{\text{second } \Delta Y}{\text{first } \Delta Y} = \frac{1.031}{1.688}; \theta = 37.65 \text{ degrees of phase shift}
$$

# **HINWEIS Z-Achseneingang im XY-Anzeigemodus (Dunkeltastung)**

Im Anzeigemodus "XY" ist die Zeitbasis abgeschaltet. Kanal 1 ist der Eingang der X-Achse, Kanal 2 der Eingang der Y-Achse und der Anschluss EXT TRIG IN auf der Rückseite ist der Eingang der Z-Achse. Wenn Sie nur die Anteile des Y-/X-Displays anzeigen möchten, verwenden Sie den Eingang der Z-Achse. Die Z-Achse schaltet die Messkurve ein und aus (bei Analog-Oszilloskopen wurde dieser Vorgang Z-Achsen-Dunkeltastung genannt, da der Strahl ein- und ausgeschaltet wurde). Ist Z niedrig (d. h. < 1,4 V), wird Y/X angezeigt. Ist Z hoch (d. h. > 1,4 V), so wird die Anzeige der Messkurve ausgeschaltet.

# <span id="page-52-0"></span>**So zeigen Sie die gezoomte Zeitbasis an**

Zoom, bisher als Modus der verzögerten Zeitbasis bezeichnet, ist eine horizontal vergrößerte Version der normalen Anzeige. Bei Auswahl von Zoom wird der Bildschirm in zwei Fenster unterteilt. In der oberen Hälfte wird das normale Zeit- /Div- Fenster und in der unteren Hälfte ein schnelleres Zoom- Zeit- /Div- Fenster angezeigt.

Das Zoom- Fenster ist ein vergrößerter Ausschnitt des normalen Zeit- /Div- Fensters. Zoom dient zur horizontalen Vergrößerung des normalen Fensters, um eine detailliertere (höher aufgelöste) Signalanalyse zu erhalten.

So schalten Sie Zoom ein (oder aus):

**1** Drücken Sie die Zoom- Taste (oder drücken Sie die Taste **[Horiz] Horiz.** und anschließend den Softkey **Zoom**).

#### **2 Horizontal-Steuerelemente**

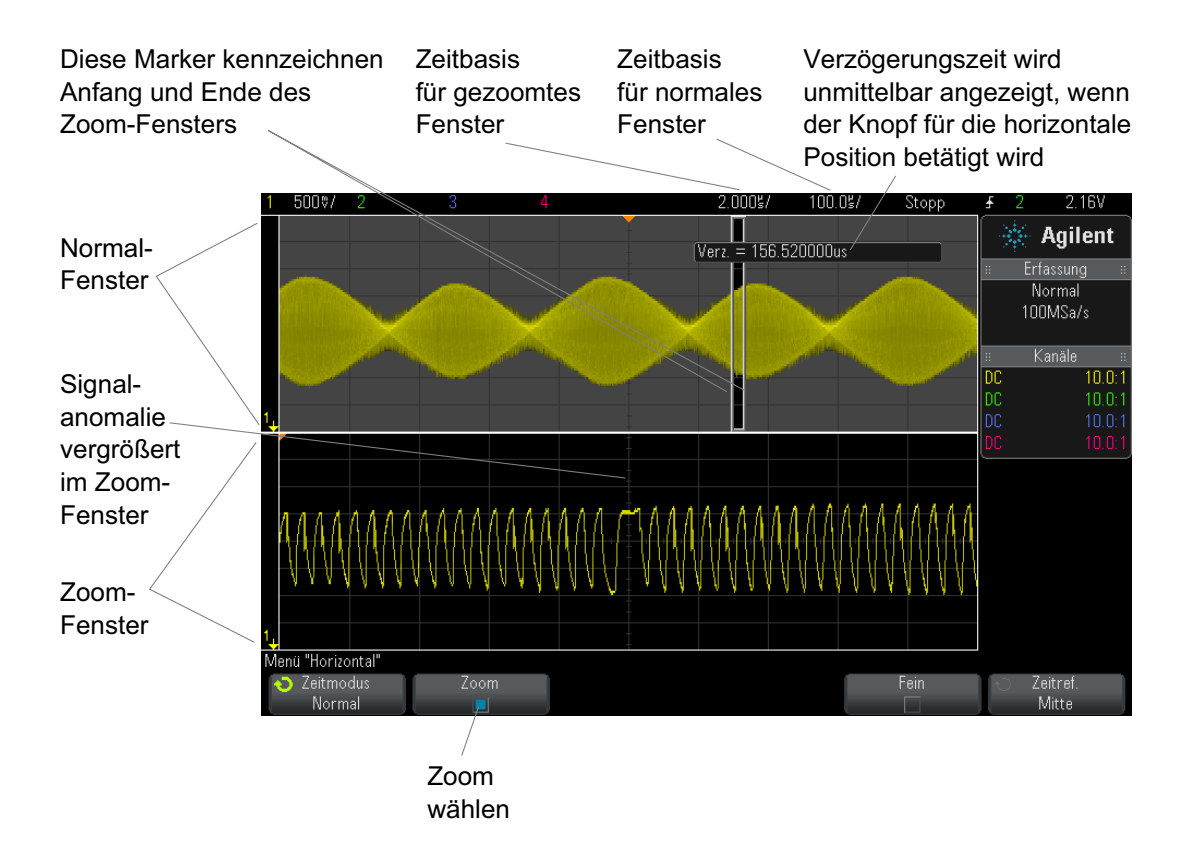

Der vergrößerte Bereich der normalen Anzeige ist mit einem Rahmen versehen und der Rest der normalen Anzeige abgedunkelt. Dieser Rahmen zeigt, welcher Abschnitt der normalen Zeitbasis im unteren Fensterbereich vergrößert dargestellt wird.

Um Zeit/Div. für das Zoom- Fenster zu ändern, drehen Sie den Knopf für die horizontale Skala (Zeitablenkung). Durch Betätigen des Drehknopfes wird die Zeitablenkung des Zoom- Fensters in der Statuszeile oberhalb des Wellenformanzeigebereichs markiert. Der Knopf für die horizontale Skala (Zeitablenkung) bestimmt die Größe des Rahmens.

Der Knopf für die horizontale Position (Verzögerungszeit) bestimmt die Links/rechts- Position des Zoom- Fensters. Der Verzögerungswert – die relativ zum Triggerpunkt angezeigte Zeit – wird derzeit oben rechts im Bildschirm angezeigt, wenn der Knopf für die Verzögerungszeit  $(4)$ betätigt wird.

Negative Verzögerungswerte zeigen an, dass Sie einen vor dem Triggerereignis liegenden Teil der Wellenform betrachten, und positive Werte, dass Sie einen nach dem Triggerereignis liegenden Teil der Wellenform betrachten.

Um Zeit/Div. für das normale Fenster zu ändern, schalten Sie den Zoom aus und drehen den Knopf für die horizontale Skala (Zeitbasis).

Weitere Informationen über die Verwendung des Zoom- Modus für Messungen finden Sie unter ["So isolieren Sie einen Impuls für eine](#page-184-0)  [Dachmessung"](#page-184-0) auf Seite 185 und ["So isolieren Sie ein Ereignis für eine](#page-191-0)  [Frequenzmessung"](#page-191-0) auf Seite 192.

# <span id="page-54-0"></span>**Ändern der Grob-/Feineinstellung des Knopfs für die horizontale Skalierung**

**1** Drücken Sie den Knopf für die horizontale Skalierung (oder drücken Sie **[Horiz] > Fein**), um zwischen der Fein- und der Grobeinstellung der horizontalen Skala umzuschalten.

Ist **Fein** aktiviert, wird die Zeit- /Div- Einstellung (in der Statuszeile im oberen Display- Bereich) durch Drehen des Knopfes für die horizontale Skalierung in kleineren Schritten angepasst. Die Zeit- /Div- Einstellung bleibt kalibriert, wenn **Fein** aktiviert ist.

Wenn **Fein** deaktiviert ist, wird die Zeit- /Div- Einstellung mit dem Knopf für die horizontale Skalierung in 1- 2- 5- Schritten geändert.

# <span id="page-54-1"></span>**So positionieren Sie die Zeitreferenz (links, Mitte, rechts)**

Die Zeitreferenz ist der Referenzpunkt für die angezeigte Verzögerungszeit (horizontale Position).

- **1** Drücken Sie **[Horiz]**.
- **2** Drücken Sie im Menü "Horizontal" den Softkey **Zeitref.** und wählen Sie:
	- **• Links** die Zeitreferenz wird vom linken Rand der Anzeige aus auf eine Haupteinteilung gesetzt.
	- **• Mitte** Die Zeitreferenz wird in die Mitte der Anzeige gesetzt.

**• Rechts** — die Zeitreferenz wird vom rechten Rand der Anzeige aus auf eine Haupteinteilung gesetzt.

Ein kleines leeres Dreieck (∇) im oberen Bereich der Anzeige markiert die Position der Zeitreferenz. Wenn die Verzögerungszeit auf 0 eingestellt ist, überlappen sich Triggerpunkt- (▼) und Zeitreferenzanzeige.

Die Zeitreferenzposition bestimmt die Ausgangsposition des Triggerereignisses im Erfassungsspeicher und auf der Anzeige, wobei die Verzögerung auf 0 eingestellt ist.

Durch Drehen des Knopfes für horizontale Skalierung (Ablenkgeschwindigkeit) wird die Wellenform um den Zeitreferenzpunkt (∇) gedehnt oder kontrahiert. Siehe hierzu ["Einstellen der horizontalen](#page-45-0)  [Skala \(Zeit/Div\)"](#page-45-0) auf Seite 46.

Drehen des Knopfes für die horizontale Position  $(4)$  im Normalmodus (nicht Zoom) bewegt die Triggerpunktanzeige (▼) vom Zeitreferenzpunkt (∇) aus nach links oder rechts. Siehe hierzu ["Festlegen der horizontalen](#page-46-0)  [Verzögerung \(Position\)"](#page-46-0) auf Seite 47.

# <span id="page-55-0"></span>**Navigieren in der Zeitbasis**

Mit der Taste **[Navigate] Navig.** und den entsprechenden Steuerelementen können Sie Folgendes durchlaufen:

- **•** Erfasste Daten (Siehe ["So navigieren Sie nach Zeit"](#page-55-1) auf Seite 56).
- **•** Segmente, wenn Erfassungen mit segmentiertem Speicher aktiviert sind (Siehe ["So navigieren Sie zwischen Segmenten"](#page-56-0) auf Seite 57).

### <span id="page-55-1"></span>**So navigieren Sie nach Zeit**

Wenn Erfassungen gestoppt werden, können Sie können Sie mit den Navigationssteuerelementen durch die erfassten Daten navigieren.

- **1** Drücken Sie **[Navigate] Navig.**.
- **2** Drücken Sie im Menü "Navigieren" auf **Navigieren** und wählen Sie dann **Zeit**.
- **3** Drücken Sie die Navigationstasten  $\bigcirc \mathbb{O} \bigcirc$ , um rückwärts wiederzugeben, zu stoppen oder vorwärts wiederzugeben. Drücken Sie

die Taste  $\Theta$  oder  $\Theta$  mehrfach, um die Wiedergabe zu beschleunigen. Drei Geschwindigkeitsstufen stehen zur Verfügung.

#### <span id="page-56-0"></span>**So navigieren Sie zwischen Segmenten**

Wenn die Erfassung segmentierten Speichers aktiviert ist und die Erfassungen gestoppt werden, können Sie mit den Navigationssteuerelementen durch die erfassten Segmente navigieren.

- **1** Drücken Sie auf **[Navigate] Navig.**.
- 2 Drücken Sie im Menü "Navigieren" auf Navigieren und wählen Sie dann **Segmente**.
- **3** Drücken Sie **Wied.-Mod.** und wählen Sie:
	- **• Manuell** zur manuellen Wiedergabe der Segmente.

Im manuellen Wiedergabemodus:

- Drücken Sie die Taste  $\bigcirc$  für Zurück/Vorwärts, um zum vorherigen oder nächsten Segment zu gelangen.
- Drücken Sie die den Softkey  $\blacktriangleleft$ , um zum ersten Segment zu gelangen.
- Drücken Sie die den Softkey , um zum letzten Segment zu gelangen.
- **• Auto** zur automatisierten Wiedergabe von Segmenten.

Im automatischen Wiedergabemodus:

• Drücken Sie die Navigationstasten  $\bigcirc \mathbb{O} \mathbb{O}$ , um rückwärts wiederzugeben, zu stoppen oder vorwärts wiederzugeben. Drücken Sie die Taste  $\Theta$  oder  $\Theta$  mehrfach, um die Wiedergabe zu beschleunigen. Drei Geschwindigkeitsstufen stehen zur Verfügung.

## **2 Horizontal-Steuerelemente**

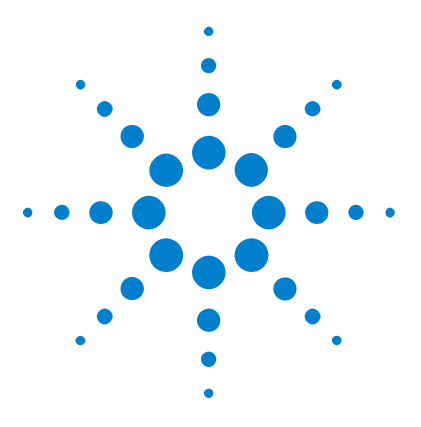

**Agilent InfiniiVision 2000 X-Series Oszilloskope Benutzerhandbuch**

# **Vertikal-Steuerelemente**

[So schalten Sie Wellenformen \(Kanal oder Math.\) ein oder aus](#page-59-0) 60 [So passen Sie die vertikale Skalierung an](#page-60-0) 61 [So passen Sie die vertikale Position an](#page-60-1) 61 [Angeben der Kanalkopplung](#page-61-0) 62 [Angeben der Bandbreitenbegrenzung](#page-61-1) 62 [So ändern Sie die Anpassung der Grob-/Feineinstellung des vertikalen](#page-62-0)  [Skalenknopfes](#page-62-0) 63 [Invertieren einer Wellenform](#page-62-1) 63 [Einstellen der Messsondenoptionen für den Analogkanal](#page-63-0) 64

Es gibt folgende vertikale Steuerelemente:

**3**

- **•** Der Vertikalskalen- und Positionsknopf für jeden Analogkanal.
- **•** Die Kanaltasten zum Ein- bzw. Ausschalten eines Kanals und zum Zugreifen auf das Softkey- Menü eines Kanals.

In der folgenden Abbildung ist das Kanal 1 Menü dargestellt, das nach dem Drücken der Kanaltaste **[1]** angezeigt wird.

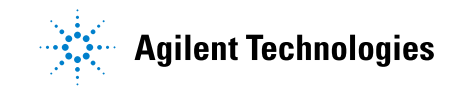

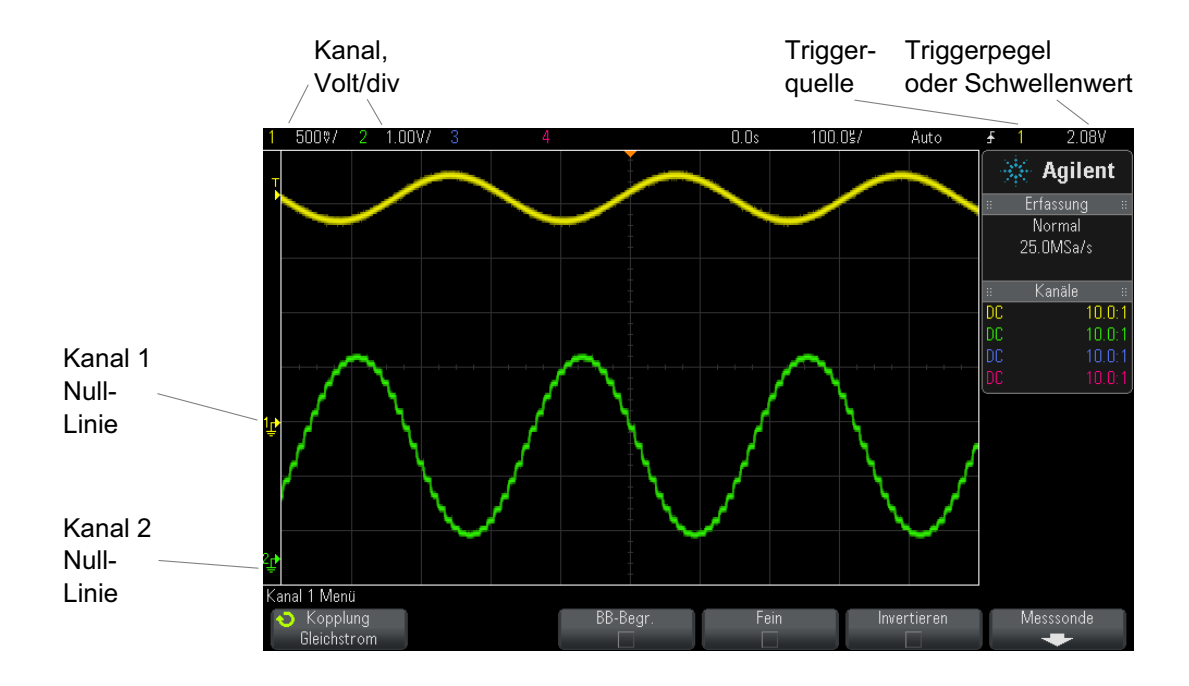

Die Null- Linie des Signals für jeden angezeigten Analogkanal wird durch die Position des Symbols  $\bigoplus$  am äußersten linken Bildschirmrand gekennzeichnet.

# <span id="page-59-0"></span>**So schalten Sie Wellenformen (Kanal oder Math.) ein oder aus**

**1** Drücken Sie die Taste eines analogen Kanals, um den Kanal ein- oder auszuschalten (und das Menü des Kanals anzuzeigen).

Die Taste eines eingeschalteten Kanals ist beleuchtet.

# **HINWEIS Ausschalten von Kanälen**

Bevor Sie einen Kanal ausschalten können, müssen Sie sein Menü anzeigen. Wenn beispielsweise Kanal 1 und 2 eingeschaltet sind und das Menü für Kanal 2 angezeigt wird, drücken Sie zum Ausschalten von Kanal 1 die Taste **[1]**, um das Menü von Kanal 1 anzuzeigen. Drücken Sie dann erneut auf die Taste **[1]**, um Kanal 1 auszuschalten.

# <span id="page-60-0"></span>**So passen Sie die vertikale Skalierung an**

**1** Drehen Sie zum Einstellen der vertikalen Skalierung (Volt/Division) für den Kanal den großen Drehknopf oberhalb der Kanaltaste mit der

Kennzeichnung  $\sqrt{\frac{1}{\sqrt{2}}}$ 

Mit dem Knopf zur vertikalen Skalierung können Sie die analoge Kanalskala in Stufen von 1- 2- 5 ändern (mit angeschlossener 1:1- Messsonde), sofern die Feineinstellung nicht aktiviert ist (siehe ["So](#page-62-0)  [ändern Sie die Anpassung der Grob- /Feineinstellung des vertikalen](#page-62-0)  [Skalenknopfes"](#page-62-0) auf Seite 63).

In der Statuszeile wird der Volt/Div- Wert für den analogen Kanal angezeigt.

Der Standardmodus für die Vergrößerung des Signals durch Drehen des Volt/Div- Knopfes ist die vertikale Vergrößerung über die Null- Linie des Kanals hinaus; Sie können dies jedoch zur Vergrößerung über die Mitte der Anzeige hinaus ändern. Siehe hierzu "So wählen Sie "erweitern über" [Mitte oder Signal- Null- Linie aus"](#page-251-0) auf Seite 252.

### <span id="page-60-1"></span>**So passen Sie die vertikale Position an**

**1** Drehen Sie den kleinen Knopf für die vertikale Position  $(\frac{1}{2})$  um die Wellenform des Kanals in der Anzeige nach oben oder unten zu verschieben.

Der unmittelbar rechts oben in der Anzeige angezeigte Spannungswert zeigt den Spannungsunterschied zwischen der vertikalen Mitte der Anzeige

und dem Null-Linien-Symbol  $\left( \right)$  an. Wenn die vertikale Vergrößerung auf Vergrößerung über die Null- Linie hinaus eingestellt ist, wird auch die Spannung an der vertikalen Mitte der Anzeige angezeigt (siehe ["So wählen](#page-251-0)  [Sie "erweitern über" Mitte oder Signal- Null- Linie aus"](#page-251-0) auf Seite 252).

#### **3 Vertikal-Steuerelemente**

# <span id="page-61-0"></span>**Angeben der Kanalkopplung**

Die Funktion "Kopplung" wechselt die Eingangskopplung des Kanals zu **AC** (Wechselspannung) oder zu **DC** (Gleichspannung).

**TIPP** Ist der Kanal DC-gekoppelt, kann die DC-Komponente des Signals schnell gemessen werden, da die Entfernung zum Null-Liniensymbol berechnet wird.

> Ist der Kanal AC-gekoppelt, wird die DC-Komponente des Signals entfernt. Dadurch kann für die Anzeige der AC-Komponente des Signals eine höhere Empfindlichkeit gewählt werden

- **1** Drücken Sie die Taste für den gewünschten Kanal.
- 2 Drücken Sie im Menü "Kanal" den Softkey Kopplung, um die Eingangskanalkopplung zu wählen:
	- **• DC** DC- Kopplung wird eingesetzt, um Wellenformen anzuzeigen die 0 Hz und keinen großen DC- Offset haben.
	- **• AC** AC- Kopplung wird eingesetzt, um Wellenformen mit großen DC- Offsets anzuzeigen.

Eine AC- Kopplung fügt dem Eingangssignal einen 10 Hz Hochpassfilter hinzu, wodurch sämtliche DC- Offsetspannung von der Wellenform entfernt wird.

Beachten Sie, dass die Kanalkopplung von der Triggerkopplung unabhängig ist. Weitere Informationen zum Ändern der Triggerkopplung finden Sie unter ["So wählen Sie die Triggerkopplung aus"](#page-143-0) auf Seite 144.

# <span id="page-61-1"></span>**Angeben der Bandbreitenbegrenzung**

- **1** Drücken Sie die Taste für den gewünschten Kanal.
- **2** Drücken Sie im Menü "Kanal" den Softkey **BB-Begr.**, um die Bandbreitenbegrenzung zu aktivieren bzw. zu deaktivieren.

Ist die Bandbreitenbegrenzung eingeschaltet, beträgt die maximale Bandbreite des Kanals ungefähr 20 MHz. Bei Wellenformen mit geringeren Frequenzen führt das Einschalten der Bandbreitenbegrenzung dazu, dass

unerwünschtes Rauschen bei hohen Frequenzen aus der Wellenform entfernt wird. Außerdem beschränkt die Bandbreitenbegrenzung den Triggersignalpfad aller Kanäle, für welche **BB-Begr.** eingeschaltet wurde.

# <span id="page-62-0"></span>**So ändern Sie die Anpassung der Grob-/Feineinstellung des vertikalen Skalenknopfes**

**1** Drücken Sie den vertikalen Skalenknopf des Kanals (oder drücken Sie die Kanaltaste und dann den Softkey Fein im Menü "Kanal"), um zwischen Fein- und Grobeinstellung der vertikalen Skala umzuschalten.

Ist die Option **Fein** ausgewählt, kann die vertikale Kanalempfindlichkeit in kleineren Stufen eingestellt werden. Die Kanalempfindlichkeit bleibt auch voll kalibriert, wenn **Fein** aktiviert ist.

Der vertikale Skalenwert wird in der Statuszeile oben in der Anzeige angezeigt.

Wenn **Fein** deaktiviert ist, kann die Kanalempfindlichkeit mithilfe des Volt/Division- Drehknopfes in Stufen von 1- 2- 5 geändert werden.

# <span id="page-62-1"></span>**Invertieren einer Wellenform**

- **1** Drücken Sie die Taste für den gewünschten Kanal.
- **2** Drücken Sie im Menü "Kanal" den Softkey **Invertieren**, um den ausgewählten Kanal zu invertieren:

Wird die Funktion **Invertieren** ausgewählt, werden die Spannungswerte der angezeigten Wellenform umgekehrt.

Die Invertierfunktion beeinflusst die Anzeige des Kanals. Bei Verwendung der Grundtrigger versucht das Oszilloskop jedoch, denselben Triggerpunkt durch Ändern der Triggereinstellungen beizubehalten.

Durch das Invertieren eines Kanals wird auch das Ergebnis mathematischer Funktionen geändert, die entweder im Menü "Wellenform Math." oder in einer anderen Messung ausgewählt wurden.

#### **3 Vertikal-Steuerelemente**

# <span id="page-63-0"></span>**Einstellen der Messsondenoptionen für den Analogkanal**

- **1** Drücken Sie die mit der Messsonde verbundene Kanaltaste.
- 2 Drücken Sie im Menü "Kanal" auf den Softkey Messsonde, um das Menü "Kanalmesssonde" anzuzeigen.

In diesem Menü können Sie zusätzliche Messsondenparameter, beispielsweise Dämpfungsfaktor und Messeinheiten, für die angeschlossene Messsonde auswählen.

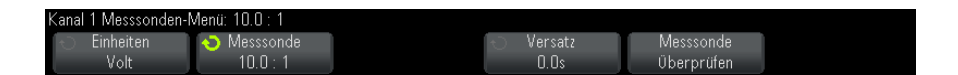

Mit dem Softkey **Messsonde überprüfen** werden Sie durch das Verfahren zur Kompensation von passiven Messsonden geführt (z.B. Messsonden wie N2862A/B, N2863A/B, N2889A, N2890A, 10073C, 10074C oder 1165A).

**Siehe auch •** ["Angeben der Kanaleinheiten"](#page-63-1) auf Seite 64

- **•** ["Angeben der Messsondendämpfung"](#page-63-2) auf Seite 64
- **•** ["Angeben des Messsondenversatzes"](#page-64-0) auf Seite 65

#### <span id="page-63-1"></span>**Angeben der Kanaleinheiten**

- **1** Drücken Sie die mit der Messsonde verbundene Kanaltaste.
- 2 Drücken Sie im Menü "Kanal" den Softkey Messsonde.
- **3** Drücken Sie im Messsonden- Menü für den Kanal den Softkey **Einheiten**. Treffen Sie anschließend folgende Auswahl:
	- **• Volt** für eine Spannungsmesssonde.
	- **• Amp** für eine Strommesssonde.

Kanalempfindlichkeit, Triggerpegel, Messergebnisse und mathematische Funktionen werden in den von Ihnen gewählten Einheiten angegeben.

#### <span id="page-63-2"></span>**Angeben der Messsondendämpfung**

Der Faktor für die Messsondendämpfung muss korrekt eingestellt werden, um genaue Messergebnisse zu erhalten.

So stellen Sie den Messsondendämpfungsfaktor ein:

- **1** Drücken Sie die Kanaltaste.
- **2** Drücken Sie auf den Softkey **Messsonde**, bis die gewünschte Art der Angabe des Dämpfungsfaktors erscheint. Sie können zwischen **Verhältnis** und **Dezibel** wählen.
- **3** Drehen Sie den Eingabedrehknopf $\bigodot$ , um den Dämpfungsfaktor für die angeschlossene Messsonde einzustellen.

Der Wert kann bei Spannungswertmessungen im Bereich von 0,1:1 bis 1.000:1 in 1- 2- 5- Schritten eingestellt werden.

Beim Messen von Stromwerten mit einer Stromsonde kann der Dämpfungsfaktor von 10 V/A bis 0,001 V/A eingestellt werden.

Beim Angeben des Dämpfungsfaktors in Dezibel können Werte von - 20 dB bis 60 dB gewählt werden.

Wenn "Amps" als Einheit und ein manueller Dämpfungsfaktor ausgewählt werden, dann werden die Einheiten und der Dämpfungsfaktor über dem Softkey **Messsonde** angezeigt.

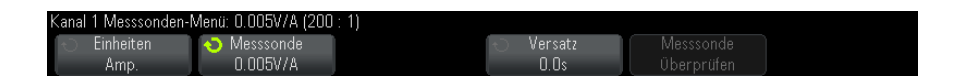

#### <span id="page-64-0"></span>**Angeben des Messsondenversatzes**

Bei der Messung von Zeitintervallen im Nanosekundenbereich (ns) können sich geringe Unterschiede in der Kabellänge auf die Messung auswirken. Mit der Funktion **Versatz** können Kabelverzögerungsfehler zwischen zwei Kanälen behoben werden.

- **1** Testen Sie dasselbe Objekt mit beiden Testköpfen.
- **2** Drücken Sie die mit einem der Messsonden verbundene Kanaltaste.
- **3** Drücken Sie im Menü "Kanal" den Softkey Messsonde.
- **4** Drücken Sie im Messsonden- Menü für den Kanal den Softkey **Versatz**. Wählen Sie anschließend den gewünschten Versatzwert aus.

### **3 Vertikal-Steuerelemente**

Für jeden Analogkanal kann eine Einstellung von ±100 ns in 10 ps- Stufen vorgenommen werden. Dies ergibt einen maximalen Einstellungsunterschied von 200 ns.

Die Versatzeinstellung wird durch Drücken von **[Default Setup] Standard-Setup** oder **[Auto Scale] Auto-Skal.** nicht beeinflusst.

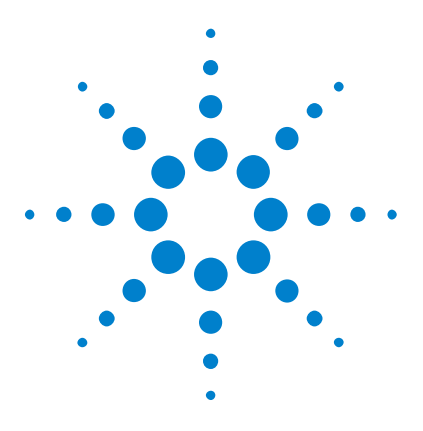

**Agilent InfiniiVision 2000 X-Series Oszilloskope Benutzerhandbuch**

# **Mathematische Wellenformen**

[Anzeigen von math. Wellenformen](#page-66-0) 67 [Anwenden einer Transformationsfunktion auf eine arithmetische](#page-68-0)  [Operation](#page-68-0) 69 [So passen Sie Skalierung und Offset der math. Wellenform an](#page-68-1) 69 [Einheiten für Math. Wellenformen](#page-69-0) 70 [Mathematische Operatoren](#page-69-1) 70 [Mathematische Transformationen](#page-71-0) 72

Math. Funktionen können für analoge Kanäle durchgeführt werden. Die daraus resultierende math. Wellenform wird in hellviolett angezeigt.

Sie können eine math. Funktion für einen Kanal durchführen, auch wenn Sie den Kanal nicht auf dem Bildschirm anzeigen möchten.

Folgende Optionen stehen zur Verfügung:

**4**

- **•** Durchführen einer arithmetischen Operation (Addieren, Subtrahieren oder Multiplizieren) an analogen Eingangskanälen.
- **•** Durchführen einer Transformationsfunktion (FFT) für das an einem Analogeingangskanal erfasste Signal.
- **•** Durchführen einer Transformationsfunktion auf das Ergebnis einer arithmetischen Operation.

# <span id="page-66-0"></span>**Anzeigen von math. Wellenformen**

**1** Drücken Sie auf dem vorderen Bedienfeld auf die Taste **[Math]**, um das Menü "Wellenform Math." anzuzeigen.

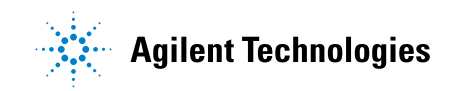

#### **4 Mathematische Wellenformen**

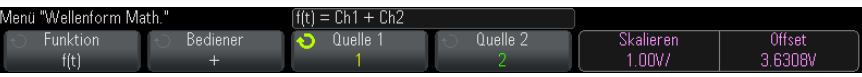

- **2** Wenn **f(t)** nicht bereits auf dem Softkey **Funktion** angezeigt wird, drücken Sie den Softkey **Funktion** und wählen Sie **f(t): Angezeigt**.
- **3** Wählen Sie mit dem Softkey **Bediener** einen math. Operator aus oder transformieren Sie.

Weitere Informationen zu den Operatoren oder Transformationen finden Sie unter:

- **•** ["Mathematische Operatoren"](#page-69-1) auf Seite 70
- **•** ["Mathematische Transformationen"](#page-71-0) auf Seite 72
- **4** Wählen Sie mit dem Softkey **Quelle 1** den Analogkanal, auf den die math. Funktion angewendet werden soll. Sie können den Eingabedrehknopf drehen oder den Softkey **Quelle 1** wiederholt drücken, um die Auswahl zu treffen. Wenn Sie eine Transformationsfunktion (FFT) auswählen, wird das Ergebnis angezeigt.
- **5** Wenn Sie einen arithmetischen Operator auswählen, wählen Sie mit dem Softkey **Quelle 2** die zweite Quelle für die arithmetische Operation. Das Ergebnis wird angezeigt.
- **6** Informationen zur Größenanpassung und Neupositionierung der math. Wellenform finden Sie unter ["So passen Sie Skalierung und Offset der](#page-68-1)  [math. Wellenform an"](#page-68-1) auf Seite 69.

### **TIPP Hinweise zur Anwendung der mathematischen Funktionen**

Falls der Analogkanal oder die mathematische Funktion abgeschnitten (d. h. nicht vollständig auf dem Bildschirm dargestellt) werden, ist auch das Ergebnis der mathematischen Funktion abgeschnitten.

Wenn das Ergebnis angezeigt wird, können Sie die Analogkanäle, auf die sich die mathematische Funktion bezieht, abschalten, um das Ergebnis besser sehen zu können.

Bei Bedarf können Sie die Vertikal-Skalierung und den Offset für mathematische Funktionen an Ihre individuellen Anforderungen anpassen.

Die Wellenform für die math. Funktion kann mit **[Cursors] Cursor** und/oder **[Meas] Mess.** gemessen werden.

# <span id="page-68-0"></span>**Anwenden einer Transformationsfunktion auf eine arithmetische Operation**

So führen Sie eine Transformationsfunktion (FFT) für eine arithmetische Operation (addieren, subtrahieren oder multiplizieren) aus:

- **1** Drücken Sie den Softkey **Funktion** und wählen Sie **g(t): Intern**.
- **2** Stellen Sie eine arithmetische Operation mit den Softkeys **Bediener**, **Quelle 1** und **Quelle 2** ein.
- **3** Drücken Sie den Softkey **Funktion** und wählen Sie **g(t): Angezeigt**.
- **4** Wählen Sie mit dem Softkey **Bediener** die Transformationsfunktion (FFT).
- **5** Drücken Sie den Softkey **Quelle 1** und wählen Sie **g(t)** als Quelle. Beachten Sie, dass **g(t)** nur verfügbar ist, wenn Sie im vorhergehenden Schritt eine Transformationsfunktion ausgewählt haben.

# <span id="page-68-1"></span>**So passen Sie Skalierung und Offset der math. Wellenform an**

**1** Stellen Sie sicher, dass der Multiplex- Skalenknopf und der Multiplex- Positionsknopf rechts neben der Taste **[Math] Math** für die math. Wellenform ausgewählt sind.

Wenn der Pfeil links neben der Taste **[Math] Math** nicht leuchtet, drücken Sie die Taste.

**2** Verwenden Sie Multiplex- Skalenknopf und Multiplex- Positionsknopf rechts neben der Taste **[Math] Math**, um Größe und Position der math. Wellenform zu ändern.

# **HINWEIS Math. Skalierung und Offset werden automatisch eingestellt**

Bei jeder Änderung der aktuell angezeigten Definition der mathematischen Funktion wird diese automatisch für eine optimale Vertikal-Skalierung und einen optimalen Offset skaliert. Erfolgt die Einstellung der Skalierung oder des Offsets manuell, wählen Sie eine neue Funktionen und dann die Originalfunktion, um diese automatisch neu zu skalieren.

#### **Siehe auch •** ["Einheiten für Math. Wellenformen"](#page-69-0) auf Seite 70

# <span id="page-69-0"></span>**Einheiten für Math. Wellenformen**

Mit dem Softkey *Einheiten* im Menü "Messsonde" des Kanals können Sie den Eingangskanal auf Volt oder Ampere einstellen. Folgende Einheiten für math. Funktionswellenformen sind verfügbar:

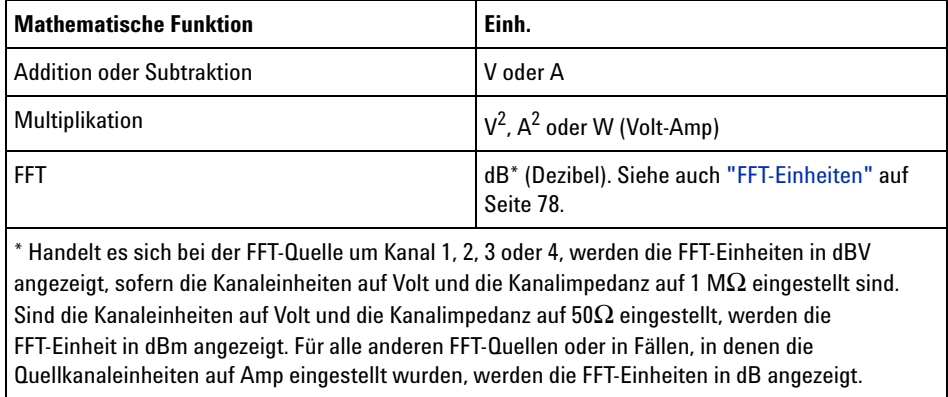

Die Skalierungseinheit **U** (nicht definiert) wird für math. Funktionen angezeigt, wenn zwei Quellkanäle verwendet werden und für diese beiden Kanäle unterschiedliche Einheiten eingestellt wurden und die Kombination dieser Einheiten nicht aufgelöst werden kann.

# <span id="page-69-1"></span>**Mathematische Operatoren**

Mathematische Operatoren führen arithmetische Operationen (Addieren, Subtrahieren oder Multiplizieren) an analogen Eingangskanälen aus.

- **•** ["Addieren oder Subtrahieren"](#page-69-2) auf Seite 70
- **•** ["Multiplikation"](#page-70-0) auf Seite 71

### <span id="page-69-2"></span>**Addieren oder Subtrahieren**

Wenn Sie Addieren oder Subtrahieren wählen, werden die Werte von **Quelle 1** und **Quelle 2** Punkt für Punkt addiert bzw. subtrahiert und das Ergebnis angezeigt.

Sie können die Subtraktion für Differenzmessungen oder zum Vergleich zweier Wellenformen einsetzen.

Falls die DC- Offsets Ihrer Wellenform größer sind als der Dynamikbereich der Eingangskanäle des Oszilloskops, müssen Sie stattdessen eine Differentialmesssonde verwenden.

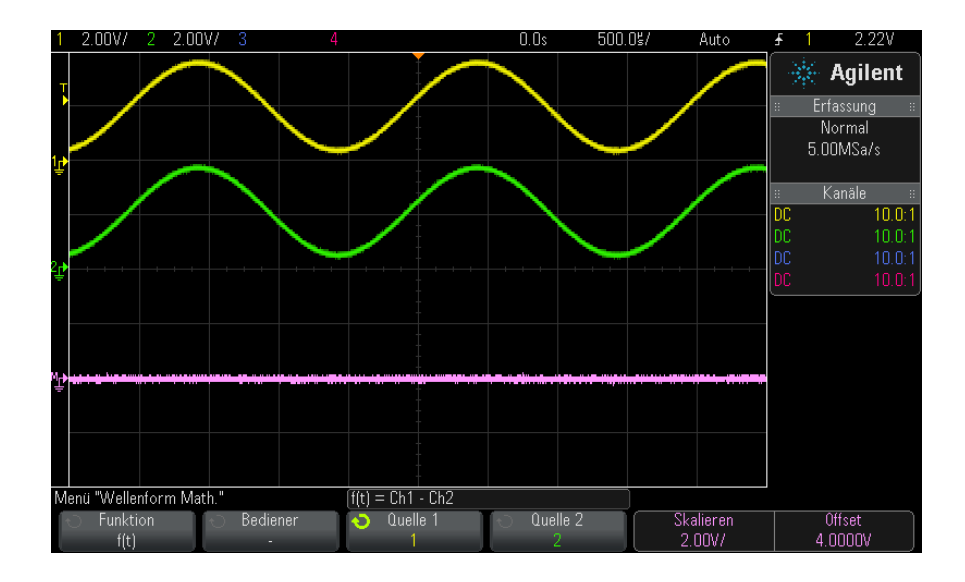

**Abbildung 5** Beispiel: Subtraktion von Kanal 2 von Kanal 1

**Siehe auch •** ["Einheiten für Math. Wellenformen"](#page-69-0) auf Seite 70

#### <span id="page-70-0"></span>**Multiplikation**

Wenn Sie die mathematische Funktion Multiplikation wählen, werden die Werte von **Quelle 1** und **Quelle 2** Punkt für Punkt multipliziert und das Ergebnis angezeigt.

Die Multiplikation eignet sich zur Betrachtung von Leistungsverhältnissen, wenn einer der Kanäle proportional zur Stromstärke ist.

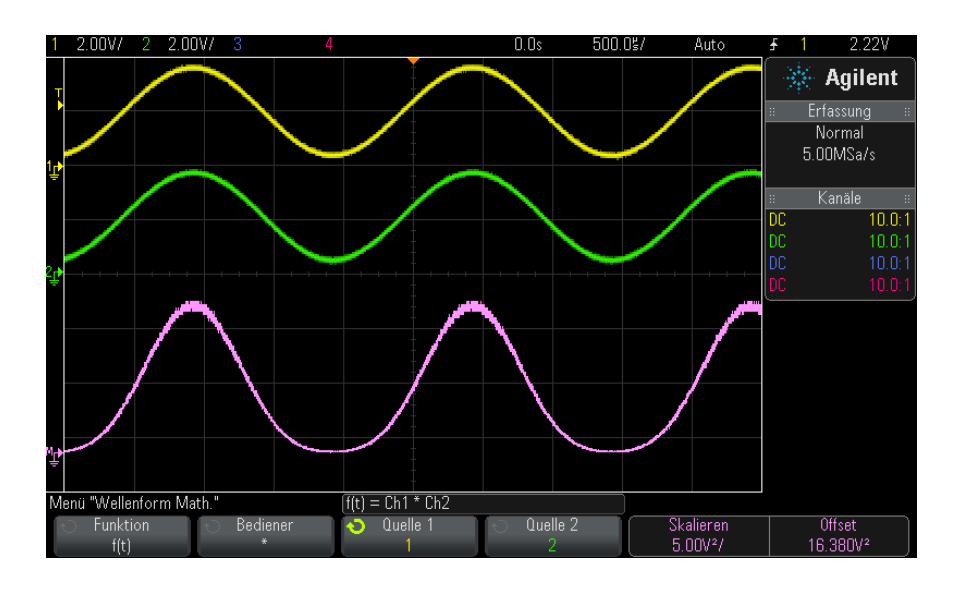

**Abbildung 6** Beispiel: Multiplikation von Kanal 1 mit Kanal 2

**Siehe auch •** ["Einheiten für Math. Wellenformen"](#page-69-0) auf Seite 70

# <span id="page-71-0"></span>**Mathematische Transformationen**

Mathematische Transformationen führen eine Transformationsfunktion (FFT) an einem analogen Eingangskanal oder am Ergebnis einer arithmetischen Operation aus.

**•** ["FFT- Messung"](#page-71-1) auf Seite 72

### <span id="page-71-1"></span>**FFT-Messung**

FFT wird zum Berechnen der schnellen Fourier- Transformation mithilfe analoger Eingangskanäle oder einer arithmetischen Operation g(t) verwendet. FFT erfasst den digitalisierten Zeiteintrag der angegebenen Quelle und wandelt ihn in einen Frequenzbereich um. Mit der FFT- Funktion wird das FFT- Spektrum auf dem Oszilloskop- Display vergrößert in dBV im Vergleich zur Frequenz aufgezeichnet. Die
Bezeichnung der horizontalen Achse wird von Zeit in Frequenz (Hertz) geändert und die Bezeichnung der vertikalen Achse wird von Volt zu db geändert.

Die FFT- Funktion eignet sich zur Analyse von Problemen durch Übersprechen oder Verzerrungen in analogen Wellenformen, hervorgerufen durch nichtlineare Verstärker. Außerdem dient die Funktion zum Abgleich von Analogfiltern.

So zeigen Sie eine Wellenform an:

**1** Drücken Sie die Taste **[Math]**, anschließend den Softkey **Funktion**, und wählen Sie **f(t)**. Drücken Sie den Softkey **Bediener** und wählen Sie **FFT**.

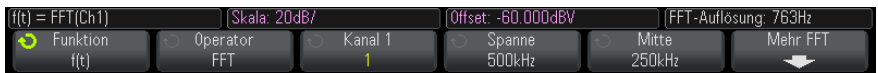

- **• Quelle 1** Auswahl der Datenquelle für die FFT- Operation. (Siehe ["Anwenden einer Transformationsfunktion auf eine arithmetische](#page-68-0)  Operation" [auf Seite 69](#page-68-0) für Informationen zur Verwendung von **g(t)** als Quelle.)
- **• Spanne** Konfiguration der gesamten Breite des angezeigten FFT- Spektrums (von links nach rechts). Die Frequenz in Hertz pro Skalenteil erhalten Sie, indem Sie die Spanne durch 10 dividieren. Sie können eine über der maximal verfügbaren Frequenz liegende Spanne einstellen. In diesem Fall füllt das dargestellte Spektrum nicht den gesamten Bildschirm aus. Drücken Sie den Softkey **Spanne** und stellen Sie mit dem Eingabedrehknopf die gewünschte Frequenzspanne ein.
- **• Mitte** Einstellen der Frequenz des FFT- Spektrums, das an der mittleren vertikalen Gitterrasterlinie angezeigt wird. Sie können eine Mittenfrequenz einstellen, die kleiner ist als die halbe Spanne oder größer als die maximal verfügbare Frequenz. In diesem Fall füllt das angezeigte Spektrum nicht den gesamten Bildschirm aus. Drücken Sie den Softkey **Mitte** und legen Sie mit dem Eingabedrehknopf den gewünschten mittigen Frequenzbereich fest.
- **• Skala** Einstellen einer benutzerdefinierten Verikal- Skalierung für die FFT- Funktionen. Die Einheit ist dB/div (Dezibel/Division). Siehe hierzu ["So passen Sie Skalierung und Offset der math. Wellenform](#page-68-1)  an" [auf Seite 69.](#page-68-1)
- **• Offset** Einstellen von benutzerdefinierten Offset- Werten für die FFT- Funktion. Der Offset- Wert wird in der mittig angezeigten horizontalen Gitterrasterlinie in dB angezeigt. Siehe hierzu ["So passen](#page-68-1)  [Sie Skalierung und Offset der math. Wellenform an"](#page-68-1) auf Seite 69.
- Mehr FFT zeigt das Menü "Weitere FFT-Einstellungen" an.
- **2** Den Softkey **Mehr FFT** drücken, um weitere FFT- Einstellungen anzuzeigen.

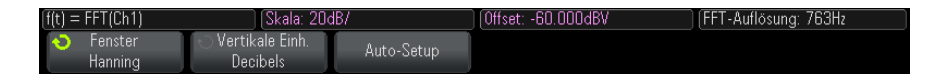

- **• Fenster** Auswahl eines Fensters zur Anwendung Ihres FFT- Eingangssignals:
	- **• Hanning** Fenster zum Ausführen von genauen Frequenzmessungen oder zum Auflösen von zwei nahe beieinander liegenden Frequenzen.
	- **• Flache Oberseite** Fenster zum Erstellen präziser Amplitudenmessungen von Frequenzspitzen.
	- **• Rechteckig** gute Frequenzauflösung und Amplitudengenauigkeit, jedoch nur zu verwenden, wenn keine spektrale Verbreiterung auftritt. Verwenden Sie diese Funktion für Signale mit "Selbst"- Fensterung wie z. B. Pseudo- Rauschen, Impulse, Sinus- Bursts und abklingende Sinussignale.
	- **• Blackman-Harris** diese Fensterfunktion reduziert die Zeitauflösung verglichen mit einem Rechteck- Fenster, aber sie verbessert durch niedrigere Sekundärkeulen die Fähigkeit, kleinere Impulse zu erkennen.
- **• Vertikaleinheiten** ermöglicht das Auswählen von Dezibel oder V RMS als Einheit für die FFT- Vertikalskalierung.
- **• Auto Setup** stellt die Frequenzspanne und die Mittenwerte so ein, dass das gesamte verfügbare Spektrum dargestellt wird. Die oberste verfügbare Frequenz ist gleich der halben effektiven FFT- Abtastrate. Diese ist eine Funktion der Zeitbasis- Einstellung. Die FFT- Auflösung ist der Quotient von Abtastrate und Anzahl der FFT-Punkte  $(f_S/N)$ . Die aktuelle FFT- Auflösung wird oberhalb der Softkeys angezeigt.

# **HINWEIS Überlegungen zur Skalierung und zum Offset**

Falls Sie die FFT-Skalierung oder die Offset-Einstellungen nicht mithilfe des Drehknopfes zur horizontalen Anzeige manuell ändern möchten, werden die Spanne und die Mittenfrequenz automatisch so eingestellt, dass das Spektrum vollständig dargestellt wird.

Wenn Sie die Skalierung oder den Offset manuell einstellen, bleiben die Einstellungen für Spanne und Mittenfrequenz bei Betätigung des horizontalen Drehknopfes unverändert. Dadurch können Sie Details im Bereich einer bestimmten Frequenz besser erkennen.

Drücken Sie den Softkey FFT **Auto-Setup**, um Wellenform und Spanne automatisch neu zu skalieren. Die Spanne und die Mittenfrequenz werden wieder automatisch der Einstellung der horizontalen Skalierung angepasst.

**3** Drücken Sie zum Ausführen von Cursor- Messungen die Taste **[Cursors] Cursor** und stellen Sie dann den Softkey **Quelle** auf **Math: f(t)** ein.

Verwenden Sie die Cursor X1 und X2 für die Messung von Frequenzwerten und der Differenz zweier Frequenzwerte (ΔX). Verwenden Sie die Cursor Y1 und Y2 für die Messung der Amplitude in dB und der Amplitudendifferenz (ΔY).

**4** Drücken Sie zum Ausführen von weiteren Cursor- Messungen die Taste **[Meas] Mess.** und stellen Sie dann den Softkey **Quelle** auf **Math: f(t)** ein.

Für FFT- Wellenformen können Spitze- Spitze, Maximal- , Minimal- und durchschnittliche Dezibel- Messungen ausgeführt werden. Wenn Sie die X- Messung beim Y- Maximalwert verwenden, wird der Frequenzwert beim ersten Auftreten des Wellenformmaximums angezeigt.

Um das folgende FFT- Spektrum zu erhalten, wurde ein Rechtecksignal von 4 V, 75 kHz mit Kanal 1 verbunden. Die horizontale Skalierung wurde auf 50 µs/Div., die vertikale Empfindlichkeit auf 1 V/Div., Einheiten/Div. auf 20 dBV, Offset auf - 60,0 dBV, Mittenfrequenz auf 250 kHz, Frequenzspanne auf 500 kHz und Fenster auf Hanning eingestellt.

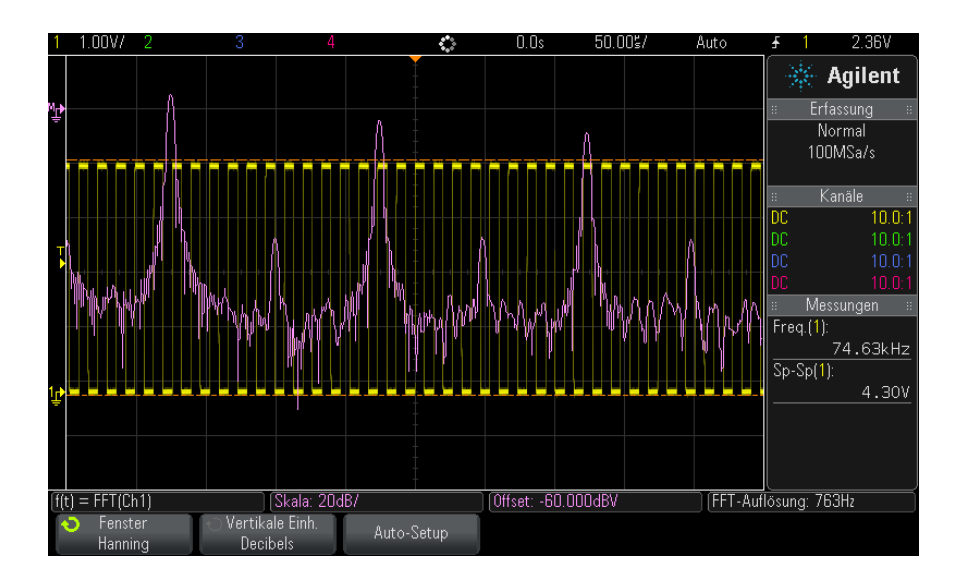

**Siehe auch •** ["Anwenden einer Transformationsfunktion auf eine arithmetische](#page-68-0)  Operation" [auf Seite 69](#page-68-0)

- **•** ["Hinweise zur FFT- Messung"](#page-75-0) auf Seite 76
- **•** ["FFT- Einheiten"](#page-77-0) auf Seite 78
- **•** ["FFT- DC- Wert"](#page-77-1) auf Seite 78
- **•** ["FFT- Aliasing"](#page-77-2) auf Seite 78
- **•** ["FFT- Spektralverbreiterung"](#page-79-0) auf Seite 80
- **•** ["Einheiten für Math. Wellenformen"](#page-69-0) auf Seite 70

#### <span id="page-75-0"></span>**Hinweise zur FFT-Messung**

Der FFT- Datensatz kann bis zu 65.536 Punkte betragen. Bei maximaler Frequenzspanne werden alle Punkte angezeigt. In der FFT- Betriebsart können Sie, ähnlich wie bei einem Spektrumanalysator, mithilfe der Frequenzspannen- und Mittenfrequenz- Einsteller das Signal verschieben und vergrößern, um interessierende Details genauer zu analysieren. Platzieren Sie den gewünschten Teil der Wellenform in die Bildschirmmitte und reduzieren Sie zur Erhöhung der Auflösung die Frequenzspanne. Beim Verkleinern der Frequenzspanne verringert sich die Anzahl der angezeigten Messpunkte und das Display wird vergrößert.

In der FFT- Betriebsart können Sie mit den Tasten **[Math] Math** und **[Cursors] Cursor** zwischen den Messfunktionen und den Steuerfunktionen des Frequenzbereichs im FFT- Menü umschalten.

## **HINWEIS FFT-Auflösung**

Die FFT-Auflösung ist der Quotient von Abtastrate und Anzahl der FFT-Punkte (fs/N). Mit einer festgelegten Anzahl von FFT-Punkten (bis zu 65.536) ist die Auflösung umso besser, je niedriger die Abtastrate ist.

Wenn die effektive Abtastrate durch Auswahl einer höheren Zeit- /Div- Einstellung reduziert wird, erhöht sich die Niederfrequenzauflösung im FFT- Display, aber auch die Wahrscheinlichkeit für das Auftreten von Alias- Signalen. Die Auflösung der FFT- Funktion ist die tatsächliche Abtastgeschwindigkeit dividiert durch die Anzahl der Punkte. Die tatsächliche Display- Auflösung ist nicht so fein, da die Fensterform dem tatsächlichen Begrenzungsfaktor entspricht, der im FFT- Betrieb für die Auflösung von zwei nahe beieinander liegenden Frequenzen möglich ist. Wenn Sie testen möchten, wie gut FFT zwei nahe beieinander liegende Frequenzen auflösen kann, prüfen Sie die Seitenfrequenzen eines amplitudenmodulierten Sinussignals.

Eine größtmögliche Genauigkeit für Messungen an Signalspitzen erreichen Sie wie folgt:

- **•** Achten Sie auf eine korrekte Einstellung des Messsondendämpfungsfaktors. Handelt es sich bei dem Operanden um einen Kanal, kann die Messsondendämpfung im Menü "Kanal" eingestellt werden.
- **•** Stellen Sie die Empfindlichkeit des Quellenkanals so ein, dass das Eingangssignal fast das ganze Display ausfüllt, aber nicht abgeschnitten wird.
- Verwenden Sie die Fensterfunktion "Flache Oberseite".
- **•** Stellen Sie eine hohe FFT- Empfindlichkeit ein, beispielsweise 2 dB/Division.

Die größte Frequenzgenauigkeit beim Messen von Signalspitzen erreichen Sie wie folgt:

- Verwenden Sie die Fensterfunktion "Hanning".
- **•** Setzen Sie einen X- Cursor auf die interessierende Frequenz.
- **•** Passen Sie die Frequenzspanne an, damit Sie den Cursor genauer positionieren können.
- **•** Kehren Sie wieder zum Menü "Cursors" zurück und positionieren Sie den X- Cursor so genau wie möglich.

Weitere Informationen über die Verwendung der FFT- Funktion finden Sie in dem Agilent Applikationsbericht Nr. 243 — *The Fundamentals of Signal Analysis* (auf Deutsch erschienen als "Grundlagen der dynamischen Signalanalyse") unter

["http://cp.literature.agilent.com/litweb/pdf/5952- 8898E.pdf"](http://cp.literature.agilent.com/litweb/pdf/5952-8898E.pdf). Zusätzliche Informationen finden Sie auch in Kapitel 4 des Buches *Spectrum and Network Measurements* von Robert A. Witte.

#### <span id="page-77-0"></span>**FFT-Einheiten**

0 dBV ist die Amplitude einer 1 Veff- Sinuskurve. Handelt es sich bei der FFT- Datenquelle um Kanal 1 oder 2 (oder bei 4- Kanal- Modellen um Kanal 3 oder 4), werden die FFT- Einheiten in dBV angezeigt, sofern die Kanaleinheiten auf Volt und die Kanalimpedanz auf 1 MΩ eingestellt sind.

Sind die Kanaleinheiten auf Volt und die Kanalimpedanz auf 50Ω eingestellt, werden die FFT-Einheit in dBm angezeigt.

Für alle anderen FFT- Quellen oder in Fällen, in denen die Quellkanaleinheiten auf Amp eingestellt wurden, werden die FFT- Einheiten in dB angezeigt.

#### <span id="page-77-1"></span>**FFT-DC-Wert**

Der von der FFT- Funktion gelieferte DC- Wert ist im allgemeinen falsch. Der Offset in der Bildschirmmitte wird nicht berücksichtigt. Der DC- Wert wird deshalb nicht korrigiert, damit auch Frequenzkomponenten nahe bei DC korrekt dargestellt werden.

#### <span id="page-77-2"></span>**FFT-Aliasing**

Bei FFT- Messungen muss das Frequenz- Aliasing berücksichtigt werden. Dies setzt voraus, dass der Betreiber über die erforderlichen Inhalte des Frequenzbereichs informiert ist. Außerdem müssen für die FFT- Messungen Abtastrate, Frequenzspanne und Vertikal- Bandbreite des Oszilloskops berücksichtigt werden. Die FFT- Auflösung (der Quotient aus der Abtastrate und der Anzahl an FFT- Punkten) wird im FFT- Menü oberhalb der Softkeys angezeigt.

# **HINWEIS Nyquist-Frequenz und Aliasing im Frequenzbereich**

Die Nyquist-Frequenz ist die höchste Frequenz, die ein Echtzeit-Digitalisierungsoszilloskop ohne Aliasing erfassen kann. Diese Frequenz entspricht der Hälfte der Abtastrate. Frequenzen oberhalb der Nyquist-Frequenz werden unzureichend abgetastet, was zum Aliasing führt. Weil die Frequenzanteile, die den Aliasing-Effekt verursachen, bei Anzeige des Frequenzbereichs von der Frequenz zurückklappen, wird die Nyquist-Frequenz auch als Faltfrequenz bezeichnet.

Aliasing- Signale entstehen, wenn das Signal Komponenten enthält, deren Frequenz höher ist als die halbe Abtastrate. Da das FFT- Spektrum durch diese Frequenz begrenzt ist, werden alle weiteren höheren Komponenten mit einer niedrigeren (Aliasing- ) Frequenz angezeigt.

Die folgende Abbildung verdeutlicht die Aliasing- Funktion. Es ist ein Spektrum eines 990- Hz- Rechtecksignals zu sehen, das zahlreiche Oberwellen enthält. Die Abtastrate ist auf 100 kSa/s eingestellt und das Oszilloskop zeigt das Spektrum an. Das angezeigte Signal zeigt die Komponenten des Eingangssignals an, die oberhalb der Nyquist- Frequenz liegen und im Display gespiegelt (Aliasing) und an der rechten Flanke ausgeblendet werden.

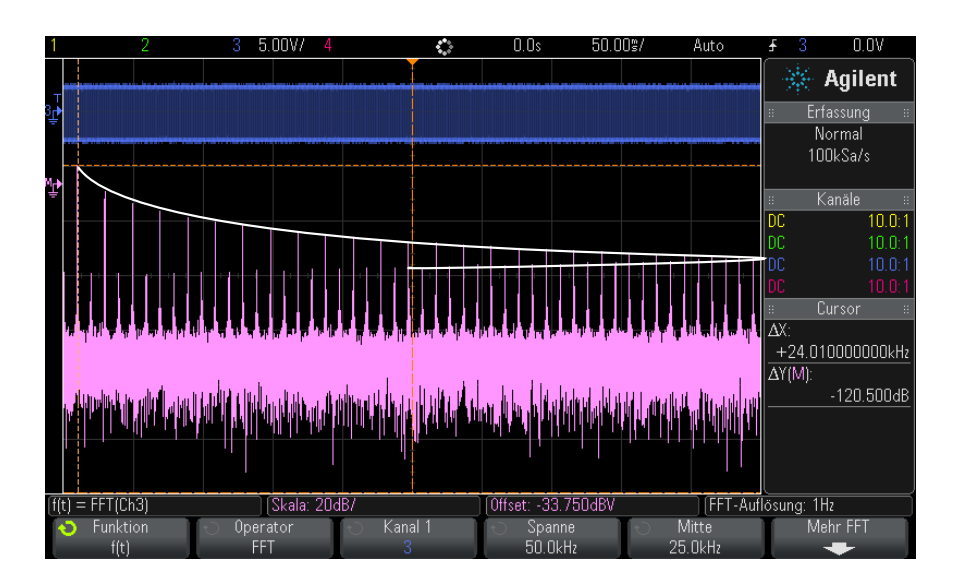

#### **Abbildung 7** Aliasing

Die Frequenzspanne reicht von ≈ 0 bis zur Nyquist-Frequenz. Zur Vermeidung von Aliasing- Effekten sollte die Frequenzspanne größer sein als die Frequenz der höchsten signifikanten Signalkomponente des Eingangssignals.

#### <span id="page-79-0"></span>**FFT-Spektralverbreiterung**

Die FFT- Operation setzt einen periodischen Zeitdatensatz voraus. Diese Bedingung ist nur dann erfüllt, wenn der Zeitdatensatz exakt eine ganzzahlige Anzahl von Signalzyklen enthält. Ist dies nicht der Fall, so tritt am Ende des Zeitdatensatzes eine Unstetigkeit auf. Diese Unstetigkeit wird auch als Verbreiterung bezeichnet. Zur Minimierung der spektralen Verbreiterung werden die Fenster, die am Anfang und Ende des Signals nahe 0 liegen, als FFT- Filter verwendet. Im Menü "FFT" sind vier Fensterfunktionen verfügbar: Hanning, Flache Oberseite, Rechteck und Blackman- Harris. Weitere Informationen über die Verbreiterung finden Sie in dem Agilent Applikationsbericht Nr. 243 — *The Fundamentals of Signal Analysis* (auf Deutsch erschienen als "Grundlagen der dynamischen Signalanalyse") unter

["http://cp.literature.agilent.com/litweb/pdf/5952- 8898E.pdf"](http://cp.literature.agilent.com/litweb/pdf/5952-8898E.pdf).

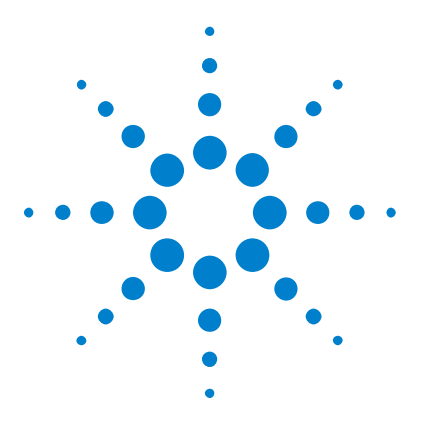

**Agilent InfiniiVision 2000 X-Series Oszilloskope Benutzerhandbuch**

# **Referenzwellenformen**

**5**

[So speichern Sie eine Wellenform an einem](#page-81-0)  [Referenzwellenformspeicherort](#page-81-0) 82 [So zeigen Sie eine Referenzwellenform an](#page-81-1) 82 [So skalieren und positionieren Sie Referenzwellenformen](#page-82-0) 83 [So passen Sie den Referenzwellenformversatz an](#page-83-0) 84 [So zeigen Sie Referenzwellenforminformationen an](#page-83-1) 84 [So speichern Sie Referenzwellenformdateien auf einem](#page-83-2)  [USB-Speichergerät bzw. rufen sie dort ab](#page-83-2) 84

Analoge Kanäle oder math. Wellenformen können an einem von zwei Referenzwellenformspeicherorten im Oszilloskop gespeichert werden. Dann kann eine Referenzwellenform angezeigt und mit anderen Referenzwellenformen verglichen werden. Es kann jeweils eine Referenzwellenform angezeigt werden.

Wenn die Multiplex- Knöpfe Referenzwellenformen zugewiesen sind (drücken Sie hierzu die Taste **[Ref] Ref.**, sodass die LED links davon leuchtet), können Sie mit den Knöpfen Referenzwellenformen skalieren und positionieren. Es gibt auch eine Versatzanpassung für Referenzwellenformen. Skalierungs- , Offset- und Versatzinformationen zu Referenzwellenformen können optional in die Oszilloskopanzeige einbezogen werden.

Analoger Kanal, math. oder Referenzwellenformen können in einer Wellenformdatei auf einem USB- Speichergerät gespeichert werden. Sie können eine Referenzwellenformdatei von einem USB- Speichergerät in einen der Referenzwellenformspeicherorte abrufen.

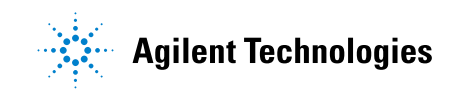

# <span id="page-81-0"></span>**So speichern Sie eine Wellenform an einem Referenzwellenformspeicherort**

- **1** Drücken Sie die Taste **[Ref] Ref.**, um Referenzwellenformen zu aktivieren.
- **2** Drücken Sie im Menü "Referenzwellenform" den Softkey **Ref** und wählen Sie mit dem Eingabedrehknopf den gewünschten Referenzwellenformspeicherort.
- **3** Drücken Sie den Softkey **Quelle**. Drehen Sie anschließend den Eingabedrehknopf zum Auswählen der Quellwellenform.
- **4** Drücken Sie den Softkey **Speichern in R1/R2**, um die Wellenform am Referenzwellenformspeicherort zu speichern.

**HINWEIS** Referenzwellenformen sind nicht flüchtig – sie bleiben nach Ein/Ausschalten bzw. Standard-Setup erhalten.

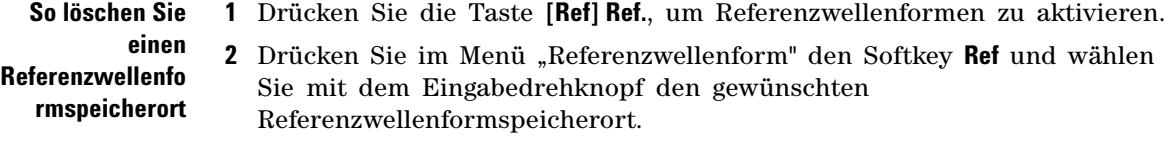

**3** Drücken Sie den Softkey **Löschen R1/R2**, um den Referenzwellenformspeicherort zu löschen.

Referenzwellenformen können auch durch Zurücksetzen auf die Werkseinstellungen oder sicheres Löschen gelöscht werden (siehe [Kapitel 17, "Speichern/Abrufen \(Setups, Anzeigen, Daten\)," ab Seite 225](#page-224-0)).

#### <span id="page-81-1"></span>**So zeigen Sie eine Referenzwellenform an**

- **1** Drücken Sie die Taste **[Ref] Ref.**, um Referenzwellenformen zu aktivieren.
- **2** Drücken Sie im Menü "Referenzwellenform" den Softkey **Ref** und wählen Sie mit dem Eingabedrehknopf den gewünschten Referenzwellenformspeicherort.
- **3** Drücken Sie dann erneut den Softkey **Ref**, um die Anzeige der Referenzwellenform zu aktivieren/deaktivieren.

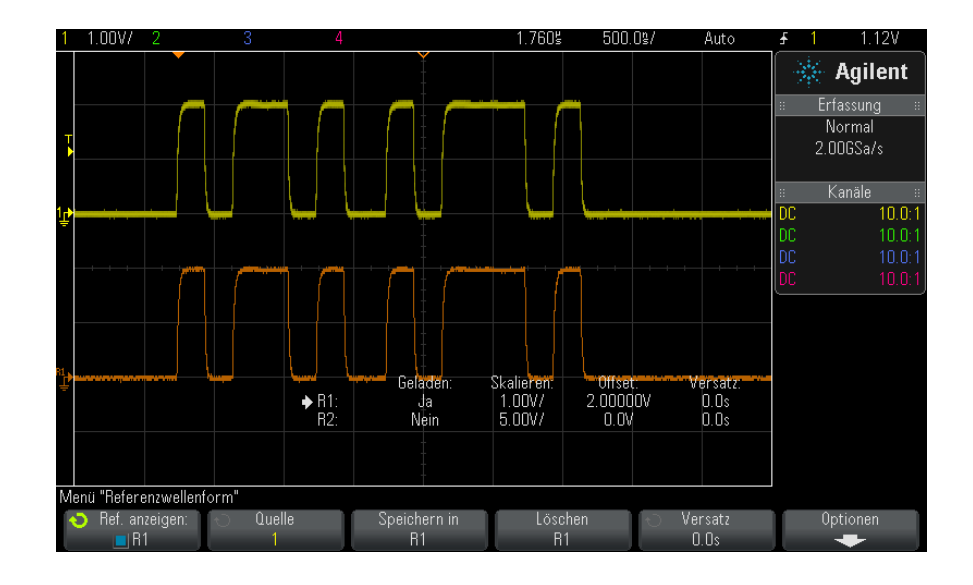

Es kann jeweils eine Referenzwellenform angezeigt werden.

**Siehe auch •** ["So zeigen Sie Referenzwellenforminformationen an"](#page-83-1) auf Seite 84

### <span id="page-82-0"></span>**So skalieren und positionieren Sie Referenzwellenformen**

**1** Stellen Sie sicher, dass der Multiplex- Skalenknopf und der Multiplex- Positionsknopf rechts neben der Taste **[Ref] Ref.** für die Referenzwellenform ausgewählt sind.

Wenn der Pfeil links neben der Taste **[Ref] Ref.** nicht leuchtet, drücken Sie die Taste.

- **2** Drehen Sie den oberen Multiplex- Knopf zum Anpassen der Referenzwellenformskalierung.
- **3** Drehen Sie den unteren Multiplex- Knopf zum Anpassen der Referenzwellenformposition.

#### <span id="page-83-0"></span>**So passen Sie den Referenzwellenformversatz an**

Sobald die Referenzwellenformen angezeigt werden, können Sie den Versatz anpassen.

- **1** Gewünschte Referenzwellenform anzeigen (siehe ["So zeigen Sie eine](#page-81-1)  [Referenzwellenform an"](#page-81-1) auf Seite 82).
- **2** Drücken Sie den Softkey **Versatz**. Drehen Sie anschließend den Eingabedrehknopf zum Anpassen des Referenzwellenformversatzes.

### <span id="page-83-1"></span>**So zeigen Sie Referenzwellenforminformationen an**

- **1** Drücken Sie die Taste **[Ref] Ref.**, um Referenzwellenformen zu aktivieren.
- 2 Drücken Sie im Menü "Referenzwellenform" den Softkey Optionen.
- **3** Drücken Sie im Menü "Referenzwellenform- Optionen" den Softkey **Info anzeigen**, um Referenzwellenforminformationen in der Oszilloskopanzeige zu aktivieren oder deaktivieren.
- **4** Drücken Sie den Softkey **Transparent**, um transparente Informationshintergründe zu aktivieren oder deaktivieren.

Diese Einstellung wird auch für andere Oszilloskopinformationen in der Anzeige wie Maskenteststatistiken etc. verwendet.

# <span id="page-83-2"></span>**So speichern Sie Referenzwellenformdateien auf einem USB-Speichergerät bzw. rufen sie dort ab**

Analoger Kanal, math. oder Referenzwellenformen können in einer Wellenformdatei auf einem USB- Speichergerät gespeichert werden. Siehe hierzu ["So speichern Sie Referenzwellenformdateien auf einem](#page-232-0)  [USB- Speichergerät"](#page-232-0) auf Seite 233.

Sie können eine Referenzwellenformdatei von einem USB- Speichergerät in einen der Referenzwellenformspeicherorte abrufen. Siehe hierzu ["So rufen](#page-236-0)  [Sie Referenzwellenformdateien von einem USB- Speichergerät ab"](#page-236-0) auf [Seite 237.](#page-236-0)

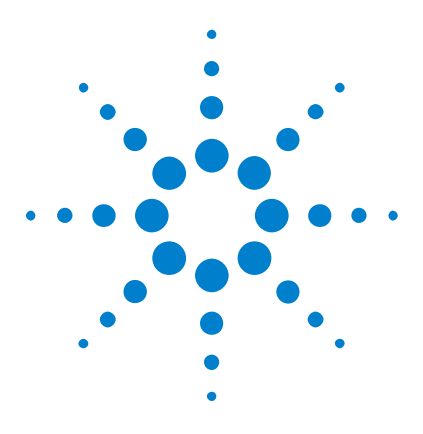

**Agilent InfiniiVision 2000 X-Series Oszilloskope Benutzerhandbuch**

# **Digitale Kanäle**

**6**

[Anschließen der digitalen Messsonden an das Messobjekt](#page-84-0) 85 [Erfassen von Wellenformen über die digitalen Kanäle](#page-88-0) 89 [Anzeigen digitaler Kanäle über die automatische Skalierung](#page-88-1) 89 [Verstehen der Digitalwellenformanzeige](#page-89-0) 90 [Ein- und Ausschalten aller digitalen Kanäle](#page-91-0) 92 [So schalten Sie Gruppen von Kanälen abwechselnd ein und aus](#page-91-1) 92 [Ein- und Ausschalten eines einzelnen Kanals](#page-91-2) 92 [Ändern der angezeigten Größe der Digitalkanäle](#page-90-0) 91 [Neupositionieren eines digitalen Kanals](#page-92-0) 93 [So ändern Sie den Logikschwellenwert für Digitalkanäle](#page-92-1) 93 [Anzeigen von Digitalkanälen als Bus](#page-93-0) 94 [Signaltreue digitaler Kanäle: Messsondenimpedanz und -erdung](#page-96-0) 97 [Ersetzen von Messsondenleitungen](#page-102-0) 103

In diesem Kapitel wird beschrieben, wie die Digitalkanäle eines Mixed- Signal Oszilloskops (MSO) verwendet werden.

Die Digitalkanäle sind in den Modellen der MSOX2000 X- Series und der DSOX2000 X- Series aktiviert, bei denen die Upgrade- Lizenz DSOX2MSO installiert ist.

# <span id="page-84-0"></span>**Anschließen der digitalen Messsonden an das Messobjekt**

**1** Schalten Sie gegebenenfalls die Stromversorgung am Messobjekt aus.

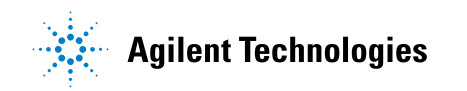

Durch das Ausschalten der Stromversorgung am Messobjekt werden nur Schäden vermieden, die durch einen versehentlichen Kurzschluss zweier Leitungen beim Anschließen von Messsonden entstehen könnten. Sie können das Oszilloskop eingeschaltet lassen, da an den Messsonden keine Spannung anliegt.

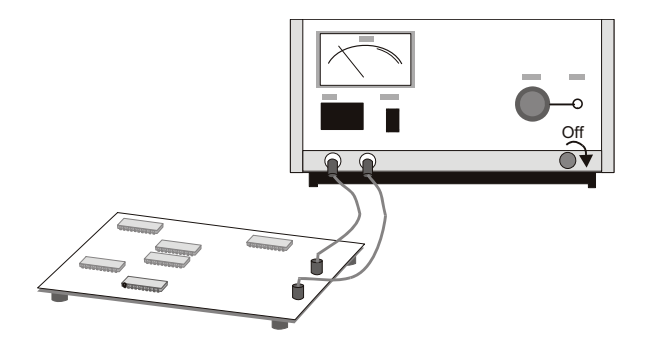

**2** Verbinden Sie das Kabel der digitalen Messsonde mit dem Anschluss "DIGITAL Dn - D0" am vorderen Bedienfeld des Mixed- Signal- Oszilloskops. Das Kabel der digitalen Messsonde ist mit einer Markierung versehen, sodass Sie es nur in einer Weise anschließen können. Sie müssen das Oszilloskop nicht ausschalten.

# **VORSICHT Messsondenkabel für digitale Kanäle**

Verwenden Sie nur das Agilent Logikmesssonden- und Zubehör-Kit, das Ihrem Mixed-Signal-Oszilloskop beiliegt (siehe ["Verfügbares Zubehör"](#page-287-0) auf Seite 288).

**3** Schließen Sie die Erdungsleitung mit einem Messsondengreifer an jedem Kanalsatz (Pod) an. Die Erdungsleitung verbessert die Signaltreue zum Oszilloskop, um genaue Messungen sicherzustellen.

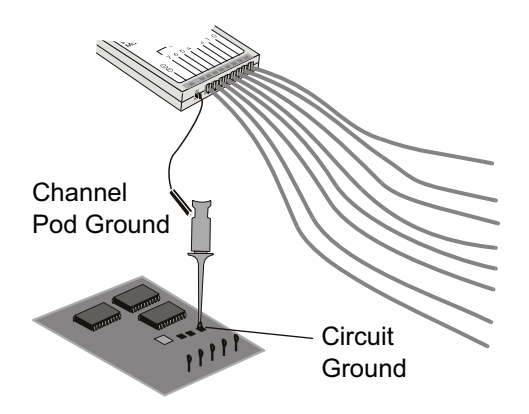

**4** Schließen Sie einen Greifer an einer der beiden Messsondenleitungen an. (Zur deutlicheren Darstellung werden weitere Messsondenleitungen in der Abbildung nicht berücksichtigt.)

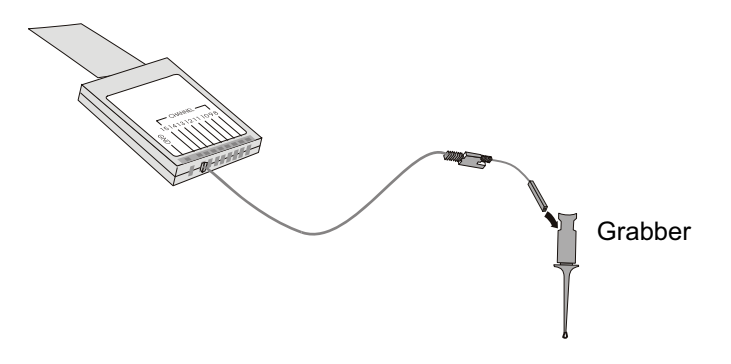

**5** Verbinden Sie den Greifer mit einem Knoten in der zu messenden Schaltung.

#### **6 Digitale Kanäle**

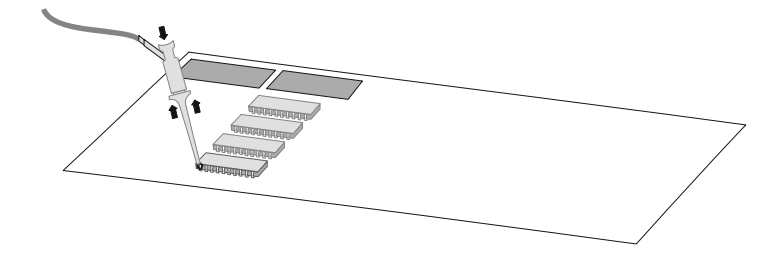

**6** Schließen Sie für Hochgeschwindigkeitssignale eine Erdungsleitung an die Messsondenleitung an, verbinden Sie einen Greifer mit der Erdungsleitung, und verbinden Sie den Greifer mit der Erdung des Messobjekts.

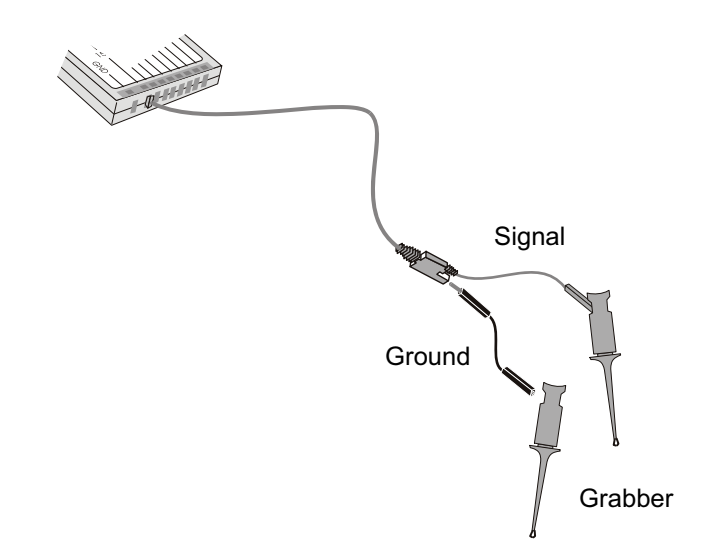

**7** Wiederholen Sie diese Schritte, bis Sie alle relevanten Punkte verbunden haben.

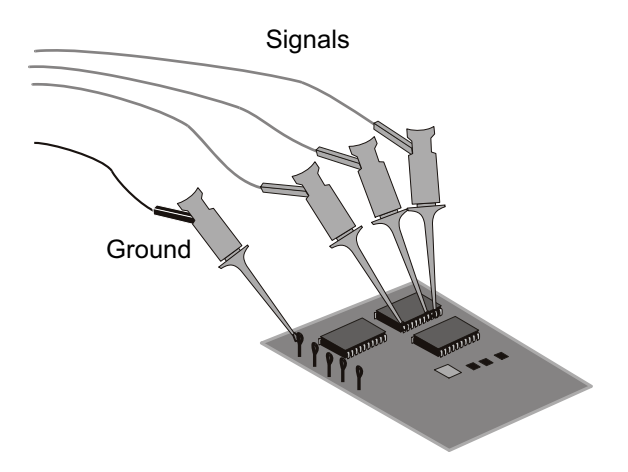

## <span id="page-88-0"></span>**Erfassen von Wellenformen über die digitalen Kanäle**

Wenn Sie **[Run/Stop] Start/Stopp** oder **[Single] Einzeln** drücken, um das Oszilloskop zu starten, untersucht das Oszilloskop die Eingangsspannung an jeder Eingangsmesssonde. Wenn die Triggerbedingungen erfüllt werden, wird das Oszilloskop getriggert und zeigt die Erfassungsdaten an.

Bei digitalen Kanälen vergleicht das Oszilloskop bei jeder Probennahme die Eingangsspannung mit dem Logikschwellenwert. Liegt die Spannung über dem Schwellenwert, speichert das Oszilloskop eine 1 im Probenspeicher; andernfalls wird eine 0 im Speicher abgelegt.

## <span id="page-88-1"></span>**Anzeigen digitaler Kanäle über die automatische Skalierung**

Wenn Signale mit den digitalen Kanälen verbunden sind (stellen Sie sicher, dass die Erdungsleitungen angeschlossen werden), werden die digitalen Kanäle schnell über die automatische Skalierung konfiguriert und angezeigt.

**•** Drücken Sie zum schnellen Konfigurieren des Geräts die Taste **[AutoScale] Auto-Skal.**.

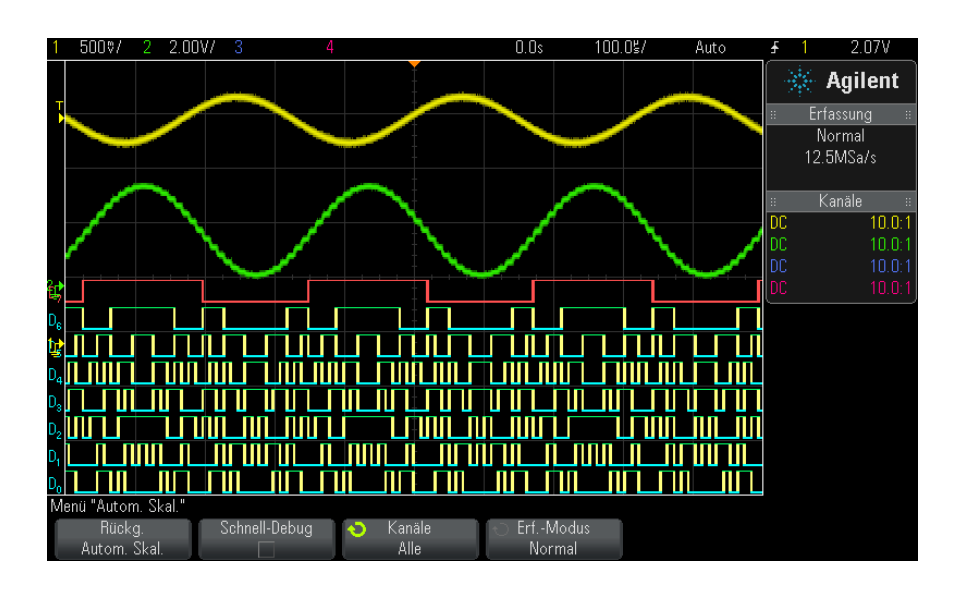

**Abbildung 8** Beispiel: Automatische Skalierung digitaler Kanäle (nur MSO-Modelle)

Alle digitalen Kanäle mit aktivem Signal werden angezeigt. Alle digitalen Kanäle ohne aktives Signal werden deaktiviert.

**•** Wenn Sie die Konfiguration der automatischen Skalierung aufheben möchten, drücken Sie zunächst den Softkey **Rückg. Autom. Skal.**. Anschließend können Sie andere Tasten betätigen.

Dies ist hilfreich, wenn Sie die Taste **[AutoScale] Auto-Skal.** unabsichtlich gedrückt haben oder die von der automatischen Skalierung gewählten Einstellungen nicht übernehmen möchten. Das Oszilloskop wird auf die vorherigen Einstellungen zurückgesetzt. Siehe auch: ["Funktionsweise der](#page-26-0)  [automatischen Skalierung"](#page-26-0) auf Seite 27.

Zum Einstellen des Geräts auf die werkseitige Standardkonfiguration drücken Sie die Taste **[Default Setup] Standard-Setup**.

## <span id="page-89-0"></span>**Verstehen der Digitalwellenformanzeige**

In der folgenden Abbildung ist eine typische Anzeige mit Digitalkanälen dargestellt.

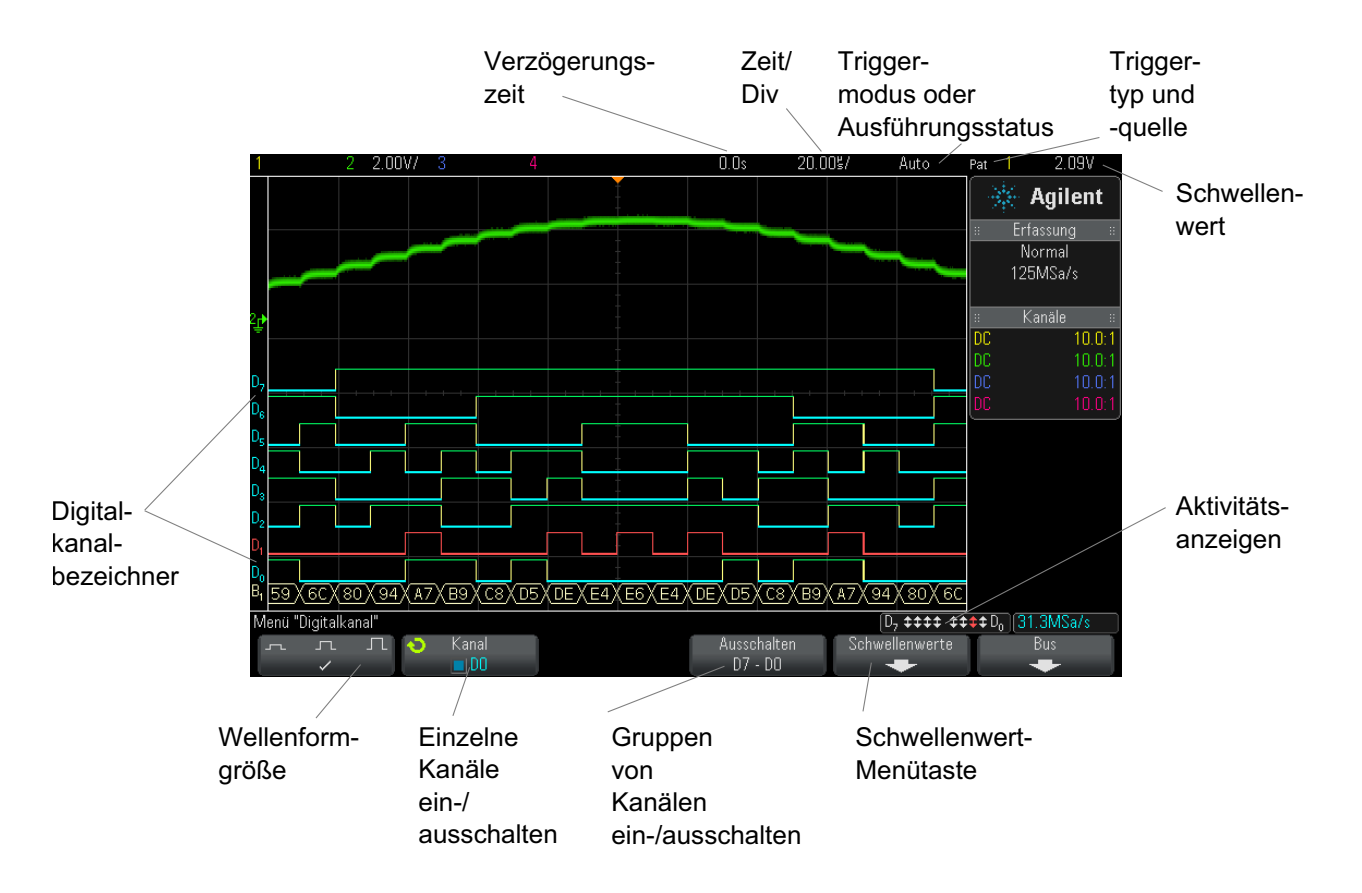

**Aktivitätsanzeige** Sobald ein Digitalkanal eingeschaltet wird, erscheint in der Statuszeile unten auf dem Bildschirm eine Aktivitätsanzeige. Ein Digitalkanal kann immer hoch  $\binom{m}{k}$ , immer niedrig  $\binom{m}{k}$  sein, oder aktiv zwischen Logikstatusarten  $(1)$  wechseln. Abgeschaltete Digitalkanäle werden in der Aktivitätsanzeige abgedunkelt dargestellt.

### <span id="page-90-0"></span>**Ändern der angezeigten Größe der Digitalkanäle**

- **1** Drücken Sie die Taste **[Digital]**.
- **2** Drücken Sie den Softkey für die Größe  $\left( \begin{array}{cc} \n\cdot & \cdot\n\end{array} \right]$ , um die Anzeige der Digitalkanäle auszuwählen.

Mithilfe der Größenregelung können Sie die digitalen Messkurven vertikal ausdehnen oder komprimieren, um die Anzeige zu optimieren.

#### <span id="page-91-2"></span>**Ein- und Ausschalten eines einzelnen Kanals**

- 1 Während das Menü "Digitalkanal" angezeigt wird, drehen Sie den Eingabedrehknopf, um den gewünschten Kanal aus dem Popup- Menü auszuwählen.
- **2** Drücken Sie den Eingabedrehknopf oder drücken Sie den Softkey, der sich direkt unter dem Popup- Menü befindet, um den ausgewählten Kanal ein- oder auszuschalten.

#### <span id="page-91-0"></span>**Ein- und Ausschalten aller digitalen Kanäle**

**1** Drücken Sie die Taste **[Digital]**, um die Anzeige digitaler Kanäle ein- und auszuschalten. Das Menü "Digitalkanal" wird über den Softkeys angezeigt.

Wenn Sie die digitalen Kanäle ausschalten möchten und das Menü "Digitalkanal" noch nicht angezeigt wird, müssen Sie die Taste **[Digital]** zweimal drücken, um die digitalen Kanäle auszuschalten. Beim ersten Mal wird das Menü "Digitalkanal" angezeigt, und beim zweiten Mal werden die Kanäle ausgeschaltet.

#### <span id="page-91-1"></span>**So schalten Sie Gruppen von Kanälen abwechselnd ein und aus**

- **1** Drücken Sie auf die Taste **[Digital] Digital** auf dem vorderen Bedienfeld, wenn das Menü "Digitalkanal" nicht bereits angezeigt wird.
- **2** Drücken Sie auf den Softkey **Ausschalten** (oder **Einschalten**) für die Gruppe **D7 - D0**.

Jedes Mal wenn Sie auf den Softkey drücken, wechselt der Modus des Softkeys zwischen **Einschalten** und **Ausschalten**.

#### <span id="page-92-1"></span>**So ändern Sie den Logikschwellenwert für Digitalkanäle**

- **1** Drücken Sie auf die Taste **[Digital] Digital**, um das Menü "Digitalkanal" anzuzeigen.
- **2** Drücken Sie den Softkey **Schwellenwerte**.
- **3** Drücken Sie auf den Softkey **D7 D0**, wählen Sie dann eine Logikfamilie- Voreinstellung aus oder wählen Sie **Benutzer**, um einen eigenen Schwellenwert festzulegen.

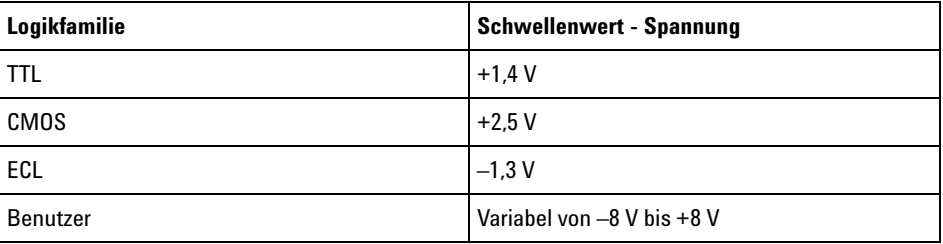

Der von Ihnen vorgegebene Schwellenwert gilt für alle Kanäle innerhalb der Gruppe D7 - D0. Bei Bedarf können Sie für die Kanalgruppe einen anderen Schwellenwert wählen.

Spannungswerte oberhalb des Schwellenwerts werden als HIGH (1), Werte unterhalb des Schwellenwerts als LOW (0) interpretiert.

Wenn der Softkey **Schwellenwerte** auf **Benutzer** eingestellt ist, drücken Sie den Softkey **Benutzer** für die Kanalgruppe und drehen Sie dann den Eingabedrehknopf, um den Logikschwellenwert einzustellen. Für jede Gruppe von Kanälen ist ein Softkey **Benutzer** vorhanden.

### <span id="page-92-0"></span>**Neupositionieren eines digitalen Kanals**

**1** Stellen Sie sicher, dass der Multiplex- Skalenknopf und der Multiplex- Positionsknopf rechts neben der Taste für digitale Kanäle eingestellt sind.

Wenn der Pfeil links neben der Taste **[Digital]** nicht leuchtet, drücken Sie die Taste.

**2** Wählen Sie über den Multiplex- Auswahlknopf den Kanal aus.

Die ausgewählte Wellenform wird rot hervorgehoben.

**3** Verschieben Sie die ausgewählte Kanalwellenform mithilfe des Multiplex- Positionsknopfes.

Wenn eine Kanalwellenform über eine andere Kanalwellenform neu positioniert wird, ändert sich die Anzeige auf der linken Seite der Messkurve von der Bezeichnung "Dnn" ("nn" steht für eine ein- oder zweistellige Kanalnummer) in "D<sup>\*</sup>". "<sup>\*</sup>" weist darauf hin, dass zwei Kanäle sich überlagern.

#### <span id="page-93-0"></span>**Anzeigen von Digitalkanälen als Bus**

Digitalkanäle können gruppiert und als Bus angezeigt werden. Jeder Buswert wird im unteren Bildschirmbereich als Hex- oder Binärwert angezeigt. Sie können bis zu zwei digitale Busse erstellen. Drücken Sie zum Konfigurieren und Anzeigen eines jeden Busses die Taste **[Digital] Digital** auf dem vorderen Bedienfeld. Drücken Sie dann den Softkey **Bus**.

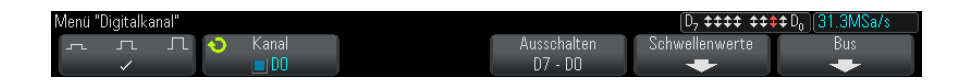

Wählen Sie als nächstes einen Bus. Drehen Sie den Eingabedrehknopf, drücken Sie dann den Knopf "Eingabe" oder den Softkey **Bus1/Bus2**, um diesen einzuschalten.

Verwenden Sie den Softkey **Kanal** und den Knopf "Eingabe", um einzelne Kanäle auszuwählen, die im Bus enthalten sein sollen. Sie können zum Auswählen der Kanäle den Knopf "Eingabe" drehen und diesen drücken oder den Softkey drücken. Sie können auch den Softkey **Auswahl/Auswahl aufh. D7-D0** drücken, um Gruppen von acht Kanälen in jedem Bus ein- oder auszuschließen.

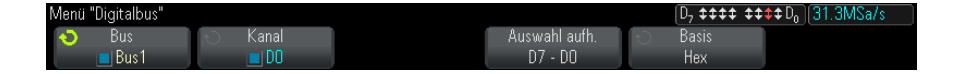

Wenn die Busanzeige leer, vollständig weiß oder "..." enthält, müssen Sie die horizontale Skalierung erweitern, damit die Daten angezeigt werden können, oder Sie zeigen die Werte mit dem Cursor an (Siehe ["Verwenden](#page-94-0)  [der Cursor zum Lesen der Buswerte"](#page-94-0) auf Seite 95).

Mit dem Softkey **Basis** wählen Sie aus, ob die Buswerte als Hex- oder Binärwerte angezeigt werden.

Die Busse werden am unteren Rand des Bildschirms angezeigt.

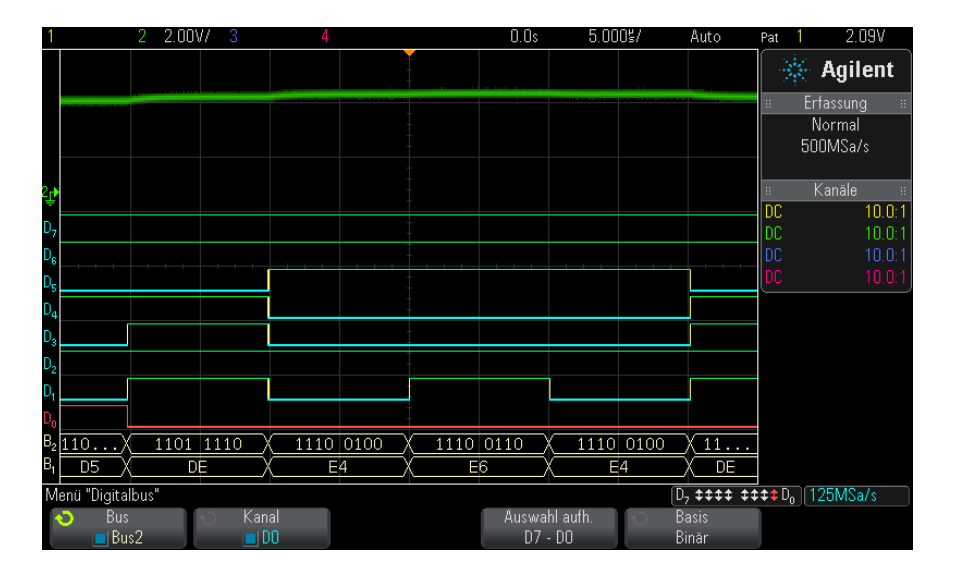

Buswerte können als Hex- oder Binärwerte angezeigt werden.

<span id="page-94-0"></span>**Verwenden der Cursor zum Lesen der Buswerte**

So können Sie mit den Cursorn die Digitalbuswerte an einem beliebigen Punkt auslesen:

- **1** Schalten Sie die Cursor ein, indem Sie die Taste **[Cursors] Cursor** auf dem vorderen Bedienfeld drücken.
- **2** Drücken Sie den Softkey **Modus** für Cursor und ändern Sie den Modus zu **Hex** oder **Binär**.
- **3** Drücken Sie den Softkey **Quelle** und wählen Sie **Bus1** oder **Bus2**.
- **4** Verwenden Sie den Eingabedrehknopf und die Softkeys **X1** und **X2**, um die Cursor an der Stelle zu positionieren, an der Sie die Buswerte lesen möchten.

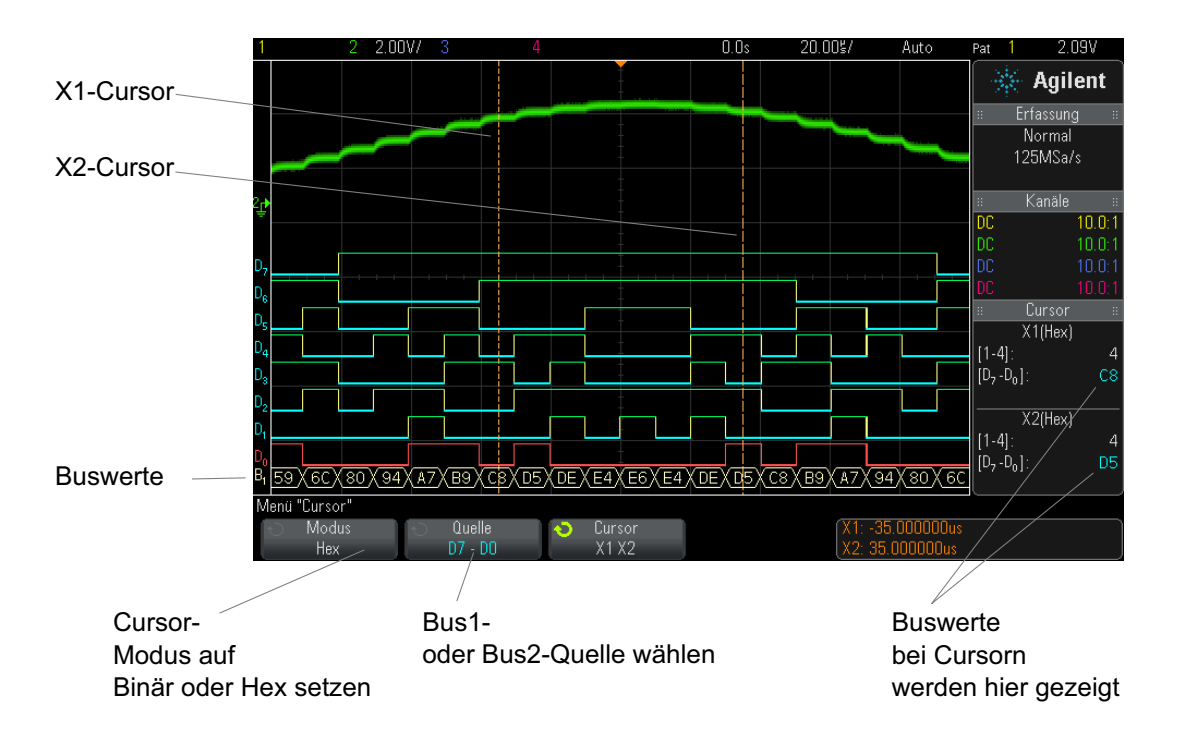

Wenn Sie auf die Taste **[Digital] Digital** drücken, um das Menü "Digitalkanal" anzuzeigen, wird die digitale Aktivitätsanzeige dort angezeigt, wo die Cursorwerte waren, und die Buswerte an den Cursor werden im Gitterraster angezeigt.

**Buswerte werden angezeigt, wenn der Trigger "Bitmuster" verwendet wird** Die Buswerte werden auch angezeigt, wenn die Triggerfunktion "Bitmuster" verwendet wird. Drücken Sie die Taste **[Pattern] Bitmuster** auf dem vorderen Bedienfeld, um das Menü "Bitmuster Trigger" anzuzeigen. Die Buswerte werden dann rechts über den Softkeys angezeigt. Das Dollarzeichen (\$) wird im Buswert angezeigt, wenn der Buswert nicht als Hexwert angezeigt werden kann. Dies kommt vor, wenn mindestens ein "Beliebig" (x) mit LOW (0) und HIGH (1) Logikebenen in der Bistmusterspezifikation kombiniert werden, oder wenn eine der Wechselanzeigen – steigende Flanke  $\bigoplus$  oder abfallende Flanke ( $\bigoplus$ ) – in die Bitmusterspezifikation einbezogen werden. Ein Byte, das aus allen

"beliebig" (X) besteht wird im Bus als "beliebig" (X) angezeigt.

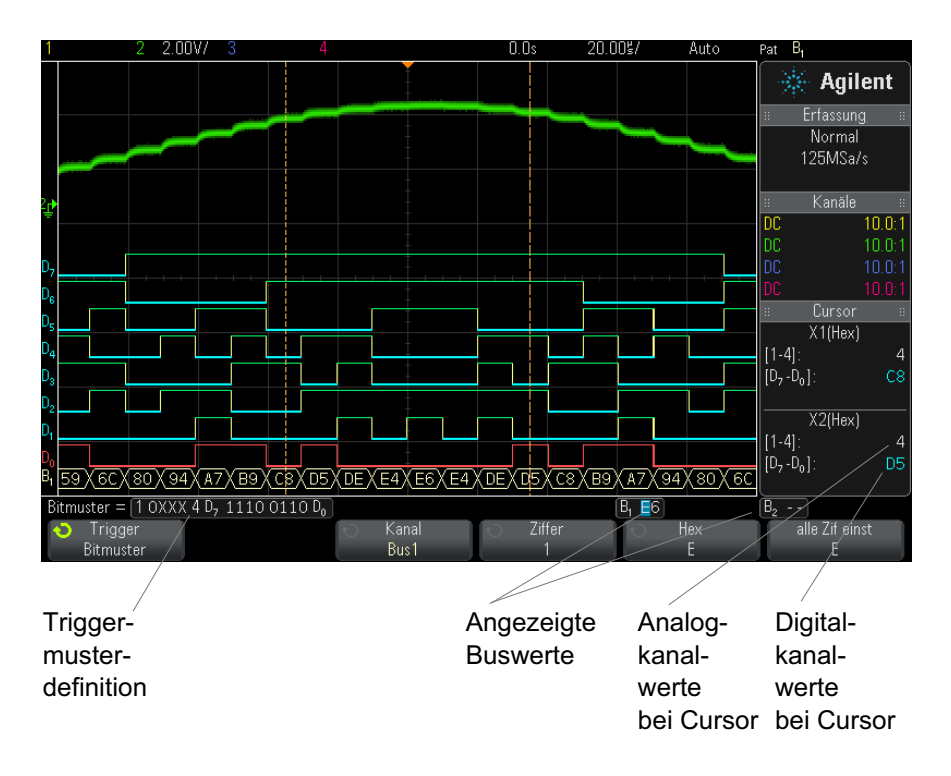

Weitere Informationen über die Bitmuster- Triggerung finden Sie unter ["Bitmuster- Trigger"](#page-123-0) auf Seite 124.

# <span id="page-96-0"></span>**Signaltreue digitaler Kanäle: Messsondenimpedanz und -erdung**

Bei Verwendung des Mixed- Signal- Oszilloskops treten möglicherweise Probleme im Zusammenhang mit Messsonden auf. Diese Probleme lassen sich in zwei Kategorien einteilen: Messsondenladung und Messsondenerdung. Probleme bei der Messsondenladung betreffen im Allgemeinen das Messobjekt, während Probleme bei der Messsondenerdung die Genauigkeit der zum Messgerät gesendeten Daten beeinträchtigen. Das erste Problem wird durch die Konstruktion der Messsonden minimiert, während das zweite Problem durch optimale Vorgehensweisen beim Einsatz der Messsonden behoben werden kann.

#### **Eingangsimpedanz**

Logikmesssonden sind passive Messsonden, die eine hohe Eingangsimpedanz und hohe Bandbreiten bieten. In der Regel schwächen sie das Signal zum Oszilloskop in gewissem Maße ab, normalerweise um 20 dB.

Die Eingangsimpedanz passiver Messsonden wird im Allgemeinen in Form von paralleler Kapazität und Widerstand angegeben. Der Widerstand ist die Summe aus dem Widerstandswert an der Spitze und dem Eingangswiderstand des Testgeräts (siehe folgende Abbildung). Die Kapazität ist die Serienkombination des spitzenkompensierenden Kondensators und des Kabels plus die Gerätekapazität parallel zur Streuspitzenkapazität zur Erdung. Dies führt zwar zu einer Spezifikation der Eingangsimpedanz, die ein genaues Modell für Gleichstrom und niedrige Frequenzen darstellt, das Hochfrequenzmodell des Messsondeneingangs ist jedoch nützlicher (siehe folgende Abbildung). Bei diesem Hochfrequenzmodell werden die reine Spitzenkapazität zur Erdung sowie der Serienspitzenwiderstand und die charakteristische Kabelimpedanz  $(Z_0)$  berücksichtigt.

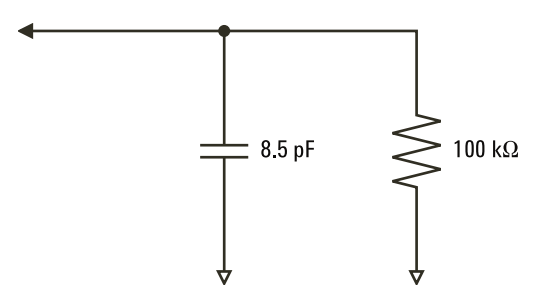

**Abbildung 9** Ersatzschaltbild für Gleichstrom- und Niedrigfrequenz-Messsonden

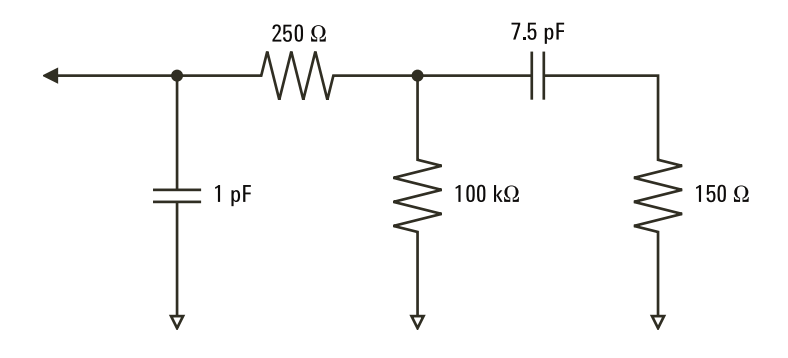

**Abbildung 10**Ersatzschaltbild für Hochfrequenz-Messsonde

Die Impedanzpläne für die beiden Modelle werden in diesen Abbildungen dargestellt. Beim Vergleich der beiden Pläne stellen Sie fest, dass sowohl der Serienspitzenwiderstand als auch die charakteristische Impedanz des Kabels die Eingangsimpedanz erheblich erweitern. Die im Allgemeinen geringe Streuspitzenkapazität (1 pF) legt den endgültigen Haltepunkt im Impedanzdiagramm fest.

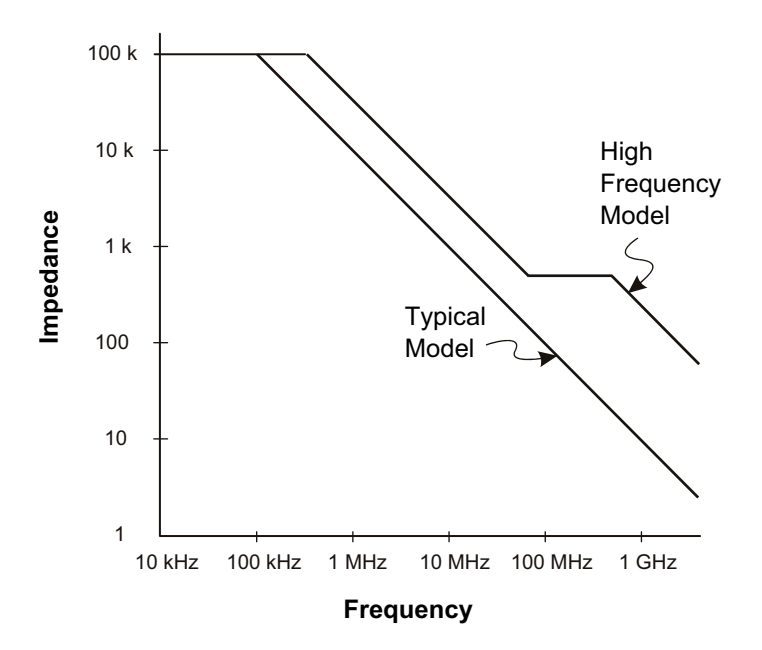

**Abbildung 11**Impedanz im Vergleich zur Frequenz für beide Messsonden-Schaltungsmodelle

Die Logikmesssonden werden durch das oben gezeigte Hochfrequenz- Schaltungsmodell dargestellt. Sie bieten so viel Serienspitzenwiderstand wie möglich. Die Streuspitzenkapazität zur Erdung wird durch die entsprechende mechanische Konstruktion der Sondenspitzenbaugruppe auf ein Minimum reduziert. Auf diese Weise wird bei hohen Frequenzen die maximale Eingangsimpedanz erzielt.

#### **Messsondenerdung**

Eine Messsondenerdung entspricht dem Pfad mit niedriger Impedanz, auf dem Strom von der Messsonde zur Quelle zurückkehrt. Eine Verlängerung dieses Pfades führt bei hohen Frequenzen zu hohen Gleichtaktspannungen am Messsondeneingang. Die erzeugte Spannung verhält sich so, als wäre dieser Pfad ein der folgenden Gleichung entsprechender Induktor:

$$
V = L\frac{di}{dt}
$$

Durch Erhöhen der Erdungsinduktivität (L) oder der Stromstärke (di) bwz. durch Senken der Übergangszeit (dt) wird die Spannung (V) erhöht. Wenn diese Spannung den im Oszilloskop definierten Spannungsschwellenwert überschreitet, tritt ein Fehler bei der Datenmessung auf.

Wird eine Messsondenerdung durch mehrere Messsonden gemeinsam verwendet, muss der Strom, der in die einzelnen Messsonden fließt, durch dieselbe gemeinsame Erdungsinduktivität derjenigen Messsonde zurückfließen, deren Erdungsrückleitung verwendet wird. Dies führt in der obigen Gleichung zu einer erhöhten Stromstärke (di) und, je nach Übergangszeit (dt), zu einer Erhöhung der Gleichtaktspannung bis zu einem Bereich, in dem Fehler bei der Datengenerierung auftreten.

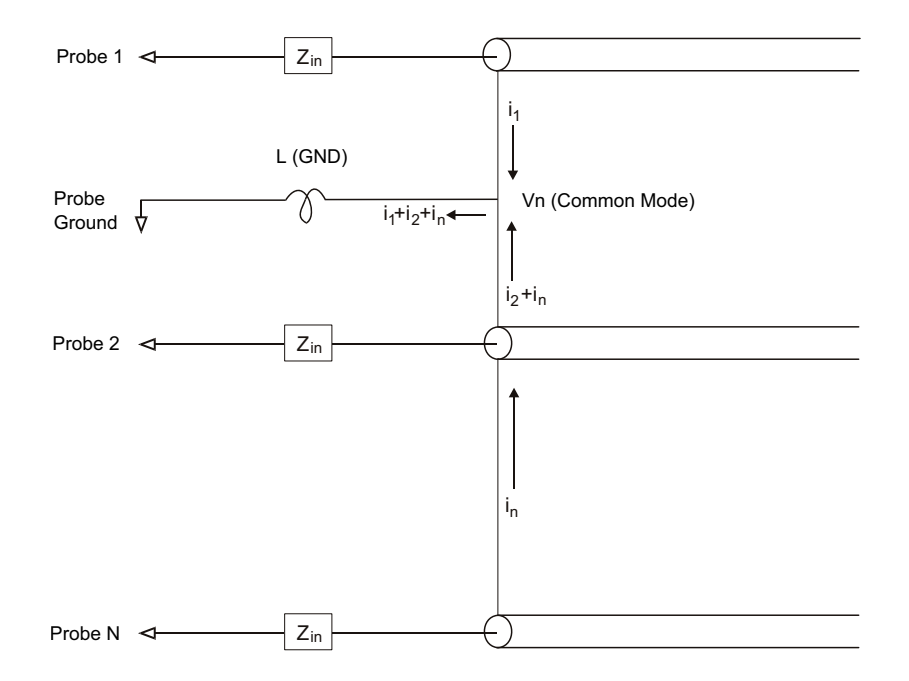

**Abbildung 12**Gleichtakt-Eingangsspannungsmodell

Neben der Gleichtaktspannung wird durch längere Erdungsrückleitungen auch die Impulstreue des Messsondensystems herabgesetzt. Die Anstiegszeit wird erhöht, und auch Überschwingungen werden durch die ungedämpfte LC- Schaltung am Messsondeneingang verstärkt. Da die Digitalkanäle neu aufgebaute Wellenformen anzeigen, werden Überschwingungen und Störungen nicht dargestellt. Erdungsprobleme können durch Untersuchung der Wellenformanzeige nicht ermittelt werden. Tatsächlich entdecken Sie das Problem wahrscheinlich eher durch unregelmäßige Störimpulse oder inkonsistente Datenmessungen. Verwenden Sie zur Anzeige von Überschwingungen und Störungen die Analogkanäle.

#### **Optimale Vorgehensweisen beim Einsatz von Messsonden**

Aufgrund der Variablen "L", "di" und "dt" ist möglicherweise nicht klar, wieviel Spielraum in Ihrer Messanordnung verfügbar ist. Im Folgenden werden optimale Vorgehensweisen beim Einsatz von Messsonden aufgeführt:

- **•** Die Erdungsleitung von jeder Digitalkanalgruppe (D15–D8 und D7–D0) sollte mit der Erdung des Messobjekts verbunden sein, wenn ein Kanal innerhalb der Gruppe zur Datenerfassung verwendet wird.
- **•** Bei der Erfassung von Daten in einer lauten Umgebung sollte zusätzlich zur Erdung der Kanalgruppe die Erdung jeder dritten Kanalmesssonde verwendet werden.
- **•** Bei Hochgeschwindigkeitsmessungen (Anstiegszeit < 3 ns) sollte für jede Digitalkanalmesssonde eine eigene Erdung verwendet werden.

Beim Entwerfen eines Hochgeschwindigkeits- Digitalsystems sollten Sie eigene Messanschlüsse vorsehen, die direkt mit dem Messsondensystem des Geräts kommunizieren. Auf diese Weise wird die Messanordnung vereinfacht und eine wiederholbare Methode zur Erfassung von Testdaten sichergestellt. Über das 01650- 61607-Kabel der Logikmesssonde mit 16 Kanälen und den 01650- 63203- Abschlussadapter wird das Anschließen an 20- polige Leiterplattenverbinder nach Industriestandard vereinfacht. Bei dem Kabel handelt es sich um ein 2 m langes Kabel für eine Logikmesssonde, und der Abschlussadapter bietet die passenden RK- Netzwerke in einem sehr komfortablen Paket. Diese Teile sowie der 1251- 8106 20- polige, niedrige, gerade Leiterplattenverbinder können bei Agilent Technologies bestellt werden.

### <span id="page-102-0"></span>**Ersetzen von Messsondenleitungen**

Wenn Sie eine Messsondenleitung vom Kabel entfernen müssen, dann stecken Sie eine Büroklammer oder einen anderen kleinen Gegenstand in die Seite des Kabelbauteils und drücken Sie, um den Schnapper zu lösen, während Sie die Messsondenleitung herausziehen.

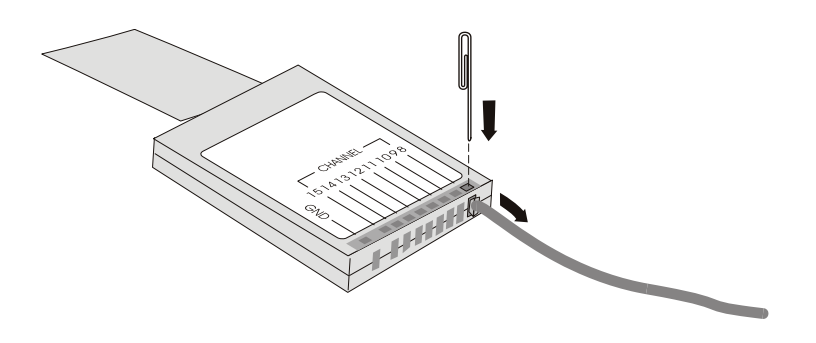

**Tabelle 3** Digitale Messsonde - Ersatzteile

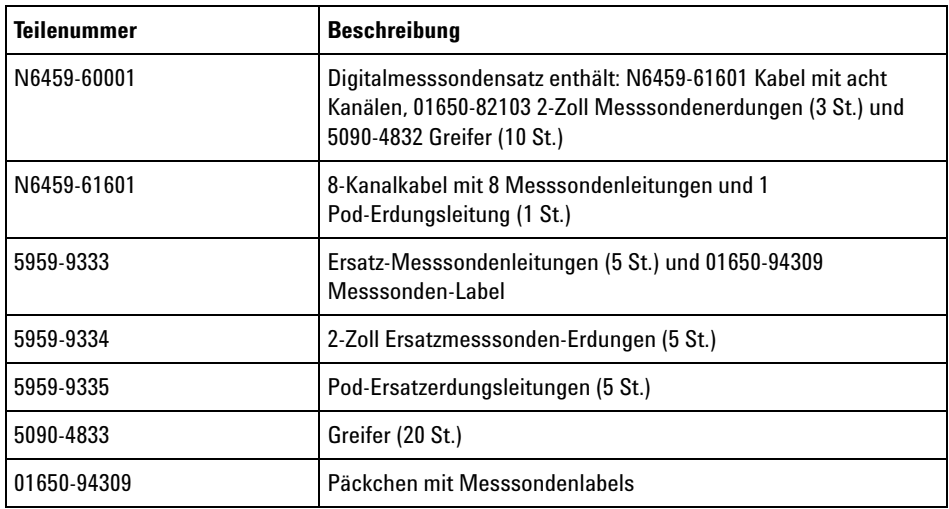

Weitere Ersatzteile finden Sie im Servicehandbuch *InfiniiVision 2000/3000 X- Series Oscilloscopes Service Guide*.

#### **6 Digitale Kanäle**

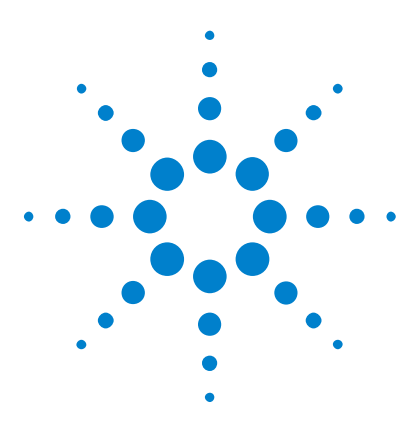

**Agilent InfiniiVision 2000 X-Series Oszilloskope Benutzerhandbuch**

# **Display-Einstellungen**

**7**

[Festlegen der Wellenformintensität](#page-104-0) 105 [Festlegen oder Löschen der Nachleuchtdauer](#page-106-0) 107 [Löschen der Anzeige](#page-107-0) 108 [Auswählen des Gitterrastertyps](#page-107-1) 108 [Einstellen der Gitterrasterintensität](#page-108-0) 109 [Fixieren der Anzeige](#page-109-0) 110

## <span id="page-104-0"></span>**Festlegen der Wellenformintensität**

Sie können die Intensität der angezeigten Wellenformen anpassen, um verschiedene Signaleigenschaften zu verdeutlichen, beispielsweise schnelle Zeit- /Div- Einstellungen und niedrige Triggerraten.

Durch eine Erhöhung der Intensität können Sie die maximale Rauschmenge und sporadisch auftretende Ereignisse anzeigen.

Durch die Reduzierung der Intensität können in komplexen Signalen mehr Einzelheiten angezeigt werden, wie in den nachfolgenden Abbildungen zu sehen ist.

**1** Drücken Sie die Taste **[Intensity] Intensität**, um sie zu aktivieren.

Diese Taste befindet sich direkt unter dem Eingabedrehknopf.

**2** Drehen Sie den Eingabedrehknopf, um die Intensität der Wellenform anzupassen.

Die Anpassung der Wellenformintensität wirkt sich nur auf Analogkanal- Wellenformen aus (nicht auf mathematische Wellenformen, Referenzwellenformen, digitale Wellenformen etc.).

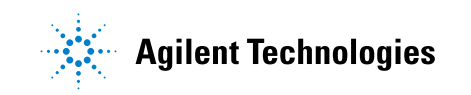

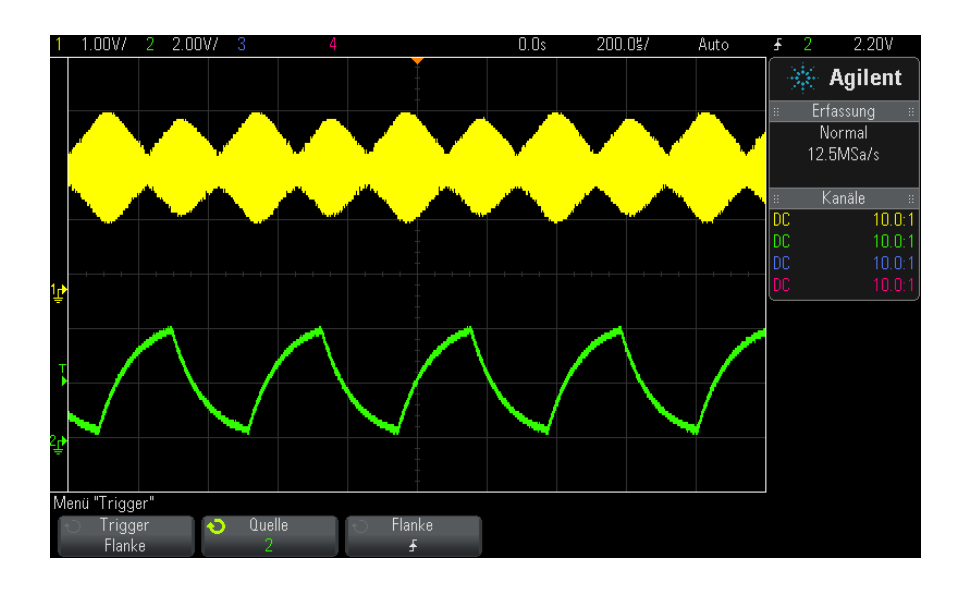

**Abbildung 13**Amplitudenmodulation bei 100% Intensität

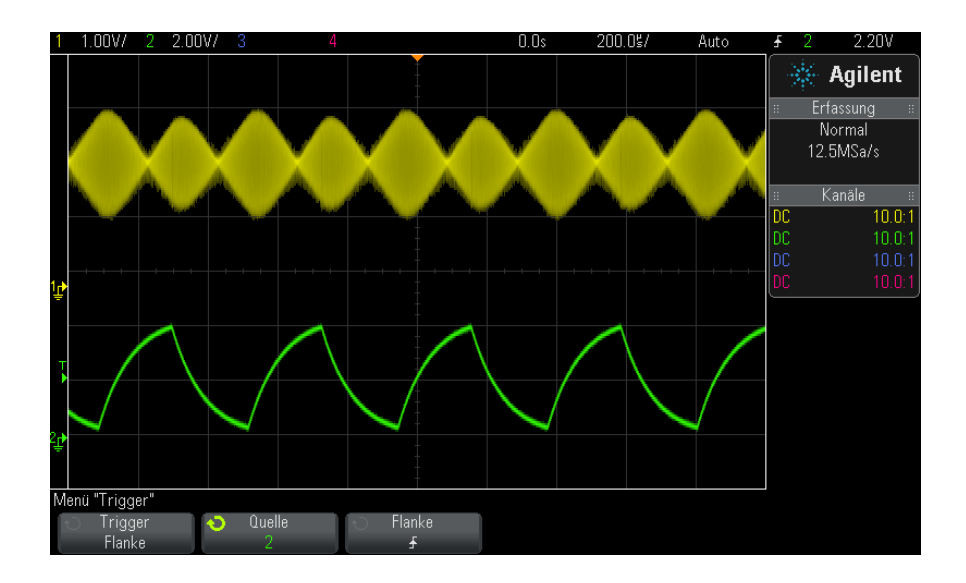

**Abbildung 14**Amplitudenmodulation bei 40% Intensität

#### <span id="page-106-0"></span>**Festlegen oder Löschen der Nachleuchtdauer**

Mit der Nachleuchtdauer wird auf dem Oszilloskop die Anzeige mit neuen Datenzugängen aktualisiert, ohne dabei die Ergebnisse vorheriger Datenzugänge sofort zu löschen. Alle vorherigen Datenzugänge werden mit reduzierter Intensität angezeigt. Neue Werte werden in ihrer normalen Farbe mit normaler Intensität angezeigt.

Die Nachleuchtfunktion für Wellenformen wird nur für den aktuellen Anzeigebereich beibehalten. Der Nachleuchtbereich kann nicht verschoben, vergrößert oder verkleinert werden.

Verwenden der Nachleuchtdauer:

**1** Drücken Sie die Taste **[Display] Anzeigen**.

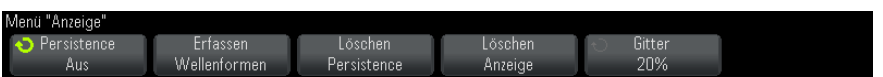

- **2** Drücken Sie **Persistence**. Drehen Sie anschließend den Eingabedrehknopf, um aus folgenden Optionen auszuwählen:
	- **• Aus** deaktiviert die Nachleuchtdauer.

Wenn die Nachleuchtdauer deaktiviert ist, können Sie den Softkey **Erfassen Wellenformen** drücken, um eine unbegrenzte Single- Shot- Nachleuchtdauer durchzuführen. Ein einzelner Messwert wird mit reduzierter Intensität angezeigt. Dieser verbleibt in der Anzeige, bis die Nachleuchtfunktion oder die Anzeige gelöscht werden.

**•** ∞ Nachleuchtdauer — (unbegrenzte Nachleuchtdauer) Ergebnisse vorheriger Erfassungen werden niemals gelöscht.

Die unbegrenzte Nachleuchtdauer eignet sich für Rausch- und Jitter- Messungen, zur Bestimmung von "Worst- Case"- Wellenformabweichungen, zur Erkennung von Timing-Verstößen oder zur Erfassung sporadischer Ereignisse.

**• Variable Nachleuchtdauer** — Ergebnisse vorheriger Erfassungen werden nach einer bestimmten Zeit gelöscht.

Mit der variablen Nachleuchtdauer werden erfasste Datenwerte ähnlich angezeigt wie bei einem analogen Oszilloskop.

Drücken Sie bei aktivierter variabler Nachleuchtdauer den Softkey **Zeit**, und geben Sie mithilfe des Eingabedrehknopfs den Zeitraum an, für den vorherige Datenwerte angezeigt werden sollen.

Die Messkurven werden jetzt übereinander geschrieben.

**3** Um die Ergebnisse vorheriger Erfassungen aus dem Display zu löschen, drücken Sie den Softkey **Löschen Persistence**.

Das Oszilloskop beginnt anschließend erneut mit dem Kumulieren von Messkurven.

**4** Um das Oszilloskop in den normalen Anzeigemodus zurückzuversetzen, schalten Sie die Nachleuchtdauer aus. Drücken Sie anschließend den Softkey **Löschen Persistence**.

Durch das Ausschalten der Nachleuchtdauer werden die Daten auf dem Display nicht gelöscht. Das Display wird gelöscht, wenn Sie den Softkey **Löschen Anzeige** oder die Taste **[AutoScale] Auto-Skal.** drücken (durch welche die Nachleuchtdauer ebenfalls deaktiviert wird).

Eine weitere Methode zur Anzeige von Worst- Case- Extremwerten finden Sie unter ["Erfassung von Störimpulsen oder schmalen Impulsen"](#page-157-0) auf [Seite 158.](#page-157-0)

#### <span id="page-107-0"></span>**Löschen der Anzeige**

**1** Drücken Sie **[Display] Anzeigen > Löschen Anzeige**.

Außerdem können Sie die Taste **[Quick Action] Schnellbefehle** für das Löschen der Anzeige konfigurieren. Siehe hierzu ["Konfigurieren der Taste \[Quick](#page-261-0)  [Action\] "Schnellbefehle""](#page-261-0) auf Seite 262.

#### <span id="page-107-1"></span>**Auswählen des Gitterrastertyps**

Wenn der Triggertyp **Video** ausgewählt ist (siehe ["Video- Trigger"](#page-128-0) auf [Seite 129\)](#page-128-0), und die vertikale Skalierung von mindestens einem angezeigten Kanal 140 mV/div ist, dann können Sie mit dem Softkey **Gitterraster** aus folgenden Gittertypen auswählen:

**• Full** — das normale Oszilloskopgitter.
- **• mV** zeigt vertikale Gitter an; links gekennzeichnet von 0,3 V bis 0,8 V.
- **• IRE** (Institute of Radio Engineers) zeigt vertikale Gitter in IRE- Einheiten an; links gekennzeichnet von - 40 bis 100 IRE. Die Pegel 0,35 V und 0,7 V aus dem **mV**- Gitter werden ebenfalls angezeigt und auf der rechten Seite gekennzeichnet. Wenn das Gitter **IRE** ausgewählt ist, werden Cursorwerte in IRE- Einheiten angezeigt. (Cursorwerte über die Remoteschnittstelle werden nicht in IRE- Einheiten dargestellt).

Die Gitterwerte **mV** und **IRE** sind präzise (und stimmen mit Y- Cursorwerten überein), wenn die vertikale Skalierung 140 mV/div. und der vertikale Offset 245 mV beträgt.

So wählen Sie den Gitterrastertyp aus:

- **1** Drücken Sie **[Display] Anzeigen**.
- **2** Drücken Sie den Softkey **Gitter**. Drehen Sie anschließend den Eingabedrehknopf  $\bigcirc$ , um den Gitterrastertyp auszuwählen.

## **Einstellen der Gitterrasterintensität**

Einstellen der Intensität des Anzeigegitters (Raster):

- **1** Drücken Sie **[Display] Anzeigen**.
- **2** Drücken Sie den Softkey **Intensität**. Drehen Sie anschließend den

Eingabedrehknopf  $\bf{Q}$  zum Ändern der Intensität des angezeigten Gitters.

Die Intensitätsstufe wird am Softkey **Intensität** angezeigt und kann zwischen 0 und 100% eingestellt werden.

Alle wesentlichen vertikalen Einteilungen im Gitter entsprechen der vertikalen Empfindlichkeit, die in der Statuszeile im oberen Bereich des Displays angezeigt wird.

Alle wesentlichen horizontalen Einteilungen im Gitter entsprechen der Zeit- /Div- Einstellung, die in der Statuszeile im oberen Bereich des Displays angezeigt wird.

#### **7 Display-Einstellungen**

# **Fixieren der Anzeige**

Um die Anzeige zu fixieren, ohne die laufende Datenerfassung zu unterbrechen, müssen Sie die Taste **[Quick Action] Schnellbefehle** konfigurieren. Siehe hierzu ["Konfigurieren der Taste \[Quick Action\]](#page-261-0)  ["Schnellbefehle""](#page-261-0) auf Seite 262.

- **1** Nach der Konfiguration der Taste **[Quick Action] Schnellbefehle** können Sie die Taste drücken, um die Anzeige zu fixieren.
- **2** Drücken Sie zum Aufheben der Fixierung erneut die Taste **[Quick Action] Schnellbefehle**.

Auf der fixierten Anzeige können manuelle Cursor verwendet werden.

Die Fixierung der Anzeige wird durch viele Aktivitäten aufgehoben. Hierzu gehören das Anpassen des Triggerpegels, das Anpassen vertikaler oder horizontaler Einstellungen oder das Speichern von Daten.

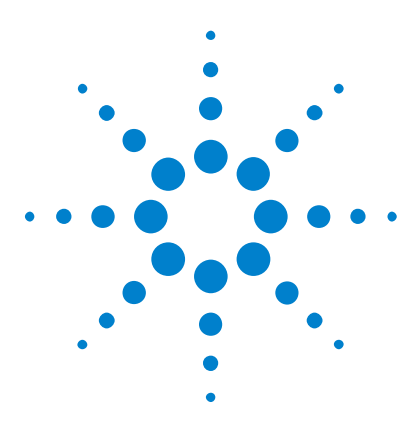

**Agilent InfiniiVision 2000 X-Series Oszilloskope Benutzerhandbuch**

# **Bezeichnungen**

**8**

[Ein- oder Ausschalten der Bezeichnungsanzeige](#page-110-0) 111 [Zuweisen einer vordefinierten Bezeichnung zu einem Kanal](#page-111-0) 112 [Definieren einer neuen Bezeichnung](#page-112-0) 113 [Laden einer Liste von Bezeichnungen aus einer von Ihnen erstellten](#page-114-0)  [Textdatei](#page-114-0) 115 [Zurücksetzen der Bezeichnungsbibliothek auf die Werkseinstellung](#page-115-0) 116

Bezeichnungen können festgelegt und den einzelnen analogen Eingangskanälen zugewiesen werden. Außerdem können die Bezeichnungen ausgeschaltet werden, um den Anzeigebereich der Wellenform zu erweitern. Bezeichnungen können auch auf Digitalkanäle auf MSO- Modellen angewendet werden.

# <span id="page-110-0"></span>**Ein- oder Ausschalten der Bezeichnungsanzeige**

**1** Drücken Sie auf dem vorderen Bedienfeld die Taste **[Label] Bez.**.

Hierdurch wird die Anzeige von Bezeichnungen für die Analog- und Digitalkanäle eingeschaltet. Bezeichnungen werden am linken Rand der angezeigten Messkurven angezeigt.

Die nachfolgende Abbildung zeigt ein Beispiel für angezeigte Bezeichnungen.

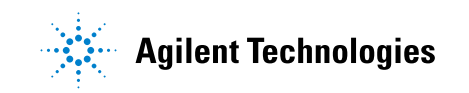

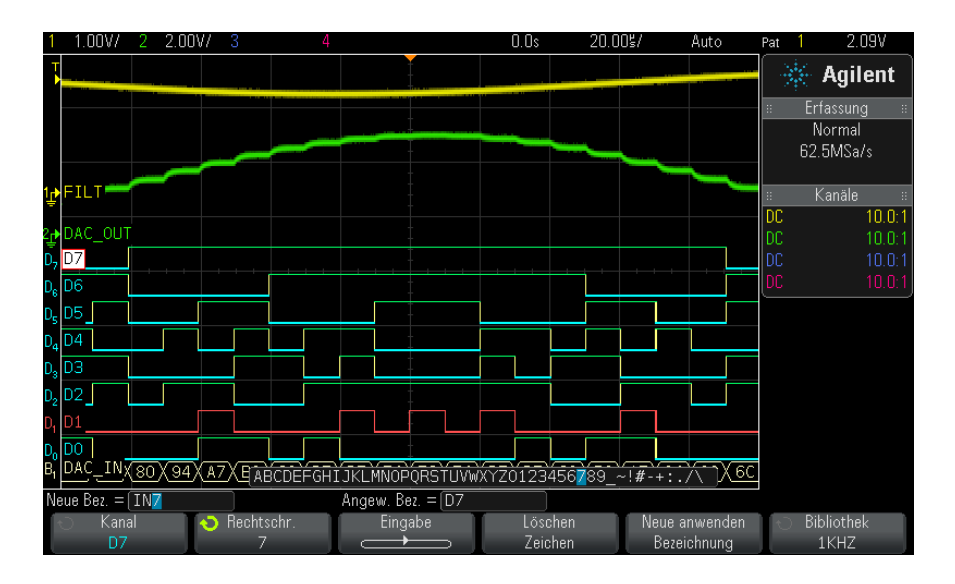

**2** Zum Deaktivieren der Bezeichnungen drücken Sie die Taste **[Label] Bez.** erneut.

# <span id="page-111-0"></span>**Zuweisen einer vordefinierten Bezeichnung zu einem Kanal**

- **1** Drücken Sie die Taste **[Label] Bez.**.
- **2** Drücken Sie den Softkey **Kanal** und drehen Sie dann entweder den Eingabedrehknopf oder drücken Sie wiederholt den Softkey **Kanal**, um einen Kanal für die Bezeichnungszuordnung auszuwählen.

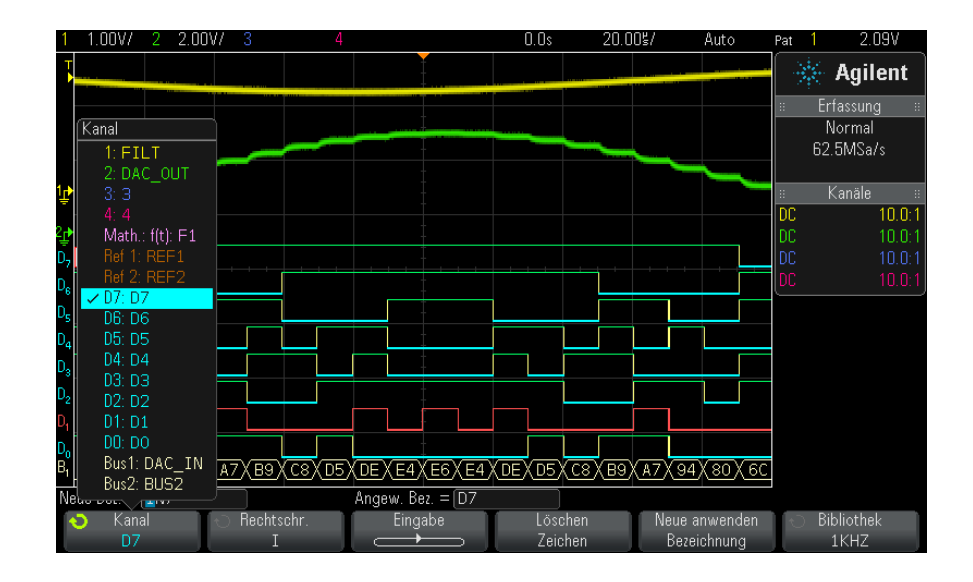

Die obige Abbildung zeigt die Liste der Kanäle und die zugehörigen Standardbezeichnungen. Für die Zuweisung einer Bezeichnung muss der Kanal nicht eingeschaltet sein.

- **3** Drücken Sie den Softkey **Bibliothek** und drehen Sie dann den Eingabedrehknopf oder drücken Sie wiederholt den Softkey **Bibliothek**, um eine vordefinierte Bezeichnung aus der Bibliothek auszuwählen.
- **4** Für die Zuweisung der Bezeichnung zum ausgewählten Kanal drücken Sie den Softkey **Neue anwenden Bezeichnung**.
- **5** Wiederholen Sie das oben beschriebene Verfahren für alle vordefinierten Bezeichnungen, die einem Kanal zuzuweisen sind.

## <span id="page-112-0"></span>**Definieren einer neuen Bezeichnung**

- **1** Drücken Sie die Taste **[Label] Bez.**.
- **2** Drücken Sie den Softkey **Kanal** und drehen Sie dann entweder den Eingabedrehknopf oder drücken Sie wiederholt den Softkey, um einen Kanal für die Bezeichnungszuweisung auszuwählen.

Für die Zuweisung einer Bezeichnung muss der Kanal nicht eingeschaltet sein. Ist der Kanal eingeschaltet, ist seine aktuelle Bezeichnung markiert.

**3** Drücken Sie den Softkey **Rechtschr.** und drehen Sie den Eingabedrehknopf, um das erste Zeichen der neuen Bezeichnung auszuwählen.

Wenn Sie den Eingabedrehknopf drehen, wird ein neues Zeichen zur Eingabe an der markierten Stelle in der Zeile "Neue Bez. = "oberhalb der Softkeys und im Softkey **Rechtschr.** ausgewählt. Die Bezeichnungen können aus maximal zehn Zeichen bestehen.

- **4** Drücken Sie den Softkey **Eingabe**, um das ausgewählte Zeichen einzugeben und zur nächsten Eingabestelle zu wechseln.
- **5** Durch aufeinander folgendes Drücken des Softkeys **Eingabe** können Sie jedes beliebige Zeichen im Bezeichnungsnamen markieren.
- **6** Zum Löschen eines Zeichens aus dem Bezeichnungsnamen drücken Sie so lange den Softkey **Eingabe**, bis das zu löschende Zeichen markiert ist. Anschließend drücken Sie den Softkey **Löschen Zeichen**.

**HINWEIS** Anstatt des Softkeys **Spell** (und anderer Softkeys) zum Bearbeiten von Zeichen kann auch eine verwendet werden.

> **7** Ist die Eingabe der Zeichen für die Bezeichnung abgeschlossen, drücken Sie den Softkey **Neue anwenden Bezeichnung**, um die Bezeichnung dem ausgewählten Kanal zuzuweisen.

Wenn Sie eine neue Bezeichnung definieren, wird diese der Bezeichnungsliste im nichtflüchtigen Speicher hinzugefügt.

**Bezeichnungszu weisung mit automatischer Erhöhung** Wird eine Bezeichnung zugewiesen, die auf eine Ziffer endet, beispielsweise ADDR0 oder DATA0, erhöht das Oszilloskop automatisch die Ziffer. Beim Drücken des Softkeys **Neue anwenden Bezeichnung** erscheint dann im Feld "Neue Bez." die geänderte Bezeichnung. Sie müssen also lediglich einen neuen Kanal wählen und erneut den Softkey **Neue anwenden Bezeichnung** drücken, um dem Kanal die Bezeichnung zuzuweisen. In der Bezeichnungsliste wird nur die ursprüngliche Bezeichnung gespeichert. Diese Funktion erleichtert es, nummerierten Steuerungsleitungen und Datenbusleitungen aufeinander folgende Bezeichnungen zuzuweisen.

# <span id="page-114-0"></span>**Laden einer Liste von Bezeichnungen aus einer von Ihnen erstellten Textdatei**

In manchen Fällen bietet es sich an, in einem Texteditor eine Liste von Bezeichnungen zu erstellen und die Bezeichnungsliste anschließend in das Oszilloskop zu laden. So können Sie die Bezeichnungen auf einer Tastatur eingeben, statt die Bezeichnungsliste über die Steuerelemente des Oszilloskops zu bearbeiten.

Sie können eine Liste aus bis zu 75 Bezeichnungen erstellen und in das Oszilloskop laden. Bezeichnungen werden am Anfang der Liste hinzugefügt. Wenn mehr als 75 Bezeichnungen geladen werden, werden nur die ersten 75 gespeichert.

Laden von Bezeichnungen aus einer Textdatei in das Oszilloskop:

- **1** Verwenden Sie einen Texteditor zum Erstellen der einzelnen Bezeichnungen. Jede Bezeichnung kann aus maximal zehn Zeichen bestehen. Trennen Sie die einzelnen Bezeichnungen durch einen Zeilenumbruch.
- 2 Benennen Sie die Datei mit "labellist.txt", und speichern Sie sie auf einem USB- Massenspeichergerät, beispielsweise einem USB- Stick.
- **3** Laden Sie die Liste über den Datei- Explorer in das Oszilloskop (drücken Sie **[Utility] Hilfsprg. > Datei-Explorer**).

#### **8 Bezeichnungen**

# **HINWEIS Bezeichnungslistenverwaltung**

Drücken Sie den Softkey **Bibliothek**, um eine Liste der 75 zuletzt verwendeten Bezeichnungen anzuzeigen. Doppelte Bezeichnungen werden in dieser Liste nicht gespeichert. Bezeichnungen können auf eine beliebige Anzahl von Ziffern enden. Solange die Basis-Zeichenfolge mit einer bestehenden Bezeichnung in der Bibliothek übereinstimmt, wird die neue Bezeichnung nicht der Bibliothek hinzugefügt Ist beispielsweise die Bezeichnung A0 in der Bibliothek vorhanden und Sie erstellen eine neue Bezeichnung A12345, wird die neue Bezeichnung nicht hinzugefügt.

Wenn die Liste voll ist, wird beim Definieren einer neuen Kanalbezeichnung die jeweils älteste überschrieben. Die älteste Kanalbezeichnung ist diejenige, die am längsten keinem Kanal mehr zugeordnet wurde. Jedes Mal, wenn Sie einem Kanal eine Bezeichnung zuordnen, gilt diese Bezeichnung als die jeweils neueste in der Liste. Wenn Sie die Bezeichnungsliste einige Zeit nicht verwenden, haben Ihre Bezeichnungen Vorrang. Dadurch wird die benutzerdefinierte Anpassung des Geräte-Displays vereinfacht.

Wenn die Bezeichnungsliste der Bibliothek zurückgesetzt wird (siehe nächstes Thema), werden alle benutzerdefinierten Bezeichnungen gelöscht und die Bezeichnungsliste erhält die Werkskonfiguration.

### <span id="page-115-0"></span>**Zurücksetzen der Bezeichnungsbibliothek auf die Werkseinstellung**

**HINWEIS** Durch Drücken des Softkeys "Standard Bibliothek" werden alle benutzerdefinierten Bezeichnungen aus der Bibliothek entfernt und die Bezeichnungen auf die Werkseinstellungen zurückgesetzt. Gelöschte benutzerdefinierte Bezeichnungen können nicht wiederhergestellt werden.

- **1** Drücken Sie **[Utility] Hilfsprg. > Optionen > Voreinstellungen**.
- **2** Drücken Sie den Softkey **Standard Bibliothek**.

Dadurch werden alle benutzerdefinierten Bezeichnungen aus der Bibliothek gelöscht, und die Bezeichnungen werden auf die Werkseinstellungen zurückgesetzt. Dies wirkt sich jedoch nicht auf die Standardbezeichnungen aus, die momentan den Kanälen zugewiesen sind (Bezeichnungen, die im Wellenformbereich angezeigt werden).

# **HINWEIS Festlegen von Standardbezeichnungen ohne Löschen der Standardbibliothek**

Durch Drücken von **[Default Setup] Standard-Setup** werden alle Kanalbezeichnungen auf die Standardbezeichnungen zurückgesetzt. Die Liste benutzerdefinierter Bezeichnungen in der Bibliothek wird jedoch nicht gelöscht.

### **8 Bezeichnungen**

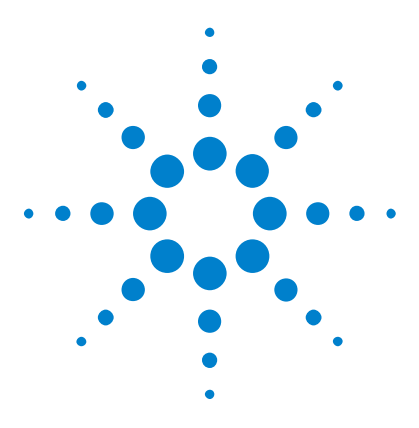

**Agilent InfiniiVision 2000 X-Series Oszilloskope Benutzerhandbuch**

# **Trigger**

**9**

[Anpassen des Triggerpegels](#page-119-0) 120 [Erzwingen eines Triggers](#page-120-0) 121 [Flankentrigger](#page-121-0) 122 [Bitmuster-Trigger](#page-123-0) 124 [Impulsbreiten-Trigger](#page-126-0) 127 [Video-Trigger](#page-128-0) 129

Das Trigger- Setup legt fest, wann das Oszilloskop Daten erfasst und anzeigt. Beispielsweise können Sie festlegen, dass das Oszilloskop auf der ansteigenden Flanke des Eingangssignals an Analogkanal 1 triggert.

Durch Drehen des Triggerpegel- Knopfs können Sie den vertikalen Pegel anpassen, der für die Erkennung der Analogkanalflanke verwendet wird.

Außer dem Flankentriggertyp können Sie Trigger für Impulsbreite, Bitmuster und Videosignale festlegen.

Als Triggerquelle kann ein beliebiger Eingangskanal oder ein ["Externer](#page-146-0)  [Triggereingang"](#page-146-0) auf Seite 147 am BNC- Eingang verwendet werden.

Änderungen am Trigger- Setup werden sofort angewendet. Wenn Sie das Trigger- Setup nach dem Stoppen einer Messung ändern, werden die neuen Triggerbedingungen wirksam, sobald Sie eine neue Messung durch **[Run/Stop] Start/Stopp** oder **[Single] Einzeln** starten. Wenn Sie das Trigger- Setup während einer laufenden Messung ändern, sind die neuen Triggerbedingungen ab dem nächstfolgenden Signalerfassungszyklus wirksam.

Sie können mit der Taste **[Force Trigger] Trigger erzw.** Daten erfassen und anzeigen, wenn keine Trigger vorhanden sind.

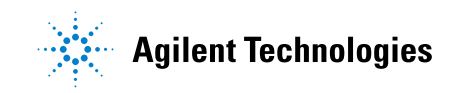

Mit der Taste **[Mode/Coupling] Modus/Kopplung** können Sie Optionen festlegen, die für alle Triggertypen gelten (siehe [Kapitel 10,](#page-140-0)  ["Triggermodus/Kopplung," ab Seite 141\)](#page-140-0).

Sie können mit dem Oszilloskop- Setup auch Trigger- Setups speichern (siehe [Kapitel 17, "Speichern/Abrufen \(Setups, Anzeigen, Daten\)," ab Seite](#page-224-0)  [225\)](#page-224-0).

**Trigger - Allgemeine Informationen** Eine getriggerte Wellenform ist eine Wellenform, bei der das Oszilloskop beginnt, die Wellenform aufzuzeichnen (anzuzeigen) und zwar jedes Mal, wenn eine bestimmte Triggerbedingung erfüllt wird. Die Wellenform wird beginnend von der linken Seite der Anzeige bis zur rechten Seite angezeigt. Dadurch wird eine stabile Anzeige von periodischen Signalen wie Sinuswellen und Rechteckwellen, als auch von nichtperiodischen Signalen wie seriellen Datenströmen gewährleistet.

> Die nachfolgende Abbildung verdeutlicht das Erfassungsspeicher- Konzept. Das Triggerereignis unterteilt den Erfassungsspeicher gewissermaßen in einen Pre- Trigger- und einen Post- Trigger- Speicher. Die Position des Triggerereignisses innerhalb des Erfassungsspeichers wird durch den Zeitreferenzpunkt und die Verzögerungszeit- Einstellung (horizontale Position) bestimmt (siehe ["Festlegen der horizontalen Verzögerung](#page-46-0)  (Position)" [auf Seite 47\)](#page-46-0).

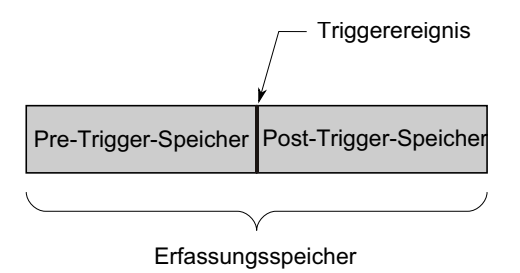

### <span id="page-119-0"></span>**Anpassen des Triggerpegels**

Sie können mit dem Triggerpegel- Drehknopf den gewünschten Triggerpegel für den gewählten Analogkanal einstellen.

Sie können den Triggerpegel- Drehknopf drücken, um den Pegel auf 50% des Wertes der Wellenform einzustellen. Bei AC- Kopplung wird der Triggerpegel bei Drücken des Triggerpegel- Knopfes auf 0 V festgelegt.

Die Position des Triggerpegels für den analogen Kanal wird durch das Triggerpegelsymbol T an der linken Seite der Anzeige angezeigt (wenn der analoge Kanal aktiviert ist). Der Wert des Analogkanal- Triggerpegels wird in der oberen rechten Ecke des Bildschirms angezeigt.

Der Triggerpegel für einen ausgewählten digitalen Kanal wird über das Schwellenwertmenü im Menü "Digitalkanal" eingestellt. Drücken Sie die Taste **[Digital]** am vorderen Bedienfeld und dann den Softkey **Schwellenwerte**, um den Schwellenwert (TTL, CMOS, ECL oder benutzerdefiniert) für die ausgewählte Digitalkanalgruppe einzustellen. Der Schwellenwert wird in der oberen rechten Ecke des Bildschirms angezeigt.

Der Leitungs- Triggerpegel ist nicht einstellbar. Dieser Trigger wird entsprechend der Stromversorgung automatisch eingestellt.

**HINWEIS** Sie können den Triggerpegel aller Kanäle auch ändern, indem Sie **[Analyze] Analyse > Merkmale** drücken und **Triggerpegel** auswählen.

## <span id="page-120-1"></span><span id="page-120-0"></span>**Erzwingen eines Triggers**

Die Taste **[Force Trigger] Trigger erzw.** löst einen Trigger (auf beliebiges Objekt) aus und zeigt die Erfassung an.

Diese Taste ist im normalen Triggermodus von Nutzen, wo Erfassungen nur bei Erfüllung der Triggerbedingung durchgeführt werden. Wenn in diesem Modus keine Trigger auftreten (d. h. "Getrigg.?" angezeigt wird), können Sie mittels **[Force Trigger] Trigger erzw.** einen Trigger erzwingen und prüfen, wie die Eingangssignale aussehen.

Wenn die Triggerbedingung im Triggermodus "Auto" nicht erfüllt ist, werden Trigger erzwungen und "Auto?" angezeigt.

#### **9 Trigger**

### <span id="page-121-0"></span>**Flankentrigger**

Der Triggertyp Flanke erkennt einen Trigger durch Suchen nach einer bestimmten Flanke (Steigung) und dem Spannungsniveau einer Wellenform. In diesem Menü können Sie die Triggerquelle und die Triggerflanke wählen. Als Steigung kann eine abfallende oder ansteigende Flanke und an allen Quellen mit Ausnahme von Leitung können wechselnde oder beide Flanken eingestellt werden. Der Triggertyp, die Triggerquelle und der Triggerpegel werden in der oberen rechten Ecke des Bildschirms angezeigt.

- **1** Drücken Sie am vorderen Bedienfeld im Abschnitt "Trigger" auf die Taste **[Trigger]**.
- **2** Drücken Sie im Menü "Trigger" den Softkey **Trigger** und wählen Sie mit dem Eingabedrehknopf **Flanke** aus.
- **3** Wählen Sie die Triggerquelle:
	- **•** Analoger Kanal, **1** für Anzahl der Kanäle
	- **•** Digitaler Kanal (bei Mixed- Signal- Oszilloskopen), **D0** für Anzahl der digitalen Kanäle minus eins.
	- **• Extern**.
	- **• Netz**.
	- **• Wellenf.-Gen.**.

Auch abgeschaltete (nicht angezeigte) Kanäle sind als Triggerquelle für die Flankentriggerung verfügbar.

Die gewählte Triggerquelle wird in der oberen rechten Ecke des Displays neben dem Flankensymbol angezeigt.

**• 1** bis **4** = analoge Kanäle.

- **• D0** bis **Dn** = digitale Kanäle.
- **• E** = Externer Triggereingang.
- **• L** = Leitungstrigger.
- **• W** = Wellenformgenerator.
- **4** Drücken Sie den Softkey **Flanke** und wählen Sie die positive oder negative Flanke, wechselnde Flanken bzw. beide. Die gewählte Flanke wird in der oberen rechten Ecke des Bildschirms angezeigt.

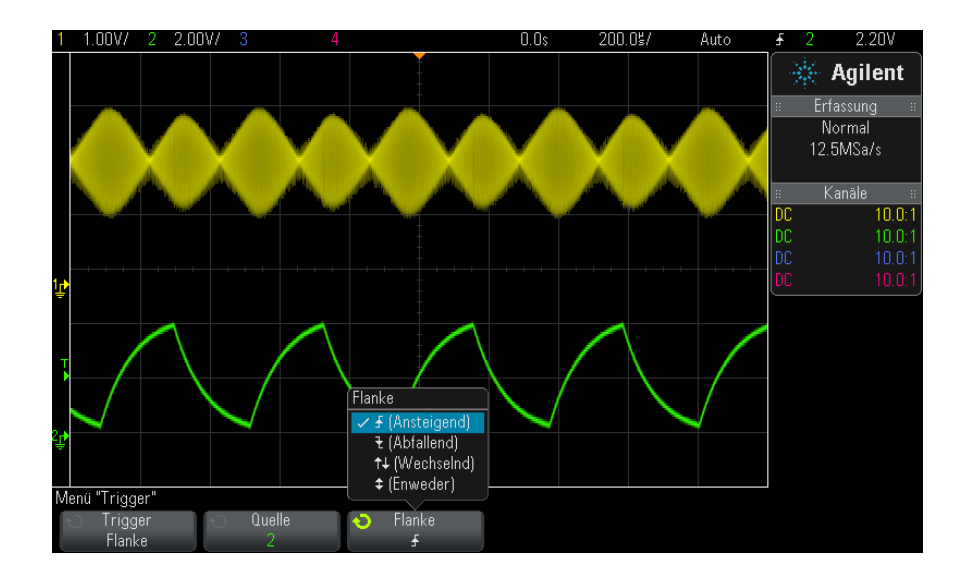

**HINWEIS** Der Modus der wechselnden Flanken ist dann nützlich, wenn das Oszilloskop auf beide Flanken eines Taktgebers triggern soll (z. B. bei DDR-Signalen).

> Der Modus des Triggerns auf beide Flanken ist sinnvoll, wenn Sie auf eine beliebige Aktivität der gewählten Quelle triggern möchten.

Alle Modi lassen sich bis zur Oszilloskop-Bandbreite einsetzen (mit Ausnahme des Triggerns auf beide Flanken, das einer Begrenzung unterliegt). Beim Triggern auf beide Flanken können Sie auf Constant-Wave-Signale mit bis zu 100 MHz triggern, auf isolierte Impulse jedoch lässt sich mit einer Minimalfrequenz von nur 1/(2\*Oszilloskop-Bandbreite) triggern.

**Verwenden der automatischen Skalierung zum Einrichten von Flankentriggern**

Am einfachsten können Sie einen Flankentrigger an einer Wellenform mithilfe der automatischen Skalierung einrichten. Wenn Sie die Taste **[AutoScale] Auto-Skal.** drücken, versucht das Oszilloskop, mithilfe eines einfachen Flankentriggertyps auf die Wellenform zu triggern. Siehe hierzu ["Verwenden der automatischen Skalierung"](#page-25-0) auf Seite 26.

### **9 Trigger**

# **HINWEIS MegaZoom-Technologie vereinfacht Triggerung**

Mit der integrierten MegaZoom-Technologie können Sie die Wellenform auf einfache Weise automatisch skalieren und dann das Oszilloskop stoppen, um eine Wellenform zu erfassen. Anschließend können Sie die Daten mithilfe der Horizontal- und Vertikaleinstellknöpfe verschieben und zoomen, um einen stabilen Triggerpunkt zu finden. Die automatische Skalierung liefert in vielen Fällen eine getriggerte Anzeige.

# <span id="page-123-0"></span>**Bitmuster-Trigger**

Bei der Bitmuster- Triggerung triggert das Oszilloskop auf ein vorgegebenes Bitmuster. Das Trigger- Bitmuster entspricht der logischen UND- Verknüpfung der Kanäle. Für jeden Kanal kann einer der Werte 0 (low), 1 (high) oder beliebig (X) spezifiziert werden. Außerdem kann für einen im Bitmuster enthaltenen Kanal auch eine ansteigende oder abfallende Flanke angegeben werden. Sie können auch auf einen Hex- Buswert triggern. Dies wird unter ["Hex- Bus- Mustertrigger"](#page-125-0) auf [Seite 126](#page-125-0) beschrieben.

- **1** Drücken Sie die Taste **[Trigger] Trigger**.
- **2** Drücken Sie im Menü "Trigger" den Softkey **Trigger**, drehen Sie dann den Eingabedrehknopf, um **Bitmuster** auszuwählen.
- **3** Drücken Sie für jeden Analog- oder Digitalkanal, der zur Bitmuster- Triggerung herangezogen werden soll, den Softkey **Kanal**.

Dies ist die Kanalquelle für die Bedingung "0", "1", "X" oder "Flanke". Während Sie den Softkey **Kanal** drücken (oder am Eingabeknopf drehen), wird der gewählte Kanal in der Zeile Pattern = direkt über den Softkeys rechts oben auf dem Bildschirm neben "Pat" hervorgehoben angezeigt.

Stellen Sie mit dem Triggerpegel- Drehknopf den gewünschten Triggerpegel für den gewählten Analogkanal ein. Drücken Sie die Taste **[Digital] Digital** und wählen Sie **Schwellenwerte**, um den Schwellenwertpegel für Digitalkanäle einzustellen. Der Wert des Triggerpegels bzw. Digital- Schwellenwerts wird in der oberen rechten Ecke des Bildschirms angezeigt.

**4** Drücken Sie für jeden ausgewählten Kanal den Softkey **Bitmuster**. Drehen Sie dann den Eingabedrehknopf, um die Bedingung für den Kanal im Bitmuster einzustellen.

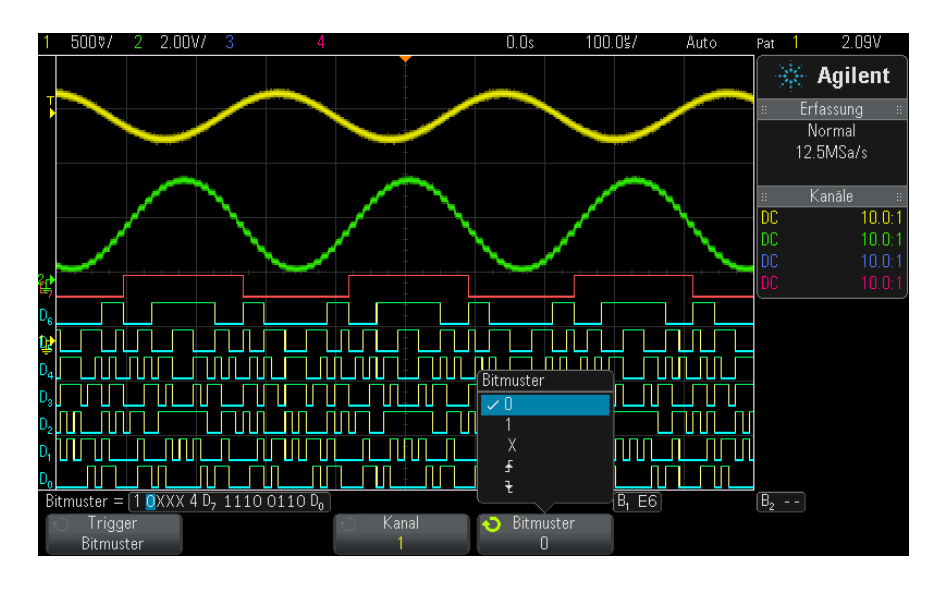

- **• 0** spezifiziert für den ausgewählten Kanal den Zustand 0 (low). Ein Kanal befindet sich im Zustand LOW, wenn die anliegende Spannung kleiner als der Triggerpegel bzw. Schwellenwert ist.
- **• 1** spezifiziert für den ausgewählten Kanal den Zustand 1 (high). Ein Kanal befindet sich im Zustand HIGH, wenn die anliegende Spannung größer als der Triggerpegel bzw. Schwellenwert ist.
- **X** spezifiziert den Zustand "beliebig". Alle Kanäle, für die der Triggerzustand "beliebig" angegeben wurde, werden bei der Auswertung des Trigger- Bitmusters ignoriert. Falls für alle Bitmusterkanäle der Triggerzustand "beliebig" angegeben wurde, triggert das Oszilloskop nicht.

• Mit den Softkeys für ansteigende Flanke  $(\bigstar)$  oder abfallende Flanke  $(\vec{\tau})$  geben Sie vor, dass das Oszilloskop auf eine ansteigende bzw. abfallende Flanke in dem betreffenden Kanal triggert. Innerhalb des Trigger- Bitmusters kann nur eine einzige ansteigende oder abfallende Flanke spezifiziert werden. Wenn eine Flanke angegeben wurde, triggert das Oszilloskop auf diese Flanke, sofern das für die übrigen Kanäle festgelegte Bitmuster anliegt.

Wenn keine Flanke spezifiziert wurde, triggert das Oszilloskop auf die letzte Flanke, die dazu führt, dass das anliegende Bitmuster mit dem Trigger- Bitmuster übereinstimmt.

### **9 Trigger**

# **HINWEIS Angeben einer Flanke innerhalb eines Trigger-Bitmusters**

Sie können nur einen einzigen ansteigenden oder abfallenden Flanken-Term innerhalb eines Trigger-Bitmusters spezifizieren. Falls Sie einen Flanken-Term angeben und anschließend für einen anderen Kanal nochmals einen Flanken-Term festlegen, wird der zuvor spezifizierte Flanken-Term zu einer "Beliebig"-Bedingung abgeändert.

### <span id="page-125-0"></span>**Hex-Bus-Mustertrigger**

Sie können einen Buswert angeben, auf den getriggert werden soll. Definieren Sie hierzu zuerst den Bus. Weitere Informationen siehe ["Anzeigen von Digitalkanälen als Bus"](#page-93-0) auf Seite 94. Sie können unabhängig davon, ob der Bus angezeigt wird oder nicht, auf einen Buswert triggern.

So triggern Sie auf einen Buswert:

- **1** Drücken Sie auf dem vorderen Bedienfeld die Taste **[Pattern] Bitmuster**.
- **2** Drücken Sie den Softkey **Kanal** und wählen Sie mit dem Eingabedrehknopf **Bus1** oder **Bus2**.
- **3** Drücken Sie den Softkey **Ziffer** und wählen Sie mit dem Eingabedrehknopf eine Ziffer des ausgewählten Busses.
- **4** Drücken Sie den Softkey **Hex** und wählen Sie mit dem Eingabedrehknopf einen Wert für die Ziffer.

#### **HINWEIS** Wenn eine Ziffer aus weniger als vier Bit besteht, ist der Wert der Ziffer auf den Wert beschränkt, der aus den ausgewählten Bits erstellt werden kann.

**5** Sie können mit dem Softkey **Alle Ziffern einst.** alle Ziffern auf einen bestimmten Wert setzen.

Wenn eine Hex- Bus- Ziffer ein oder mehrere beliebige (X) Bits enthält und ein oder mehrere Bits mit dem Wert 0 oder 1, wird das Zeichen "\$" für die Ziffer angezeigt.

Weitere Informationen zur Digital- Bus- Anzeige beim Mustertriggern siehe "Buswerte werden angezeigt, wenn der Trigger "Bitmuster" verwendet wird" [auf Seite 96](#page-95-0).

# <span id="page-126-0"></span>**Impulsbreiten-Trigger**

Beim Triggern auf die Impulsbreite (Störimpuls) triggert das Oszilloskop auf einen positiven oder negativen Puls mit einer bestimmten Breite. Wenn das Oszilloskop auf einen bestimmten Zeitüberschreitungswert triggern soll, wählen Sie im Triggermenü die Option **Bitmuster** (siehe ["Bitmuster- Trigger"](#page-123-0) auf Seite 124).

- **1** Drücken Sie die Taste **[Trigger] Trigger**.
- **2** Drücken Sie im Menü "Trigger" den Softkey **Trigger**, drehen Sie dann den Eingabedrehknopf, um **Pulsbreite** auszuwählen.

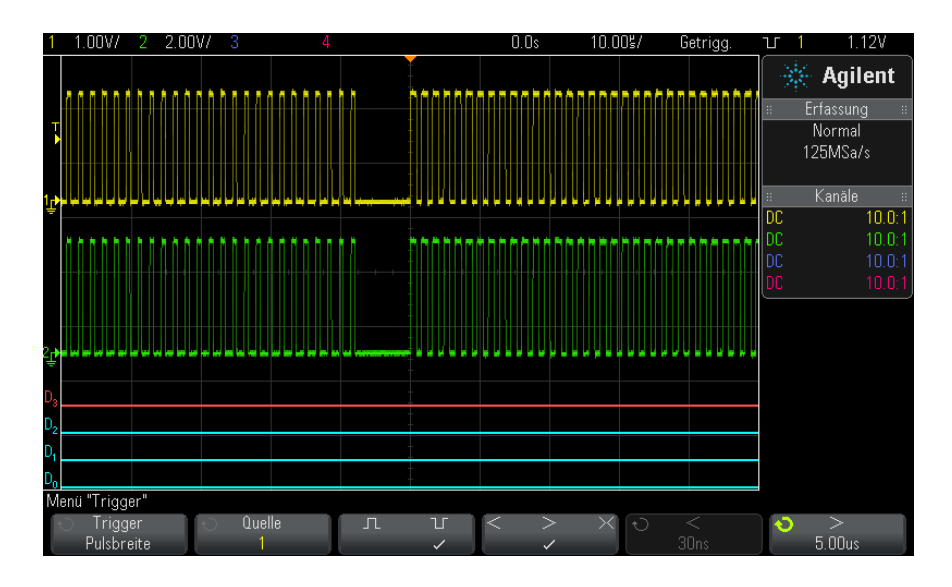

**3** Drücken Sie den Softkey **Quelle**. Drehen Sie anschließend den Eingabedrehknopf zum Auswählen einer Kanalquelle für den Trigger.

Der gewählte Kanal wird in der oberen rechten Ecke des Displays neben dem Polaritätssymbol angezeigt.

Sie können einen beliebigen analogen oder digitalen Kanal als Quelle wählen.

- **4** Stellen Sie den Triggerpegel ein:
	- **•** Drehen Sie für analoge Kanäle den Triggerpegelknopf.

**•** Drücken Sie für digitale Kanäle die Taste **[Digital] Digital** und wählen Sie **Schwellenwerte**, um den Schwellenwertpegel einzustellen.

Der Wert des Triggerpegels bzw. Digital- Schwellenwerts wird in der oberen rechten Ecke des Bildschirms angezeigt.

**5** Drücken Sie den Softkey zur Auswahl positiver  $\left( \prod_{n=1}^{\infty} \right)$  oder negativer ( ) Polarität für die Impulsbreite, die Sie erfassen möchten.

Die gewählte Impulspolarität wird in der rechten oberen Ecke des Bildschirms angezeigt. Ein Impuls wird als positiv bzw. negativ gewertet, wenn die Spannung größer bzw. kleiner als der gewählte Triggerpegel oder Schwellenwert ist.

Bei Triggerung auf einen positiven Puls erfolgt die Triggerung auf den Übergang des Pulses von hoch zu niedrig, sofern die Qualifizierer- Bedingung erfüllt ist. Bei Triggerung auf einen negativen Puls erfolgt die Triggerung auf den Übergang des Pulses von niedrig zu hoch, sofern die Qualifizierer- Bedingung erfüllt ist.

**6** Drücken Sie den Qualifizierer- Softkey (**< > ><**) zur Auswahl des Zeitqualifizierers.

Der Qualifizierer- Softkey kann das Oszilloskop so einstellen, dass es auf eine Pulsbreite triggert, die folgende Bedingung erfüllt:

**•** Kürzer als ein vorgegebener Zeitwert (**<**).

Beispiel: positiver Puls, wenn Sie t<10 ns einstellen:

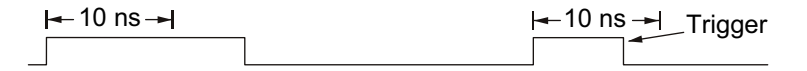

**•** Länger als ein vorgegebener Zeitwert (**>**).

Beispiel: positiver Puls, wenn Sie t>10 ns einstellen:

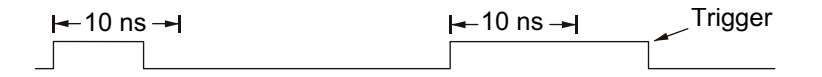

**•** Innerhalb eines vorgegebenen Zeitrahmens (**><**).

Beispiel: positiver Puls, wenn Sie  $\geq 10$  ns und  $\leq 15$  ns einstellen:

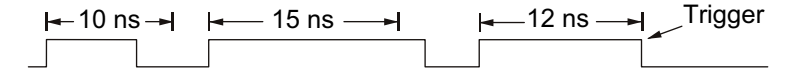

**7** Wählen Sie den Softkey zur Einstellung der Qualifizierer- Zeit (**<** oder **>**) und stellen Sie mit dem Eingabedrehknopf die gewünschte Pulsbreiten- Qualifizierer- Zeit ein.

Die Qualifizierer werden wie folgt eingestellt:

- **•** 2 ns bis 10 s für > oder < Qualifizierer (5 ns bis 10 s für 350- MHz- Bandbreitenmodelle).
- **•** 10 ns bis 10 s für >< Qualifizierer mit einer minimalen Abweichung von 5 ns zwischen der oberen und unteren Einstellung.
- **Impulsbreiten-Tri gger < Softkey zur Einstellung der** • Bei Auswahl des "Kleiner als"-Qualifizierers (<) können Sie mit dem Eingabedrehknopf einstellen, dass das Oszilloskop auf eine Pulsbreite triggert, die kleiner ist als der Zeitwert des Softkeys.
	- **•** Bei Auswahl des Zeitraumqualifizierers (**><**) stellen Sie mit dem Eingabedrehknopf den oberen Zeitraumwert ein.

#### **Impulsbreiten-Tri gger > Softkey zur Einstellung •** Bei Auswahl des "Größer als"- Qualifizierers (**>**) können Sie mit dem Eingabedrehknopf einstellen, dass das Oszilloskop auf eine Pulsbreite triggert, die größer ist als der Zeitwert des Softkeys.

**der Qualifizierer-Zeit •** Bei Auswahl des Zeitraumqualifizierers (**><**) können Sie mit dem Eingabedrehknopf den unteren Zeitraumwert einstellen.

### <span id="page-128-0"></span>**Video-Trigger**

**Qualifizierer-Zeit**

Mit Hilfe der Video- Triggerfunktion können Sie die komplizierten Wellenformen der meisten herkömmlichen analogen Videosignale erfassen. Das Triggersystem erkennt die Vertikal- und Horizontalintervalle der Wellenform und erzeugt auf der Basis Ihrer Vorgaben geeignete Video- Trigger.

Die MegaZoom IV - Technologie ermöglicht eine helle und stabile Darstellung eines beliebigen Ausschnitts der Videowellenform. Das Oszilloskop kann auf eine beliebig wählbare Zeile des Videosignals triggern. Dies erleichtert die Analyse von Videowellenformen.

**HINWEIS** Bei Verwendung einer passiven 10:1-Messsonde muss die Sonde richtig kompensiert werden. Das Oszilloskop reagiert darauf empfindlich und triggert nicht, falls die Sonde nicht richtig kompensiert ist, speziell bei progressiven Formaten.

- **1** Drücken Sie die Taste **[Trigger] Trigger**.
- **2** Drücken Sie im Menü "Trigger" den Softkey **Trigger**, drehen Sie dann den Eingabedrehknopf, um **Video** auszuwählen.

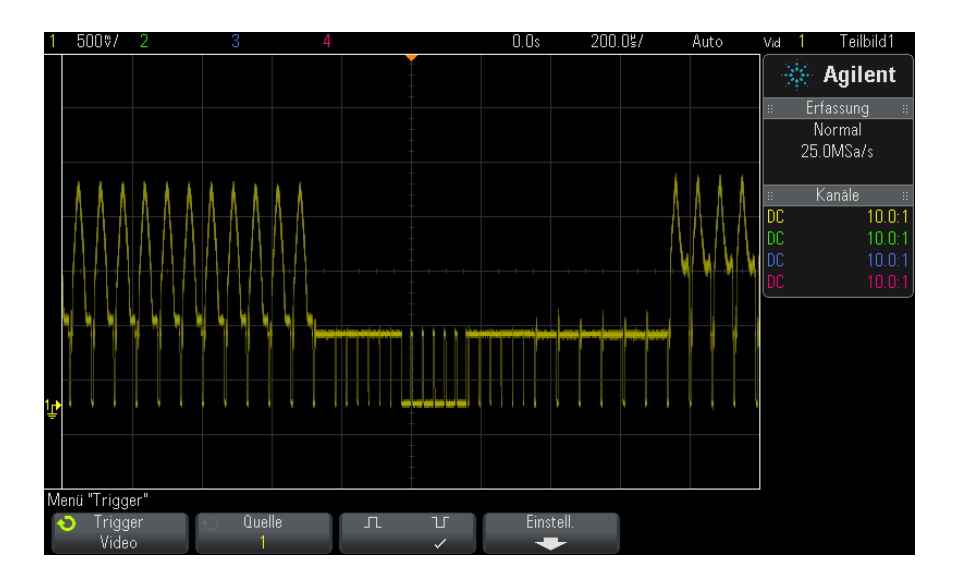

**3** Drücken Sie den Softkey **Quelle** und wählen Sie einen beliebigen analogen Kanal als Video- Triggerquelle.

Die gewählte Triggerquelle wird in der oberen rechten Ecke des Bildschirms angezeigt. In dieser Betriebsart wird der Triggerpegel automatisch an die Amplitude des Synchronisationsimpulses angepasst und kann nicht mit dem Pegeldrehknopf verändert werden. Die Triggerkopplung wird im Menü "Triggermodus und Kopplung" automatisch auf **TV** eingestellt.

# **HINWEIS Korrekte Impedanzanpassung**

Viele Videosignale stammen aus Quellen mit einer Ausgangsimpedanz von 75 Ω. Zur Gewährleistung einer korrekten Impedanzanpassung sollte ein 75 Ω-Zwischenstecker (beispielsweise Agilent 11094B) an das Oszilloskop angeschlossen werden.

- **4** Drücken Sie den Softkey für die Synchronisationsimpuls- Polarität, um den Video-Trigger auf positive  $(\prod)$  oder negative  $(\prod)$ Synchronisationsimpuls- Polarität einzustellen.
- **5** Drücken Sie den Softkey **Einstell.**.

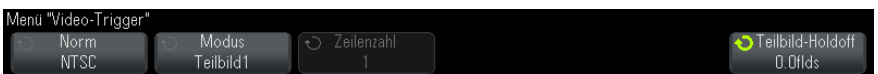

**6** Drücken Sie im Menü "Video- Trigger" den Softkey **Standard** zum Einstellen des Videostandards.

Das Oszilloskop triggert auf die folgenden TV- und Video- Normen.

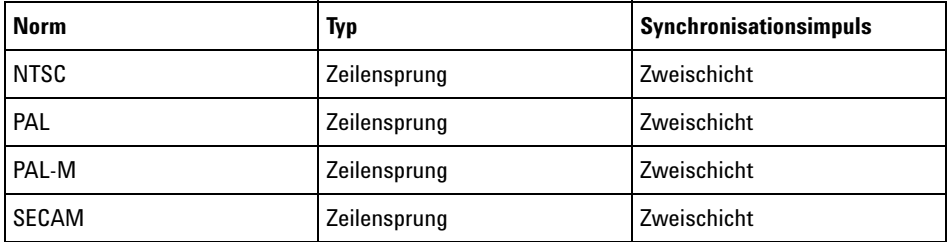

- **7** Drücken Sie den Softkey **Auto Setup**, um die ausgewählte **Quelle** und **Norm** für das Oszilloskop festzulegen:
	- **•** Vertikale Skalierung für Quellkanal ist auf 140 mV/div festgelegt.
	- **•** Quellkanal- Offset ist auf 245 mV festgelegt.
	- **•** Quellkanal ist eingeschaltet.
	- **•** Triggertyp ist auf **Video** eingestellt.
	- **•** Video- Trigger ist auf **Alle Zeilen** festgelegt.
	- **•** Displaytyp **Gitterraster** ist auf **IRE** (wenn die **NormNTSC** ist) oder **mV** (siehe ["Auswählen des Gitterrastertyps"](#page-107-0) auf Seite 108) festgelegt.
- **•** Horizontale Zeit/div. ist auf 10 µs/div festgelegt für die Normen NTSC/PAL/SECAM.
- **•** Horizontale Verzögerung ist so festgelegt, dass die Triggerung bei der ersten horizontalen Division von links stattfindet.

Sie könne auch **[Analyze] Analyse> Funktionen** drücken und **Video** auswählen, um schnell auf das automatische Setup und die Displayoptionen für die Video- Triggerung zuzugreifen.

**8** Wählen Sie mit dem Softkey **Modus** den Anteil des Videosignals, auf den Sie triggern möchten.

Es stehen folgende Video- Triggermodi zur Auswahl:

- **• Teilbild1** und **Teilbild2** das Oszilloskop triggert auf die positive Flanke des ersten Sägezahnimpulses von Teilbild 1 oder 2 (nur Norm "Zeilensprung").
- **• Alle Teilbilder** das Oszilloskop triggert auf die positive Flanke des ersten Impulses im vertikalen Synchronisationsintervall.
- **• Alle Zeilen** das Oszilloskop triggert auf alle horizontalen Synchronisationsimpulse.
- **• Zeile: Teilbild1** und **Zeile:Teilbild2** das Oszilloskop triggert auf die gewählte Zeilennummer in Teilbild 1 oder in Teilbild 2 (nur bei Zeilensprungnormen).
- **• Zeile: Abwechselnd** das Oszilloskop triggert abwechselnd auf die gewählte Zeilennummer in Teilbild 1 oder in Teilbild 2 (nur bei NTSC, PAL, PAL- M und SECAM).
- **9** Wenn Sie einen der Zeilennummermodi wählen, drücken Sie den Softkey **Zeilenzahl** und wählen Sie anschließend mit dem Eingabedrehknopf die Zeilennummer, auf die das Oszilloskop triggern soll.

Aus der nachfolgenden Tabelle sind die verfügbaren Zeilennummern (oder Zählernummern) für die verschiedenen Video- Normen ersichtlich.

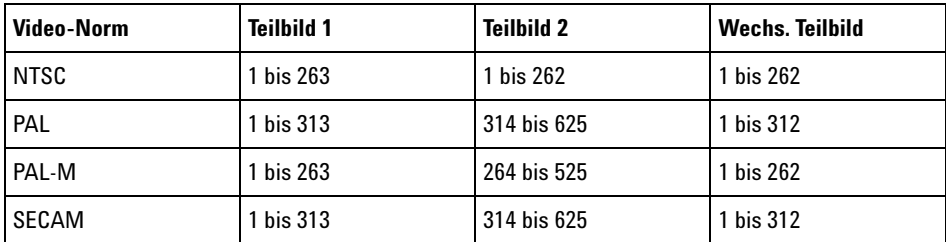

**Beispiele zum Video-Triggern** Die nachfolgenden Beispiele sollen Sie mit der Video- Triggerfunktion vertraut machen. Für die Übungen wurde die Video-Norm "NTSC" gewählt.

- **•** ["Triggerung auf eine bestimmte Video- Zeile"](#page-132-0) auf Seite 133
- **•** ["Triggerung auf alle Synchronisationsimpulse"](#page-133-0) auf Seite 134
- **•** ["Triggerung auf ein bestimmtes Teilbild des Videosignals"](#page-134-0) auf Seite 135
- **•** ["Triggerung auf alle Teilbilder des Videosignals"](#page-135-0) auf Seite 136
- **•** ["Triggerung auf Teilbilder mit ungerader oder gerader Nummer"](#page-136-0) auf [Seite 137](#page-136-0)

#### <span id="page-132-0"></span>**Triggerung auf eine bestimmte Video-Zeile**

Video- Triggerung erfordert eine Synchronisationsimpuls- Amplitude von mehr als einem halben Skalenteil; als Triggerquelle kann ein beliebiger analoger Kanal verwendet werden. In diesem Modus wird der Triggerpegel automatisch an die Synchronisationsimpuls- Spitzen angepasst und kann nicht mit dem Pegeldrehknopf verändert werden.

Die Video- Zeilen- Triggerfunktion kann beispielsweise zur Analyse von VITS (Vertical Interval Test Signals) verwendet werden, die typischerweise in der Zeile 18 "untergebracht" sind; oder zur Analyse von "Closed Captioning"- Signalen (typischerweise Zeile 21).

- **1** Drücken Sie die Taste **[Trigger] Trigger**.
- **2** Drücken Sie im Menü "Trigger" den Softkey **Trigger**, drehen Sie dann den Eingabedrehknopf, um **Video** auszuwählen.
- **3** Drücken Sie den Softkey **Einstell.** und wählen Sie anschließend mit dem Softkey **Norm** die gewünschte TV- Norm (NTSC).
- **4** Drücken Sie den Softkey **Modus** und wählen Sie das Teilbild, auf welches das Oszilloskop triggern soll. Sie haben die Wahl zwischen **Zeile:Teilbild1**, **Zeile:Teilbild2** oder **Zeile:Wechseln**.
- **5** Drücken Sie den Softkey **Zeilenzahl** und wählen Sie die Zeilennummer.

### **HINWEIS Alternierende Triggerung**

Im Modus "Zeile:Wechseln" triggert das Oszilloskop abwechselnd in den Teilbildern 1 und 2 auf die gewählte Zeile. Auf diese Weise können Sie schnell und einfach die VITS-Signale der beiden Teilbilder miteinander vergleichen oder die korrekte Einfügung der Halbzeile am Ende von Teilbild 1 überprüfen.

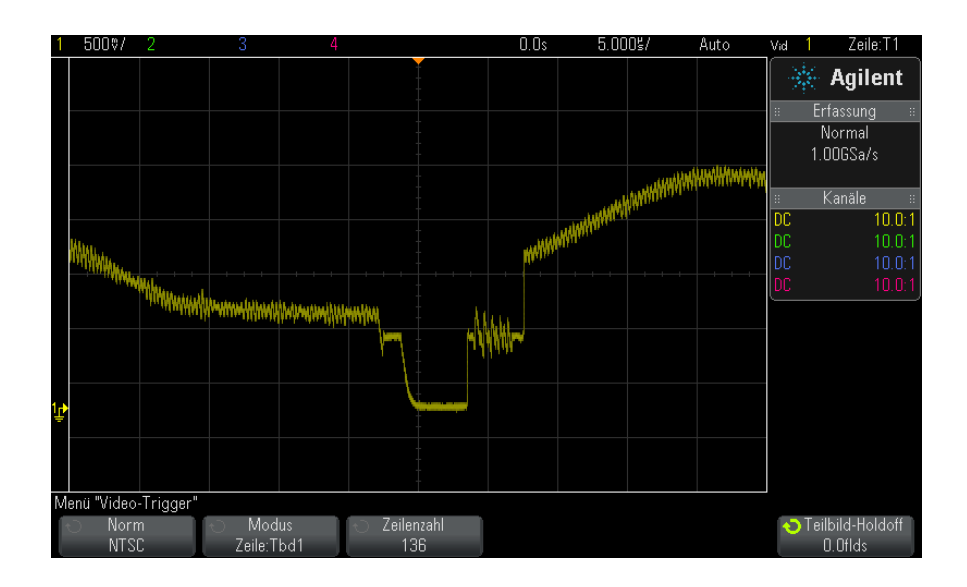

**Abbildung 15**Beispiel: Triggerung auf die Zeile 136

#### <span id="page-133-0"></span>**Triggerung auf alle Synchronisationsimpulse**

Um schnell die maximalen Videosignalpegel zu finden, können Sie auf alle TV- Zeilensynchronisationsimpulse triggern. Im Video- Triggermodus **Alle Zeilen** triggert das Oszilloskop auf alle horizontalen Synchronisationsimpulse.

- **1** Drücken Sie die Taste **[Trigger] Trigger**.
- **2** Drücken Sie im Menü "Trigger" den Softkey **Trigger**, drehen Sie dann den Eingabedrehknopf, um **Video** auszuwählen.
- **3** Drücken Sie den Softkey **Einstell.** und wählen Sie anschließend mit dem Softkey **Norm** die gewünschte TV- Norm.
- **4** Drücken Sie den Softkey **Modus** und wählen Sie **Alle Zeilen**.

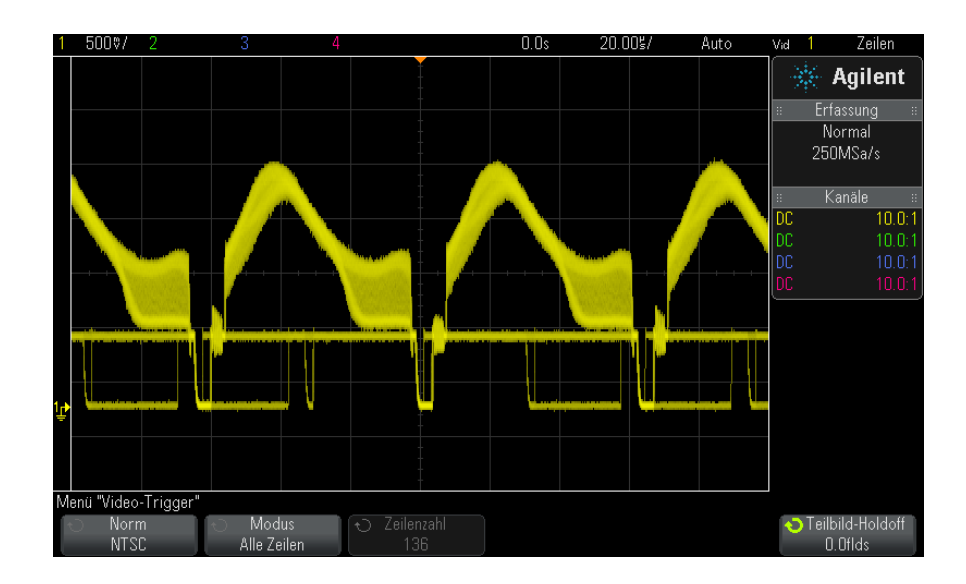

**Abbildung 16**Triggerung auf alle Zeilen

#### <span id="page-134-0"></span>**Triggerung auf ein bestimmtes Teilbild des Videosignals**

Wenn Sie die Komponenten eines Videosignals analysieren möchten, triggern Sie auf das Teilbild 1 oder 2 (für Zeilensprung- Normen verfügbar). Wenn dann ein bestimmtes Teilbild ausgewählt wird, triggert das Oszilloskop auf die positive Flanke des ersten Sägezahnimpulses im Vertikal- Synchronisationsintervall dieses Teilbildes (1 oder 2).

- **1** Drücken Sie die Taste **[Trigger] Trigger**.
- **2** Drücken Sie im Menü "Trigger" den Softkey **Trigger**, drehen Sie dann den Eingabedrehknopf, um **Video** auszuwählen.
- **3** Drücken Sie den Softkey **Einstell.** und wählen Sie anschließend mit dem Softkey **Norm** die gewünschte TV- Norm.
- **4** Drücken Sie den Softkey **Modus** und wählen Sie **Teilbild1** oder **Teilbild2** aus.

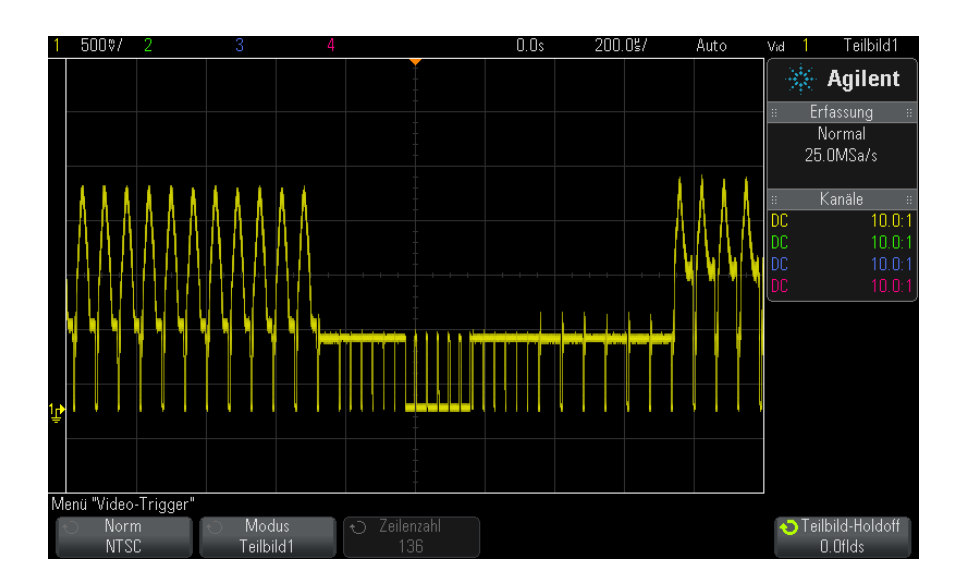

**Abbildung 17**Triggerung auf Teilbild 1

### <span id="page-135-0"></span>**Triggerung auf alle Teilbilder des Videosignals**

Um schnell Teilbild- Übergänge anzuzeigen oder Amplitudenunterschiede zwischen den Teilbildern festzustellen, verwenden Sie den Triggermodus "Alle Teilbilder".

- **1** Drücken Sie die Taste **[Trigger] Trigger**.
- **2** Drücken Sie im Menü "Trigger" den Softkey **Trigger**, drehen Sie dann den Eingabedrehknopf, um **Video** auszuwählen.
- **3** Drücken Sie den Softkey **Einstell.** und wählen Sie anschließend mit dem Softkey **Norm** die gewünschte TV- Norm.
- **4** Drücken Sie den Softkey **Modus** und wählen Sie **Alle Teilbilder**.

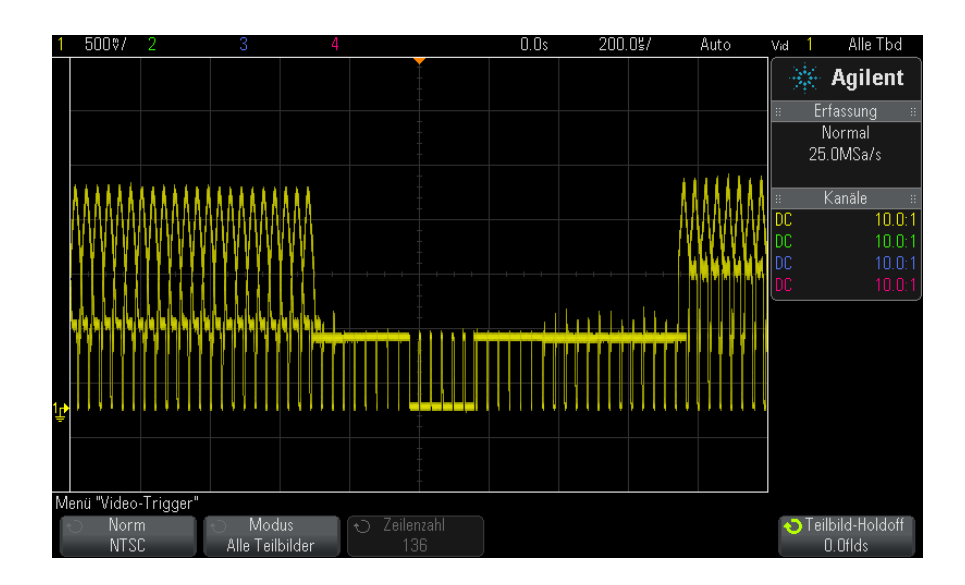

**Abbildung 18**Triggerung auf alle Teilbilder

#### <span id="page-136-0"></span>**Triggerung auf Teilbilder mit ungerader oder gerader Nummer**

Wenn Sie die Hüllkurve eines Videosignals analysieren oder die "Worst- Case"-Verzerrungen messen möchten, konfigurieren Sie das Oszilloskop für Triggerung auf die ungeraden oder geraden Teilbilder. Wenn Sie "Teilbild 1" wählen, triggert das Oszilloskop auf die Farbteilbilder 1 oder 3. Wenn Sie "Teilbild 2" wählen, triggert das Oszilloskop auf die Farbteilbilder 2 oder 4.

- **1** Drücken Sie die Taste **[Trigger] Trigger**.
- **2** Drücken Sie im Menü "Trigger" den Softkey **Trigger**, drehen Sie dann den Eingabedrehknopf, um **Video** auszuwählen.
- **3** Drücken Sie den Softkey **Einstell.** und wählen Sie anschließend mit dem Softkey **Norm** die gewünschte TV- Norm.
- **4** Drücken Sie den Softkey **Modus** und wählen Sie **Teilbild1** oder **Teilbild2** aus.

Das Triggersystem identifiziert das Teilbild anhand des Beginns des Vertikal- Synchronisationsimpulses. Diese Definition eines Teilbildes berücksichtigt jedoch nicht die Phase des Referenz- Hilfsträgers. Wenn "Teilbild 1" gewählt wurde, findet das Triggersystem alle Teilbilder, bei denen der Vertikal- Synchronisationsimpuls in Zeile 4 beginnt. Bei einem NTSC- Signal triggert das Oszilloskop abwechselnd auf die Farbteilbilder 1 und 3 (siehe nachfolgende Abbildung). Mit dieser Konfiguration können Sie die Hüllkurve des Referenz- Hilfsträgers messen.

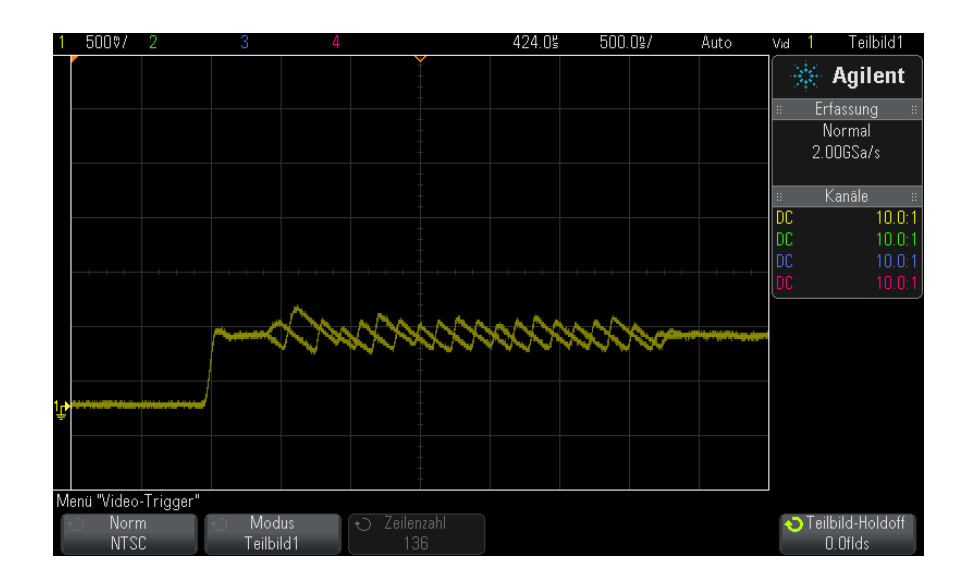

**Abbildung 19**Abwechselnde Triggerung auf die Farbteilbilder 1 und 3

Wenn eine genauere Analyse erforderlich ist, sollte nur auf ein einziges Farbteilbild getriggert werden. Hierzu verwenden Sie den Softkey Teilbild-Holdoff im Menü "Video-Trigger". Drücken Sie den Softkey **Teilbild-Holdoff** und passen Sie den "Holdoff"- Wert stufenweise mit dem Eingabedrehknopf solange an, bis das Oszilloskop nur auf eine Farb- Burstphase triggert.

Um die andere Phase schnell zu synchronisieren, können Sie das Signal kurzzeitig ein- und ausschalten. Diese Prozedur wird so lange wiederholt, bis die richtige Phase angezeigt wird.

Beim Anpassen des "Holdoff"- Wertes mit dem Softkey **Teilbild-Holdoff** und dem Eingabedrehknopf wird die entsprechende "Holdoff"-Zeit im Menü "Triggermodus und Kopplung" angezeigt.

**Tabelle 4** Holdoff-Zeit - Teilbild

| <b>Norm</b> | Zeit             |
|-------------|------------------|
| <b>NTSC</b> | 8.35 ms          |
| <b>PAL</b>  | 10 <sub>ms</sub> |
| PAL-M       | 10 <sub>ms</sub> |
| SECAM       | 10 <sub>ms</sub> |

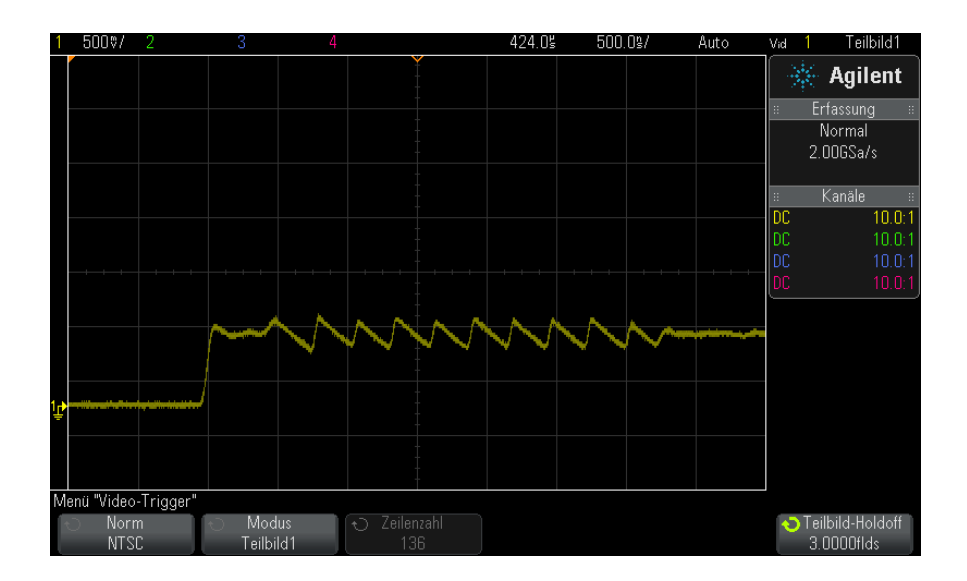

Abbildung 20Synchronisieren auf Farbteilbild 1 oder 3 (Modus "Teilbild 1") mit dem Teilbild-Holdoff

# **9 Trigger**

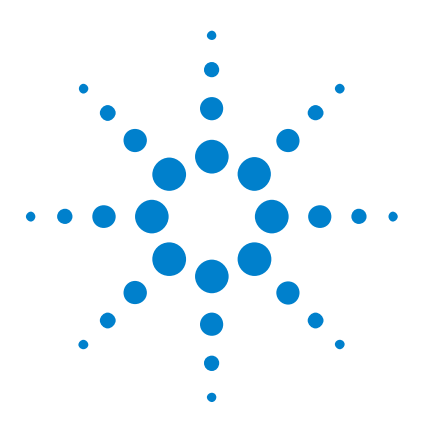

**Agilent InfiniiVision 2000 X-Series Oszilloskope Benutzerhandbuch**

# <span id="page-140-0"></span>**10 Triggermodus/Kopplung**

[So wählen Sie den automatischen oder normalen Triggermodus](#page-141-0) 142 [So wählen Sie die Triggerkopplung aus](#page-143-0) 144 [So aktivieren bzw. deaktivieren Sie die Trigger-Rauschunterdrückung](#page-144-0) 145 [So aktivieren bzw. deaktivieren Sie Trigger-HF-Unterdrückung](#page-145-0) 146 [So stellen Sie den Trigger-Holdoff ein](#page-145-1) 146 [Externer Triggereingang](#page-146-1) 147

So greifen Sie auf das Menü "Triggermodus und Kopplung" zu:

**•** Drücken Sie im Bereich "Trigger" auf dem vorderen Bedienfeld die Taste **[Mode/Coupling] Modus/Kopplung**.

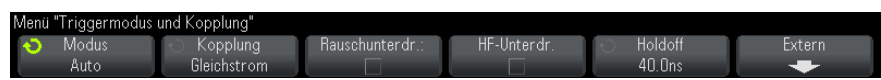

- **Signalrauschen** Wenn das gemessene Signal verrauscht ist, bietet das Oszilloskop verschiedene Möglichkeiten, um das Rauschen im Triggerpfad und an der angezeigten Wellenform zu reduzieren. Zunächst müssen Sie das Rauschen im Triggerpfad reduzieren, damit Sie ein stabiles Bild der Wellenform erhalten. Anschließend reduzieren Sie das Rauschen auf der angezeigten Wellenform.
	- **1** Schließen Sie ein Signal an das Oszilloskop an und wählen Sie eine Einstellung, bei der sich eine stabile Signaldarstellung ergibt.
	- **2** Entfernen Sie das Rauschen vom Triggerpfad durch Aktivierung der Hochfrequenzunterdrückung (["So aktivieren bzw. deaktivieren Sie](#page-145-0)  [Trigger- HF- Unterdrückung"](#page-145-0) auf Seite 146), der Tieffrequenzunterdrückung [\("So wählen Sie die Triggerkopplung aus"](#page-143-0) auf

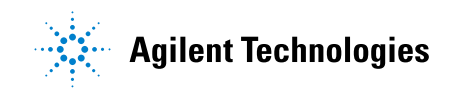

[Seite 144](#page-143-0)) oder der Triggerrauschen- Unterdrückung (["So aktivieren bzw.](#page-144-0)  [deaktivieren Sie die Trigger- Rauschunterdrückung"](#page-144-0) auf Seite 145).

**3** Reduzieren Sie das Rauschen an der angezeigten Wellenform durch ["Erfassungsmodus "Mittelwertbildung""](#page-159-0) auf Seite 160.

### <span id="page-141-0"></span>**So wählen Sie den automatischen oder normalen Triggermodus**

Wenn das Oszilloskop aktiv ist, bestimmt der Triggermodus das Verhalten des Oszilloskops, wenn keine Trigger auftreten.

Im Triggermodus **Auto** (Standardeinstellung) werden Trigger erzwungen und Erfassungen durchgeführt, sodass Signalaktivität am Oszilloskop angezeigt wird, wenn die angegebenen Triggerbedingungen nicht gefunden werden.

Im Triggermodus **Normal** treten Trigger und Erfassungen nur auf, wenn die angegebenen Triggerbedingungen gefunden werden.

So wählen Sie den Triggermodus aus:

- **1** Drücken Sie die Taste **[Mode/Coupling] Modus/Kopplung**.
- **2** Drücken Sie im Menü "Triggermodus und Kopplung" den Softkey **Modus** und wählen Sie entweder **Auto** oder **Normal**.

Siehe die folgenden Beschreibungen ["Wann sollten Sie den](#page-142-0)  [automatischen Triggermodus verwenden?"](#page-142-0) auf Seite 143 und ["Wann](#page-142-1)  [sollten Sie den normalen Triggermodus verwenden?"](#page-142-1) auf Seite 143.

Sie können auch die Taste **[Quick Action] Schnellbefehle** zum Umschalten zwischen automatischem und normalem Triggermodus konfigurieren. Siehe hierzu ["Konfigurieren der Taste \[Quick Action\] "Schnellbefehle""](#page-261-0) auf [Seite 262.](#page-261-0)

**Triggern und Preund Post-Trigger-Spei cher** Nach Aktivierung des Oszilloskops (nach Drücken von **[Run] Start** oder **[Single] Einzeln** bzw. Ändern der Triggerbedingung) füllt das Oszilloskop zuerst den Pre- Trigger- Speicher. Sobald der Pre- Trigger- Speicher gefüllt ist, beginnt das Oszilloskop, nach einem Trigger zu suchen, und gesammelte Daten fließen weiter nach dem First- in- First- out-Verfahren (FIFO) durch den Pre- Trigger- Speicher.

Wird ein Trigger gefunden, enthält der Pre- Trigger- Speicher die Signalereignisse aus der Zeit unmittelbar vor dem Trigger. Dann füllt das Oszilloskop den Post- Trigger- Speicher und zeigt den Erfassungsspeicher an. Falls die Messung durch **[Run/Stop] Start/Stopp** gestartet wurde, wiederholt sich dieser Vorgang. Wurde die Erfassung durch Drücken auf **[Single] Einzeln** gestartet, wird die Signalerfassung gestoppt (und Sie können die Wellenform verschieben und zoomen).

Sowohl im automatischen als auch normalen Triggermodus kann ein Trigger verloren gehen, falls das Ereignis auftritt, während der Pre- Trigger- Speicher gefüllt wird. Dies ist wahrscheinlicher, wenn z. B. der Knopf für die horizontale Skalierung auf eine langsame Zeit- /Div.- Einstellung wie etwa 500 ms/div gesetzt ist.

**Triggeranzeige** Die Triggeranzeige oben rechts in der Anzeige gibt an, ob Trigger auftreten.

Im Triggermodus **Auto** kann die Triggeranzeige wie folgt aussehen:

- **• Auto?** (blinkend) die Triggerbedingung wurde nicht gefunden (nach Füllen des Pre- Trigger- Speichers), und erzwungene Trigger und Erfassungen treten auf.
- **• Auto** (nicht blinkend) die Triggerbedingung wurde gefunden (oder der Pre- Trigger- Speicher wird gefüllt).

Im Triggermodus **Normal** kann die Triggeranzeige wie folgt aussehen:

- **• Getr.?** (blitzend) die Triggerbedingung wurde nicht gefunden (nach Füllen des Pre- Trigger- Speichers), und keine Erfassungen treten auf.
- **• Getrigg.** (nicht blinkend) die Triggerbedingung wurde gefunden (oder der Pre- Trigger- Speicher wird gefüllt).

Wenn das Oszilloskop nicht aktiv ist, zeigt die Triggeranzeige **Stopp** an.

Der Triggermodus **Auto** eignet sich in folgenden Fällen:

<span id="page-142-0"></span>**Wann sollten Sie den automatischen Triggermodus verwenden?**

- **•** Überprüfen von DC- Signalen oder Signalen, deren Pegel oder Aktivität unbekannt sind.
- **•** Wenn die Triggerbedingungen so oft auftreten, dass erzwungene Trigger unnötig sind.

<span id="page-142-1"></span>**Wann sollten Sie den normalen** Der Triggermodus **Normal** eignet sich in folgenden Fällen:

**Triggermodus verwenden? •** Sie möchten nur spezifische, von den Triggereinstellungen festgelegte Ereignisse erfassen.

- **•** Triggern auf ein unregelmäßiges Signal von einem seriellen Bus (z. B. I2C, SPI, CAN, LIN etc.) oder ein anderes Signal, das in Bursts eingeht. Mit dem Triggermodus **Normal** können Sie die Anzeige stabilisieren, indem Sie verhindern, dass das Oszilloskop automatisch triggert.
- **•** Durchführen von Single- Shot-Erfassungen mit der Taste **[Single] Einzeln**.

Bei Single- Shot- Erfassungen müssen Sie oft eine Aktion im getesteten Gerät einleiten und möchten nicht, dass das Oszilloskop vorher automatisch triggert. Warten Sie vor Einleiten der Aktion im Schaltkreis, bis die Triggerbedingungsanzeige **Getr.?** blinkt (dann wissen Sie, dass der Pre- Trigger- Speicher gefüllt ist).

**Siehe auch •** ["Erzwingen eines Triggers"](#page-120-1) auf Seite 121

- **•** ["So stellen Sie den Trigger- Holdoff ein"](#page-145-1) auf Seite 146
- **•** ["So positionieren Sie die Zeitreferenz \(links, Mitte, rechts\)"](#page-54-0) auf Seite 55

# <span id="page-143-0"></span>**So wählen Sie die Triggerkopplung aus**

- **1** Drücken Sie die Taste **[Mode/Coupling] Modus/Kopplung**.
- **2** Drücken Sie im Menü "Triggermodus und Kopplung" den Softkey **Kopplung**; wählen Sie dann mit dem Eingabedrehknopf unter folgenden Optionen:
	- **• DC** Kopplung sowohl DC- als auch AC- Signale können in den Triggerpfad gelangen.
	- **• AC** Kopplung dem Triggerpfad ist ein Hochpassfilter mit einer Grenzfrequenz von 10 Hz vorgeschaltet, so dass eine etwaige DC- Offsetspannung aus der Triggerwellenform entfernt wird.

Bei allen Modellen ist der Hochpassfilter im externen Triggereingang bei 50 Hz angesetzt.

Die AC- Kopplung ist nützlich, um bei einer Wellenform mit großem DC- Offset stabile Flankentrigger zu erhalten.

**• TF** (tiefe Frequenz) **Unterdr.**- Kopplung — ein Hochpassfilter mit 3- dB- Punkt bei 50 kHz in Serie mit der Triggerwellenform wird hinzugefügt.
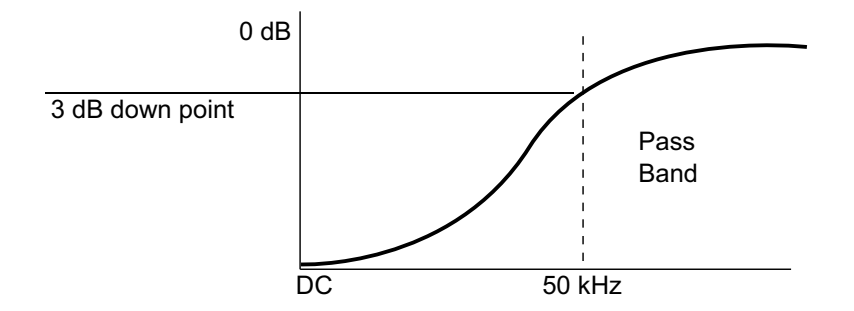

Dieser Filter entfernt tieffrequente Komponenten (beispielsweise Netzeinstreuungen), welche das Triggern beeinträchtigen könnten, von einer Triggerwellenform.

Nutzen Sie **TF-Unterdr.** für eine stabile Flankentriggerung, wenn die Wellenform mit niederfrequenten Störungen überlagert ist.

**• TV**- Kopplung — normalerweise ausgeblendet, wird aber automatisch gewählt, wenn im Menü "Trigger" der TV-Trigger aktiviert wurde.

Die Triggerkopplung ist von der Kanalkopplung unabhängig (siehe ["Angeben der Kanalkopplung"](#page-61-0) auf Seite 62).

### **So aktivieren bzw. deaktivieren Sie die Trigger-Rauschunterdrückung**

Im Modus "Rauschunterdr." arbeitet das Triggersystem mit einer größeren Hysterese. Dadurch verringert sich die Wahrscheinlichkeit, dass das Oszilloskop auf Rauschen triggert. Allerdings verringert sich dadurch auch die Triggerempfindlichkeit; das bedeutet, dass zur Triggerung eine etwas größere Signalamplitude erforderlich ist.

- **1** Drücken Sie die Taste **[Mode/Coupling] Modus/Kopplung**.
- **2** Drücken Sie im Menü "Triggermodus und Kopplung" den Softkey **Rauschunterdr.** zur Aktivierung oder Deaktivierung.

#### **10 Triggermodus/Kopplung**

### **So aktivieren bzw. deaktivieren Sie Trigger-HF-Unterdrückung**

Die HF- Unterdrückung fügt dem Triggerpfad einen Tiefpassfilter mit einer Grenzfrequenz von 50 kHz hinzu, um Hochfrequenzkomponenten von der Triggerwellenform zu entfernen.

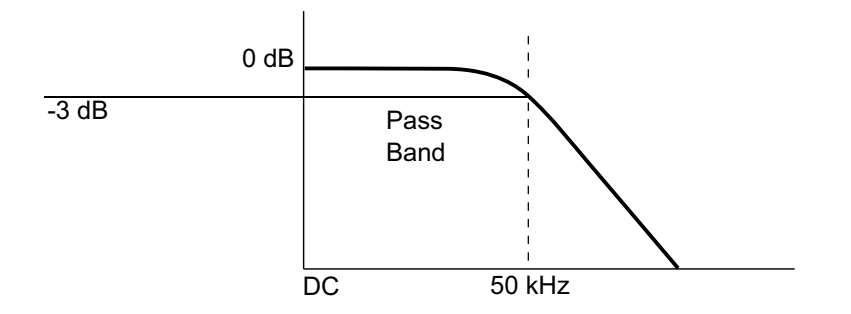

Mit diesem Filter können Sie beispielsweise Störeinstreuungen von Rundfunk- oder Fernsehsendern oder das Rauschen schneller Systemtaktgeber unterdrücken.

- **1** Drücken Sie die Taste **[Mode/Coupling] Modus/Kopplung**.
- **2** Drücken Sie im Menü "Triggermodus und Kopplung" den Softkey **HF-Unterdr.** zur Aktivierung oder Deaktivierung.

### **So stellen Sie den Trigger-Holdoff ein**

Der Trigger- Holdoff gibt an, wie lange das Oszilloskop nach einem Trigger wartet, bis das Triggersystem wieder bereit ist.

Verwenden Sie den Holdoff zum Triggern auf periodische Wellenformen, die mehrere Flanken (oder Ereignisse) zwischen Wellenformwiederholungen aufweisen. Sie können den Holdoff auch verwenden, um auf die erste Flanke eines Bursts zu triggern, wenn Sie die Mindestzeit zwischen Bursts kennen.

Bei dem unten abgebildeten sich wiederholenden Impuls- Burst erreichen Sie z. B. ein stabileres Triggern, indem Sie einen Holdoff- Wert zwischen 200 und 600 ns einstellen.

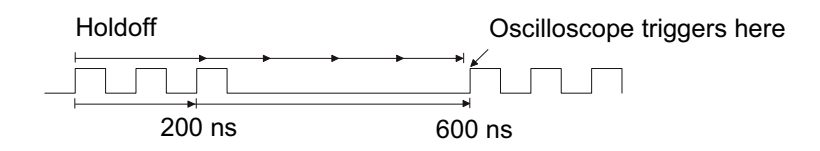

So stellen Sie den Trigger- Holdoff ein:

- **1** Drücken Sie die Taste **[Mode/Coupling] Modus/Kopplung**.
- **2** Drücken Sie im Menü "Triggermodus und Kopplung" den Softkey **Holdoff**; setzen Sie dann mit dem Eingabedrehknopf die Trigger- Holdoff- Zeit herauf bzw. herab.

**Hinweise zur Anwendung des Trigger-Holdoffs** Die korrekte Holdoff- Einstellung ist in der Regel etwas kleiner als eine Wiederholung der Wellenform. Stellen Sie den Holdoff- Wert auf diese Zeit ein, damit Sie einen eindeutigen Triggerpunkt für eine periodische Wellenform erhalten.

> Eine Änderung der Zeitablenkung hat keinen Einfluss auf die eingestellte Trigger- Holdoff- Zeit.

> Mit der MegaZoom- Technologie von Agilent können Sie **[Stop] Stopp** drücken und mittels Verschieben und Zoomen der Daten herausfinden, wo sich die Wellenform wiederholt. Messen Sie diese Zeit mithilfe der Cursor und stellen Sie den Holdoff entsprechend ein.

### **Externer Triggereingang**

Der externe Triggereingang kann bei verschiedenen Triggertypen als Quelle genutzt werden. Der externe BNC- Triggereingang befindet sich auf der Rückseite und ist mit **EXT TRIG IN** bezeichnet.

## **VORSICHT Maximale Spannung am externen Triggereingang des Oszilloskops**

CAT I 300 Vrms, 400 Vpk; transiente Überspannung 1,6 kVpk

1 M Ohm Eingang: Für dauerhafte Sinuswellenformen bei 20 dB/Dekade über 57 kHz verringern auf ein Minimum von 5 Vpk

Mit N2863A 10:1 Messsonde: CAT I 600 V, CAT II 300 V (DC + Spitzenwert AC)

Mit 10073C oder 10074C 10:1 Messsonde: CAT I 500 Vpk, CAT II 400 Vpk

Die Eingangsimpedanz des externen Triggers beträgt 1M Ohm. Auf diese Weise können Sie passive Messsonden für allgemeine Messungen einsetzen. Die höhere Impedanz minimiert die vom Oszilloskop auf das Messobjekt einwirkenden Ladungseffekte.

Festlegen der Einheiten und Messsonden- Dämpfungswerte für EXT TRIG IN:

**1** Drücken Sie auf dem vorderen Bedienfeld im Triggerbereich die Taste **[Mode/Coupling] Modus/Kopplung**.

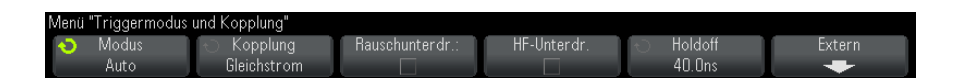

**2** Drücken Sie im Menü "Triggermodus und Kopplung" den Softkey **Extern**.

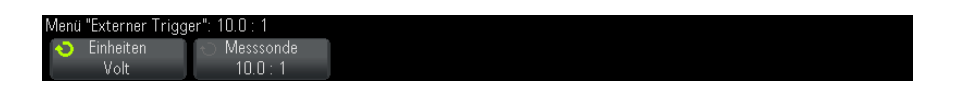

- **3** Drücken Sie im Menü "Externer Trigger" den Softkey **Einheiten**, um zwischen folgenden Optionen auszuwählen:
	- **• Volt** für eine Spannungsmesssonde.
	- **• Amp** für eine Strommesssonde.

Messergebnisse, Kanalempfindlichkeit und Triggerpegel werden in den ausgewählten Messeinheiten angezeigt.

**4** Drücken Sie den Softkey **Messsonde**. Drehen Sie anschließend den Eingabedrehknopf, um die Messsondenabschwächung festzulegen.

Der Wert kann im Bereich von 0,1:1 bis 1000:1 in 1- 2- 5- Schritten eingestellt werden.

Der Faktor für die Messsondenabschwächung muss für Messungen korrekt eingestellt sein.

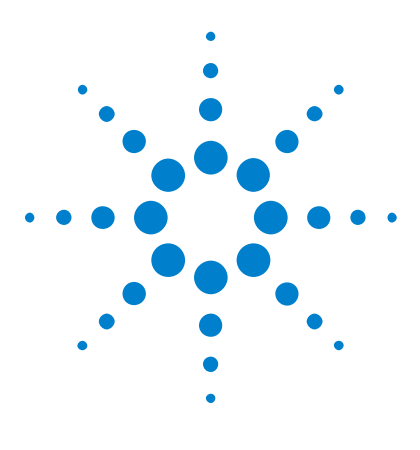

**Agilent InfiniiVision 2000 X-Series Oszilloskope Benutzerhandbuch**

# **Erfassungssteuerung**

**11**

[Ausführen und Anhalten von Erfassungen und Einzelerfassungen](#page-148-0)  [\(Steuerung\)](#page-148-0) 149 [Übersicht: Sampling](#page-150-0) 151 [Auswählen des Erfassungsmodus](#page-155-0) 156 [Erfassen in Segmentiertem Speicher](#page-162-0) 163

In diesem Kapitel werden die Erfassungssteuerungen des Oszilloskops beschrieben.

## <span id="page-148-0"></span>**Ausführen und Anhalten von Erfassungen und Einzelerfassungen (Steuerung)**

Zwei Tasten des vorderen Bedienfelds stehen für Starten und Stoppen des Erfassungssystems des Oszilloskops zur Verfügung: **[Run/Stop] Start/Stopp** und **[Single] Einzeln**.

**•** Wenn die Taste **[Run/Stop] Start/Stopp** grün angezeigt wird, ist das Oszilloskop aktiv und erfasst Daten, wenn die Triggerbedingungen erfüllt werden.

Um die Datenerfassung anzuhalten, drücken Sie **[Run/Stop] Start/Stopp**. Nach dem Anhalten wird die letzte erfasste Wellenform angezeigt.

**•** Ist die Taste **[Run/Stop] Start/Stopp** rot, wurde die Datenerfassung angehalten.

In der Statuszeile im oberen Bereich des Displays wird neben dem Triggertyp "Stopp" angezeigt.

Um die Datenerfassung zu starten, drücken Sie **[Run/Stop] Start/Stopp**.

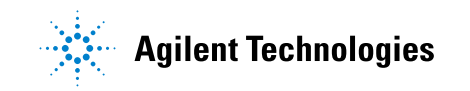

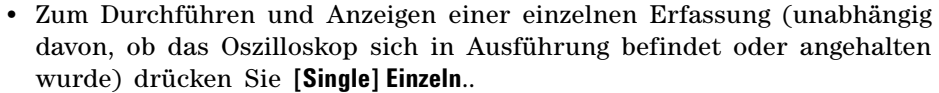

Mit dem Bedienelement **[Single] Einzeln** können Sie Single- Shot- Ereignisse betrachten, ohne dass der Bildschirm mit neuen Wellenformdaten überschrieben wird. Wenn Sie eine maximale Speichertiefe zum Verschieben und Zoomen wünschen, wählen Sie **[Single] Einzeln**.

Beim Drücken von **[Single] Einzeln** wird die Anzeige gelöscht, der Triggermodus vorübergehend auf "Normal" gesetzt (um ein sofortiges autom. Triggern zu verhindern), das Triggersystem vorbereitet, die Taste **[Single] Einzeln** leuchtet auf, das Oszilloskop wartet auf eine Triggerbedingung und zeigt dann eine Wellenform an.

Durch die Triggerung wird das Oszilloskop gestoppt und die Einzelerfassung angezeigt (die Taste **[Run/Stop] Start/Stopp** leuchtet rot). Durch nochmaliges Drücken von **[Single] Einzeln** können Sie eine weitere Wellenform erfassen.

Falls das Oszilloskop nicht triggert, können Sie die Taste **[Force Trigger] Trigger erzw.** drücken, um beliebig zu triggern und eine Einzelerfassung durchzuführen.

Um die Ergebnisse mehrerer Erfassungen anzuzeigen, nutzen Sie die Nachleuchtdauer. Siehe hierzu ["Festlegen oder Löschen der](#page-106-0)  [Nachleuchtdauer"](#page-106-0) auf Seite 107.

**Einzelerfassung** Die maximale Datensatzlänge ist für eine einzelne Erfassung höher als bei Ausführung (oder bei Anhalten des Oszilloskops nach Ausführung):

**im Vergleich zur Ausführung und Datensatzlänge**

- **• Single** bei Einzelerfassungen wird immer der maximal verfügbare Speicher genutzt – mindestens doppelt so viel Speicher wie für Erfassungen in der Ausführung – und das Oszilloskop speichert mindestens doppelt so viele Abtastwerte. Bei niedrigeren Zeit- /Div.- Einstellungen hat die Erfassung eine höhere effektive Abtastrate, weil für eine einzige Erfassung mehr Speicher verfügbar ist.
	- **• Ausführung** im Vergleich zur Einzelerfassung wird bei der Ausführung der Speicher halbiert. Das Erfassungssystem kann dann bereits während der Verarbeitung einer Erfassung den nächsten Datensatz erfassen, wodurch sich die Anzahl der vom Oszilloskop pro Sekunde verarbeiteten Wellenformen bedeutend erhöht. Bei der Ausführung bietet eine hohe Wellenform- Aktualisierungsrate die beste Darstellung des Eingangssignals.

Drücken Sie die Taste **[Single] Einzeln**, um Daten mit der größtmöglichen Datensatzlänge zu erfassen.

Weitere Informationen zu Einstellungen, die die Datensatzlänge beeinflussen, siehe ["Längenbestimmung"](#page-231-0) auf Seite 232.

### <span id="page-150-0"></span>**Übersicht: Sampling**

Kenntnisse über Sampling- Theorie, Aliasing, Oszilloskopbandbreite und Abtastrate, Oszilloskopanstiegszeit, erforderliche Oszilloskopbandbreite und Beeinflussung der Abtastrate durch die Speichertiefe erleichtern das Verständnis der Sampling- und Erfassungsmodi des Oszilloskops.

#### **Sampling-Theorie**

Das Nyquist- Sampling- Theorem besagt, dass für ein Signal mit begrenzter Bandbreite mit maximaler Frequenz  $f_{MAX}$  die Sampling-Frequenz  $f_S$  mit gleichen Abständen höher sein muss als das Doppelte der Maximalfrequenz  $f_{MAX}$ , damit das Signal ohne Aliasing eindeutig rekonstruiert werden kann.

 $f_{MAX} = f_S/2$  = Nyquist-Frequenz  $(f_N)$  = Faltfrequenz

#### **Aliasing**

Aliasing tritt auf, wenn Signale unzureichend abgetastet werden ( $f_S$  <  $2f_{MAX}$ ). Aliasing ist die Signalverzerrung, die entsteht, wenn niedrige Frequenzen aus einer unzureichenden Zahl von Abtastwerten falsch rekonstruiert werden.

#### **11 Erfassungssteuerung**

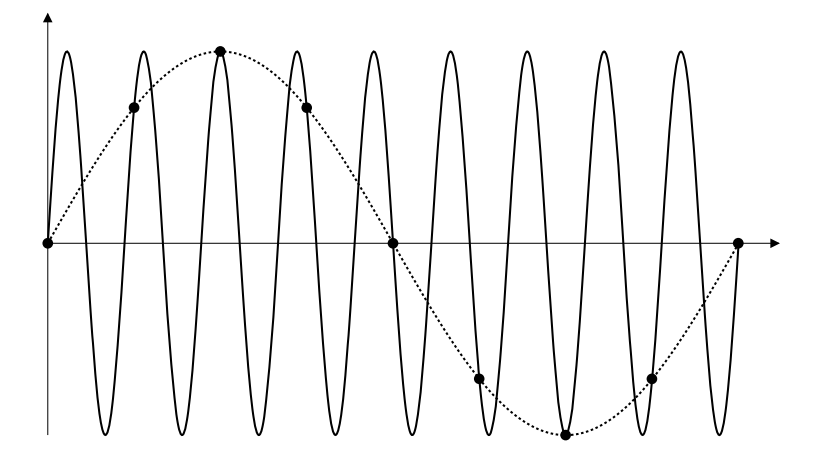

**Abbildung 21**Aliasing

### **Oszilloskopbandbreite und Abtastrate**

Die Bandbreite eines Oszilloskops wird in der Regel als die niedrigste Frequenz definiert, bei der Eingangssignal- Sinuswellen um 3 dB (- 30% Amplitudenfehler) gedämpft werden.

Hinsichtlich der Oszilloskopbandbreite besagt die Sampling- Theorie, dass die erforderliche Abtastrate f<sub>S</sub> =  $2f_{BW}$  beträgt. Die Theorie geht jedoch davon aus, dass keine Frequenzkomponenten oberhalb von  $f_{MAX}$  (in diesem Fall f<sub>BW</sub>) liegen und setzt ein System mit einem idealen Ziegelwand- Frequenzgang voraus.

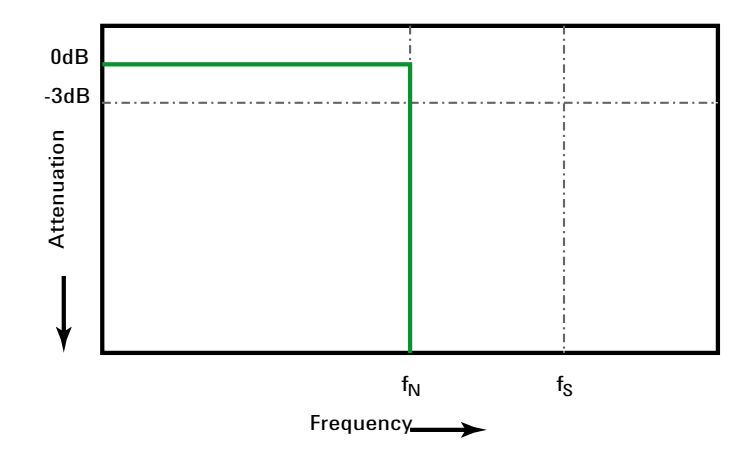

**Abbildung 22**Theoretischer Ziegelwand-Frequenzgang

Oberhalb der Grundfrequenz sind jedoch Frequenzkomponenten digitaler Signale vorhanden (Rechteckwellen bestehen in der Grundfrequenz aus Sinuswellen sowie einer unbestimmten ungeraden Zahl von Oberwellen) und für Bandbreiten von 500 MHz und tiefer haben Oszilloskope einen Gaussschen Frequenzgang.

#### **11 Erfassungssteuerung**

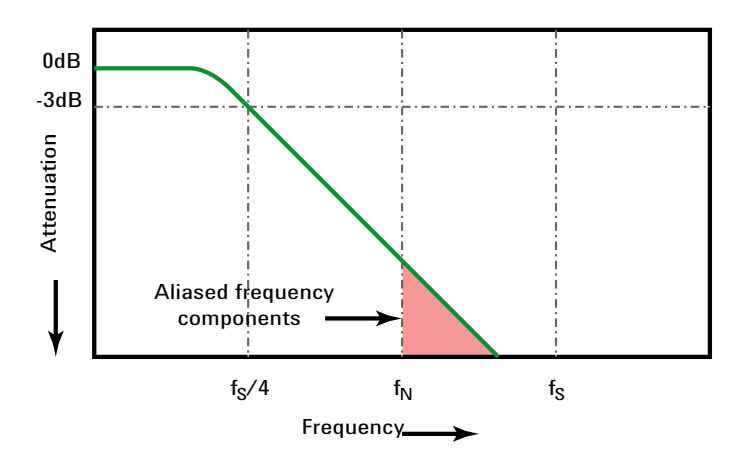

Limiting oscilloscope bandwidth (faw) to 1/4 the sample rate (fs/4) reduces frequency components above the Nyquist frequency (fN).

**Abbildung 23**Abtastrate und Oszilloskopbandbreite

In der Praxis sollte die Abtastrate eines Oszilloskops mindestens das Vierfache seiner Bandbreite betragen:  $f_S = 4f_{BW}$ . Dies reduziert das Aliasing, und bei Aliasing- Frequenzkomponenten ist die Dämpfung höher.

**Siehe auch** *Evaluating Oscilloscope Sample Rates vs. Sampling Fidelity: How to Make the Most Accurate Digital Measurements*, Agilent Application Note 1587 (["http://cp.literature.agilent.com/litweb/pdf/5989- 5732EN.pdf"\)](http://cp.literature.agilent.com/litweb/pdf/5989-5732EN.pdf)

#### **Oszilloskopanstiegszeit**

Die Anstiegszeitspezifikation eines Oszilloskops steht in engem Zusammenhang mit seiner Bandbreitenspezifikation. Oszilloskope mit einem Gaussschen Frequenzgang haben eine ungefähre Anstiegszeit von  $0.35/f_{\text{BW}}$ basierend auf einem 10%- bis 90%-Kriterium.

Die Anstiegszeit eines Oszilloskops ist nicht die höchste Flankengeschwindigkeit, die das Oszilloskop präzise messen kann. Es ist die höchste Flankengeschwindigkeit, die das Oszilloskop unter Umständen produzieren kann.

#### **Erforderliche Oszilloskopbandbreite**

Die erforderliche Oszilloskopbandbreite zum präzisen Messen eines Signals wird primär durch die Anstiegszeit des Signals bestimmt, nicht durch seine Frequenz. Sie können die erforderliche Oszilloskopbandbreite in diesen Schritten berechnen:

**1** Bestimmen Sie die höchsten Flankengeschwindigkeiten.

Informationen zur Anstiegszeit können Sie in der Regel veröffentlichten Spezifikationen zu in Ihren Entwürfen verwendeten Geräten entnehmen.

2 Berechnen Sie die maximale "praktische" Frequenzkomponente.

Dem Buch *High- Speed Digital Design – A Handbook of Black Magic* von Dr. Howard W. Johnson zufolge haben alle hohen Flankengeschwindigkeiten ein unendliches Spektrum von Frequenzkomponenten. Das Frequenzspektrum hoher Flankengeschwindigkeiten weist jedoch eine Beugung (oder "Knie") auf, wo Frequenzkomponenten höher als f<sub>Knie</sub> zur Bestimmung der Signalform unbedeutend sind.

 $f_{\text{Knie}}$  = 0,5 /Signalanstiegszeit (basierend auf 10% - 90% Schwellenwerten)

 $f_{\text{Knie}}$  = 0,4 /Signalanstiegszeit (basierend auf 20% - 80%) Schwellenwerten)

**3** Verwenden Sie einen Multiplikationsfaktor für die erforderliche Genauigkeit, um die erforderliche Oszilloskopbandbreite zu bestimmen.

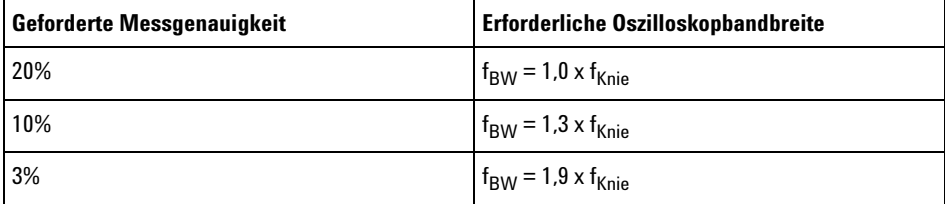

**Siehe auch** *Choosing an Oscilloscope with the Right Bandwidth for your Application*, Agilent Application Note 1588 (["http://cp.literature.agilent.com/litweb/pdf/5989- 5733EN.pdf"](http://cp.literature.agilent.com/litweb/pdf/5989-5733EN.pdf))

#### **11 Erfassungssteuerung**

#### **Speichertiefe und Abtastrate**

Die Anzahl der Punkte des Oszilloskopspeichers ist festgelegt und es gibt eine maximale Abtastrate, die mit dem A/D- Wandler des Oszilloskops verknüpft ist; die tatsächliche Abtastrate wird jedoch durch die Erfassungszeit bestimmt (die gemäß der horizontalen Zeit/Div.- Skalierung des Oszilloskops eingestellt wird).

Abtastrate = Anzahl der Samples/Erfassungszeit

Bei Speicherung von 50 µs Daten in 50.000 Speicherpunkten beträgt die tatsächliche Abtastrate 1 GSa/s.

Entsprechend beträgt die tatsächliche Abtastrate bei Speicherung von 50 ms Daten in 50.000 Speicherpunkten 1 MSa/s.

Die tatsächliche Abtastrate wird im rechten Informationsbereich angezeigt.

Das Oszilloskop erreicht die tatsächliche Abtastrate durch Verwerfen (Dezimieren) überflüssiger Samples.

### <span id="page-155-0"></span>**Auswählen des Erfassungsmodus**

Beim Auswählen des Erfassungsmodus des Oszilloskops daran denken, dass die Abtastwerte normalerweise bei langsamerer Zeit- /Div- Einstellung dezimiert werden.

Bei langsamerer Zeit- /Div- Einstellung sinkt die effektive Abtastrate (und die effektive Abtastperiode vergrößert sich), da sich die Erfassungszeit erhöht und der Umsetzer des Oszilloskops schneller abtastet, als der Speicher gefüllt werden kann.

Ein Beispiel: Der Umsetzer arbeitet mit einer Abtastperiode von 1 ns (maximale Abtastrate von 1 GSa/s) und einer Speicherkapazität von 1 M. Bei dieser Geschwindigkeit erfolgt die Füllung des Speichers in 1 ms. Liegt die Erfassungszeit bei 100 ms (10 ms/div), wird bei 100 Abtastwerten nur ein Wert zur Füllung des Speichers benötigt.

So wird der Erfassungsmodus gewählt:

- **1** Drücken Sie die Taste **[Acquire] Erfassen** auf dem vorderen Bedienfeld.
- **2** Drücken Sie im Menü "Erfassen" den Softkey **Erf.-Modus**, drehen Sie dann den Eingabedrehknopf, um den Erfassungsmodus auszuwählen.

Folgende Erfassungsmodi sind bei den InfiniiVision- Oszilloskopen verfügbar:

- **• Normal** bei langsameren Zeit- /Div- Einstellungen, normale Dezimierung findet statt, keine Mittelung. Diesen Modus für die meisten Wellenformen verwenden. Siehe hierzu ["Erfassungsmodus](#page-156-0)  "Normal"" [auf Seite 157](#page-156-0).
- **• Spitze erkennen** bei langsameren Zeit- /Div- Einstellungen werden die Messwerte für Maximum und Minimum in der effektiven Abtastperiode gespeichert. Diesen Modus zum Anzeigen von schmalen, unregelmäßig auftretenden Impulsen verwenden. Siehe hierzu ["Spitze erkennen, Erfassungsmodus"](#page-156-1) auf Seite 157.
- **• Mittelwb.** bei allen Zeit- /Div- Einstellungen, die angegebene Trigger- Anzahl wird gemittelt. Diesen Modus verwenden, um für periodische Signale,ohne Leistungsabfall bei Bandbreite und Anstiegszeit, das Rauschen zu reduzieren und die Auflösung zu verbessern Siehe hierzu ["Erfassungsmodus "Mittelwertbildung""](#page-159-0) auf [Seite 160](#page-159-0).
- **• Hohe Auflösung** bei langsameren Zeit- /Div- Einstellungen werden alle Werte in der effektiven Abtastperiode gemittelt, und der Mittelwert wird gespeichert. Diesen Modus verwenden, um Rauschen zu reduzieren. Siehe hierzu ["Erfassungsmodus mit hoher Auflösung"](#page-161-0) auf [Seite 162](#page-161-0).

#### <span id="page-156-0"></span>**Erfassungsmodus "Normal"**

Im Modus "Normal" werden bei langsameren Zeit- /Div- Einstellungen zusätzliche Abtastwerte verworfen. Dieser Modus erzielt die beste Anzeige für die meisten Wellenformen.

#### <span id="page-156-1"></span>**Spitze erkennen, Erfassungsmodus**

Im Modus "Spitze erkennen" werden, wenn die Dezimierung normalerweise auftritt, bei langsamerer Zeit- /Div- Einstellung die minimalen und maximalen Messwerte beibehalten, damit sporadische und kurze Ereignisse erfasst werden können (dabei wird allerdings jedes Rauschen überhöht wiedergegeben). In diesem Modus werden alle Impulse angezeigt, die mindestens die Dauer der Abtastperiode aufweisen.

Für die InfiniiVision 2000 X- Series Oszilloskope, die eine maximale Abtastrate von 2 GSa/s haben, wird alle 500 ps (Abtastperiode) ein Abtastwert erfasst.

- **Siehe auch •** ["Erfassung von Störimpulsen oder schmalen Impulsen"](#page-157-0) auf Seite 158
	- ["Finden eines Störimpulses mithilfe des Modus "Spitze erkennen""](#page-158-0) auf [Seite 159](#page-158-0)

#### <span id="page-157-0"></span>**Erfassung von Störimpulsen oder schmalen Impulsen**

Ein Störimpuls ist eine schnelle, im Vergleich zur Wellenform kurze Wellenformänderung. Im Modus "Spitze erkennen" können solche Störimpulse oder schmale Impulse einfacher angezeigt werden. Im Gegensatz zum Erfassungsmodus "Normal" werden bei "Spitze erkennen" schmale Störimpulse und steile Flanken heller dargestellt und sind dadurch leichter erkennbar.

Den Störimpuls können Sie mithilfe der Cursor oder der automatischen Messfunktionen des Oszilloskops charakterisieren.

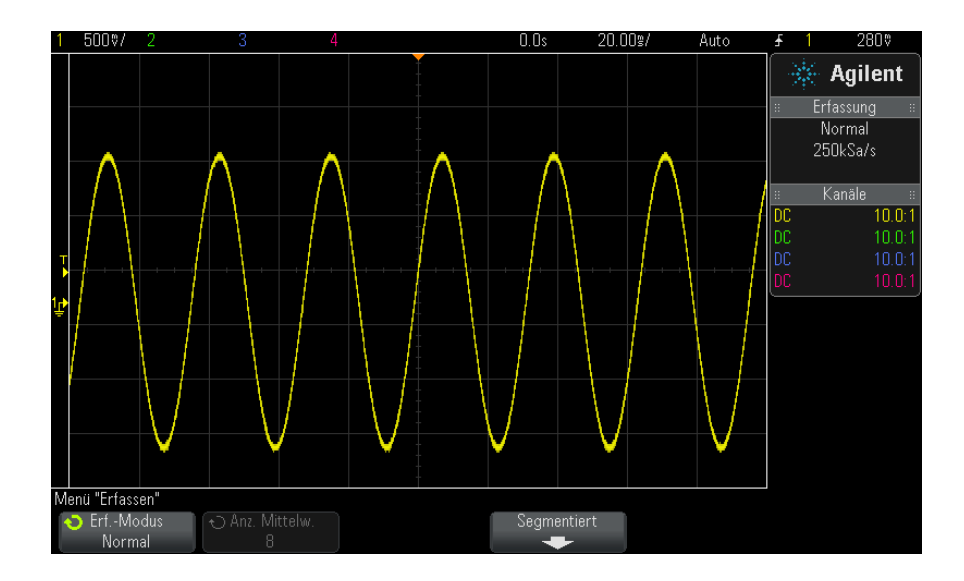

**Abbildung 24**Sinus mit Störimpuls, Modus "Normal"

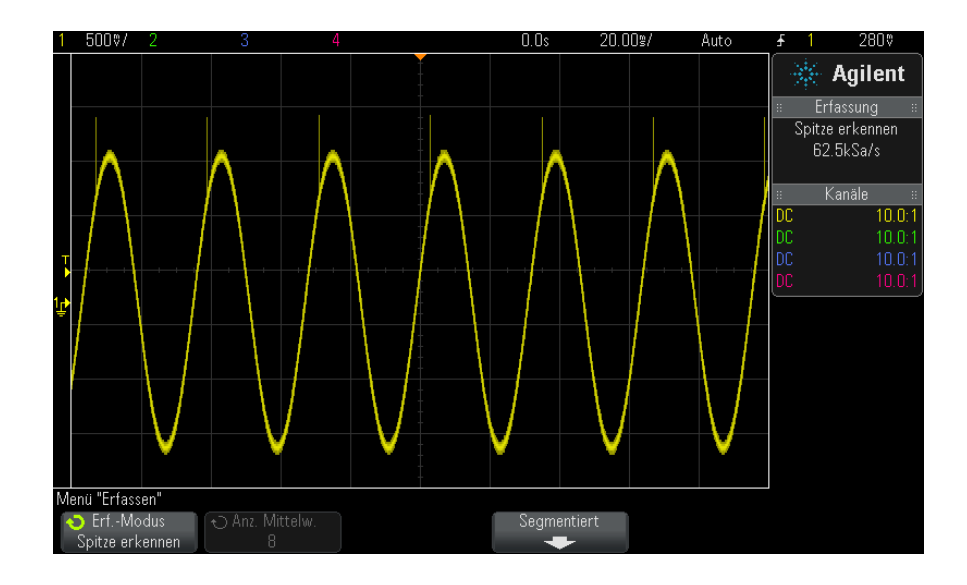

**Abbildung 25**Sinus mit Störimpuls, Modus "Spitze erkennen"

#### <span id="page-158-0"></span>**Finden eines Störimpulses mithilfe des Modus "Spitze erkennen"**

- **1** Schließen Sie ein Signal an das Oszilloskop an und wählen Sie eine Einstellung, bei der sich eine stabile Signaldarstellung ergibt.
- **2** Drücken Sie zum Auffinden eines Störimpulses die Taste **[Acquire] Erfassen** und dann den Softkey **Erf.-Modus**, bis **Spitze erkennen** angezeigt wird.
- **3** Drücken Sie die Taste **[Display] Anzeigen** und anschließend den Softkey ∞ **Persistence** (unbegrenzte Nachleuchtdauer).

Bei unbegrenzter Nachleuchtdauer wird die Anzeige mit neuen Datenzugängen aktualisiert, ohne dabei die Ergebnisse vorheriger Erfassungszyklen zu löschen. Neue Abtastwerte werden mit normaler Helligkeit angezeigt, während die früher erfassten Messdaten weniger hell dargestellt werden. Für außerhalb des Darstellungsbereichs liegende Abschnitte der Messkurve ist die unbegrenzte Nachleuchtdauer der Wellenform nicht wirksam.

Mit dem Softkey **Löschen Anzeige** können Sie die alten Abtastwerte vom Bildschirm löschen. Anschließend werden wieder so lange Messwerte übereinander geschrieben, bis Sie ∞ **Persistence** abschalten.

- **4** Analysieren des Störimpulses mit Zoom- Modus
	- **a** Drücken Sie die Zoom- Taste (oder drücken Sie die Taste **[Horiz]** und anschließend den Softkey **Zoom**).
	- **b** Wählen Sie eine schnellere Zeitbasis, damit der Störimpuls mit höherer Auflösung dargestellt wird.

Verwenden Sie den horizontalen Positionsknopf  $(4)$ , um die Wellenform zu verschieben und den erweiterten Bereich des normalen Fensters um den Störimpuls herum festzulegen.

#### <span id="page-159-0"></span>**Erfassungsmodus "Mittelwertbildung"**

Im Modus "Mittelwertbildung" werden die Ergebnisse mehrerer Signalerfassungszyklen miteinander gemittelt. Dadurch wird das Rauschen reduziert und die vertikale Auflösung verbessert (bei allen Zeit- /Div- Einstellungen). Dazu ist ein stabiler Trigger notwendig.

Die Anzahl der Mittelwertbildungen kann zwischen 2 und 65536 in Zweierpotenz- Schritten festgelegt werden.

Je mehr Messungen gemittelt werden, desto wirksamer ist die Rauschunterdrückung und desto höher der Zugewinn an vertikaler Auflösung.

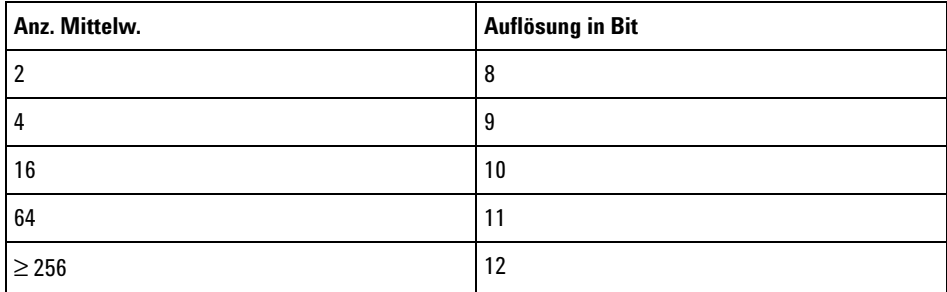

Bei einer sich erhöhenden Anzahl an Mittelwertbildungen reagiert die angezeigte Wellenform zunehmend langsamer auf Änderungen. Sie müssen daher abwägen, wie schnell die Wellenform auf Änderungen reagieren und wie stark das zum Signal angezeigte Rauschen reduziert werden soll.

Verwenden des Modus "Mittelwertbildung"

- **1** Drücken Sie die Taste **[Acquire] Erfassen**, und drücken Sie dann den Softkey Erf.-Modus bis zur Auswahl des Modus "Mittelwertbildung".
- **2** Drücken Sie den Softkey **Anz. Mittelw.**, und stellen Sie mit dem Eingabedrehknopf die Anzahl der gemittelten Messungen so ein, dass bei der angezeigten Wellenform das Rauschen optimal reduziert wird. Die Anzahl der gemittelten Signalerfassungszyklen wird im Softkey **Anz. Mittelw.** angezeigt.

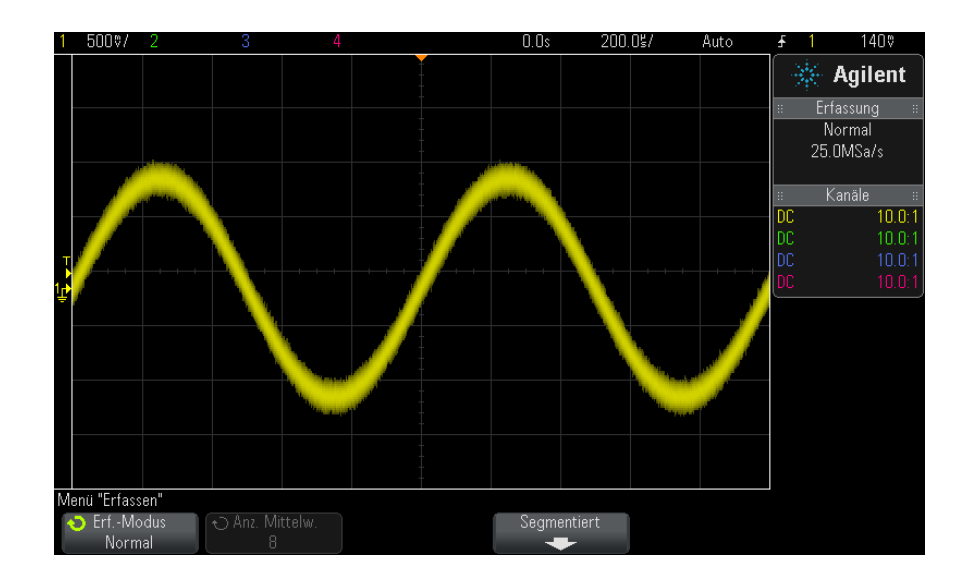

**Abbildung 26**Rauschen bei der angezeigten Wellenform

#### **11 Erfassungssteuerung**

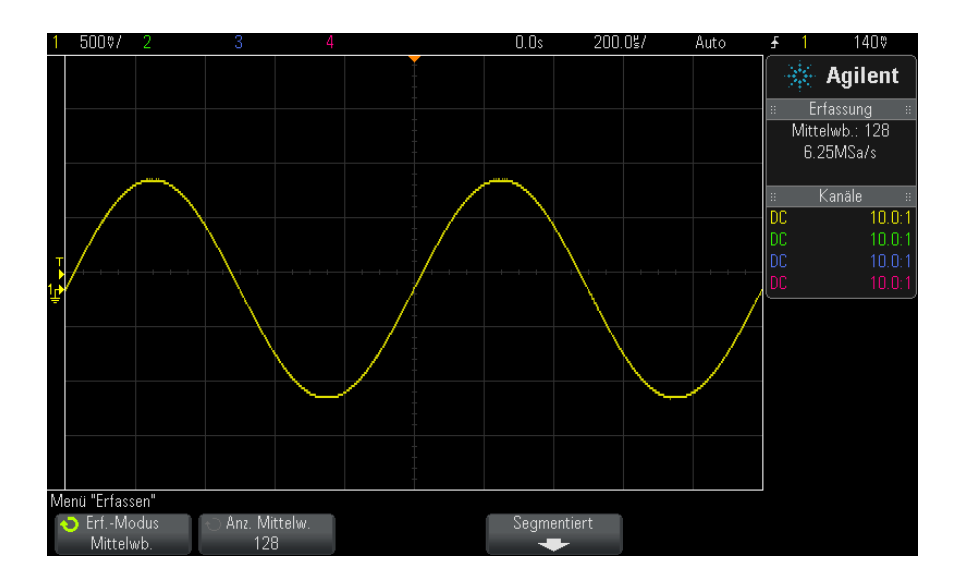

**Abbildung 27**128 Mittelwertbildungen zur Reduzierung von weißem Rauschen

**Siehe auch •** [Kapitel 10, "Triggermodus/Kopplung," ab Seite 141](#page-140-0)

#### <span id="page-161-0"></span>**Erfassungsmodus mit hoher Auflösung**

Im Modus "Hohe Auflösung" werden, wenn die Dezimierung normalerweise vorkommt, weitere Abtastungen bei langsamen Zeitbasis- Einstellungen für geringes Rauschen gemittelt. Es entsteht eine glatte Linie, die vertikale Auflösung verbessert sich.

Mit dem Modus "Hohe Auflösung" wird der Durchschnitt aufeinanderfolgender Abtastwerte ermittelt. Pro vier Durchschnittswerten wird zudem eine zusätzliche vertikale Auflösung von einem Bit geboten. Die Anzahl zusätzlicher Bit an vertikaler Auflösung hängt von der Zeit- /Div- Einstellung (Zeitablenkung) des Oszilloskops und der angezeigten Abtastrate ab.

Je langsamer die Zeit- /Div- Einstellung, desto größer die Anzahl der für einen Anzeigepunkt gemittelten Abtastwerte.

Der Modus "Hohe Auflösung" kann mit sich wiederholenden oder einmaligen Signalen verwendet werden. Die Welleformaktualisierungsrate wird dabei nicht langsamer, da die Berechnung im anwendungsspezifischen MegaZoom- Schaltkreis erfolgt. Da der Modus "Hohe Auflösung" jedoch ein wirkungsvoller Tiefpassfilter ist, wird dadurch die Echtzeitbandbreite des Oszilloskops eingeschränkt.

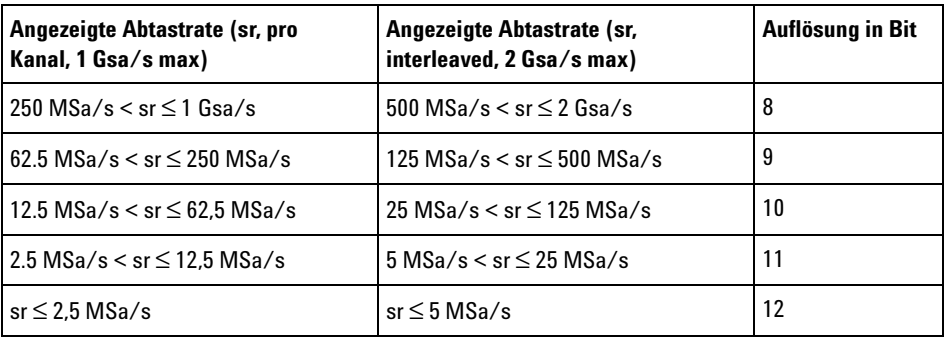

### <span id="page-162-0"></span>**Erfassen in Segmentiertem Speicher**

Sie können das Oszilloskop mit bereits werkseitig integrierter Option "Segmentierter Speicher" (Option SGM) erwerben, oder eine Lizenz installieren, um diesen zu aktivieren (Bestellung: Modellnummer DSOX2SGM "Segmented Memory").

Beim Erfassen mehrerer sporadischer Trigger- Ereignisse kann der Speicher des Oszilloskops segmentiert werden. So wird die Signalaktivität ohne die Erfassung der längeren Signalinaktivität gemessen.

Jedes Segment enthält vollständig alle Analog- und Digitalkanaldaten (bei MSO- Modellen).

Wenn der segmentierte Speicher benutzt wird, die Funktion "Segmente analysieren" (siehe ["Unbegrenzte Nachleuchtdauer mit Segmentiertem](#page-164-0)  Speicher" [auf Seite 165](#page-164-0)) verwenden, um eine unbegrenzte Nachleuchtdauer über alle erfassten Segmente hinweg anzuzeigen. Weitere Informationen unter ["Festlegen oder Löschen der Nachleuchtdauer"](#page-106-0) auf Seite 107.

#### **11 Erfassungssteuerung**

#### **Zum Erfassen in segmentiertem Speicher 1** Stellen Sie eine Triggerbedingung ein. (Weitere Informationen unter [Kapitel 9, "Trigger," ab Seite 119](#page-118-0).)

- **2** Drücken Sie die Taste **[Acquire] Erfassen** im Bereich "Wellenform" des vorderen Bedienfelds.
	- **3** Drücken Sie den Softkey **Segmentiert**.
	- 4 Drücken Sie im Menü "Segmentierter Speicher" auf den Softkey **Segmentiert**, um die Erfassung mit segmentiertem Speicher zu aktivieren.
- **5** Drücken Sie den Softkey **Anz. Seg.** und drehen Sie den Eingabedrehknopf, um auszuwählen, in wie viele Segmente der Oszilloskopspeicher geteilt werden soll.

Der Speicher kann in zwei bis höchstens 25 Segmente geteilt werden.

**6** Drücken Sie die Taste **[Run] Start** oder **[Single] Einzeln**.

Das Oszilloskop startet und füllt ein Speichersegment für jedes Trigger- Ereignis. Wenn das Oszilloskop mehrere Segmente erfasst, wird der Fortschritt oben rechts in der Anzeige angezeigt. Das Oszilloskop triggert weiter, bis der Speicher voll ist, dann stoppt er.

Wenn das gemessene Signal länger als etwa 1 s inaktiv ist, sollten Sie möglicherweise den Triggermodus **Normal** auswählen, um die automatische Triggerung zu vermeiden. Siehe hierzu ["So wählen Sie den automatischen](#page-141-0)  [oder normalen Triggermodus"](#page-141-0) auf Seite 142.

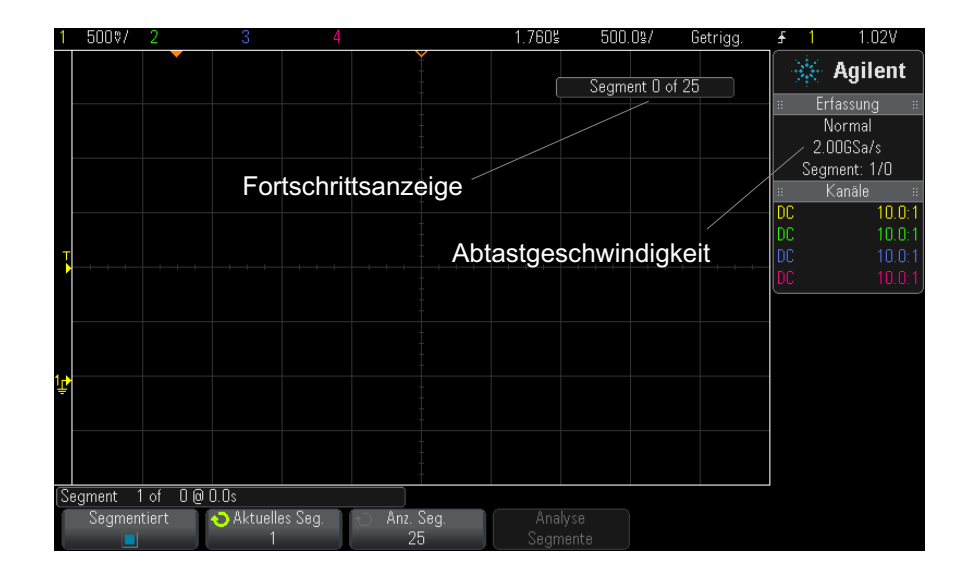

- **Siehe auch •** ["Segmentnavigation"](#page-164-1) auf Seite 165
	- **•** ["Unbegrenzte Nachleuchtdauer mit Segmentiertem Speicher"](#page-164-0) auf [Seite 165](#page-164-0)
	- **•** ["Segmentierter Speicher Zeit für erneute Triggerbereitschaft"](#page-165-0) auf [Seite 166](#page-165-0)
	- **•** ["Speichern von Daten aus dem segmentierten Speicher"](#page-165-1) auf Seite 166

#### <span id="page-164-1"></span>**Segmentnavigation**

**1** Drücken Sie den Softkey **Aktuelles Seg.** und drehen Sie den Eingabedrehknopf, um das gewünschte Segment zusammen mit einem Zeitstempel vom ersten Trigger- Ereignis anzuzeigen.

Sie können auch mit der Taste **[Navigate] Navig.** und den Steuerelementen in den Segmenten navigieren. Siehe hierzu ["So navigieren Sie zwischen](#page-56-0)  Segmenten" [auf Seite 57.](#page-56-0)

#### <span id="page-164-0"></span>**Unbegrenzte Nachleuchtdauer mit Segmentiertem Speicher**

Wenn Daten im segmentierten Speicher erfasst wurden, können Sie die unbegrenzte Nachleuchtdauer im Menü "Anzeige" einschalten und den Softkey **Analyse Segmente** drücken, um eine Anzeige mit unbegrenzter

Nachleuchtdauer zu erzeugen. Der Softkey **Analyse Segmente** wird angezeigt, wenn die Erfassung gestoppt wurde und die Funktion für segmentierten Speicher aktiviert ist.

#### <span id="page-165-0"></span>**Segmentierter Speicher - Zeit für erneute Triggerbereitschaft**

Nach jeder Segmentfüllung, wird das Oszilloskop erneut in Bereitschaft gesetzt, was ca. 8 µs dauert.

Beachten Sie jedoch zum Beispiel: Wenn die horizontale Zeit- /Div.- Steuerung auf 5 µs/div und die Zeitreferenz auf **Center** eingestellt sind, dauert es mindestens 50 µs, um alle zehn Segmente zu füllen und erneut triggerbereit zu sein. (D. h., 25 µs zum Erfassen der Vortriggerdaten und 25 µs zum Erfassen der Nachtriggerdaten.)

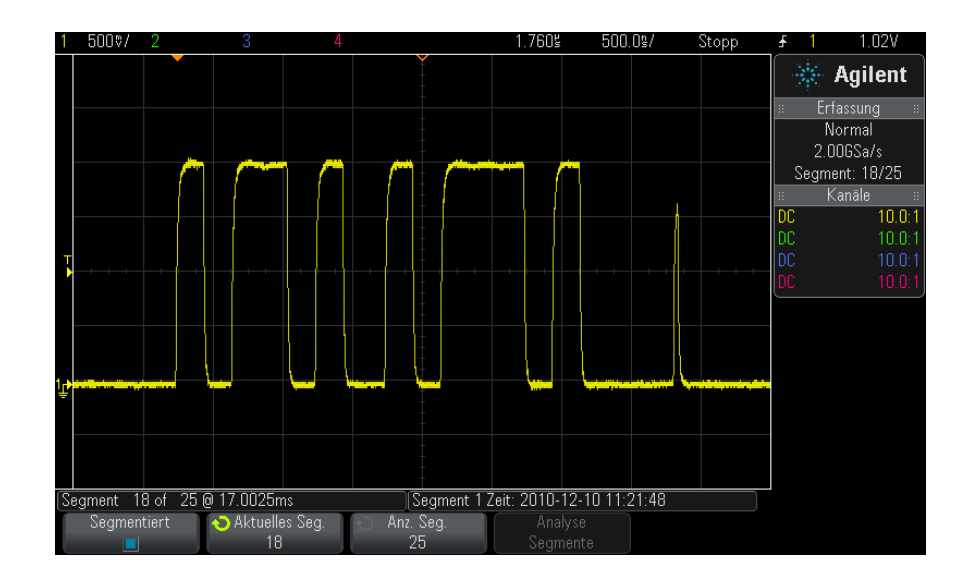

#### <span id="page-165-1"></span>**Speichern von Daten aus dem segmentierten Speicher**

Sie können entweder das aktuell angezeigte Segment (**Segment speichern - Aktuelles**) oder alle Segmente (**Segment speichern - Alle**) in folgenden Datenformaten speichern: CSV, ASCII XY und BIN.

Legen Sie die Längenbestimmung fest, um ausreichend Punkte zu erfassen, damit die erfassten Daten genau dargestellt werden. Wenn das Oszilloskop mehrere Segmente speichert, wird der Fortschritt oben rechts in der Anzeige angezeigt.

Weitere Informationen siehe ["So speichern Sie CSV- , ASCII XY- oder](#page-228-0)  [BIN- Datendateien"](#page-228-0) auf Seite 229.

### **11 Erfassungssteuerung**

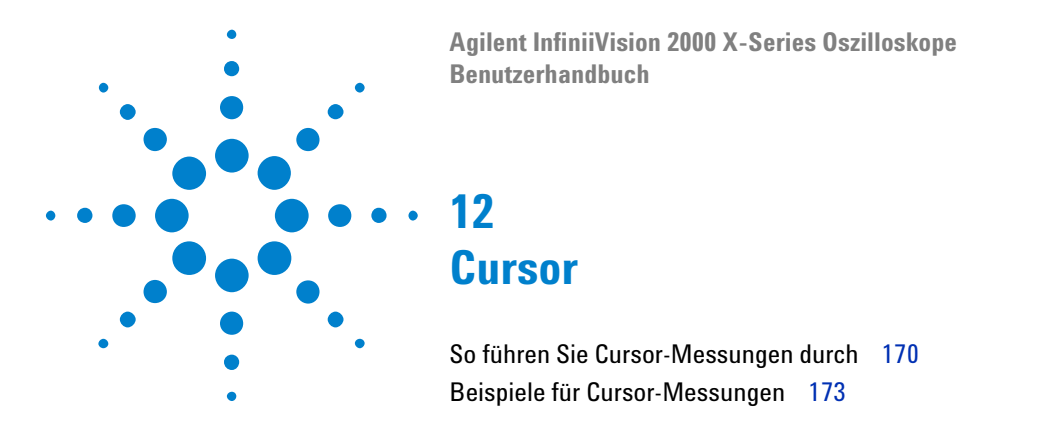

Cursor sind horizontale und vertikale Marker, die X- Werte und Y- Werte anzeigen. Die angezeigten Werte beziehen sich auf die jeweils gewählte Wellenformquelle. Cursor können zu benutzerdefinierten Spannungs- , Zeit- , Phase- oder Verhältnismessungen der Oszilloskop- Signale verwendet werden.

Cursorinformationen werden im Informationsbereich auf der rechten Seite angezeigt.

Cursor sind nicht immer auf den sichtbaren Teil beschränkt. Wenn Sie einen Cursor setzen und anschließend die Wellenform mit Hilfe der Panund Zoom- Funktionen verschieben, kann es vorkommen, dass der Cursor aus dem Bildschirmbereich verschwindet. Sein Wert wird dabei jedoch nicht verändert. Er ist immer noch vorhanden, wenn Sie an seine ursprüngliche Position zurückkehren.

**X-Cursor** X- Cursor sind gestrichelte vertikale Linien, die sich horizontal verschieben lassen und zum Messen von Zeit (s), Frequenz  $(1/s)$ , Phase  $(°)$  und Verhältnis (%) verwendet werden.

> Der X1- Cursor ist die kurzgestrichelte vertikale Linie und der X2- Cursor ist die langgestrichelte vertikale Linie

> Wenn die FFT- Funktion als Datenquelle gewählt wurde, zeigen X- Cursor die Frequenz an.

Im Horizontalmodus XY zeigen die X- Cursor die Werte von Kanal 1 an (Volt oder Amp).

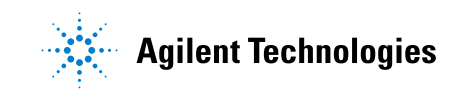

Die X1- und X2- Cursor- Werte der ausgewählten Wellenformquelle werden im Softkey- Menübereich angezeigt.

Der Unterschied zwischen X1 und X2 ( $\Delta$ X) und  $1/\Delta$ X wird im Feld "Cursor" im rechten Informationsbereich angezeigt.

**Y-Cursor** Y- Cursor sind gestrichelte horizontale Linien, die sich vertikal verschieben lassen, und mit denen Verhältnisse (%) oder Volts/Amperes abhängig von der Kanalfestlegung **Tastkopfeinheiten** gemessen werden können. Wenn eine mathematische Funktion als Datenquelle gewählt wurde, ist die Cursor- Maßeinheit von der jeweiligen mathematischen Funktion abhängig.

> Der Y1- Cursor ist die kurzgestrichelte horizontale Linie und der Y2- Cursor ist die langgestrichelte horizontale Linie.

> Die Y- Cursor lassen sich vertikal verschieben und zeigen Werte relativ zum Wellenformnullpunkt an. Dies gilt nicht für FFT- Funktionen, in welchen die Werte relativ zu 0 dB angezeigt werden.

Im Horizontalmodus XY zeigen die Y- Cursor die Werte von Kanal 2 an (Volt oder Amp).

Sofern aktiv, werden die X1- und X2- Cursor- Werte der ausgewählten Wellenformquelle im Softkey- Menübereich angezeigt.

Der Unterschied zwischen Y1 und Y2 ( $\Delta$ Y) wird im Feld "Cursor" im rechten Informationsbereich angezeigt.

### <span id="page-169-0"></span>**So führen Sie Cursor-Messungen durch**

- **1** Schließen Sie ein Signal an das Oszilloskop an und wählen Sie eine Einstellung, bei der sich eine stabile Signaldarstellung ergibt.
- **2** Drücken Sie die Taste **[Cursors] Cursor**.

Das Feld Cursor im rechten Informationsbereich wird angezeigt und gibt an, dass Cursor "aktiv" sind. (Drücken Sie die Taste **[Cursors] Cursor** erneut, wenn Sie Cursor ausschalten möchten.)

- **3** Drücken Sie im Menü "Cursor" den Softkey **Modus** und wählen Sie den gewünschten Modus:
	- **• Manuell** ΔX- , 1/ΔX- und ΔY- Werte werden angezeigt. ΔX ist der Unterschied zwischen den Cursorn X1 und X2. ΔY ist der Unterschied zwischen den Cursorn Y1 und Y2.

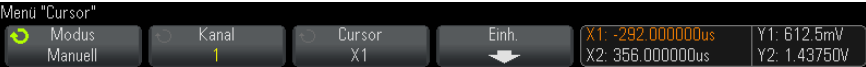

- **• Wellenform verfolgen** Wenn Sie einen Marker horizontal verschieben, wird die vertikale Amplitude der Wellenform verfolgt und gemessen. Zeit- und Spannungspositionen werden für die Marker angezeigt. Die vertikalen (Y) und horizontalen (X) Unterschiede zwischen den Markern werden als ΔX- und ΔY- Werte angezeigt.
- **• Binär** Logikpegel angezeigter Wellenformen an den aktuellen X1 und X2- Cursorpositionen werden oberhalb der Softkeys binär angezeigt. Die Anzeige ist farbkodiert, um der Wellenformfarbe des zugehörigen Kanals zu entsprechen.

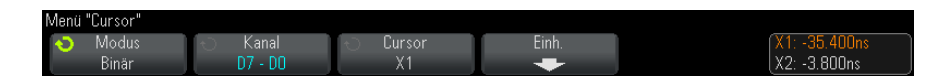

**• Hex** - Logikpegel angezeigter Wellenformen an den aktuellen X1- und X2- Cursorpositionen werden oberhalb der Softkeys hexadezimal angezeigt.

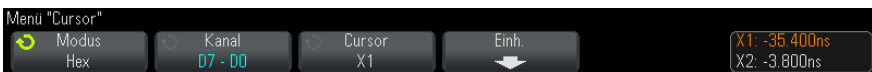

Die Modi **Manuell** und **Wellenform verfolgen** können für Wellenformen verwendet werden, die an den analogen Eingangskanälen (inkl. mathematischer Funktionen) angezeigt werden.

Die Modi **Binär** und **Hex** werden für digitale Signale (von MSO- Oszilloskopmodellen) verwendet.

In den Modi **Hex** und **Binär** kann ein Pegel als 1 (höher als Triggerpegel),

0 (niedriger als Triggerpegel), unbestimmter Status  $(1)$  oder X (beliebig) angezeigt werden.

Im Modus **Binär** wird bei abgeschaltetem Kanal X angezeigt.

Im Modus **Hex** wird bei abgeschaltetem Kanal 0 angezeigt.

**4** Drücken Sie **Quelle** (oder **X1 Quelle**, **X2 Quelle** im Modus **Wellenform verfolgen**) und wählen Sie die Eingangsquelle für Cursorwerte.

- **5** Wählen Sie den (die) anzupassenden Cursor:
	- **•** Drücken Sie den Knopf "[Cursors] Cursor" und drehen Sie ihn. Um die Auswahl abzuschließen, drücken Sie entweder den Knopf "[Cursors] Cursor" erneut oder warten etwa fünf Sekunden, bis das Popup- Menü nicht mehr angezeigt wird.

Oder:

**•** Drücken Sie den Softkey **Cursor** und drehen Sie den Eingabedrehknopf.

Mit der Auswahl **X1 X2 verknüpft** und **Y1 Y2 verknüpft** können Sie beide Cursor gleichzeitig anpassen, während der Deltawert gleich bleibt. Dies kann z. B. nützlich sein zur Überprüfung von Impulsbreiteabweichungen in einem Impulszug.

Die aktuell ausgewählten Cursor werden heller angezeigt als die anderen.

**6** Drücken Sie zum Ändern der Cursor- Einheiten auf den Softkey **Einheiten**.

Im Menü "Cursor-Einheiten":

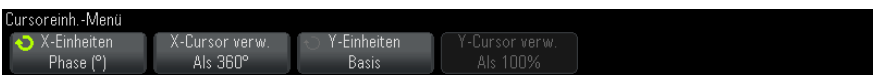

Wählen Sie durch Drücken auf den Softkey **X Einheiten** eine Einheit aus:

- **• Sekunden (s)**.
- **• Hz (1/s)**.
- **• Phase (°)** ist diese Einheit ausgewählt, dann verwenden Sie den Softkey **X Cursors verwenden**, um die aktuelle X1- Position als 0 Grad und die aktuelle X2- Position als 360 Grad anzugeben.
- **• Verh. (%)** ist diese Einheit ausgewählt, dann verwenden Sie den Softkey **X Cursors verwenden**, um die aktuelle X1- Position als 0% und die aktuelle X2- Position als 100% anzugeben.

Wählen Sie durch Drücken auf den Softkey **Y Einheiten** eine Einheit aus:

**• Basis** - die gleichen Einheiten wie für die Quellwellenform.

**• Verh. (%)** – ist diese Einheit ausgewählt, dann verwenden Sie den Softkey **Y Cursors** verwenden, um die aktuelle Y1- Position als 0% und die aktuelle Y2- Position als 100% anzugeben.

Sobald für Phase- oder Verhältniseinheiten die Positionen 0 und 360 Grad oder 0 und 100% eingestellt sind, werden durch Anpassen der Cursor Messungen in Relation zu den eingestellten Positionen angezeigt.

**7** Passen Sie die ausgewählten Cursor durch Drehen des Knopfes "[Cursors] Cursor" an.

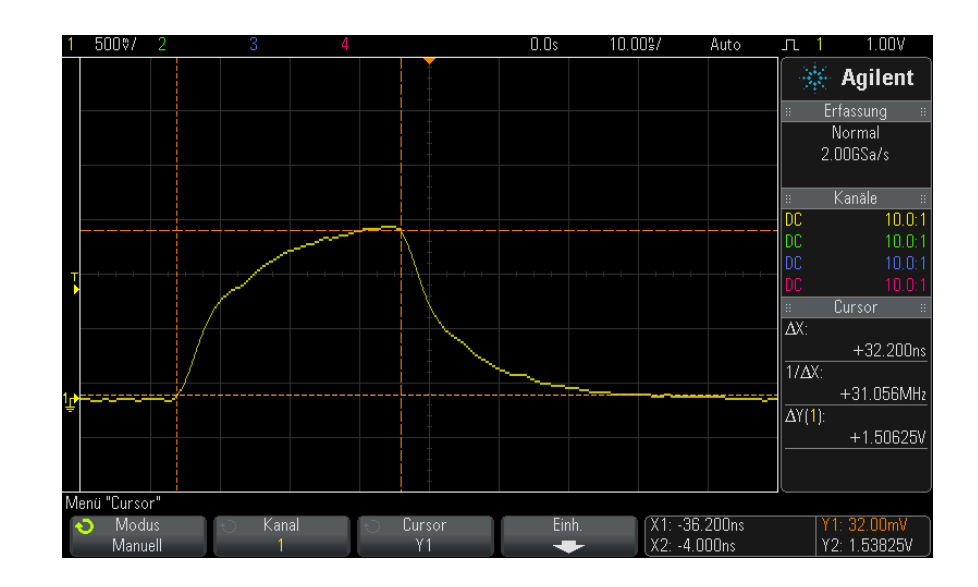

### <span id="page-172-0"></span>**Beispiele für Cursor-Messungen**

**Abbildung 28**Zur Messung von anderen Impulsbreiten als mittleren Schwellenwertpunkten verwendete Cursor

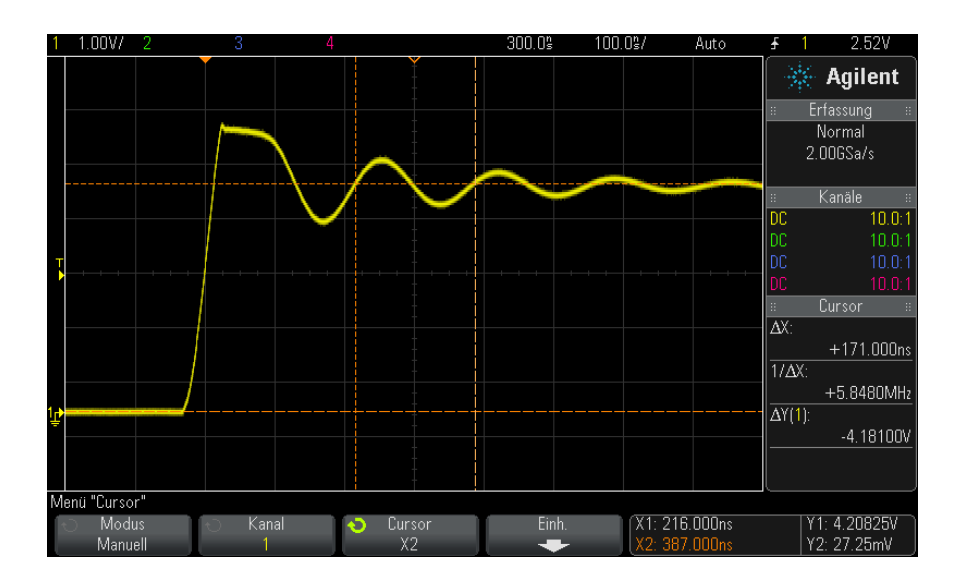

**Abbildung 29**Cursor messen Überschwingfrequenz

Vergrößern Sie die Anzeige mit dem Zoom- Modus und analysieren Sie das gewünschte Ereignis mithilfe der Cursor.

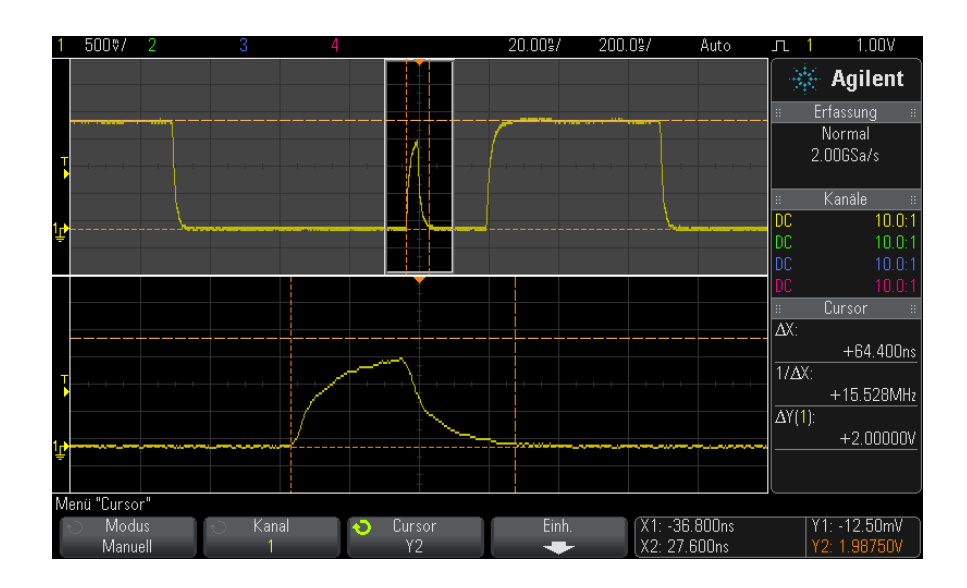

**Abbildung 30**Cursor verfolgen Zoom-Fenster

Setzen Sie den Cursor **X1** auf eine Seite eines Impulses und den Cursor **X2** auf die andere.

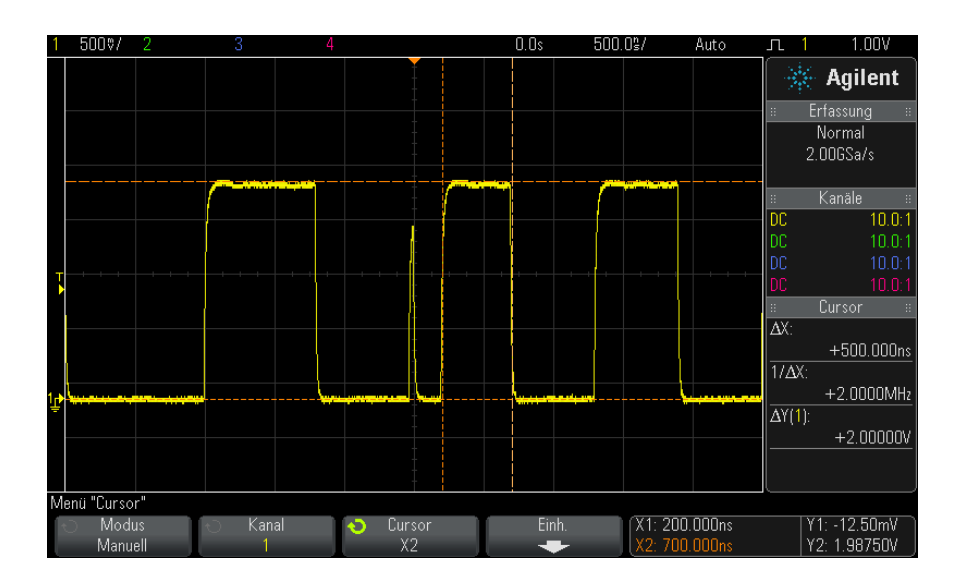

**Abbildung 31**Impulsbreitenmessung mithilfe von Cursorn

Drücken Sie den Softkey **X1 X2 verknüpft** und verschieben Sie die Cursor zusammen, um die Impulsbreitenabweichungen in einem Impulszug zu überprüfen.

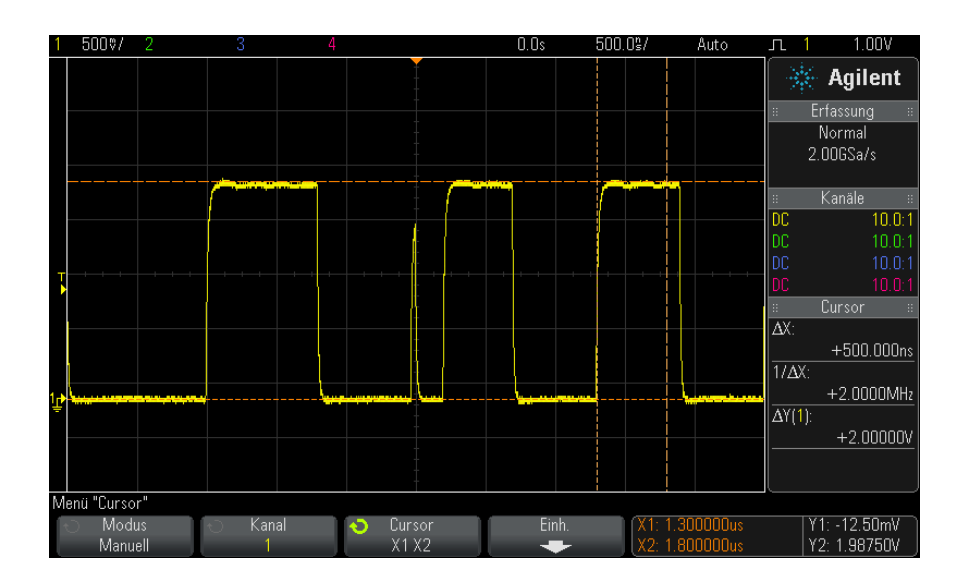

**Abbildung 32**Identifikation von Schwankungen der Impulsbreite mithilfe gekoppelter Cursor

### **12 Cursor**

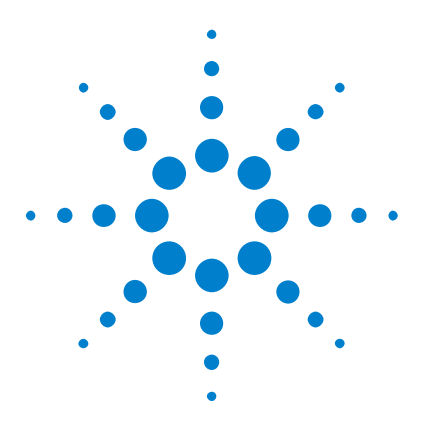

**Agilent InfiniiVision 2000 X-Series Oszilloskope Benutzerhandbuch**

# **13 Messungen**

[Ausführen automatischer Messungen](#page-179-0) 180 [Messungen - Zusammenfassung](#page-180-0) 181 [Spannungsmessungen](#page-182-0) 183 [Zeitmessungen](#page-190-0) 191 [Messungsschwellenwerte](#page-196-0) 197 [Messungsfenster mit Zoom-Anzeige](#page-199-0) 200

Mit der Taste **[Meas] Mess.** können Sie automatische Messungen für Wellenformen ausführen. Einige Messungen können nur für Analogeingangskanäle ausgeführt werden.

Die Ergebnisse der letzten vier ausgewählten Messungen werden im Informationsbereich "Messungen" auf der rechten Seite des Bildschirms angezeigt.

Die Cursor werden eingeschaltet, um den Teil der gemessenen Wellenform für die zuletzt ausgewählte Messung anzuzeigen (ganz unten rechts im Messergebnisbereich).

### **HINWEIS Nachverarbeitung nach dem Erfassen**

Nach einer Erfassung können Sie nicht nur die Displayparameter ändern, sondern auch sämtliche Messungen und mathematischen Funktionen ausführen. Eine Neuberechnung der Messungen und mathematischen Funktionen findet statt, wenn die "Pan"- und "Zoom"-Funktion ausgeführt oder Kanäle ein- und ausgeschaltet werden. Wenn ein Signal mit dem Horizontalskalierungs-Drehknopf horizontal oder mit dem "Volts/Division"-Drehknopf vertikal vergrößert oder verkleinert wird, wirkt sich dies auf die Display-Auflösung aus. Da Messungen und mathematische Funktionen für angezeigte Daten ausgeführt werden, ändert sich die Auflösung von Funktionen und Messungen.

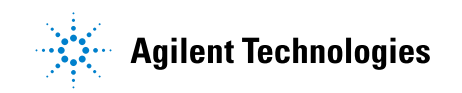

#### **13 Messungen**

### <span id="page-179-0"></span>**Ausführen automatischer Messungen**

1 Drücken Sie zum Aufruf des Menüs "Messung" die Taste [Meas] Mess..

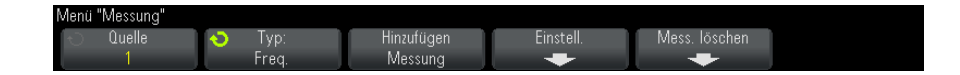

**2** Drücken Sie den Softkey **Quelle**, um den Kanal, die aktive mathematische Funktion oder Referenzwellenform zu messen.

Die automatischen Messfunktionen sind nur auf Kanäle, mathematische Funktionen und Referenzwellenformen anwendbar, die angezeigt werden bzw. aktiv sind.

Wenn ein Teil der Wellenform, der für eine Messung benötigt wird, nicht sichtbar ist oder wenn die Auflösung für die Messung nicht ausreicht, wird eine entsprechende Meldung angezeigt: "Keine Flanken", "Reduziert", "Schwaches Signal", "< Wert" oder "> Wert". Eine solche Meldung besagt, dass das Messergebnis unter Umständen nicht gültig ist.

**3** Drücken Sie den Softkey **Typ** und wählen Sie mit dem Eingabedrehknopf eine Messfunktion aus.

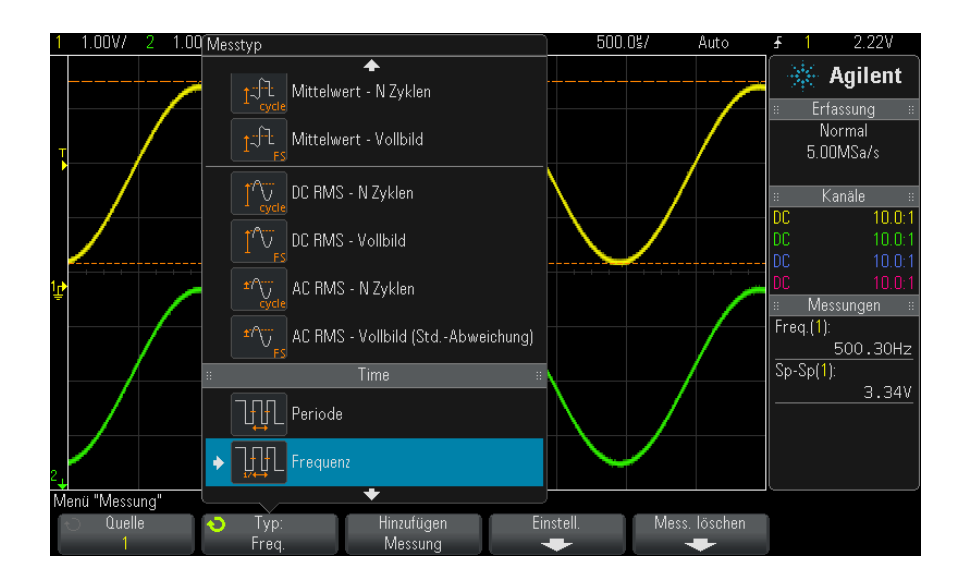
Weitere Informationen zu Messungstypen finden Sie unter ["Messungen -](#page-180-0)  [Zusammenfassung"](#page-180-0) auf Seite 181.

- **4** Mit dem Softkey **Einstell.** können Sie zusätzliche Einstellungen für bestimmte Messungen vornehmen.
- **5** Drücken Sie den Softkey **Hinzufügen Messung** oder drücken Sie den Eingabedrehknopf, um die Messung anzuzeigen.
- **6** Drücken Sie zum Ausschalten der Messungen die Taste **[Meas] Mess.** erneut.

Die Messungen werden aus der Anzeige gelöscht.

**7** Zum Stoppen einer oder mehrerer Messungen drücken Sie den Softkey **Mess. löschen** und wählen Sie die zu löschende Messung oder drücken Sie **Löschen alle**.

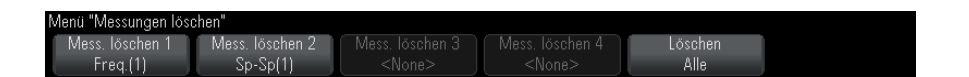

Wenn Sie nach dem Löschen aller Messungen erneut **[Meas] Mess.** drücken, sind die Standardmessungen "Frequenz" und "Spitze-Spitze" aktiv.

# <span id="page-180-0"></span>**Messungen - Zusammenfassung**

In der folgenden Tabelle sind die im Oszilloskop verfügbaren automatischen Messungen aufgelistet. Alle Messungen sind für Analogkanalwellenformen verfügbar. Alle Messungen außer "Zähler" sind für math. Wellenformen (außer FFT) verfügbar. Für math. FFT- Wellenformen und Digitalkanalwellenformen ist eine begrenzte Anzahl an Messungen verfügbar (Siehe folgende Tabelle).

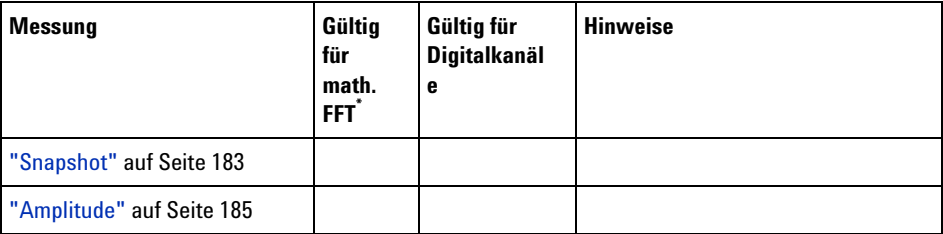

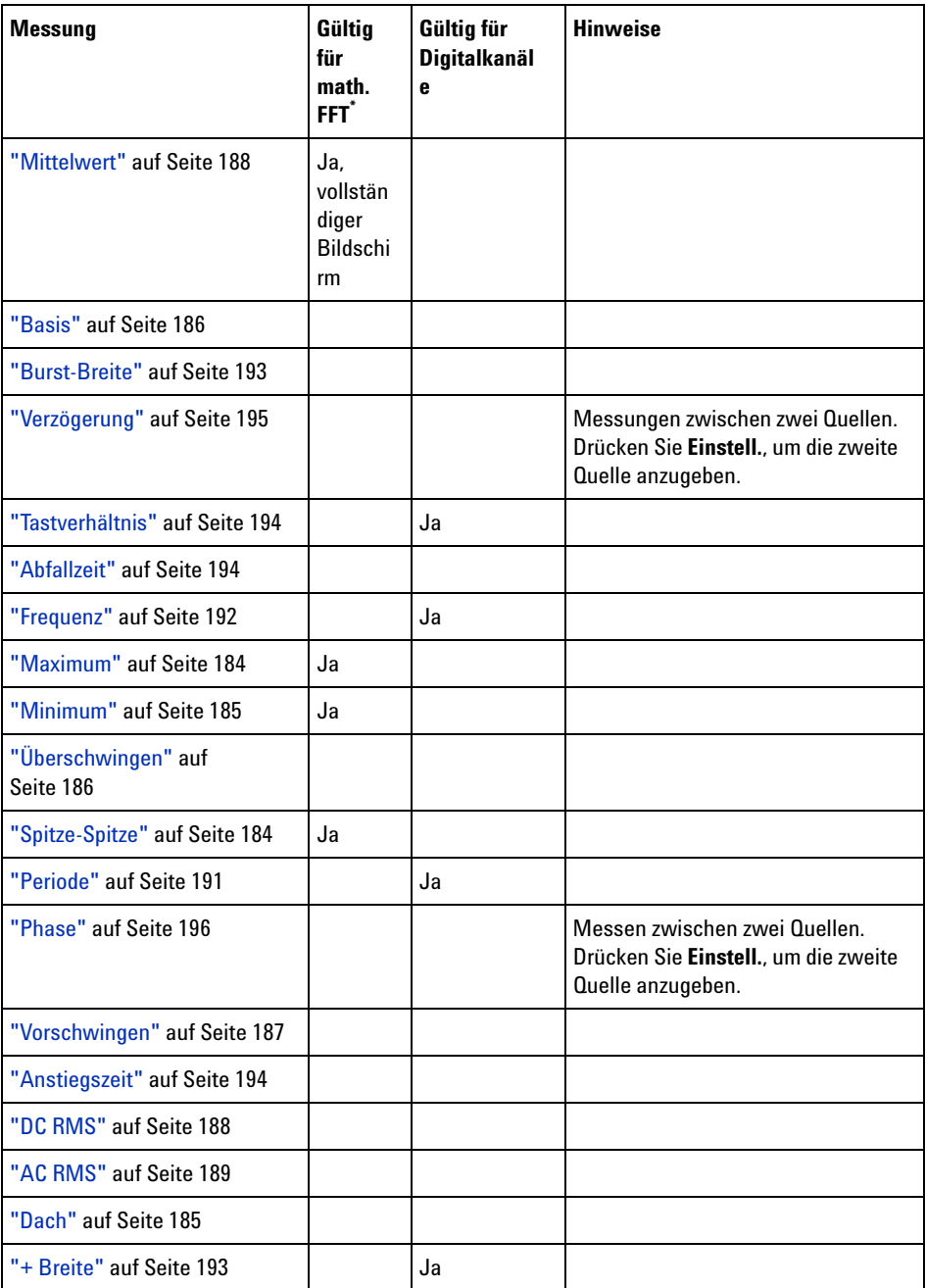

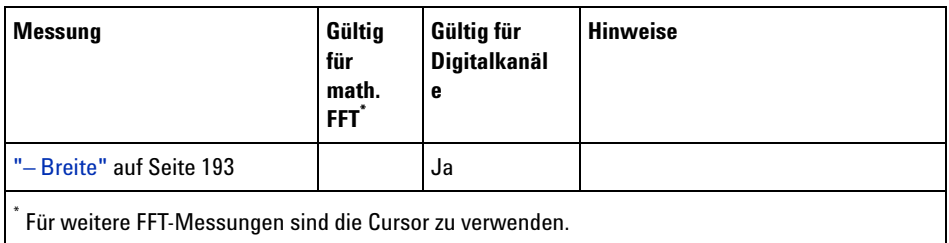

### <span id="page-182-0"></span>**Snapshot**

Der Messungstyp "Snapshot" zeigt ein Popup-Fenster mit der Momentaufnahme aller einzelnen Wellenformmessungen auf.

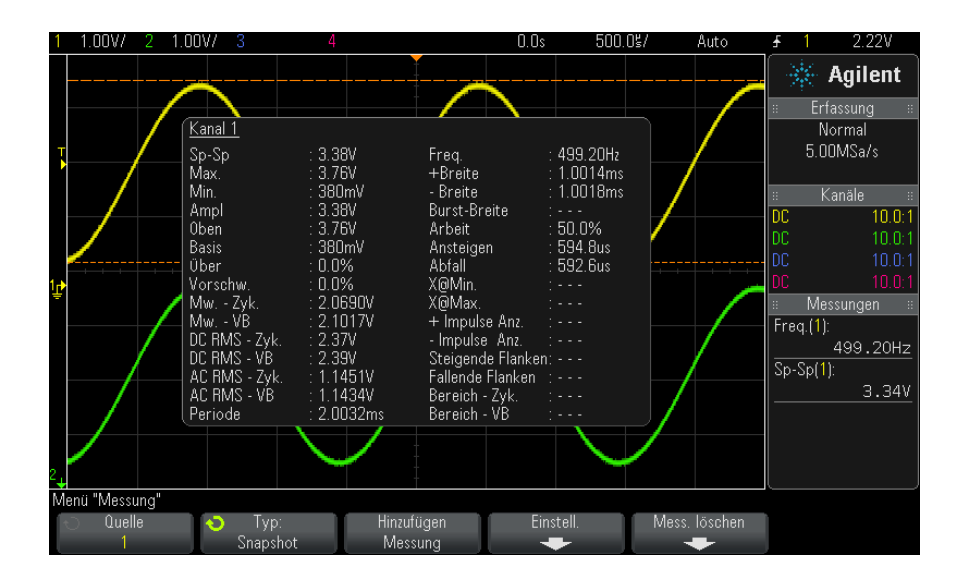

Außerdem können Sie die Taste **[Quick Action] Schnellbefehle** zur Anzeige des Snapshot- Popup- Fensters konfigurieren. Siehe hierzu ["Konfigurieren der](#page-261-0)  [Taste \[Quick Action\] "Schnellbefehle""](#page-261-0) auf Seite 262.

# **Spannungsmessungen**

Die folgende Abbildung zeigt die Referenzpunkte für Spannungsmessungen.

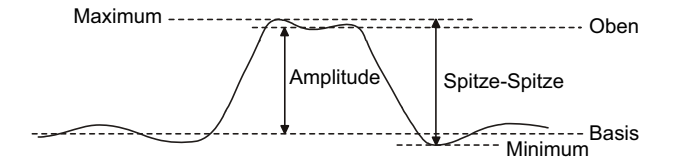

Mit dem Softkey **Messsondeneinh.** können die Messeinheiten der Eingangskanäle auf Volt oder Amp eingestellt werden. Siehe hierzu ["Angeben der Kanaleinheiten"](#page-63-0) auf Seite 64.

Die Einheiten der math. Wellenformen werden unter ["Einheiten für Math.](#page-69-0)  [Wellenformen"](#page-69-0) auf Seite 70 beschrieben.

- **•** ["Spitze- Spitze"](#page-183-1) auf Seite 184
- **•** "Maximum" [auf Seite 184](#page-183-0)
- **•** "Minimum" [auf Seite 185](#page-184-1)
- **•** "Amplitude" [auf Seite 185](#page-184-0)
- **•** "Dach" [auf Seite 185](#page-184-2)
- **•** "Basis" [auf Seite 186](#page-185-0)
- **•** ["Überschwingen"](#page-185-1) auf Seite 186
- **•** ["Vorschwingen"](#page-186-0) auf Seite 187
- **•** "Mittelwert" [auf Seite 188](#page-187-0)
- **•** "DC RMS" [auf Seite 188](#page-187-1)
- **•** "AC RMS" [auf Seite 189](#page-188-0)

#### <span id="page-183-1"></span>**Spitze-Spitze**

Der Spitze- Spitze- Wert ist die Differenz zwischen den Maximum- und Minimum- Werten. Die Y- Cursor zeigen die gemessenen Werte an.

#### <span id="page-183-0"></span>**Maximum**

Das Maximum ist der höchste Wert in der Wellenformanzeige. Der Y- Cursor zeigt den gemessenen Wert an.

#### <span id="page-184-1"></span>**Minimum**

Das Minimum ist der niedrigste Wert in der Wellenformanzeige. Der Y- Cursor zeigt den gemessenen Wert an.

#### <span id="page-184-0"></span>**Amplitude**

Die Amplitude einer Wellenform ist der Unterschied zwischen den Werten für Dach und Basis. Die Y- Cursor zeigen die gemessenen Werte an.

#### <span id="page-184-2"></span>**Dach**

Das Dach eines Signals ist der Modus (häufigster Wert) des oberen Wellenformteils. Falls der Modus nicht eindeutig definiert ist, wird das Dach gleich dem Maximum gesetzt. Der Y- Cursor zeigt den gemessenen Wert an.

**Siehe auch •** ["So isolieren Sie einen Impuls für eine Dachmessung"](#page-184-3) auf Seite 185

#### <span id="page-184-3"></span>**So isolieren Sie einen Impuls für eine Dachmessung**

Die folgende Abbildung verdeutlicht, wie Sie mithilfe des Zoom- Modus einen Impuls für eine **Dach**- Messung isolieren können.

Sie müssen möglicherweise die Einstellung des Messungsfensters ändern, sodass die Messung im unteren Zoom- Fenster durchgeführt wird. Siehe hierzu ["Messungsfenster mit Zoom- Anzeige"](#page-199-0) auf Seite 200.

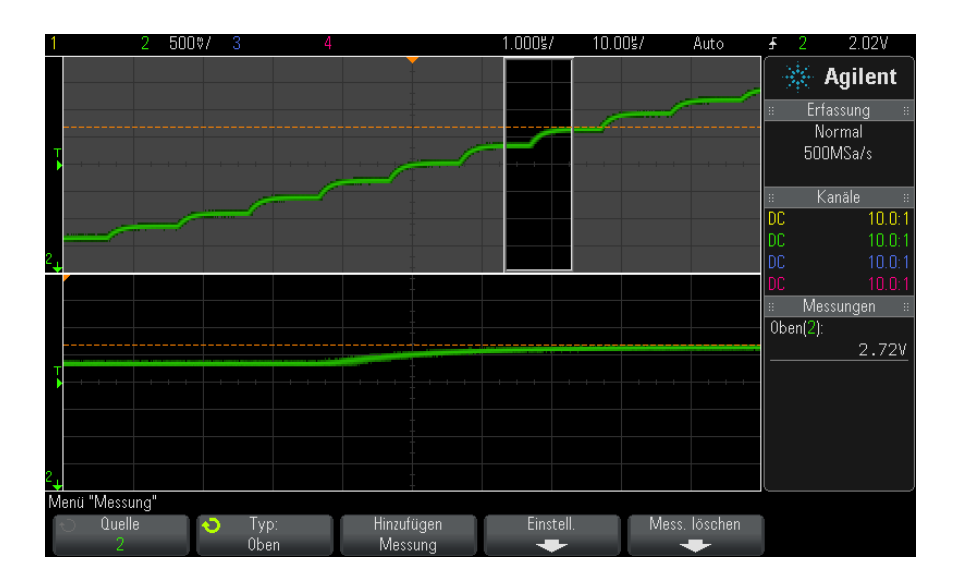

**Abbildung 33**Isolationsbereich für Dachmessung

#### <span id="page-185-0"></span>**Basis**

Die Basis eines Signals ist der Modus (häufigster Wert) des unteren Wellenformteils. Falls der Modus nicht eindeutig definiert ist, wird die Basis gleich dem Minimum gesetzt. Der Y- Cursor zeigt den gemessenen Wert an.

#### <span id="page-185-1"></span>**Überschwingen**

Überschwingen ist eine Verzerrung der Signalform unmittelbar nach einer größeren Flanke. Das Überschwingen wird in Prozent der Amplitude gemessen. Die X- Cursor zeigen an, welche Flanke (nämlich die dem Trigger- Referenzpunkt nächstgelegene) gemessen wird.

Rising edge overshoot =  $\frac{\text{local Maximum} - \text{D Top}}{\text{Amplitude}} \times 100$ 

#### **Messungen 13**

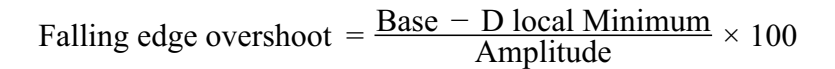

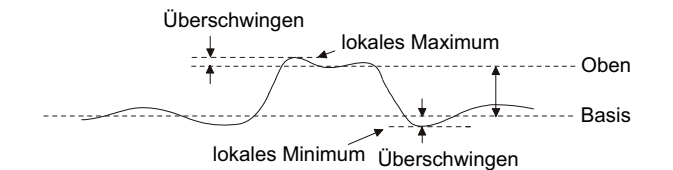

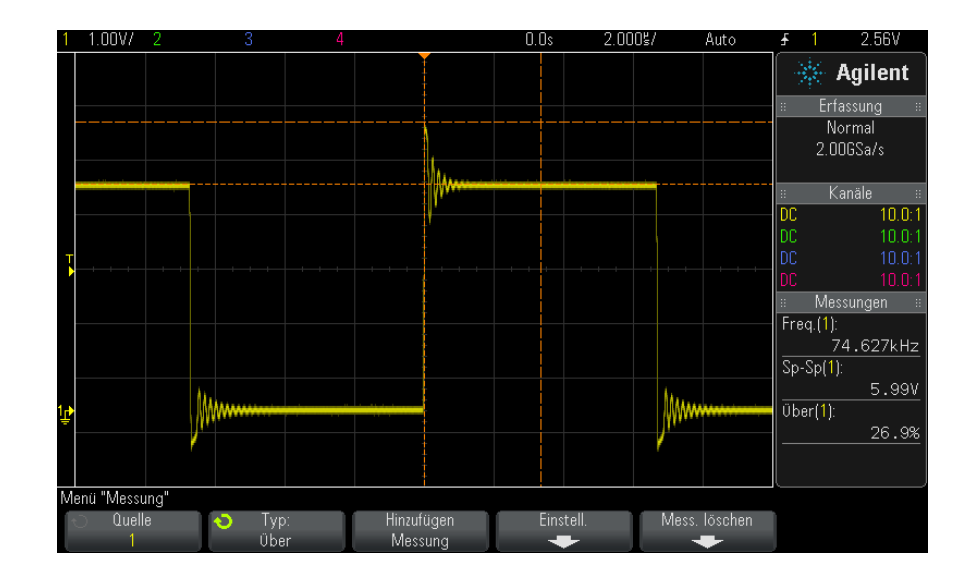

**Abbildung 34**Automatische Messung des Überschwingens

#### <span id="page-186-0"></span>**Vorschwingen**

Vorschwingen ist eine Verzerrung der Signalform unmittelbar vor einer größeren Flanke. Das Vorschwingen wird in Prozent der Amplitude gemessen. Die X- Cursor zeigen an, welche Flanke (nämlich die dem Trigger- Referenzpunkt nächstgelegene) gemessen wird.

#### **13 Messungen**

Rising edge preshoot = 
$$
\frac{\text{local Maximum} - \text{D Top}}{\text{Amplitude}} \times 100
$$

Falling edge preshoot =  $\frac{\text{Base} - \text{D local Minimum}}{\text{Amplitude}} \times 100$ 

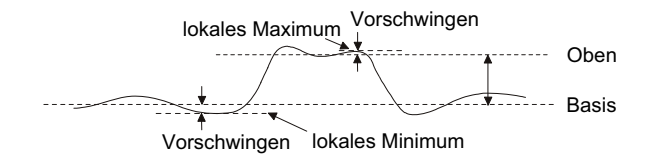

#### <span id="page-187-0"></span>**Mittelwert**

Der Mittelwert ist der Quotient aus der Summe der Abtastwerte und der Anzahl der Abtastwerte.

$$
Average = \frac{\sum x_i}{n}
$$

Hierbei ist x<sub>i</sub> = Wert am *i*ten gemessenen Punkt, n = Anzahl der Punkte im Messintervall.

Die Vollbild- Messintervallabweichung misst den Wert an allen angezeigten Datenpunkten.

Die N- Zyklen- Messintervallabweichung misst den Wert über eine oder mehrere vollständige Perioden des angezeigten Signals. Wenn weniger als drei Flanken vorhanden sind, zeigt die Messung keine Flanken an.

Die X- Cursor zeigen an, welcher Teil der Wellenform gemessen wird.

#### <span id="page-187-1"></span>**DC RMS**

DC RMS ist der quadratische Mittelwert der Wellenform über eine oder mehrere vollständige Perioden.

RMS (dc) = 
$$
\sqrt{\frac{\sum_{i=1}^{n} x_i^2}{n}}
$$

Hierbei ist x<sub>i</sub> = Wert am *i*ten gemessenen Punkt, n = Anzahl der Punkte im Messintervall.

Die Vollbild- Messintervallabweichung misst den Wert an allen angezeigten Datenpunkten.

Die N- Zyklen- Messintervallabweichung misst den Wert über eine oder mehrere vollständige Perioden des angezeigten Signals. Wenn weniger als drei Flanken vorhanden sind, zeigt die Messung keine Flanken an.

Die X- Cursor zeigen das Intervall der gemessenen Wellenform an.

#### <span id="page-188-0"></span>**AC RMS**

AC RMS ist der quadratische Mittelwert der Wellenform, wobei die DC- Komponente entfernt ist. Dies ist beispielsweise hilfreich zur Messung des Netzteilrauschens.

Die N- Zyklen- Messintervallabweichung misst den Wert über eine oder mehrere vollständige Perioden des angezeigten Signals. Wenn weniger als drei Flanken vorhanden sind, zeigt die Messung keine Flanken an.

Die X- Cursor zeigen das Intervall der gemessenen Wellenform an.

Die Vollbild (Standardabweichung)- Messintervallabweichung ist eine den gesamten Bildschirm beanspruchende RMS- Messung, wobei die DC- Komponente entfernt ist. Sie zeigt die Standardabweichung der angezeigten Spannungswerte.

Die Standardabweichung einer Messung ist die Differenz zwischen Durchschnittswert und gemessenem Wert. Der Durchschnittswert einer Messung ist der statistische Mittelwert der Messung.

Die folgende Abbildung zeigt sowohl den Durchschnitt als auch die Standardabweichung. Die Standardabweichung wird durch den griechischen Buchstaben Sigma dargestellt: σ. Bei einer Gauß- Verteilung, zwei Sigma (± 1σsσ) vom Durchschnitt, sind 68,3% der Messergebnisse resident. Bei sechs Sigma  $(\pm 3\sigma)$  sind 99,7% der Messergebnisse resident.

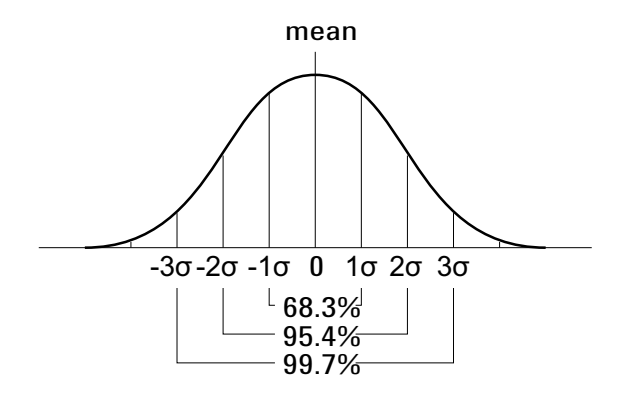

Der Mittelwert wird wie folgt berechnet:

$$
\overline{x} = \frac{\sum_{i=1}^{N} x_i}{N}
$$

wobei:

- **•** x = Mittelwert
- **•** N = Anzahl der durchgeführten Messungen
- $x_i$  = das i-te Messergebnis

Die Standardabweichung ist wie folgt definiert:

$$
\sigma = \sqrt{\frac{\sum_{i=1}^{N} (x_i - \overline{x})^2}{N}}
$$

wobei:

- **•** σ = die Standardabweichung
- **•** N = Anzahl der durchgeführten Messungen
- $x_i$  = das i-te Messergebnis
- **•** x = Mittelwert

# **Zeitmessungen**

Die folgende Abbildung zeigt die Referenzpunkte für Zeitmessungen.

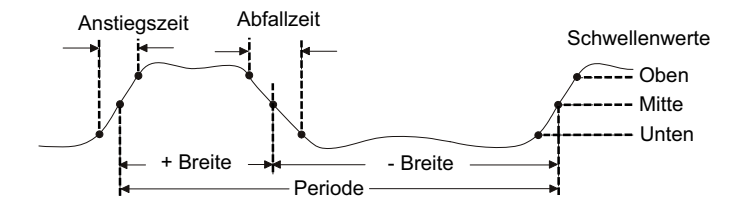

Die oberen, mittleren und unteren Schwellenwerte für die Messung betragen 10%, 50% und 90% zwischen den Werten für "Top" und "Base". Weitere Prozentangaben für Schwellenwerte und Informationen über die Einstellung von absoluten Schwellenwerten finden Sie unter ["Messungsschwellenwerte"](#page-196-0) auf Seite 197.

- **•** "Periode" [auf Seite 191](#page-190-0)
- **•** "Frequenz" [auf Seite 192](#page-191-0)
- **•** "+ Breite" [auf Seite 193](#page-192-1)
- **•** "– Breite" [auf Seite 193](#page-192-2)
- **•** ["Burst- Breite"](#page-192-0) auf Seite 193
- **•** ["Tastverhältnis"](#page-193-0) auf Seite 194
- **•** "Anstiegszeit" [auf Seite 194](#page-193-2)
- **•** "Abfallzeit" [auf Seite 194](#page-193-1)
- **•** ["Verzögerung"](#page-194-0) auf Seite 195
- **•** "Phase" [auf Seite 196](#page-195-0)

#### <span id="page-190-0"></span>**Periode**

Periode ist die Zeit, die eine vollständige Schwingung beansprucht. Gemessen wird die Zeitspanne zwischen den mittleren Schwellenwertpunkten zweier aufeinanderfolgender Flanken gleicher Polarität. Die Kreuzung eines mittleren Schwellenwertes muss auch die unteren und oberen Schwellenwertpegel durchlaufen. Dadurch werden

niedrige Impulse entfernt. Die X- Cursor zeigen an, welcher Abschnitt des Signals gemessen wird. Der Y- Cursor markiert den mittleren Schwellenwert.

#### <span id="page-191-0"></span>**Frequenz**

Die Frequenz ist als 1/Periode (Kehrwert) definiert. Die Periode ist das Zeitintervall zwischen den Kreuzungen der mittleren Schwellenwerte zweier aufeinander folgender Flanken ähnlicher Polarität. Die Kreuzung eines mittleren Schwellenwertes muss auch die unteren und oberen Schwellenwertpegel durchlaufen. Dadurch werden niedrige Impulse entfernt. Die X- Cursor zeigen an, welcher Abschnitt des Signals gemessen wird. Der Y- Cursor markiert den mittleren Schwellenwert.

#### **Siehe auch •** ["So isolieren Sie ein Ereignis für eine Frequenzmessung"](#page-191-1) auf Seite 192

#### <span id="page-191-1"></span>**So isolieren Sie ein Ereignis für eine Frequenzmessung**

Die folgende Abbildung verdeutlicht, wie Sie ein Ereignis mithilfe des Zoom- Modus für eine Frequenzmessung isolieren können.

Sie müssen möglicherweise die Einstellung des Messungsfensters ändern, sodass die Messung im unteren Zoom- Fenster durchgeführt wird. Siehe hierzu ["Messungsfenster mit Zoom- Anzeige"](#page-199-0) auf Seite 200.

Bei einer abgeschnittenen Wellenform kann die Messung u. U. nicht ausgeführt werden.

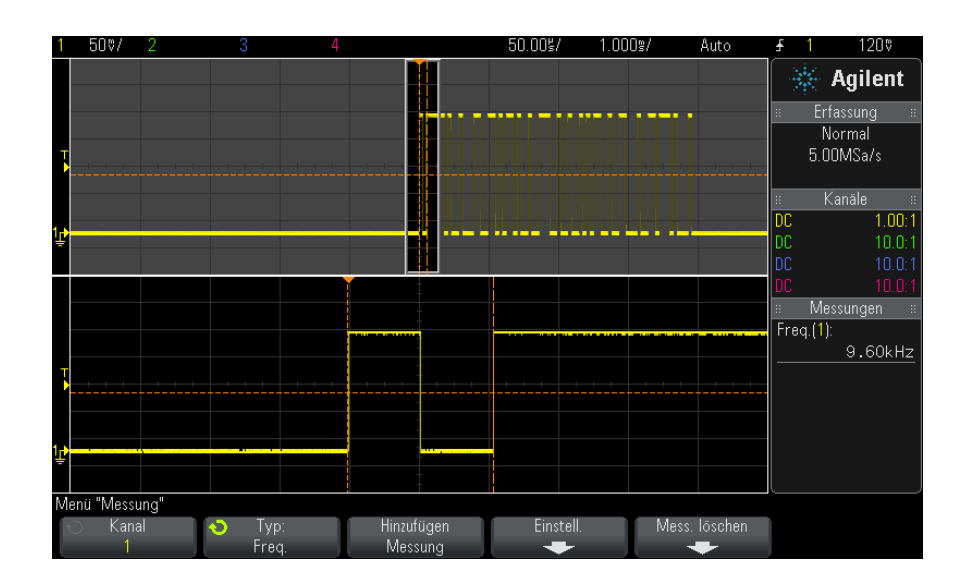

**Abbildung 35**Isolieren eines Ereignisses zur Frequenzmessung

#### <span id="page-192-1"></span>**+ Breite**

**+ Breite** ist die Zeit vom mittleren Schwellenwert einer steigenden Flanke bis zum mittleren Schwellenwert der nächsten fallenden Flanke. Die X- Cursor zeigen den gemessenen Impuls an. Der Y- Cursor markiert den mittleren Schwellenwert.

#### <span id="page-192-2"></span>**– Breite**

**- Breite**, die negative Impulsbreite, ist das Zeitintervall zwischen dem auf halber Schwellenwerthöhe liegenden Punkt der negativen Flanke und dem auf halber Schwellenwerthöhe liegenden Punkt der nachfolgenden positiven Flanke.. Die X- Cursor zeigen den gemessenen Impuls an. Der Y- Cursor markiert den mittleren Schwellenwert.

### <span id="page-192-0"></span>**Burst-Breite**

Bei der Messung der Burst- Breite wird die Zeit von der ersten Flanke bis zur letzten Flanke auf dem Bildschirm gemessen.

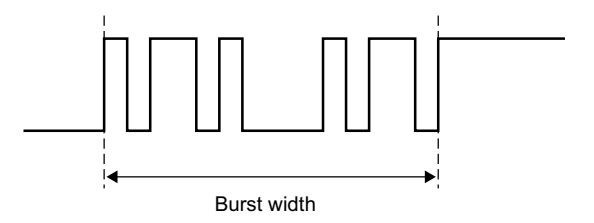

#### <span id="page-193-0"></span>**Tastverhältnis**

Das Tastverhältnis eines repetitiven Impulszuges ist das prozentuale Verhältnis der positiven Impulsbreite zur Periode. Die X- Cursor markieren die gemessene Periode. Der Y- Cursor markiert den mittleren Schwellenwert.

$$
Duty cycle = \frac{+Width}{Period} \times 100
$$

#### <span id="page-193-2"></span>**Anstiegszeit**

Die Anstiegszeit ist das Zeitintervall zwischen dem Kreuzen des unteren und oberen Schwellenwerts einer positiven Flanke. Die X- Cursor zeigen die gemessene Flanke an. Zur Optimierung der Messgenauigkeit muss die horizontale Zeit- /Div.- Einstellung so gewählt werden, dass die gesamte steigende Flanke der Wellenform auf dem Bildschirm angezeigt wird. Die Y- Cursor zeigen die unteren und oberen Schwellenwerte an.

#### <span id="page-193-1"></span>**Abfallzeit**

Die Abfallzeit eines Signals ist das Zeitintervall zwischen dem Kreuzen des oberen und des unteren Schwellenwerts für eine negative Flanke. Der X- Cursor zeigt die gemessene Flanke an. Zur Optimierung der Messgenauigkeit muss die horizontale Zeit- /Div.- Einstellung so gewählt werden, dass die gesamte fallende Flanke der Wellenform auf dem Bildschirm angezeigt wird. Die Y- Cursor zeigen die unteren und oberen Schwellenwerte an.

#### <span id="page-194-0"></span>**Verzögerung**

Die Verzögerung misst die Zeitdifferenz zwischen der ausgewählten Flanke an Kanal 1 und der ausgewählten Flanke an Kanal 2, wobei der Triggerreferenzpunkt den mittleren Schwellenwerten des Signals entspricht. Eine negative Verzögerung zeigt, dass die ausgewählte Flanke von Kanal 1 nach der ausgewählten Flanke von Kanal 2 auftrat.

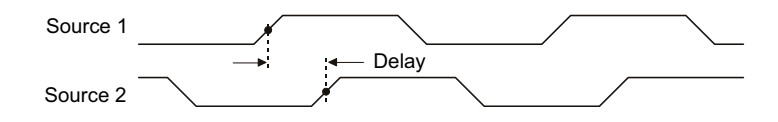

- **1** Drücken Sie zum Aufruf des Menüs "Messung" die Taste **[Meas] Mess.**.
- **2** Drücken Sie den Softkey **Quelle**. Drehen Sie anschließend den Eingabedrehknopf zum Auswählen der ersten analogen Kanalquelle.
- **3** Drücken Sie den Softkey **Typ:**. Drehen Sie anschließend den Eingabedrehknopf zum Auswählen von **Verz.**
- **4** Drücken Sie den Softkey **Einstell.**, um die zweite analoge Kanalquelle und die Steigung für die Verzögerungsmessung auszuwählen.

Bei der Standardeinstellung "Verz." wird von der steigenden Flanke von Kanal 1 bis zur steigenden Flanke von Kanal 2 gemessen.

- **5** Drücken Sie die WZurück/Nach oben-Taste, um zum Menü "Messung" zurückzukehren.
- **6** Drücken Sie den Softkey **Hinzufügen Messung**, um die Messung auszuführen.

Das folgende Beispiel zeigt eine Verzögerungsmessung zwischen der steigenden Flanke von Kanal 1 und der steigenden Flanke von Kanal 2.

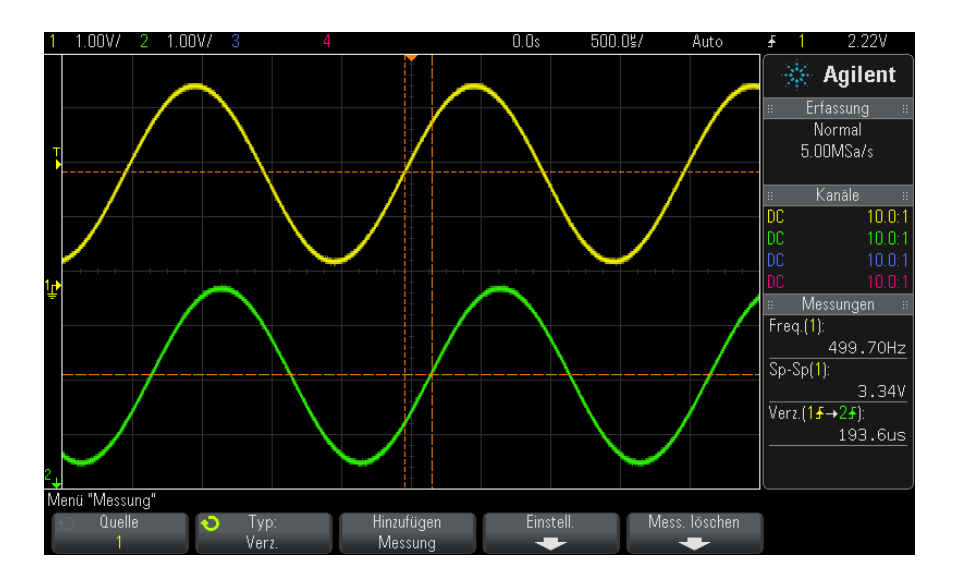

#### <span id="page-195-0"></span>**Phase**

Die Phase entspricht der errechneten Phasenverschiebung in Grad von Datenquelle 1 zu Datenquelle 2. Eine negative Phasenverschiebung weist darauf hin, dass die ansteigende Flanke von Signalquelle 1 nach der ansteigenden Flanke von Signalquelle 2 auftrat.

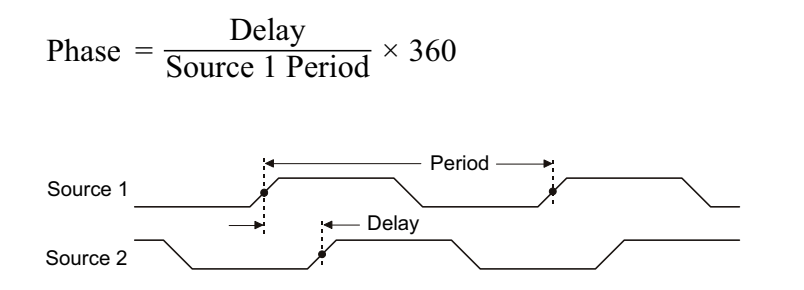

- **1** Drücken Sie zum Aufruf des Menüs "Messung" die Taste **[Meas] Mess.**.
- **2** Drücken Sie den Softkey **Quelle**. Drehen Sie anschließend den Eingabedrehknopf zum Auswählen der ersten analogen Kanalquelle.
- **3** Drücken Sie den Softkey **Typ:**. Drehen Sie anschließend den Eingabedrehknopf zum Auswählen von **Verz.**

**4** Drücken Sie den Softkey **Einstellungen**, um die zweite analoge Kanalquelle für die Phasenmessung auszuwählen.

Bei der Standardeinstellung wird von Kanal 1 zu Kanal 2 gemessen.

- **5** Drücken Sie die WZurück/Nach oben-Taste, um zum Menü "Messung" zurückzukehren.
- **6** Drücken Sie den Softkey **Hinzufügen Messung**, um die Messung auszuführen.

Das folgende Beispiel zeigt eine Phasenmessung zwischen Kanal 1 und der mathematischen Funktion d/dt bei Kanal 1.

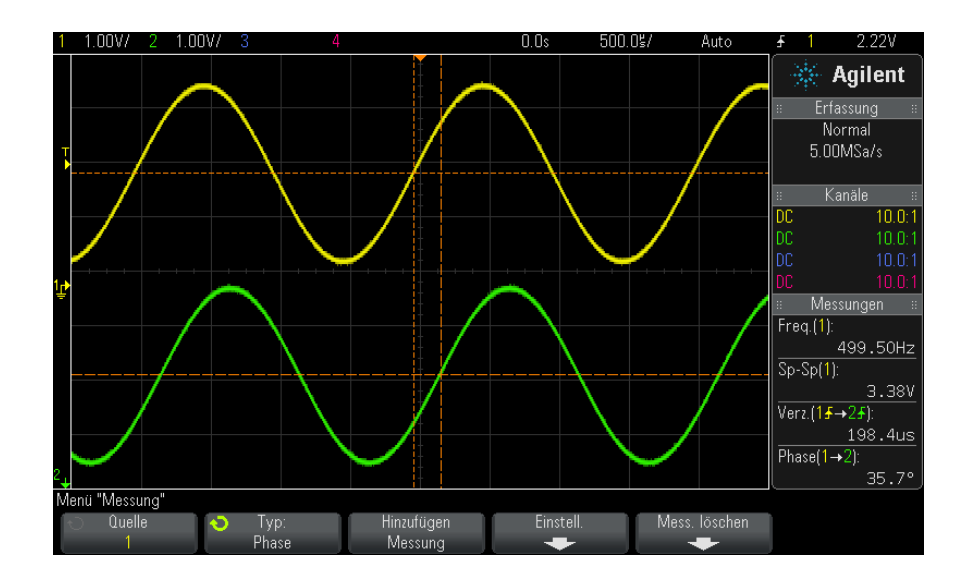

# <span id="page-196-0"></span>**Messungsschwellenwerte**

Das Festlegen von Schwellenwerten für die Messung bestimmt, an welchen vertikalen Pegeln eines analogen Kanals oder einer mathematischen Wellenform Messungen durchgeführt werden.

#### **13 Messungen**

#### **HINWEIS Das Ändern von Standardschwellenwerten kann zu veränderten Messergebnissen führen**

Die standardmäßigen unteren, mittleren und oberen Schwellenwerte betragen 10%, 50% und 90% der Werte zwischen Dach und Basis. Eine Änderung der Standardwerte für Schwellenwertdefinitionen kann dazu führen, dass die Messergebnisse für Mittelwert, Verzögerung, Tastverhältnis, Abfallzeit, Frequenz, Überschwingen, Periode, Phase, Vorschwingen, Anstiegszeit, + Breite und - Breite geändert werden.

**1** Drücken Sie im Menü "Messung" den Softkey **Einstell.** und dann den Softkey **Schwellenwerte**, um Schwellenwerte für analoge Kanalmessungen festzulegen.

Sie können das Menü "Messungsgrenzwert" auch öffnen, indem Sie **[Analyze] Analyse > Merkmale** drücken und **Schwellenwerte für Messungen** auswählen.

**2** Mit dem Softkey **Quelle** kann die Datenquelle des analogen Kanals oder der mathematischen Wellenform ausgewählt werden, für die die Schwellenwerte der Messung geändert werden sollen.

Jedem Analogkanal und jeder mathematischen Wellenform können individuelle Schwellenwerte zugewiesen werden.

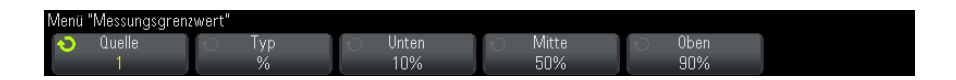

- **3** Drücken Sie den Softkey **Typ**, um den Schwellenwert für die Messung auf **%** (Prozentsatz des Wertes für Spitze und Basis) oder auf **Absolut** (absoluter Wert) einzustellen.
	- **•** Der Prozentsatz für Schwellenwerte kann zwischen 5% und 95% eingestellt werden.
	- **•** Die Einheiten für einen absoluten Schwellenwert der Kanäle werden in den Tastkopf- Menüs eingestellt.
	- **•** Wenn die **Quelle** auf **Math: f(t)** eingestellt ist, kann der **Typ** des Schwellenwerts nur auf **%** gesetzt werden.

# **TIPP Über absolute Schwellenwerte**

- **•** Absolute Schwellenwertangaben sind abhängig von der Kanalskalierung, von Messsondenabschwächung und Messsondeneinheiten. Legen Sie Letztere stets vor den absoluten Schwellenwerten fest.
- **•** Minimale und maximale Schwellenwerte sind auf Bildschirmwerte begrenzt.
- **•** Liegen absolute Schwellenwerte über oder unter dem Minimum bzw. Maximum der Wellenformkurve, wird die Messung möglicherweise ungültig.
- **4** Drücken Sie den Softkey **Niedrig** und legen Sie mit dem Eingabedrehknopf den unteren Schwellenwert für die Messung fest.

Bei Erhöhung des unteren Werts auf einen Wert oberhalb des festgesetzten mittleren Werts wird der mittlere Wert automatisch so weit angehoben, dass er wiederum über dem unteren Wert liegt. Der untere Standardschwellenwert entspricht 10% oder 800 mV.

Wenn der **Typ** des Schwellenwerts auf **%** eingestellt ist, kann der untere Schwellenwert zwischen 5% und 93% festgelegt werden.

**5** Drücken Sie den Softkey **Mitte** und legen Sie mit dem Eingabedrehknopf den mittleren Schwellenwert für die Messung fest.

Die Höhe des mittleren Werts ist durch die unteren und oberen Schwellenwerte festgelegt. Der mittlere Standardschwellenwert liegt bei 50% oder 1,20 V.

- **•** Wenn der **Typ** des Schwellenwerts auf **%** eingestellt ist, kann der mittlere Schwellenwert zwischen 6% und 94% festgelegt werden.
- **6** Drücken Sie den Softkey **Oben** und legen Sie mit dem Eingabedrehknopf den oberen Schwellenwert für die Messung fest.

Bei Verkleinerung des oberen Werts auf einen Wert unterhalb des festgesetzten mittleren Werts wird der mittlere Wert automatisch so weit abgesenkt, dass er wiederum unter dem oberen Wert liegt. Der obere Standardschwellenwert liegt bei 90% oder 1,50 V.

**•** Wenn der **Typ** des Schwellenwerts auf **%** eingestellt ist, kann der obere Schwellenwert zwischen 7% und 95% festgelegt werden.

# <span id="page-199-0"></span>**Messungsfenster mit Zoom-Anzeige**

Bei Anzeige der gezoomten Zeitbasis können Sie wählen, ob Messungen im Haupt- oder Zoom- Fensterteil der Anzeige vorgenommen werden.

- **1** Drücken Sie die Taste **[Meas] Mess.**.
- **2** Drücken Sie im Menü "Messung" den Softkey Einstell..
- **3** Drücken Sie im Menü "Messeinstellungen" den Softkey **Messfenster**; drehen Sie dann den Eingabedrehknopf zur Auswahl unter:
	- **• Auto-Ausw.** es wird versucht, im unteren Zoom- Fenster zu messen. Ist das nicht möglich, wird das obere Fenster (Hauptfenster) verwendet.
	- **• Primär** das Messungsfenster ist das obere Fenster, Hauptfenster.
	- **• Zoom** das Messungsfenster ist das untere Fenster, Zoom- Fenster.

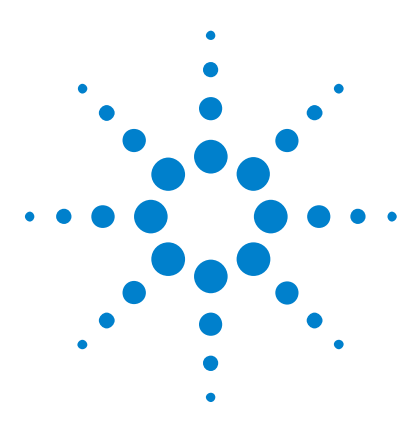

**Agilent InfiniiVision 2000 X-Series Oszilloskope Benutzerhandbuch**

# **Maskentest**

**14**

[So erstellen Sie eine Maske aus einer idealen Wellenform](#page-200-0)  [\(Automaske\)](#page-200-0) 201 [Maskentest-Setup-Optionen](#page-203-0) 204 [Maskenstatistiken](#page-205-0) 206 [So bearbeiten Sie eine Maskendatei manuell](#page-206-0) 207 [Erstellen einer Maskendatei](#page-209-0) 210

Mit dem Maskentest wird überprüft, ob eine Wellenform einem bestimmten Satz an Parametern entspricht. Eine Maske definiert einen Bereich in der Oszilloskop- Anzeige, in der die Wellenform verbleibt, um die Parameter zu erfüllen. Die Maskenübereinstimmung wird punktuell in der Anzeige überprüft. Der Maskentest wird nur auf analogen Kanälen durchgeführt, allerdings nicht auf nicht angezeigten Kanälen.

Um den Maskentest verwenden zu können, müssen Sie die Option LMT beim Kauf des Oszilloskops oder die Option DSOX2MASK als eigenständige Option nach dem Kauf erwerben.

# <span id="page-200-0"></span>**So erstellen Sie eine Maske aus einer idealen Wellenform (Automaske)**

Eine ideale Wellenform wird allen gewählten Parametern gerecht und ist die Wellenform, mit der alle anderen verglichen werden.

- **1** Konfigurieren Sie das Oszilloskop zur Anzeige der idealen Wellenform.
- **2** Drücken Sie die Taste **[Analyze] Analyse**.
- **3** Drücken Sie **Merkmale** und wählen Sie **Maskentest**.
- **4** Drücken Sie **Merkmale** erneut, um das Maskentesten zu aktivieren.

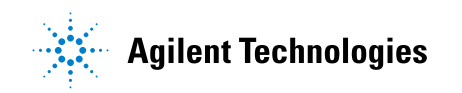

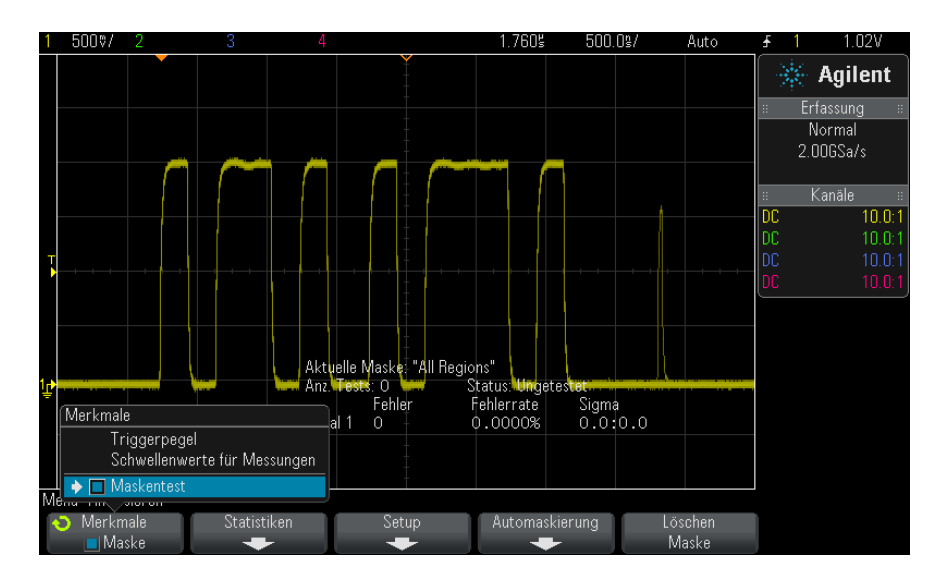

- **5** Drücken Sie **Automaskierung**.
- **6** Drücken Sie im Menü "Automaskierung" den Softkey Quelle und stellen Sie sicher, dass der gewünschte analoge Kanal ausgewählt wird.

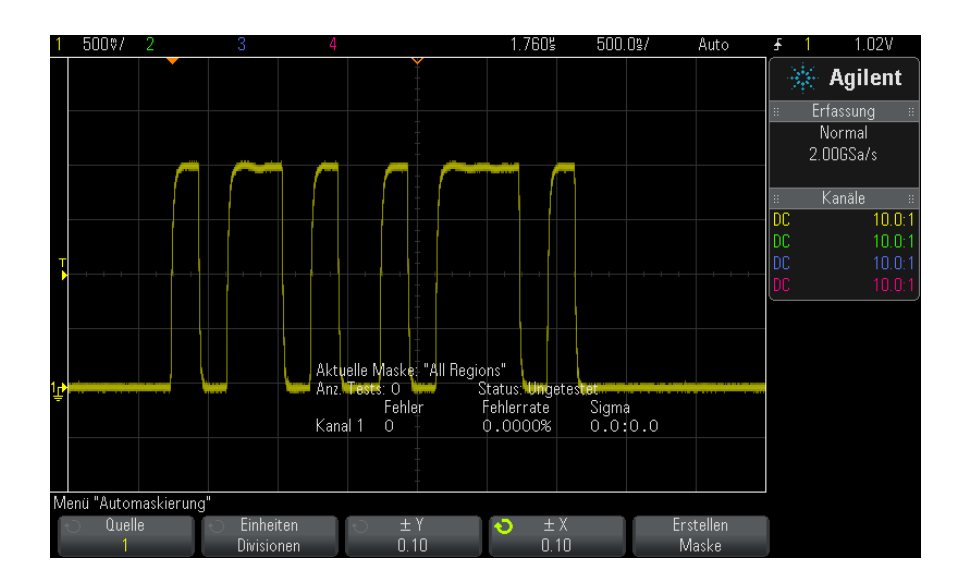

- **7** Passen Sie die horizontale  $(\pm Y)$  und vertikale Toleranz  $(\pm X)$  der Maske an. Diese sind in Rasterdivisionen oder absoluten Einheiten (Volt oder Sekunden) einstellbar, auswählbar mithilfe des Softkeys **Einheiten**.
- **8** Drücken Sie den Softkey **Erstellen Maske**.

Die Maske wird erstellt und der Test beginnt.

Bei jedem Drücken des Softkeys **Erstellen Maske** wird die alte Maske gelöscht und eine neue erstellt.

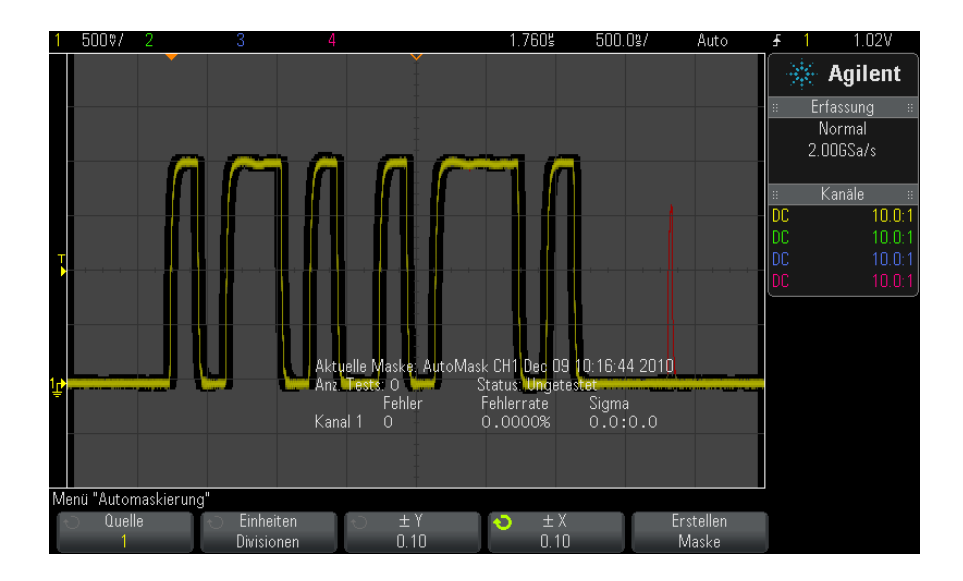

**9** Um die Maske zu löschen und den Maskentest auzuschalten, drücken Sie die Zurück/Oben-Taste <sup>(</sup> $\bullet$ ), um zum Menü "Maskentest" zurückzukehren, und drücken Sie den Softkey **Löschen Maske**.

Falls die unbegrenzte Nachleuchtdauer (siehe ["Festlegen oder Löschen der](#page-106-0)  [Nachleuchtdauer"](#page-106-0) auf Seite 107) bei Aktivierung des Maskentests eingeschaltet ist, bleibt sie eingeschaltet. Falls die unbegrenzte Nachleuchtdauer bei Aktivierung des Maskentests ausgeschaltet ist, wird sie mit der Aktivierung des Maskentests eingeschaltet und bei Ausschalten des Maskentests wieder ausgeschaltet.

**Fehlerbehebung des Masken-Setups** Wenn Sie **Erstellen Maske** drücken und die Maske im Vollbild angezeigt wird, überprüfen Sie die  $\pm$  Y- und  $\pm$  X-Einstellungen im Menü "Automaskierung". Wenn sie auf null festgelegt sind, ist die Maske um die Wellenform sehr eng.

> Wenn Sie **Erstellen Maske** drücken und keine Maske erstellt wurde, überprüfen Sie die ± Y- und ± X- Einstellungen. Sie sind ggf. zu groß, sodass die Maske nicht sichtbar ist.

# <span id="page-203-0"></span>**Maskentest-Setup-Optionen**

Drücken Sie im Menü "Maskentest" den Softkey **Setup** zum Aufruf des Menüs "Masken-Setup".

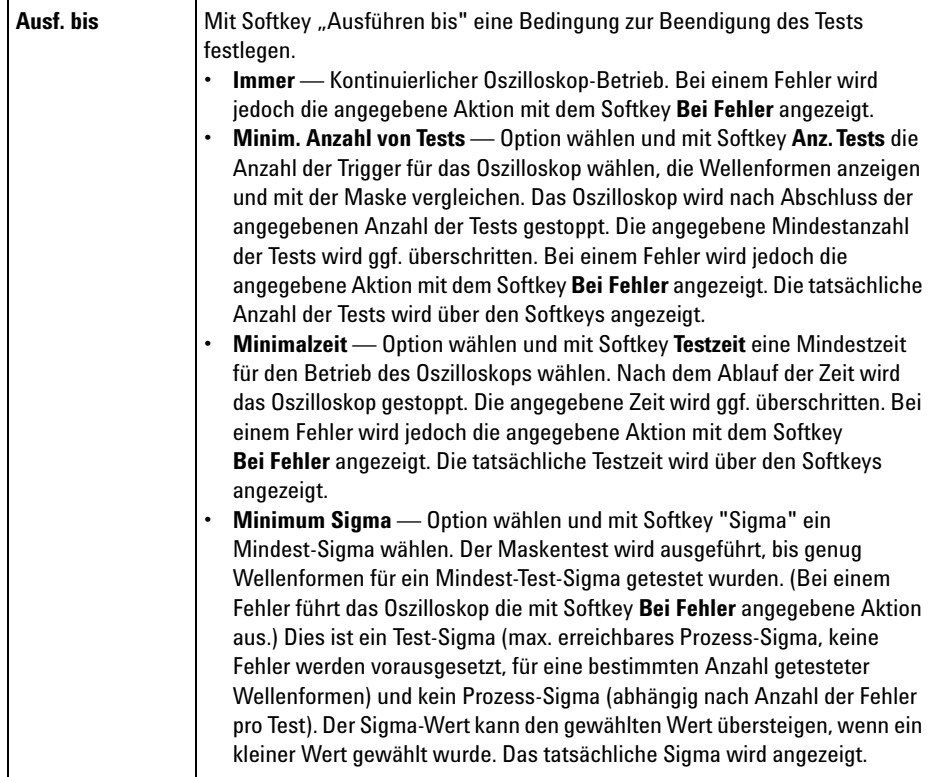

# **Maskentest 14**

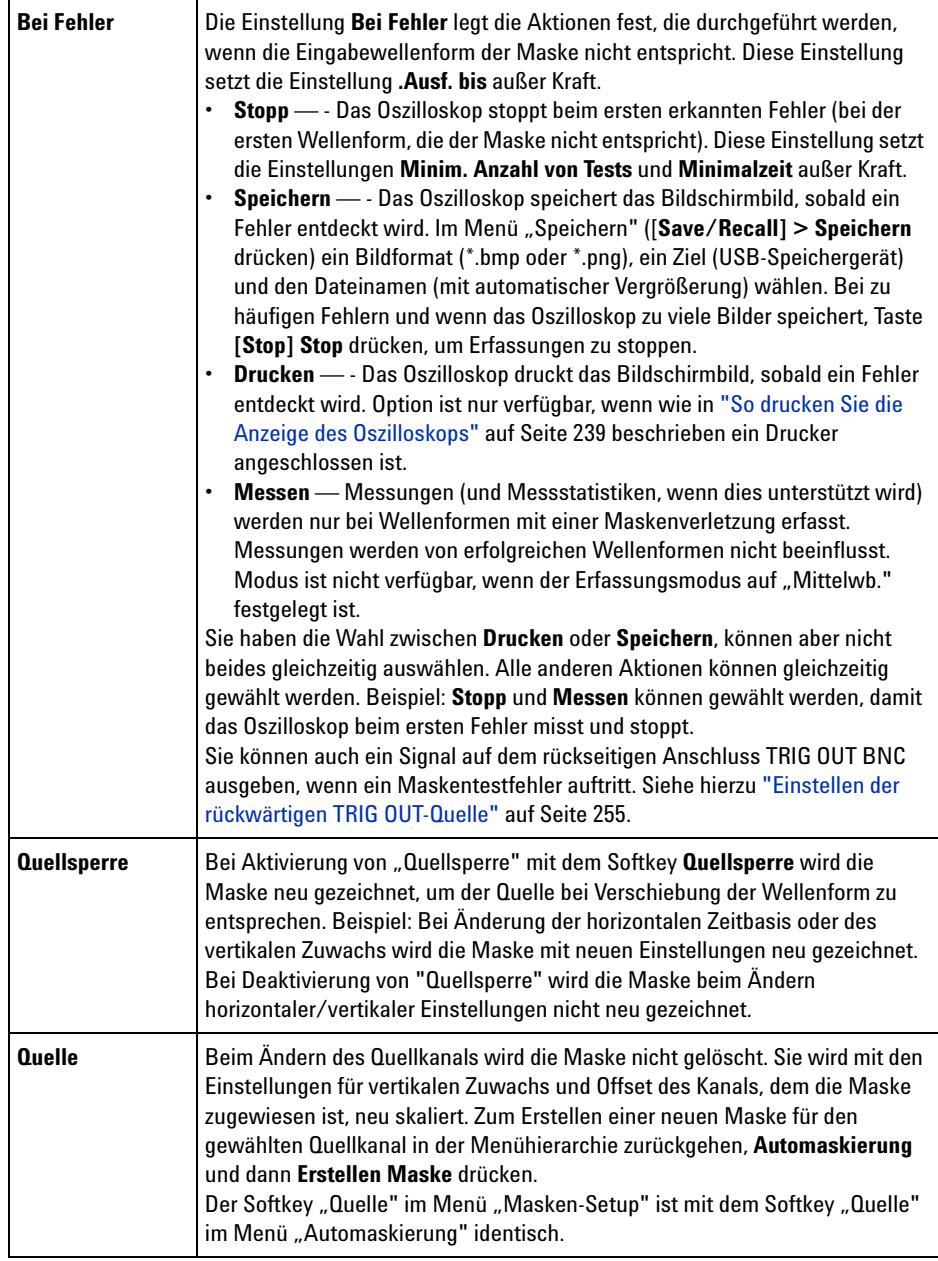

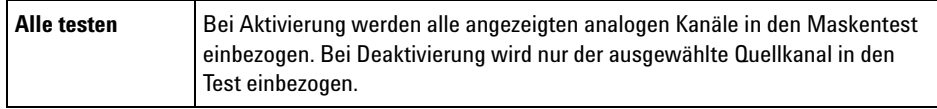

# <span id="page-205-0"></span>**Maskenstatistiken**

Drücken Sie im Menü "Maskentest" den Softkey Statistiken zum Aufruf des Menüs "Maskenstatistiken".

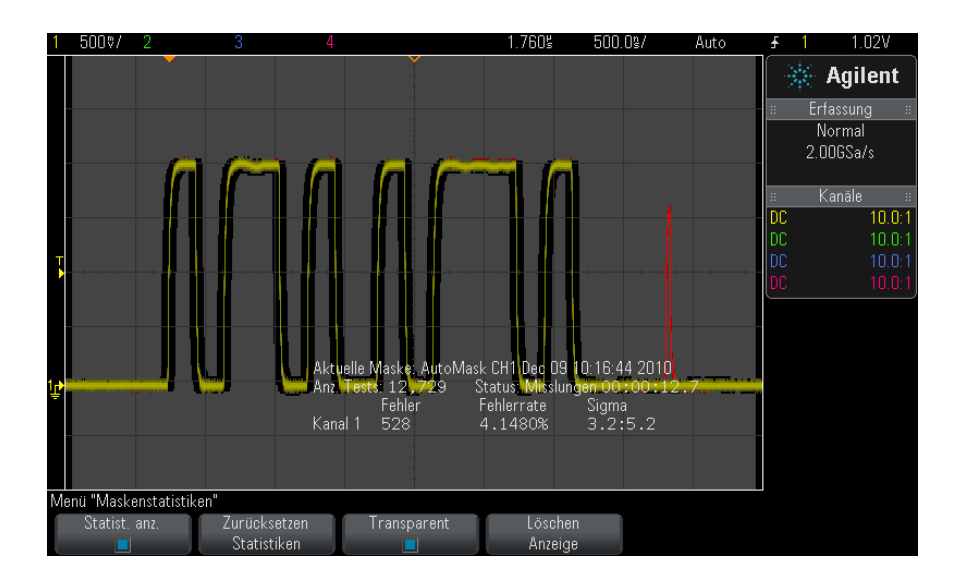

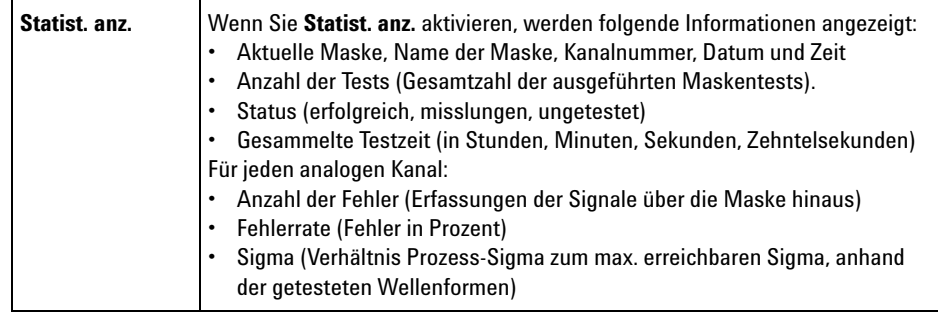

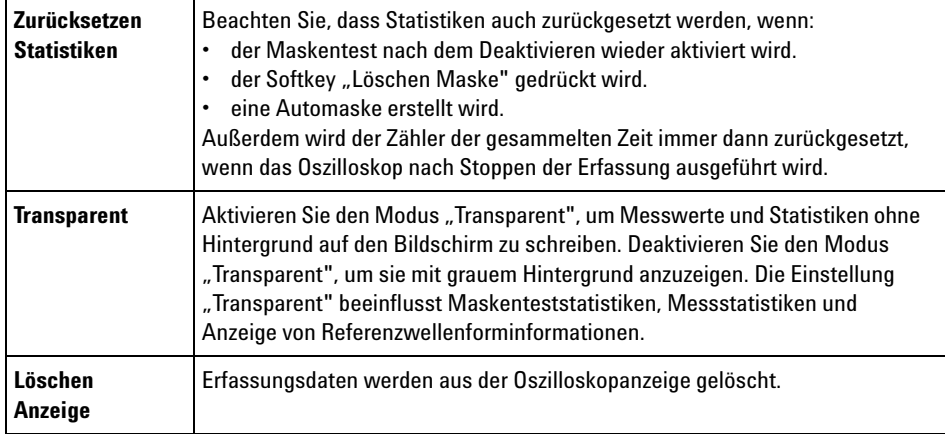

# <span id="page-206-0"></span>**So bearbeiten Sie eine Maskendatei manuell**

Sie können eine Maskendatei manuell bearbeiten, die Sie mit der Funktion zur Automaskierung erstellt haben.

- **1** Befolgen Sie die Schritte 1- 7 in ["So erstellen Sie eine Maske aus einer](#page-200-0)  [idealen Wellenform \(Automaske\)"](#page-200-0) auf Seite 201. Löschen Sie die Maske nach dem Erstellen nicht.
- **2** Schließen Sie ein USB- Massenspeichergerät an das Oszilloskop an.
- **3** Drücken Sie die Taste **[Save/Recall] Speichern/Abrufen**.
- **4** Drücken Sie den Softkey **Speichern**.
- **5** Drücken Sie den Softkey **Format** und wählen Sie **Maske**.
- **6** Drücken Sie den zweiten Softkey und wählen Sie einen Zielordner auf dem USB- Massenspeichergerät.
- **7** Drücken Sie den Softkey **Durch Drücken speichern**. So wird eine ASCII- Textdatei erstellt, die die Maske beschreibt.
- **8** Entfernen Sie das USB- Massenspeichergerät und schließen Sie es an einen PC an.
- **9** Öffnen Sie die von Ihnen erstellte .msk- Datei in einem Texteditor (z. B. Wordpad).
- **10** Bearbeiten, speichern und schließen Sie die Datei.

#### **14 Maskentest**

Die Maskendatei enthält folgende Abschnitte:

- **•** Maskendateibezeichner.
- **•** Maskendateititel.
- **•** Maskenverletzungsbereiche.
- **•** Oszilloskop- Setup- Informationen.

**Maskendateibeze** Der Maskendateibezeichner ist MASK\_FILE\_548XX.

#### **ichner**

**Maskentitel** Der Maskentitel ist eine Folge von ASCII- Zeichen. Beispiel: autoMask CH1 OCT 03 09:40:26 2008

> Enthält der Titel einer Maskendatei das Schlüsselwort "autoMask", wird der Rand der Maske definitionsgemäß akzeptiert. Andernfalls wird der Rand der Maske als Fehler definiert.

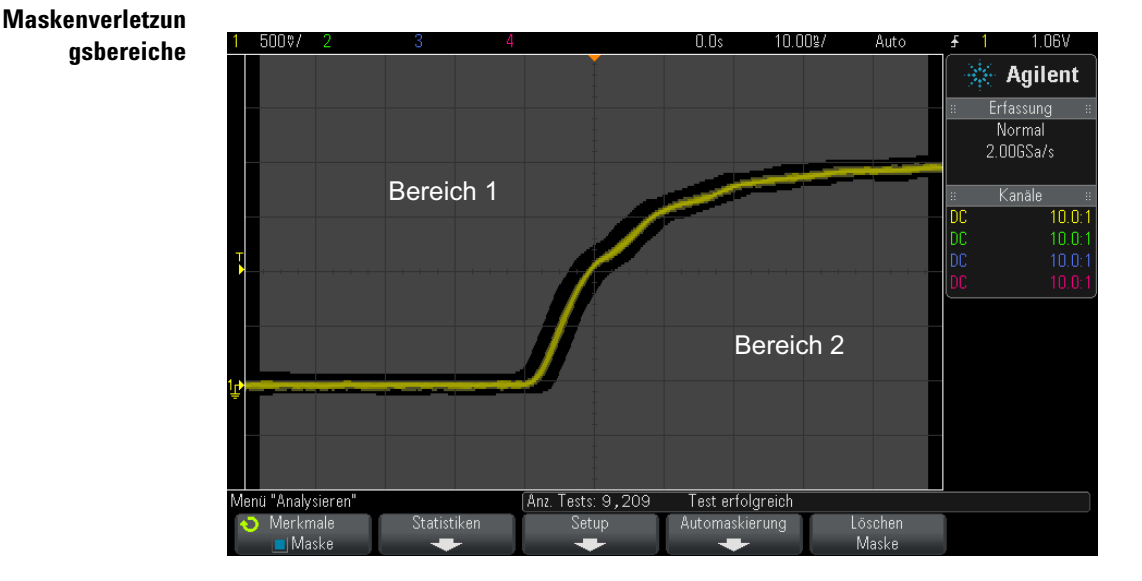

Bis zu 8 Bereiche können für eine Maske definiert werden. Sie können mit 1- 8 nummeriert werden und in beliebiger Reihenfolge in der .msk- Datei auftreten. Die Nummerierung der Bereiche muss von oben nach unten und links nach rechts verlaufen.

Eine Automaskierungsdatei enthält zwei spezielle Bereiche: die an den oberen Rand der Anzeige und die an den unteren Rand "geklebte". Der obere Bereich ist durch Y- Werte von "MAX" für die ersten und letzten Punkte gekennzeichnet. Der untere Bereich ist durch Y-Werte von "MIN" für die ersten und letzten Punkte gekennzeichnet.

Der obere Bereich muss der niedrigste nummerierte Bereich in der Datei sein. Der untere Bereich muss der höchste nummerierte Bereich in der Datei sein.

Bereich Nummer 1 ist der obere Maskenbereich. Die Scheitelpunkte in Bereich 1 beschreiben Punkte längs einer Linie; diese Linie ist der untere Rand des oberen Teils der Maske.

In gleicher Weise beschreiben die Scheitelpunkte in Bereich 2 die Linie, die den oberen Rand des unteren Teils der Maske bildet.

Die Scheitelpunkte in einer Maskendatei sind normalisiert. Vier Parameter definieren, wie Werte normalisiert werden.

- **•** X1
- **•** ΔX
- **•** Y1
- **•** Y2

Diese vier Parameter werden im Oszilloskop- Setup- Teil der Maskendatei definiert.

Die Y- Werte (normalerweise Spannung) werden in der Datei mittels folgender Gliechung normalisiert:

 $Y_{norm} = (Y - Y1)/\Delta Y$ wobei  $\Delta Y = Y2 - Y1$ 

So wandeln Sie die normalisierten Y- Werte in der Maskendatei in Spannung um:

$$
Y = (Y_{norm} * \Delta Y) + Y1
$$

wobei  $\Delta Y = Y2 - Y1$ 

Die X- Werte (normalerweise Zeit) werden in der Datei mittels folgender Gliechung normalisiert:

$$
X_{norm} = (X - X1)/\Delta X
$$

So wandeln Sie die normalisierten X- Werte in Zeit um:  $X = (X_{norm} * \Delta X) + X1$ **Oszilloskop-Setu p-Informationen** Die Schlüsselwörter "setup" und "end\_setup" (allein in einer Zeile stehend) definieren Anfang und Ende des Oszilloskop- Setup- Bereichs der Maskendatei. Die Oszilloskop- Setup- Informationen enthalten Befehle der Fernprogrammierungssprache, die das Oszilloskop beim Laden der Maskendatei ausführt. Jeder zulässige Fernprogrammierungsbefehl kann in diesem Abschnitt eingegeben werden.

Die Maskenskalierung steuert, wie die normalisierten Vektoren interpretiert werden. Dies wiederum bestimmt, wie die Maske in der Anzeige dargestellt wird. Folgende Fernprogrammierungsbefehle steuern die Maskenskalierung:

```
:MTES:SCAL:BIND 0
:MTES:SCAL:X1 -400.000E-06
:MTES:SCAL:XDEL +800.000E-06
:MTES:SCAL:Y1 +359.000E-03
:MTES:SCAL:Y2 +2.35900E+00
```
# <span id="page-209-0"></span>**Erstellen einer Maskendatei**

Die folgende Maske nutzt alle acht Maskenregionen aus. Der schwierigste Teil der Erstellung einer Maskendatei ist die Normalisierung der X- und Y- Werte aus den Zeit und Spannungswerten. Dieses Beispiel zeigt einen leichten Weg, Spannung und Zeit in normalisierte X- und Y- Werte in der Maskendatei umzuwandeln.

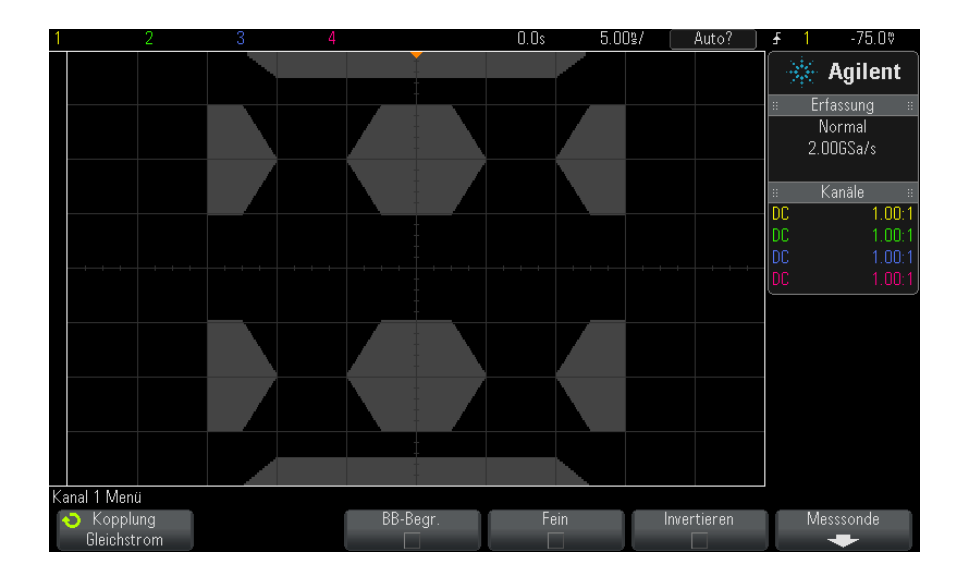

Die folgende Maskendatei erzeugte die oben dargestellte Maske: MASK\_FILE\_548XX

"All Regions"

```
/* Region Number */ 1
/* Number of vertices */ 4
    -12.50, MAX
    -10.00, 1.750
     10.00, 1.750<br>12.50, MAX
      12.50,/* Region Number */ 2
/* Number of vertices */ 5
    -10.00, 1.000
     -12.50, 0.500
-15.00, 0.500
-15.00, 1.500
    -15.00, 1.500<br>-12.50, 1.500/* Region Number */ 3
/* Number of vertices */ 6
     -05.00, 1.000
-02.50, 0.500
      02.50, 0.500
05.00, 1.000
      02.50, 1.500
    -02.50, 1.500
/* Region Number */ 4
/* Number of vertices */ 5
      10.00, 1.000
12.50, 0.500
      15.00, 0.500
```

```
15.00, 1.500
     12.50, 1.500
/* Region Number */ 5
/* Number of vertices */ 5
    -10.00, -1.000
    -12.50, -0.500-15.00, -0.500-15.00, -1.500
    -12.50, -1.500/* Region Number */ 6
/* Number of vertices */ 6
    -05.00, -1.000-02.50, -0.50002.50, -0.500
     05.00, -1.000
     02.50, -1.500
    -02.50, -1.500/* Region Number */ 7
/* Number of vertices */ 5
     10.00, -1.000
     12.50, -0.500
     15.00, -0.500
     15.00, -1.500
     12.50, -1.500
/* Region Number */ 8
/* Number of vertices */ 4<br>-12.50 MIN
    -12.50,-10.00, -1.75010.00, -1.750
     12.50, MIN
setup
:MTES:ENAB 1
:CHAN1:RANG +4.00E+00;OFFS +0.0E+00;COUP DC;IMP ONEM;DISP 1;BWL 0;INV 0
:CHAN1:LAB "1";UNIT VOLT;PROB +1.0E+00;PROB:SKEW +0.0E+00;STYP SING
:CHAN2:RANG +16.0E+00;OFFS +1.62400E+00;COUP DC;IMP FIFT;DISP 0;BWL 0;INV
\cap:CHAN2:LAB "2";UNIT VOLT;PROB +1.0E+00;PROB:SKEW +0.0E+00;STYP SING
:CHAN3:RANG +40.0E+00;OFFS +0.0E+00;COUP DC;IMP ONEM;DISP 0;BWL 0;INV 0
:CHAN3:LAB "3";UNIT VOLT;PROB +1.0E+00;PROB:SKEW +0.0E+00;STYP SING
:CHAN4:RANG +40.0E+00;OFFS +0.0E+00;COUP DC;IMP ONEM;DISP 0;BWL 0;INV 0
:CHAN4:LAB "4";UNIT VOLT;PROB +1.0E+00;PROB:SKEW +0.0E+00;STYP SING
:EXT:BWL 0;IMP ONEM;RANG +5E+00;UNIT VOLT;PROB +1.0E+00;PROB:STYP SING
:TIM:MODE MAIN;REF CENT;MAIN:RANG +50.00E-09;POS +0.0E+00
:TRIG:MODE EDGE;SWE AUTO;NREJ 0;HFR 0;HOLD +60E-09
:TRIG:EDGE:SOUR CHAN1;LEV -75.00E-03;SLOP POS;REJ OFF;COUP DC
:ACQ:MODE RTIM;TYPE NORM;COMP 100;COUNT 8;SEGM:COUN 2
:DISP:LAB 0;CONN 1;PERS MIN;SOUR PMEM1
:HARD:APR "";AREA SCR;FACT 0;FFE 0;INKS 1;PAL NONE;LAY PORT
:SAVE:FIL "mask_0"
:SAVE:IMAG:AREA GRAT; FACT 0; FORM NONE; INKS 0; PAL COL
:SAVE:WAV:FORM NONE
:MTES:SOUR CHAN1;ENAB 1;LOCK 1
:MTES:AMAS:SOUR CHAN1;UNIT DIV;XDEL +3.00000000E-001;YDEL +2.00000000E-00
1
:MTES:SCAL:BIND 0;X1 +0.0E+00;XDEL +1.0000E-09;Y1 +0.0E+00;Y2 +1.00000E+0
\Omega:MTES:RMOD FOR;RMOD:TIME +1E+00;WAV 1000;SIGM +6.0E+00
```

```
:MTES:RMOD:FACT:STOP 0;PRIN 0;SAVE 0
end_setup
```
#### **Wie wir der Maskentest durchgeführt?**

InfiniiVision- Oszilloskope starten Maskentests durch Erstellen einer Datenbank mit dem Wellenformanzeigebereich von 200 x 640. Jede Position im Array ist ein erlaubter oder nicht erlaubter Bereich. Tritt ein Wellenform- Datenpunkt in einem nicht erlaubten Bereich auf, wird ein Fehler protokolliert. Bei Auswahl von **Alle testen** wird jeder aktive analoge Kanal für jede Erfassung anhand der Maskendatenbank getestet. Über 2 Milliarden Fehler können pro Kanal protokolliert werden. Die Zahl der getesteten Erfassungen wird auch protokolliert und als "Anz. Tests" angezeigt.

Die Maskendatei ermöglicht eine höhere Auflösung als die 200 X 640- Datenbank. Eine gewisse Datenquantisierung hat den Zweck, die Maskendateidaten für die Bildschirmanzeige zu reduzieren.

# **14 Maskentest**

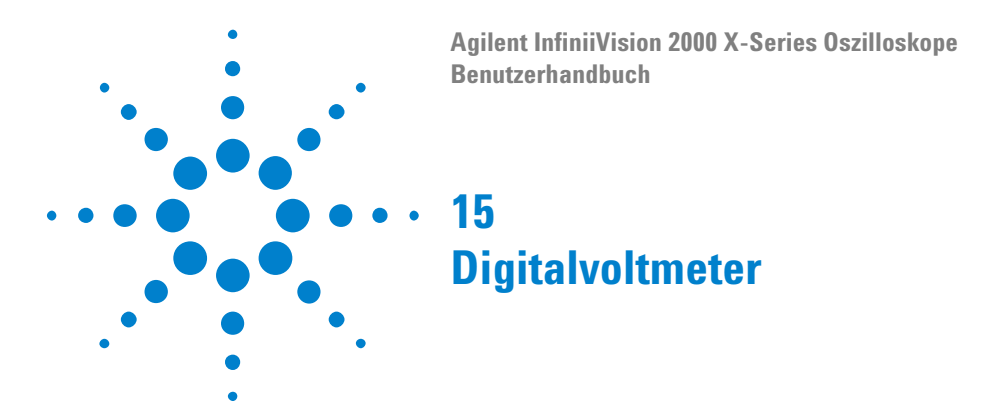

Die Analysefunktion des Digitalvoltmeters (DVM) bietet 3- stellige Spannungs- und 5- stellige Frequenzmessungen, wenn ein beliebiger Analogkanal verwendet wird. DVM- Messungen erfolgen asynchron zum Erfassungssystem des Oszilloskops und erfassen kontinuierlich Daten.

Um die Analysefunktion des Digitalvoltmeters zu aktivieren, müssen Sie die Option DVM beim Kauf des Oszilloskops oder die Option DSOXDVM als eigenständige Option nach dem Kauf erwerben.

Die DVM- Anzeige entspricht der Siebensegmentanzeige eines Digitalvoltmeters. Sie zeigt den gewählten Modus sowie die Einheiten an. Einheiten werden mit dem Softkey **Einheiten** im Tastkopfmenü des Kanals ausgewählt.

Nach Drücken der Taste **[Analyze]** Analyse werden auch die DVM- Anzeige, eine Skala und der Frequenzzählerwert im Gitterraster angezeigt. Die DVM- Skala wird durch die vertikale Skalierung des Kanals und den Referenzpegel bestimmt. Der Dreieckszeiger der Skala zeigt die neueste Messung an. Der weiße Balken darüber zeigt die Messungs- Extremwerte der letzten 3 Sekunden an.

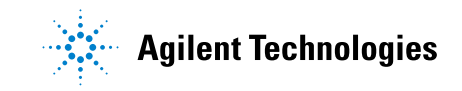

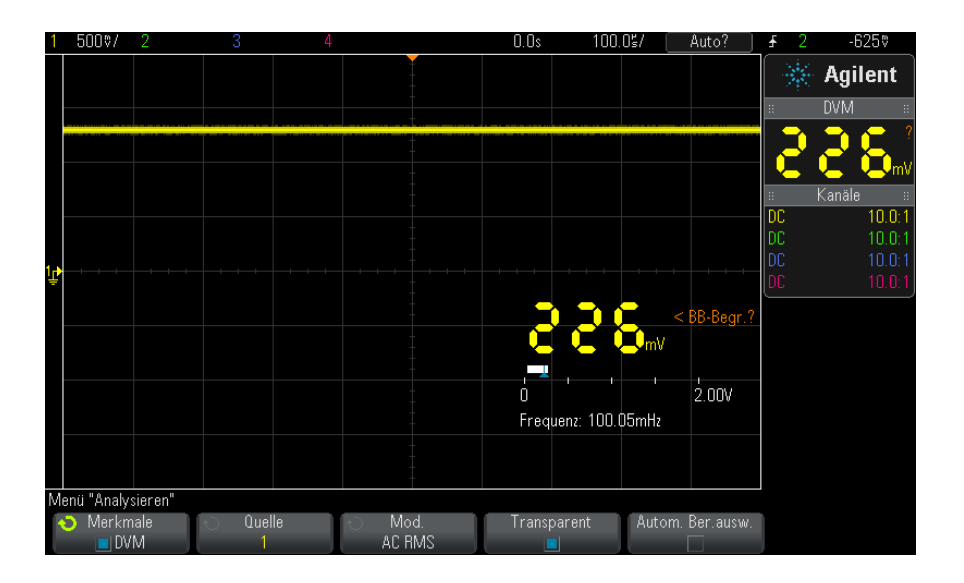

Das DVM erstellt präzise RMS- Messungen, wenn die Signalfrequenz 20 Hz bis 100 kHz beträgt. Wenn die Signalfrequenz außerhalb dieses Bereichs liegt, wird "<BW- Begr.?" oder ">BW- Begr.?" auf der DVM- Anzeige angezeigt, um Sie vor ungenauen RMS- Messergebnissen zu warnen.

Verwendung des Digitalvoltmeters:

- **1** Drücken Sie die Taste **[Analyze] Analyse**.
- **2** Drücken Sie **Merkmale** und wählen Sie dann **Digitalvoltmeter**.
- **3** Drücken Sie erneut **Merkmale**, um die DVM- Messungen zu aktivieren.
- **4** Dann Softkey **Quelle** drücken und den Eingabedrehknopf drehen, um den Analogkanal auszuwählen, auf dem die Messungen mit dem Digitalvoltmeter (DVM) durchgeführt werden.

Der gewählte Kanal muss nicht aktiv sein (eine Wellenform anzeigen), damit DVM- Messungen durchgeführt werden können.

- **5** Drücken Sie den Softkey **Modus**und drehen Sie den Eingabedrehknopf, um den Modus des Digitalvoltmeters (DVM) zu wählen:
	- **• AC RMS** zeigt den quadratischen Mittelwert der erfassten Daten an, wobei die DC- Komponente entfernt wird.
	- **• DC** zeigt den Gleichstromwert der erfassten Daten an.
	- **• DC RMS** zeigt den quadratischen Mittelwert der erfassten Daten an.
- **• Frequenz** zeigt die Frequenzzählermessung an.
- **6** Drücken Sie **Transparent**, um zwischen einem transparenten und einem grau schattierten Hintergrund der DVM- Anzeige zu wechseln.
- **7** Wenn der gewählte Quellkanal nicht bei der Oszilloskop- Triggerung verwendet wird, drücken Sie **Automatische Bereichsauswahl**, um die automatische Einstellung der vertikalen Skalierung des DVM- Kanals, der vertikalen (Null- Linien- ) Position und des Triggerpegels (Schwellenspannung) (verwendet für die Zählerfrequenzmessung) zu aktivieren oder zu deaktivieren.

Ist sie aktiviert, überschreibt die **Automatische Bereichsauswahl** versuchte Einstellungen der vertikalen Skalierung des Kanals und der Positionierungsknöpfe.

Ist sie deaktiviert, können Sie die vertikale Skalierung des Kanals und die Positionierungsknöpfe normal verwenden.

## **15 Digitalvoltmeter**

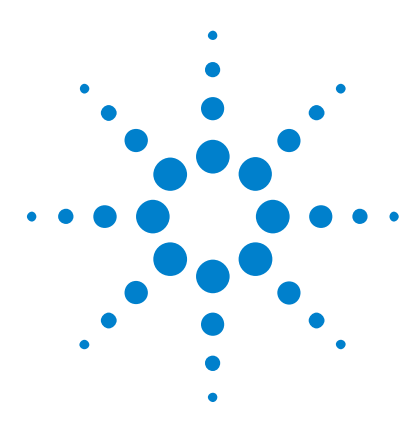

**Agilent InfiniiVision 2000 X-Series Oszilloskope Benutzerhandbuch**

# **16 Wellenformgenerator**

- [So wählen Sie Typen und Einstellungen generierter Wellenformen](#page-218-0)  [aus](#page-218-0) 219
- [So geben Sie den Synchronisationsimpuls des Wellenformgenerators](#page-221-0)  [aus](#page-221-0) 222
- [So legen Sie die erwartete Ausgangslast fest](#page-222-0) 223
- [So nutzen Sie die Logik-Voreinstellungen des Signalgenerators](#page-222-1) 223
- [So stellen Sie die Standardeinstellungen des Wellenformgenerators](#page-223-0)  [wieder her](#page-223-0) 224

Im Oszilloskop ist ein Wellenformgenerator integriert. Dieser wird durch die Option WGN oder das Upgrade DSOX2WAVEGEN aktiviert. Der integrierte Wellenformgenerator ermöglicht auf komfortable Weise, Eingangssignale beim Testen von Schaltkreisen mit dem Oszilloskop zu erzeugen.

Die Einstellungen für den Wellenformgenerator können mit Oszilloskop- Setups gespeichert und erneut abgerufen werden. Siehe hierzu [Kapitel 17, "Speichern/Abrufen \(Setups, Anzeigen, Daten\)," ab Seite 225](#page-224-0).

# <span id="page-218-0"></span>**So wählen Sie Typen und Einstellungen generierter Wellenformen aus**

1 Um auf das Menü "Wellenformgenerator" zuzugreifen und den Wellenformgeneratorausgang Gen Out- BNC am vorderen Bedienfeld zu aktivieren bzw. deaktivieren, drücken Sie die Taste **[Wave Gen] Generator**.

Bei aktiviertem Wellenformgeneratorausgang ist die Taste **[Wave Gen] Generator** beleuchtet. Bei deaktiviertem Wellenformgeneratorausgang ist die Taste **[Wave Gen] Generator** nicht beleuchtet.

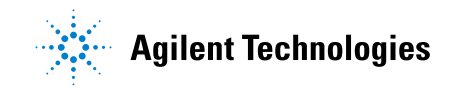

Der Wellenformgeneratorausgang ist direkt nach dem Einschalten des Geräts stets deaktiviert.

Der Wellenformgeneratorausgang wird automatisch deaktiviert, wenn eine zu hohe Spannung am Gen Out- BNC- Anschluss anliegt.

2 Drücken Sie im Menü "Wellenformgenerator" den Softkey Wellenform; drehen Sie dann den Eingabedrehknopf zur Auswahl des Wellenformtyps.

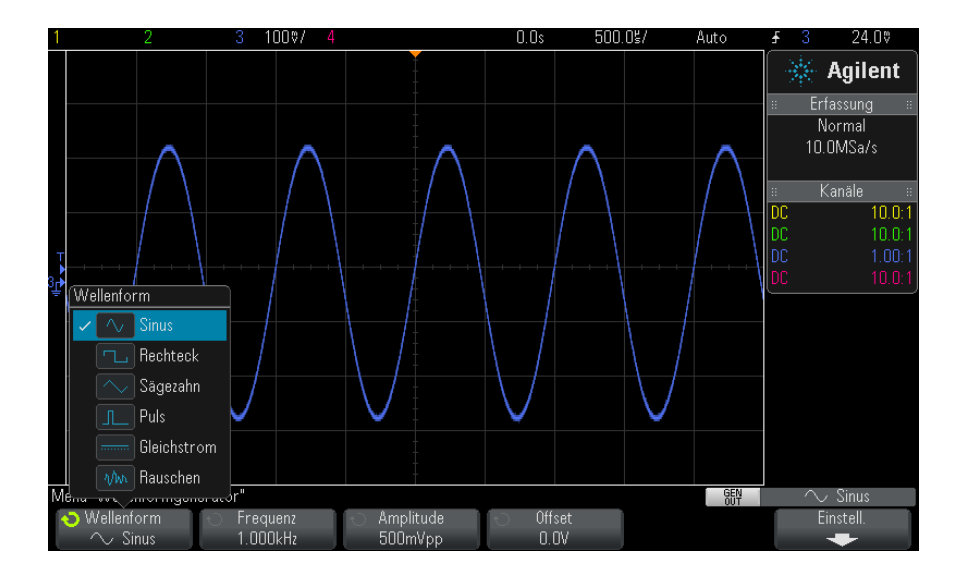

**3** Stellen Sie je nach ausgewähltem Wellenformtyp mithilfe der übrigen Softkeys und des Eingabedrehknopfes die Eigenschaften der Wellenform ein.

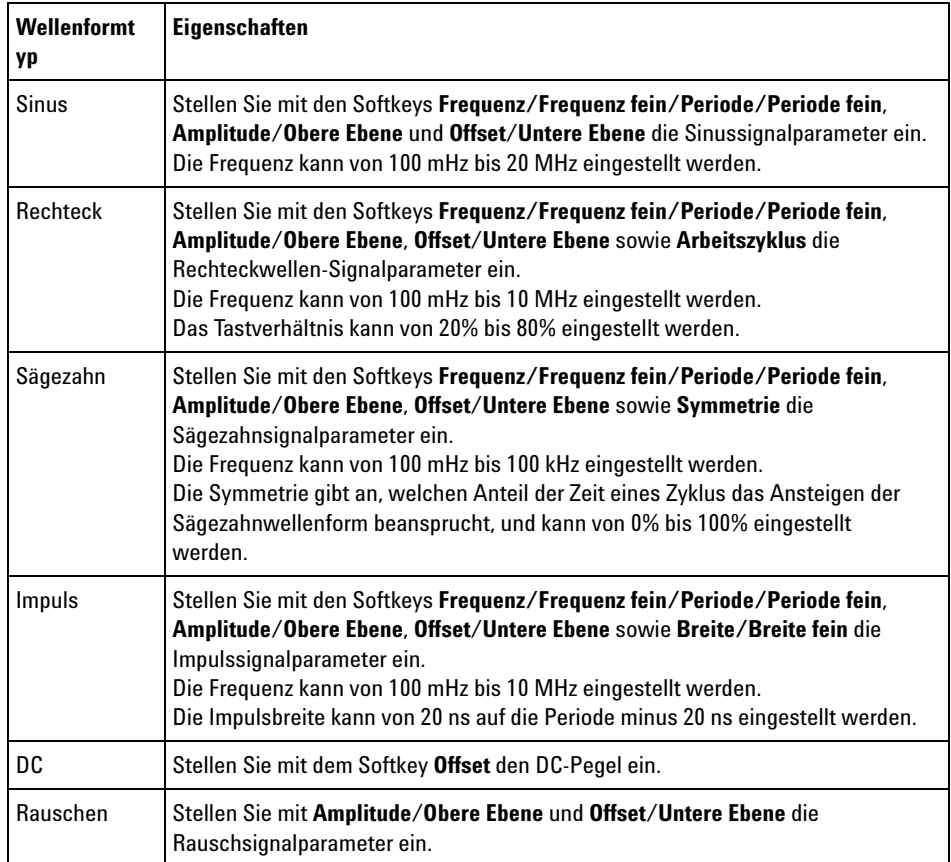

Für alle Wellenformtypen kann die Ausgangsamplitude in 50 Ω von 10 mVpp auf 2,5 Vpp eingestellt werden (oder von 20 mVpp auf 5 Vpp in eine Last mit offenem Schaltkreis).

Durch Drücken eines Signalparameter- Softkeys können Sie ein Menü zur Auswahl des Einstellungstyps aufrufen. Sie können z. B. wählen, Amplituden- und Offset- Werte bzw. Werte der oberen und unteren Ebene einzugeben. Sie können auch Frequenz- oder Periodenwerte einnehmen. Halten Sie den Softkey zur Auswahl des Einstellungstyps gedrückt. Stellen Sie den Wert mit dem Eingabedrehknopf ein.

Beachten Sie, dass Sie bei Frequenz, Periode und Breite zwischen Grobund Feineinstellung wählen können. Auch durch Drücken des Eingabedrehknopfes können Sie schnell zwischen Grob- und Feineinstellung umschalten.

Der Softkey **Einstell.** öffnet das Menü "Wellenformgeneratoreinstellungen", in dem Sie weitere Einstellungen für den Wellenformgenerator vornehmen können.

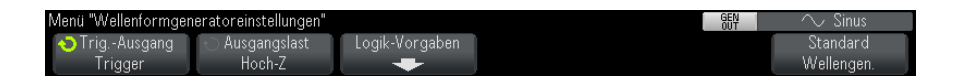

Siehe:

- **•** ["So geben Sie den Synchronisationsimpuls des Wellenformgenerators](#page-221-0)  aus" [auf Seite 222](#page-221-0)
- **•** ["So legen Sie die erwartete Ausgangslast fest"](#page-222-0) auf Seite 223
- **•** ["So nutzen Sie die Logik-Voreinstellungen des Signalgenerators"](#page-222-1) auf [Seite 223](#page-222-1)
- **•** ["So stellen Sie die Standardeinstellungen des Wellenformgenerators](#page-223-0)  wieder her" [auf Seite 224](#page-223-0)

# <span id="page-221-0"></span>**So geben Sie den Synchronisationsimpuls des Wellenformgenerators aus**

- **1** Falls das Menü "Signalgenerator" gerade nicht in den Softkeys des Oszilloskops angezeigt wird, drücken Sie die Taste **[Wave Gen] Generator**.
- 2 Drücken Sie im Menü "Signalgenerator" den Softkey **Einstell.**.
- 3 Drücken Sie im Menü "Signalgeneratoreinstellungen" den Softkey **Trig.-Ausgang** und drehen Sie dann den Eingabedrehknopf zur Auswahl von **Signalgenerator-Synchronisationsimpuls**.

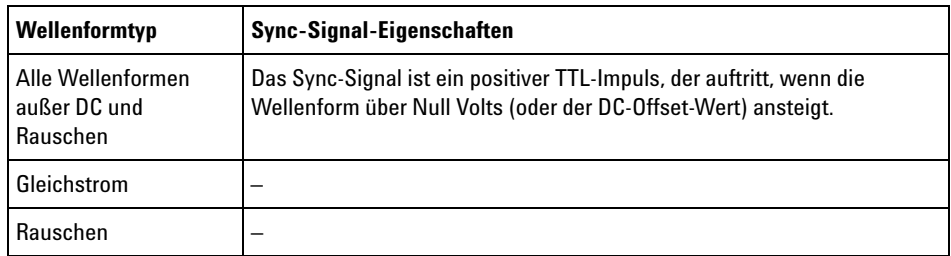

# <span id="page-222-0"></span>**So legen Sie die erwartete Ausgangslast fest**

- **1** Falls das Menü, Wellenformgenerator" gerade nicht in den Softkeys des Oszilloskops angezeigt wird, drücken Sie die Taste **[Wave Gen] Generator**.
- 2 Drücken Sie im Menü "Wellenformgenerator" den Softkey Einstell..
- **3** Drücken Sie im Menü "Wellenformgeneratoreinstellungen" den Softkey **Out Load**; drehen Sie dann den Eingabedrehknopf zur Auswahl unter:
	- **• 50** Ω
	- **• Hoch-Z**

Die Ausgangsimpedanz des Gen Out- BNC- Anschlusses ist auf 50 Ohm festgelegt. Die Auswahl der Ausgangslast lässt den Wellenformgenerator jedoch die richtige Amplitude und Offset- Pegel für die erwartete Ausgangslast anzeigen.

Falls die Lastimpedanz von diesem Sollwert abweicht, werden falsche Amplituden- und Offsetwerte angezeigt.

# <span id="page-222-1"></span>**So nutzen Sie die Logik-Voreinstellungen des Signalgenerators**

Mithilfe der Logik-Voreinstellungswerte können Sie leicht die Ausgangsspannung auf niedrige und hohe Werte stellen, welche mit TTL, CMOS (5,0 V), CMOS (3,3 V), CMOS (2,5 V) oder ECL kompatibel sind.

- **1** Falls das Menü "Signalgenerator" gerade nicht in den Softkeys des Oszilloskops angezeigt wird, drücken Sie die Taste **[Wave Gen] Generator**.
- **2** Drücken Sie im Menü "Signalgenerator" den Softkey **Einstell.**.
- **3** Drücken Sie im Menü "Wellenformgeneratoreinstellungen" den Softkey **Logik-Voreinstellungen**.
- **4** Drücken Sie im Voreinstellungsmenü der Logik- Polarität des Signalgenerators einen der Softkeys, um die erzeugten Niedrig- und Hochspannungen des Signals auf logikkompatible Werte einzustellen.

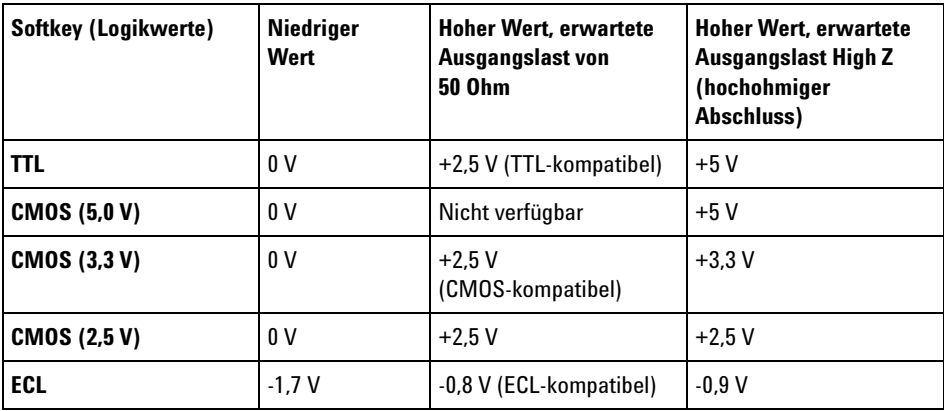

# <span id="page-223-0"></span>**So stellen Sie die Standardeinstellungen des Wellenformgenerators wieder her**

- **1** Falls das Menü "Wellenformgenerator" gerade nicht in den Softkeys des Oszilloskops angezeigt wird, drücken Sie die Taste **[Wave Gen] Generator**.
- 2 Drücken Sie im Menü "Wellenformgenerator" den Softkey Einstell..
- **3** Drücken Sie im Menü "Wellenformgeneratoreinstellungen" den Softkey **Standard Wellengen.**.

Die werkseitigen Einstellungen des Wellenformgenerators (1- kHz- Sinuswelle, 500 mVpp, 0 V Offset, Hoch- Z- Ausgangslast) werden wiederhergestellt.

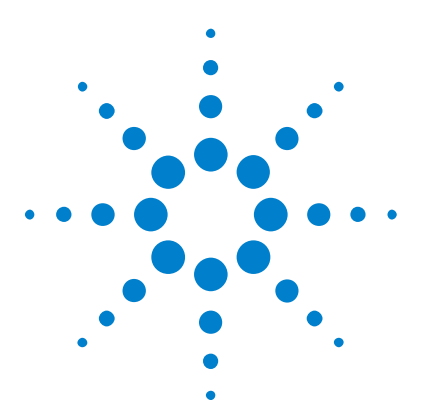

**Agilent InfiniiVision 2000 X-Series Oszilloskope Benutzerhandbuch**

# <span id="page-224-0"></span>**17 Speichern/Abrufen (Setups, Anzeigen, Daten)**

[Speichern von Setups, Bildschirmbildern und Daten](#page-224-1) 225 [Abrufen von Setups, Masken oder Referenzwellenformen](#page-234-0) 235 [Abrufen des Standard-Setups](#page-236-0) 237 [Durchführen eines sicheren Löschens](#page-237-0) 238

Oszilloskop- Setups, Referenzwellenformen und Maskendateien können im internen Oszilloskopspeicher oder auf einem USB- Speichergerät gespeichert und später wieder abgerufen werden. Ebenso können Sie die Standardeinstellungen und die werkseitig festgelegten Einstellungen wieder abrufen.

Bildschirmbilder des Oszilloskops können im BMP- oder PNG- Format auf einem USB- Speichergerät gespeichert werden.

Erfasste Wellenformdaten können auf einem USB- Speichergerät gespeichert werden, und zwar in folgenden Formaten: CSV, ASCII XY, binär (BIN) und Agilent logic analyzer binary (ALB).

Zusätzlich ist ein Befehl für das sichere Löschen aller permanenten internen Speicher des Oszilloskops vorhanden.

# <span id="page-224-1"></span>**Speichern von Setups, Bildschirmbildern und Daten**

- **1** Drücken Sie die Taste **[Save/Recall] Speichern/Abrufen**.
- **2** Drücken Sie im Menü "Speichern/Abrufen" den Softkey **Speichern**.

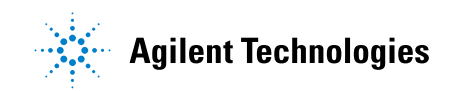

- **3** Drücken Sie im Menü "Messkurve und Setup speichern" (Save Trace and Setup) auf **Format** und drehen Sie dann den Eingabedrehknopf, um den zu speichernden Dateityp auszuwählen:
	- **• Setup (\*.scp)** Die Einstellungen für horizontale Zeitbasis, Vertikalempfindlichkeit, Trigger- Modus, Triggerebene, Messungen, Cursor und math. Funktionen, mit denen das Oszilloskop eine bestimmte Messung ausführen soll. Siehe hierzu ["So speichern Sie](#page-226-0)  [Setup- Dateien"](#page-226-0) auf Seite 227.
	- **• 8-Bit Bitmap-Bild (\*.bmp)** das vollständige Bildschirmbild in einem farbreduzierten Bitmapformat (8- bit). Siehe hierzu ["So speichern Sie](#page-226-1)  [BMP- oder PNG- Bilddateien"](#page-226-1) auf Seite 227.
	- **• 24-Bit Bitmapbild (\*.bmp)** Das vollständige Bildschirmbild in einem farbigen 24- Bit- Bitmapformat. Siehe hierzu ["So speichern Sie BMP](#page-226-1)[oder PNG- Bilddateien"](#page-226-1) auf Seite 227.
	- **• 24-Bit Bild (\*.png)** Das vollständige Bildschirmbild in einem farbigen 24- Bit- PNG- Format mit verlustfreier Komprimierung. Die Dateien sind viel kleiner als das BMP- Format. Siehe hierzu ["So speichern Sie](#page-226-1)  [BMP- oder PNG- Bilddateien"](#page-226-1) auf Seite 227.
	- **• CSV-Daten (\*.csv)** Es wird eine Datei mit kommagetrennten Werten aller angezeigten Kanäle und math. Wellenformen erzeugt. Dieses Format ist mit gängigen Tabellenkalkulationen kompatibel. Siehe hierzu ["So speichern Sie CSV- , ASCII XY- oder](#page-228-0)  [BIN- Datendateien"](#page-228-0) auf Seite 229.
	- **• ASCII XY-Daten (\*.csv)** Es werden separate Dateien mit kommagetrennten Werten für jeden angezeigten Kanal erzeugt. Auch dieses Format ist mit gängigen Tabellenkalkulationen kompatibel. Siehe hierzu ["So speichern Sie CSV- , ASCII XY- oder](#page-228-0)  [BIN- Datendateien"](#page-228-0) auf Seite 229.
	- **• Referenzwellenformdaten (\*.h5)** Speichert Wellenformdaten in einem Format, das aus einem der Speicherorte für Referenzwellenformen wieder abgerufen werden kann. Siehe hierzu ["So speichern Sie](#page-232-0)  [Referenzwellenformdateien auf einem USB- Speichergerät"](#page-232-0) auf [Seite 233](#page-232-0).
	- **• ALB-Daten (\*.alb)** Es wird eine Datei in einem unternehmenseigenen Format von Agilent erzeugt, die von der Anwendung *Agilent Logic Analyzer* mit dem Tool "Agilent B4610A Data Import" importiert werden kann, um offline Daten anzuzeigen und zu analysieren. Siehe hierzu ["So speichern Sie ALB- Datendateien"](#page-229-0) auf Seite 230.
- **• Binärdaten (\*.bin)** Es wird eine Binärdatei mit Kopfzeile und Daten in Form von Zeit- und Spannungspaaren erzeugt. Diese Datei ist viel kleiner als die ASCII XY- Datendatei. Siehe hierzu ["So speichern Sie](#page-228-0)  [CSV- , ASCII XY- oder BIN- Datendateien"](#page-228-0) auf Seite 229.
- **• Maske (\*.msk)** Es wird eine Maskendatei in einem unternehmenseigenen Format von Agilent erzeugt, die von Agilent InfiniiVision- Oszilloskopen gelesen werden kann. Eine Maskendatendatei enthält bestimmte aber nicht alle Oszilloskop- Setup- Informationen. Zum Speichern aller Setup- Informationen einschließlich Maskendatendatei das Format "Setup (\*.scp)" wählen. Siehe hierzu ["So speichern Sie Masken"](#page-232-1) auf [Seite 233](#page-232-1).

Sie können auch die Taste **[Quick Action] Schnellbefehle** so konfigurieren, dass Setups, Bildschirmbilder oder Daten gespeichert werden. Siehe hierzu ["Konfigurieren der Taste \[Quick Action\] "Schnellbefehle""](#page-261-0) auf Seite 262.

#### <span id="page-226-0"></span>**So speichern Sie Setup-Dateien**

Setup- Dateien können unter einem von 10 internen (\Agilent Flash)- Speicherorten oder auf einem externen USB- Speichergerät gespeichert werden.

- **1** Drücken Sie **[Save/Recall] Speichern/Abrufen > Speichern > Format** und wählen Sie **Setup (\*.scp)** mit dem Eingabedrehknopf.
- **2** Drücken Sie den Softkey in der zweiten Position und navigieren Sie mit dem Eingabedrehknopf zum Speicherort. Siehe hierzu ["So navigieren Sie](#page-233-0)  [zwischen Speicherorten"](#page-233-0) auf Seite 234.
- **3** Drücken Sie abschließend den Softkey **Durch Drücken Speichern**.

Eine Nachricht über Erfolg/Misserfolg des Speicherns wird angezeigt.

Setup- Dateien haben die Erweiterung SCP. Diese Erweiterungen werden bei Verwendung des Datei- Explorers angezeigt (siehe ["Datei- Explorer"](#page-248-0) auf [Seite 249\)](#page-248-0), jedoch nicht bei Verwendung des Menüs "Neu aufrufen".

### <span id="page-226-1"></span>**So speichern Sie BMP- oder PNG-Bilddateien**

Bilddateien können auf einem externen USB- Speichergerät gespeichert werden.

- **1** Drücken Sie **[Save/Recall] Speichern/Abrufen > Speichern > Format** und wählen Sie mit dem Eingabedrehknopf **8-Bit-Bitmap-Bild (\*.bmp)**, **24-Bit-Bitmap-Bild (\*.bmp)** oder **24-Bit-Bild (\*.png)**.
- **2** Drücken Sie den Softkey in der zweiten Position und navigieren Sie mit dem Eingabedrehknopf zum Speicherort. Siehe hierzu ["So navigieren Sie](#page-233-0)  [zwischen Speicherorten"](#page-233-0) auf Seite 234.
- **3** Drücken Sie den Softkey **Einstell.**.

Im Menü "Dateieinstellungen" finden Sie diese Softkeys und Optionen:

- **• Setup-Info** Setup- Informationen (vertikal, horizontal, Trigger, Erfassung, math. und Anzeigeeinstellungen) werden auch in einer separaten Datei mit der Erweiterung TXT gespeichert.
- **• Gitter invert.** das Gitter in der Bilddatei hat einen weißen Hintergrund anstelle des schwarzen, der auf dem Bildschirm angezeigt wird.

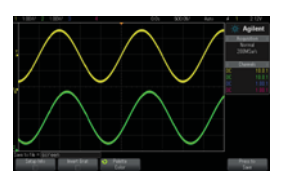

Gitter nicht invertiert Gitter invertiert

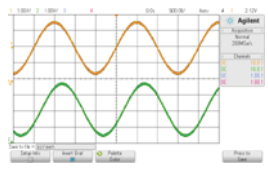

- **• Palette** Sie können wählen zwischen Bildern in **Farbe** oder **Graustufen**.
- **4** Drücken Sie abschließend den Softkey **Durch Drücken Speichern**.

Eine Nachricht über Erfolg/Misserfolg des Speicherns wird angezeigt.

**HINWEIS** Beim Speichern von Bildschirmbildern verwendet das Oszilloskop das zuletzt vor Drücken der Taste **[Save/Recall] Speichern/Abrufen** aufgerufene Menü. So können Sie ggf. relevante Informationen im Softkey-Menübereich speichern.

> Um Bildschirmbilder mit dem Menü "Speichern/Abrufen" am unteren Rand zu speichern, drücken Sie die Taste **[Save/Recall] Speichern/Abrufen** zweimal vor Speichern des Bildes.

#### **HINWEIS** Sie können das angezeigte Oszilloskopbild auch mithilfe eines Webbrowsers speichern. Weitere Informationen siehe ["Bild erfassen"](#page-275-0) auf Seite 276.

**Siehe auch •** ["Anzeige hinzufügen"](#page-262-0) auf Seite 263

#### <span id="page-228-0"></span>**So speichern Sie CSV-, ASCII XY- oder BIN-Datendateien**

Datendateien können auf einem externen USB- Speichergerät gespeichert werden.

- **1** Drücken Sie **[Save/Recall] Speichern/Abrufen > Speichern > Format**, und wählen Sie mit dem Eingabedrehknopf **CSV-Daten (\*.csv)**, **ASCII XY-Daten (\*.csv)** oder **Binäre Daten (\*.bin)**.
- **2** Drücken Sie den Softkey in der zweiten Position und navigieren Sie mit dem Eingabedrehknopf zum Speicherort. Siehe hierzu ["So navigieren Sie](#page-233-0)  [zwischen Speicherorten"](#page-233-0) auf Seite 234.
- **3** Drücken Sie den Softkey **Einstell.**.

Im Menü "Dateieinstellungen" finden Sie diese Softkeys und Optionen:

- **• Setup-Info** wenn aktiviert, werden Setup- Informationen (vertikal, horizontal, Trigger, Erfassung, math. und Anzeigeeinstellungen) auch in einer separaten Datei mit der Erweiterung TXT gespeichert.
- **• Länge** legt die Anzahl der in der Datei zu speichernden Datenpunkte fest. Weitere Informationen siehe ["Längenbestimmung"](#page-231-0) auf Seite 232.
- **• Seg. speichern** wenn Daten im segmentierten Speicher erfasst werden, können Sie angeben, ob das aktuell angezeigte Segment oder alle erfassten Segmente gespeichert werden. (Siehe auch ["Speichern](#page-165-0)  [von Daten aus dem segmentierten Speicher"](#page-165-0) auf Seite 166.)
- **4** Drücken Sie abschließend den Softkey **Durch Drücken Speichern**.

Eine Nachricht über Erfolg/Misserfolg des Speicherns wird angezeigt.

- **Siehe auch •** ["Binärdatenformat \(.bin\)"](#page-290-0) auf Seite 291
	- **•** ["CSV- und ASCII- XY- Dateien"](#page-298-0) auf Seite 299
	- **•** ["Mindest- und Höchstwerte in CSV- Dateien"](#page-299-0) auf Seite 300

#### <span id="page-229-0"></span>**So speichern Sie ALB-Datendateien**

Datendateien im Agilent Logic Analyzer Binary (ALB)- Format können mithilfe der Anwendung *Agilent Logic Analyzer* und dem Agilent B4610A Data Import Tool offline auf einem PC angezeigt und analysiert werden. Siehe ["](http://cp.literature.agilent.com/litweb/pdf/5989-7834EN.pdf)*Agilent Technologies B4610A Data Import Tool for Offline Viewing and Analysis Data Sheet* (Publikationsnummer 5989- 7834EN)".

ALB- Datendateien können auf einem externen USB- Speichergerät gespeichert werden.

- **1** Drücken Sie **[Save/Recall] Speichern/Abrufen > Speichern > Format**, und wählen Sie mit dem Eingabedrehknopf **ALB-Daten (\*.alb)**.
- **2** Drücken Sie den Softkey in der zweiten Position und navigieren Sie mit dem Eingabedrehknopf zum Speicherort. Siehe hierzu ["So navigieren Sie](#page-233-0)  [zwischen Speicherorten"](#page-233-0) auf Seite 234.
- **3** Drücken Sie den Softkey **Einstell.**.

Im Menü "Dateieinstellungen" finden Sie diese Softkeys und Optionen:

- **• Setup-Info** wenn aktiviert, werden Setup- Informationen (vertikal, horizontal, Trigger, Erfassung, math. und Anzeigeeinstellungen) auch in einer separaten Datei mit der Erweiterung TXT gespeichert.
- **• Länge** legt die Anzahl der in der Datei zu speichernden Datenpunkte fest. Weitere Informationen siehe ["Längenbestimmung"](#page-231-0) auf Seite 232.
- **• ALB-Format** folgende seriellen ALB- Formate sind verfügbar:
	- **•** Standard
	- **•** CAN
	- **•** I2C
	- **•** LIN
	- **•** UART/RS232
	- **•** SPI2 (2- Draht seriell)
	- **•** SPI2 (3- Draht seriell)
	- **•** SPI2 (4- Draht seriell)

Wenn ein anderes ALB-Format als "Standard" ausgewählt wird, werden auch Wellenformen aus den Analogkanälen (falls angezeigt) digitalisiert und als digitale Wellenformen angezeigt. Der Triggerpegel des analogen Kanals bestimmt den Punkt, an dem die Spannung als logisch 1 oder 0 betrachtet wird.

Wenn Sie Ihre seriellen Bussignale wie in der folgenden Tabelle gezeigt mit dem Oszilloskop verbinden, sind die Bus/Signal- Namen in der Anwendung *Agilent Logic Analyzer* richtig. Andernfallls müssen Sie die Signale in der Anwendung *Agilent Logic Analyzer* neu zuordnen.

| <b>Bezeichnung</b> | <b>Signal</b> | Oszilloskop-Kanal | Zuordnung zu Logic<br>Analyzer-Kanal |
|--------------------|---------------|-------------------|--------------------------------------|
| <b>TxRS232</b>     | Tx            | Ch1               | D <sub>0</sub>                       |
| <b>RxRS232</b>     | Rx            | Ch2               | D <sub>1</sub>                       |
| I2C                | Daten         | Ch1               | D <sub>0</sub>                       |
|                    | CIK           | Ch2               | D <sub>1</sub>                       |
| SPI2 (2-Draht)     | Clk           | Ch1               | D <sub>0</sub>                       |
|                    | Daten         | Ch2               | D <sub>1</sub>                       |
| SPI3 (3-Draht)     | ~Chip-Auswahl | Ch1               | D <sub>0</sub>                       |
|                    | Clk           | Ch2               | D1                                   |
|                    | Daten         | Ch <sub>3</sub>   | D <sub>2</sub>                       |
| SPI4 (4-Draht)     | ~Chip-Auswahl | Ch1               | D <sub>0</sub>                       |
|                    | Clk           | Ch2               | D1                                   |
|                    | Dataln        | Ch3               | D <sub>2</sub>                       |
|                    | DataOut       | Ch4               | D3                                   |
| CAN                | Daten         | Ch1               | D <sub>0</sub>                       |
| LIN                | Daten         | Ch1               | D <sub>0</sub>                       |

**Tabelle 5** Empfohlene Signalzuordnung

**4** Drücken Sie abschließend den Softkey **Durch Drücken Speichern**. Eine Nachricht über Erfolg/Misserfolg des Speicherns wird angezeigt.

#### <span id="page-231-0"></span>**Längenbestimmung**

Das Steuerelement **Länge** ist verfügbar, wenn Daten in CSV- , ASCII XY- , BIN oder ALB- Formatdateien gespeichert werden. Hierdurch wird die Anzahl der in der Datei zu speichernden Datenpunkte festgelegt. Nur angezeigte Datenpunkte werden gespeichert.

Die maximale Anzahl an Datenpunkten hängt von Folgendem ab:

- **•** Werden gerade Daten erfasst? Ist die Datenerfassung gestoppt, stammen die Daten aus dem Ausgangserfassungs- Datensatz. Ist die Datenerfassung aktiv, stammen die Daten aus dem kleineren Messdatensatz.
- **•** Wurde das Oszilloskop mithilfe von **[Stop] Stopp** oder **[Single] Einzeln** gestoppt? Laufende Datenerfassungen teilen den Speicher, um schnellere Wellenformaktualisierungsraten bereitzustellen. Die Single- Datenerfassung verwendet den gesamten Speicher.
- **•** Ist nur ein Kanal eines Paares eingeschaltet? (Kanal 1 und 2 sind ein Paar, Kanal 3 und 4 das andere Paar.) Der Erfassungsspeicher ist zwischen den Kanälen in einem Paar geteilt.
- **•** Sind Referenzwellenformen eingeschaltet? Angezeigte Referenzwellenformen verbrauchen Erfassungsspeicherplatz.
- **•** Sind Digitalkanäle eingeschaltet? Angezeigte Digitalkanäle verbrauchen Erfassungsspeicherplatz.
- **•** Ist der segmentierte Speicher eingeschaltet? Erfassungsspeicher ist in die Anzahl der Segmente geteilt.
- **•** Die horizontale Zeit- /Div- Einstellung (Zeitablenkung). Bei schnelleren Einstellungen werden weniger Datenpunkte angezeigt.
- **•** Beim Speichern in einer CSV- Formatdatei ist die maximale Anzahl an Datenpunkten auf 50.000 begrenzt.

Falls erforderlich führt die Längensteuerung eine Dezimierung "1 von n" der Daten durch. Zum Beispiel: Wenn die **Länge** auf 1.000 gesetzt ist und ein Datensatz angezeigt wird, der über eine Länge von 5.000 Datenpunkten verfügt, werden vier von fünf Datenpunkten dezimiert und dadurch eine Ausgabedatei erstellt, die eine Länge von 1.000 Datenpunkten aufweist.

Beim Speichern von Wellenformdaten hängen die Speicherzeiten vom ausgewählten Format ab:

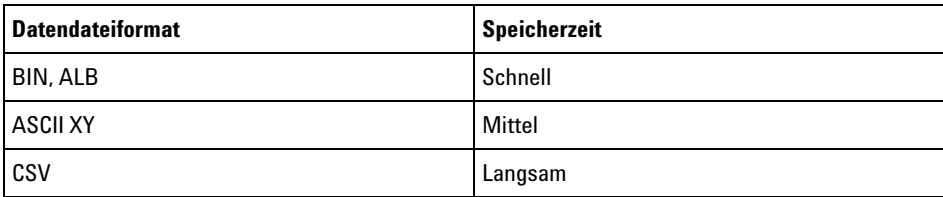

#### **Siehe auch •** ["Binärdatenformat \(.bin\)"](#page-290-0) auf Seite 291

- **•** ["CSV- und ASCII- XY- Dateien"](#page-298-0) auf Seite 299
- **•** ["Mindest- und Höchstwerte in CSV- Dateien"](#page-299-0) auf Seite 300

#### <span id="page-232-0"></span>**So speichern Sie Referenzwellenformdateien auf einem USB-Speichergerät**

- **1** Drücken Sie die Taste **[Save/Recall] Speichern/Abrufen**.
- **2** Drücken Sie im Menü "Speichern/Abrufen" den Softkey **Speichern**.
- **3** Drücken Sie im Menü "Speichern" den Softkey **Format** und drehen Sie dann den Eingabedrehknopf, um **Referenzwellenformdaten (\*.h5)** auszuwählen.
- **4** Drücken Sie den Softkey **Quelle**. Drehen Sie anschließend den Eingabedrehknopf zum Auswählen der Quellwellenform.
- **5** Drücken Sie den Softkey in der zweiten Position und navigieren Sie mit dem Eingabedrehknopf zum Speicherort. Siehe hierzu ["So navigieren Sie](#page-233-0)  [zwischen Speicherorten"](#page-233-0) auf Seite 234.
- **6** Drücken Sie abschließend den Softkey **Durch Drücken Speichern**.

Eine Nachricht über Erfolg/Misserfolg des Speicherns wird angezeigt.

#### <span id="page-232-1"></span>**So speichern Sie Masken**

Maskendateien können unter einem von vier internen (\Agilent Flash)- Speicherorten oder auf einem externen USB- Speichergerät gespeichert werden.

- **1** Drücken Sie **[Save/Recall] Speichern/Abrufen > Speichern > Format** und wählen Sie **Maske (\*.msk)** mit dem Eingabedrehknopf.
- **2** Drücken Sie den Softkey in der zweiten Position und navigieren Sie mit dem Eingabedrehknopf zum Speicherort. Siehe hierzu ["So navigieren Sie](#page-233-0)  [zwischen Speicherorten"](#page-233-0) auf Seite 234.

**3** Drücken Sie abschließend den Softkey **Durch Drücken Speichern**. Eine Nachricht über Erfolg/Misserfolg des Speicherns wird angezeigt. Maskendateien haben die Erweiterung MSK.

**HINWEIS** Masken werden auch als Teil von Setup-Dateien gespeichert. Siehe hierzu ["So speichern](#page-226-0)  [Sie Setup-Dateien"](#page-226-0) auf Seite 227.

<span id="page-233-0"></span>**Siehe auch •** [Kapitel 14, "Maskentest," ab Seite 201](#page-200-0)

### **So navigieren Sie zwischen Speicherorten**

Beim Speichern oder Abrufen von Dateien wird der Softkey an zweiter Position des Menüs zum Speichern oder Abrufen zusammen mit dem Eingabedrehknopf zur Navigation zu Speicherorten verwendet. Die Speicherorte können interne Oszilloskopspeicherorte (für Setup- oder Maskendateien) oder externe Speicherorte auf einem angeschlossenen USB- Speichergerät sein.

Der Softkey an der zweiten Position kann folgende Bezeichnungen aufweisen:

- **• Press to go** wenn Sie den Eingabedrehknopf drücken können, um zu einem neuen Ordner oder Speicherort zu gelangen.
- **• Position** wenn Sie zum aktuellen Ordner gewechselt haben (und keine Dateien speichern).
- **• Speichern in** wenn Sie am ausgewählten Ort speichern können.
- **• Laden von** wenn Sie die ausgewählte Datei abrufen können.

Beim Speichern von Dateien:

- **•** Der vorgeschlagene Dateiname wird in der Zeile **Speich. in Datei =** oberhalb der Softkeys angezeigt.
- **•** Um eine Datei zu überschreiben, wechseln Sie zu der Datei und wählen Sie aus. Erstellen eines neuen Dateinamens siehe ["Eingeben von](#page-234-1)  Dateinamen" [auf Seite 235.](#page-234-1)

#### <span id="page-234-1"></span>**Eingeben von Dateinamen**

Erstellen neuer Dateinamen beim Speichern von Dateien auf einem USB- Speichergerät:

**1** Drücken Sie im Menü "Speichern" den Softkey **Dateiname**.

Damit dieser Softkey aktiv ist, muss ein USB- Speichergerät am Oszilloskop angeschlossen sein.

- **2** Verwenden Sie im Menü "Dateiname" die Softkeys **Rechtschr.**, **Eingabe** und **Löschen Zeichen**, um den Dateinamen einzugeben:
	- **• Rechtschr.** Drücken Sie diesen Softkey und drehen Sie den Eingabedrehknopf, um das Zeichen an der aktuellen Position auszuwählen.
	- **• Eingabe** Drücken Sie diesen Softkey zur Eingabe von Zeichen und zum Verschieben des Cursors an die Position des nächsten Zeichens. Das Drücken des Eingabedrehknopfs entspricht dem Betätigen des Softkeys **Eingabe**.
	- **• Löschen Zeichen** Drücken Sie diesen Softkey zum Löschen des Zeichens an der aktuellen Position.

**HINWEIS** Anstatt des Softkeys **Spell** (und anderer Softkeys) zum Bearbeiten von Zeichen kann auch eine verwendet werden.

> Falls verfügbar, kann der Softkey**Inkrement** zum Aktivieren oder Deaktivieren der automatischen Erhöhung von Dateinamen verwendet werden. Bei der automatischen Erhöhung wird ein numerisches Suffix an den Dateinamen angehängt, das bei jedem nachfolgenden Speichervorgang um eins erhöht wird. Gegebenenfalls werden Zeichen abgeschnitten, wenn die maximale Dateinamenlänge erreicht ist und mehr Ziffern für den numerischen Teil des Dateinamens erforderlich sind.

# <span id="page-234-0"></span>**Abrufen von Setups, Masken oder Referenzwellenformen**

- **1** Drücken Sie die Taste **[Save/Recall] Speichern/Abrufen**.
- **2** Drücken Sie im Menü "Speichern/Abrufen" den Softkey **Neu aufrufen**.
- **3** Drücken Sie im Menü "Neu aufrufen" auf **Neu aufrufen:** und drehen Sie dann den Eingabedrehknopf, um den abzurufenden Dateityp auszuwählen:
	- **• Setup (\*.scp)** Siehe ["So rufen Sie Setup- Dateien ab"](#page-235-0) auf Seite 236.
	- **• Maske (\*.msk)** Siehe ["So rufen Sie Maskendateien ab"](#page-235-1) auf Seite 236.
	- **• Referenzwellenformdaten (\*.h5)** Siehe ["So rufen Sie](#page-236-1)  [Referenzwellenformdateien von einem USB- Speichergerät ab"](#page-236-1) auf [Seite 237](#page-236-1).

Sie können Setups und Maskendateien auch durch Laden mithilfe des Datei- Explorer abrufen. Siehe hierzu ["Datei- Explorer"](#page-248-0) auf Seite 249.

Sie können auch die Taste **[Quick Action] Schnellbefehle** so konfigurieren, dass Setups, Masken oder Referenzwellenformen abgerufen werden. Siehe hierzu ["Konfigurieren der Taste \[Quick Action\] "Schnellbefehle""](#page-261-0) auf [Seite 262.](#page-261-0)

### <span id="page-235-0"></span>**So rufen Sie Setup-Dateien ab**

Setup- Dateien können von einem von 10 internen (\Agilent Flash)- Speicherorten oder einem externen USB- Speichergerät abgerufen werden.

- **1** Drücken Sie **[Save/Recall] Speichern/Abrufen > Neu aufrufen > Neu aufrufen:**, und wählen Sie **Setup (\*.scp)** mit dem Eingabedrehknopf.
- **2** Drücken Sie den Softkey in der zweiten Position und navigieren Sie mit dem Eingabedrehknopf zur abzurufenden Datei. Siehe hierzu ["So](#page-233-0)  [navigieren Sie zwischen Speicherorten"](#page-233-0) auf Seite 234.
- **3** Drücken Sie den Softkey **Durch Drücken Neu aufrufen**.

Eine Nachricht über Erfolg/Misserfolg des Abrufs wird angezeigt.

**4** Wenn Sie die Anzeige löschen möchten, drücken Sie **Löschen Anzeige**.

### <span id="page-235-1"></span>**So rufen Sie Maskendateien ab**

Maskendateien können von einem von vier internen (\Agilent Flash)- Speicherorten oder einem externen USB- Speichergerät abgerufen werden.

**1** Drücken Sie **[Save/Recall] Speichern/Abrufen > Neu aufrufen > Neu aufrufen:**, und wählen Sie **Maske (\*.msk)** mit dem Eingabedrehknopf.

- **2** Drücken Sie den Softkey in der zweiten Position und navigieren Sie mit dem Eingabedrehknopf zur abzurufenden Datei. Siehe hierzu ["So](#page-233-0)  [navigieren Sie zwischen Speicherorten"](#page-233-0) auf Seite 234.
- **3** Drücken Sie den Softkey **Durch Drücken Neu aufrufen**.

Eine Nachricht über Erfolg/Misserfolg des Abrufs wird angezeigt.

**4** Wenn Sie die Anzeige oder die abgerufene Maske löschen möchten, drücken Sie **Löschen Anzeige** oder **Löschen Maske**.

#### <span id="page-236-1"></span>**So rufen Sie Referenzwellenformdateien von einem USB-Speichergerät ab**

- **1** Drücken Sie die Taste **[Save/Recall] Speichern/Abrufen**.
- 2 Drücken Sie im Menü "Speichern/Abrufen" den Softkey Neu aufrufen.
- **3** Drücken Sie im Menü "Neu aufrufen" den Softkey **Neu aufrufen** und drehen Sie dann den Eingabedrehknopf, um **Referenzwellenformdaten (\*.h5)** auszuwählen.
- **4** Drücken Sie den Softkey **Nach Ref.:**. Drehen Sie anschließend den Eingabedrehknopf zum Auswählen des gewünschten Referenzwellenformspeicherorts.
- **5** Drücken Sie den Softkey in der zweiten Position und navigieren Sie mit dem Eingabedrehknopf zur abzurufenden Datei. Siehe hierzu ["So](#page-233-0)  [navigieren Sie zwischen Speicherorten"](#page-233-0) auf Seite 234.
- **6** Drücken Sie den Softkey **Durch Drücken Neu aufrufen**.

Eine Nachricht über Erfolg/Misserfolg des Abrufs wird angezeigt.

**7** Wenn nur die Referenzwellenform angezeigt werden soll, drücken Sie **Löschen Anzeige**.

## <span id="page-236-0"></span>**Abrufen des Standard-Setups**

- **1** Drücken Sie die Taste **[Save/Recall] Speichern/Abrufen**.
- **2** Drücken Sie im Menü "Speichern/Abrufen" den Softkey **Standard/Löschen**.
- 3 Drücken Sie im Menü "Standard" einen der folgenden Softkeys:

**• Standard-Setup**— ruft das Standard- Setup des Oszilloskops ab. Diese Funktion stimmt mit der der Taste **[Default Setup] Standard-Setup** auf dem vorderen Bedienfeld überein. Siehe hierzu ["Abrufen des](#page-24-0)  [Standard- Setups des Oszilloskops"](#page-24-0) auf Seite 25.

Einige Benutzereinstellungen werden dabei nicht geändert.

**• Werkseinstellungen**— ruft die Werkseinstellungen des Oszilloskops ab.

Diese Funktion müssen Sie bestätigen, da hierbei alle Benutzereinstellungen geändert werden.

# <span id="page-237-0"></span>**Durchführen eines sicheren Löschens**

- **1** Drücken Sie die Taste **[Save/Recall] Speichern/Abrufen**.
- **2** Drücken Sie im Menü "Speichern/Abrufen" den Softkey **Standard/Löschen**.
- **3** Drücken Sie im Menü "Standard" **Sicheres Löschen**.

Mit diesem Softkey wird ein sicheres Löschen des gesamten permanenten Speichers in Übereinstimmung mit den Anforderungen in Kapitel 8 des Handbuchs National Industrial Security Program Operation Manual (NISPOM) ausgeführt.

Sie müssen das sichere Löschen bestätigen und das Oszilloskop startet anschließend neu.

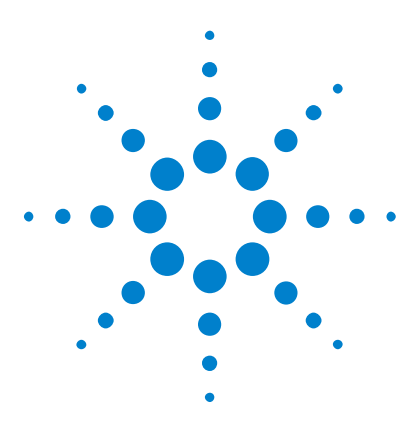

**Agilent InfiniiVision 2000 X-Series Oszilloskope Benutzerhandbuch**

# **18 Drucken (Bildschirme)**

[So drucken Sie die Anzeige des Oszilloskops](#page-238-0) 239 [So richten Sie Netzwerkdruckerverbindungen ein](#page-240-0) 241 [So legen Sie Druckoptionen fest](#page-241-0) 242 [So legen Sie die Palettenoption fest](#page-242-0) 243

Sie können die gesamte Anzeige, inklusive Statuszeile und Softkeys, über einen USB- oder Netzwerkdrucker ausdrucken, wenn das DSOXLAN LAN/VGA- Modul installiert ist.

Das Menü "Druckkonfiguration" wird angezeigt, wenn Sie die Taste **[Print Drucken]** drücken. Die Druckoption- Softkeys und der Softkey **Durch Drücken drucken** sind nur verfügbar, wenn ein Drucker angeschlossen ist.

# <span id="page-238-0"></span>**So drucken Sie die Anzeige des Oszilloskops**

- **1** Schließen Sie einen Drucker an. Folgende Optionen stehen zur Verfügung:
	- **•** Schließen Sie einen USB- Drucker entweder an den USB- Anschluss an der Vorderseite oder den rechteckigen USB- Host- Anschluss an der Rückseite an.

Eine aktuelle Auflistung der mit den InfiniiVision- Oszilloskopen kompatiblen Drucker finden Sie unter ["www.agilent.com/find/InfiniiVision- printers"](http://www.agilent.com/find/InfiniiVision-printers).

- **•** Richten Sie eine Netzwerkdruckerverbindung ein. Siehe hierzu ["So](#page-240-0)  [richten Sie Netzwerkdruckerverbindungen ein"](#page-240-0) auf Seite 241.
- **2** Drücken Sie die Taste **[Print] Drucken** auf dem vorderen Bedienfeld.

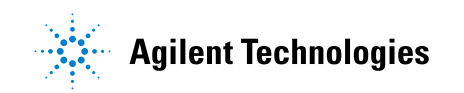

- **3** Drücken Sie im Menü "Druckkonfiguration" den Softkey **Drucken auf**, drehen Sie dann den Eingabedrehknopf, um den gewünschten Drucker auszuwählen.
- **4** Drücken Sie den Softkey **Optionen** zur Auswahl der Druckoptionen.

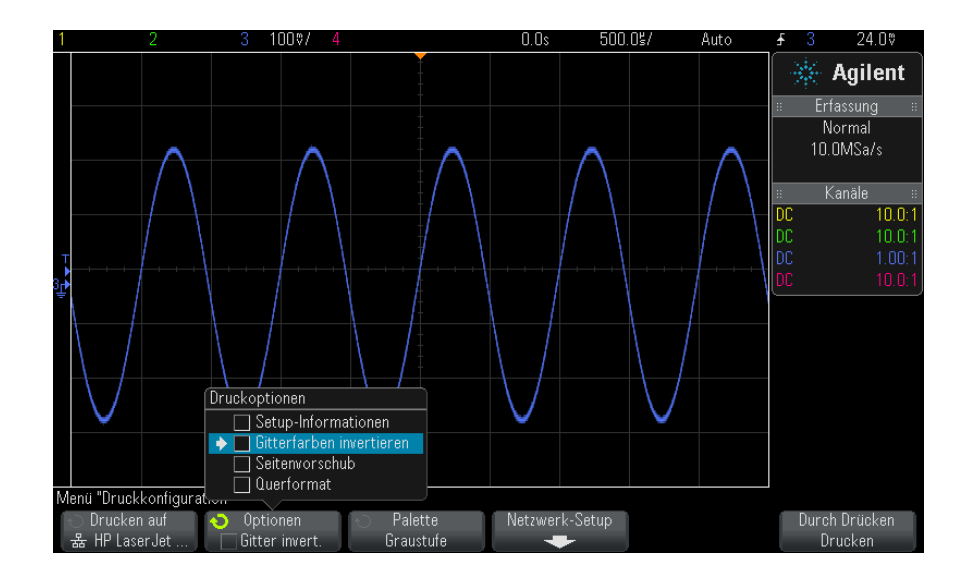

Siehe hierzu ["So legen Sie Druckoptionen fest"](#page-241-0) auf Seite 242.

- **5** Drücken Sie den Softkey **Palette** zur Auswahl der Druckpalette. Siehe hierzu ["So legen Sie die Palettenoption fest"](#page-242-0) auf Seite 243.
- **6** Drücken Sie den Softkey **Durch Drücken drucken**.

Der Druckvorgang kann über den Softkey **Abbrechen Drucken** angehalten werden.

**HINWEIS** Das Oszilloskop druckt das zuletzt vor Drücken der Taste **[Print] Drucken** aufgerufene Menü. Darum werden vor Drücken von **[Print] Drucken** angezeigte Messungen (Amplitude, Frequenz etc.) im Ausdruck berücksichtigt.

> Um die Anzeige mit dem am unteren Rand angezeigten Menü "Druckkonfiguration" zu drucken, drücken Sie die Taste **[Print] Drucken** zweimal; drücken Sie dann den Softkey **Durch Drücken drucken** .

Außerdem können Sie die Taste **[Quick Action] Schnellbefehle** für das Drucken der Anzeige konfigurieren. Siehe hierzu ["Konfigurieren der Taste](#page-261-0)  [\[Quick Action\] "Schnellbefehle""](#page-261-0) auf Seite 262.

**Siehe auch •** ["Anzeige hinzufügen"](#page-262-0) auf Seite 263

# <span id="page-240-0"></span>**So richten Sie Netzwerkdruckerverbindungen ein**

Wenn das DSOXLAN LAN/VGA- Modul installiert ist, können Sie Netzwerkdruckerverbindungen einrichten.

Ein *Netzwerkdrucker* ist an einen Computer oder Druckerserver im Netzwerk angeschlossen.

- **1** Drücken Sie die Taste **[Print] Drucken** auf dem vorderen Bedienfeld.
- **2** Drücken Sie im Menü "Druckkonfiguration" den Softkey **Drucken auf**, drehen Sie dann den Eingabedrehknopf, um den Netzwerkdrucker auszuwählen, den Sie konfigurieren möchten (entweder Nr. 0 oder Nr. 1).
- **3** Drücken Sie den Softkey **Netzwerk-Setup**.
- **4** Drücken Sie im Menü "Netzwerkdrucker- Setup" den Softkey **Anpassen** und drehen Sie dann den Eingabedrehknopf, um den Netzwerkparameter auszuwählen, den Sie ändern möchten.

Folgende Einstellung muss eingegeben werden:

- **• Druckeradresse** dies ist die Druckserveradresse in einem der folgenden Formate:
	- **•** IP- Adresse eines netzwerkfähigen Druckers (zum Beispiel: 192.168.1.100 oder 192.168.1.100:650). Optional kann eine Nichtstandard- Portnummer nach einem Doppelpunkt angegeben werden.
	- **•** IP- Adresse eines Druckservers, gefolgt vom Pfad zum Drucker (zum Beispiel: 192.168.1.100/printers/printer- name oder 192.168.1.100:650/printers/printer- name).
	- **•** Pfad zum Freigabenamen eines Windows Netzwerkdruckers (zum Beispiel: \\server\share).

Wenn die Druckeradresse nicht dem Freigabenamen eines Windows Netzwerkdruckers entspricht, können mit dem Softkey **Modify** auch folgende Einstellungen eingegeben werden:

- **• Netzwerkdomäne** dies ist der Windows- Netzwerkdomänenname.
- **• Benutzername** dies ist der Anmeldename für die Windows- Netzwerkdomäne.
- **• Kennwort** dies ist Ihr Kennwort für die Windows- Netzwerkdomäne.

Zum Löschen eines eingegebenen Kennworts drücken Sie den Softkey **Löschen Kennwort**.

- **5** Geben Sie mit den Softkeys **Rechtschr.**, **Eingabe** und **Löschen Zeichen** die Netzwerkdruckereinstellungen ein:
	- **• Rechtschr.** drücken Sie diesen Softkey und drehen Sie den Eingabedrehknopf, um das Zeichen an der aktuellen Position auszuwählen.
	- **• Eingabe** drücken Sie diesen Softkey zur Eingabe von Zeichen und zum Verschieben des Cursors an die Position des nächsten Zeichens.
	- **• Löschen Zeichen** drücken Sie den Softkey **Eingabe**, bis das gewünschte Zeichen hervorgehoben wird; drücken Sie dann diesen Softkey zum Löschen des Zeichens.

**HINWEIS** Anstatt des Softkeys **Spell** (und anderer Softkeys) zum Bearbeiten von Zeichen kann auch eine verwendet werden.

> **6** Drücken Sie den Softkey **Anwenden**, um die Druckerverbindung herzustellen.

Bei erfolgreicher Vebindung wird eine entsprechende Meldung angezeigt.

# <span id="page-241-0"></span>**So legen Sie Druckoptionen fest**

Drücken Sie im Menü "Druckkonfiguration" den Softkey **Optionen**, um folgende Optionen zu ändern:

- **• Setup-Informationen** wählen Sie diese Option, um den Ausdruck mit Setup- Informationen zum Oszilloskop zu ergänzen, inklusive Vertikal- , Horizontal-, Trigger-, Erfassungs-, mathematischer und Anzeigeeinstellungen.
- **• Gitterfarben invertieren** mit dieser Option lässt sich der schwarze Hintergrund der Oszilloskopbilder in Weiß umkehren und so beim Drucken schwarze Farbe sparen. **Gitterfarben invertieren** ist der Standardmodus.

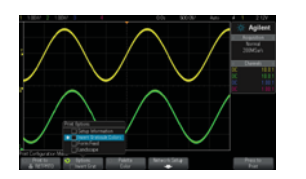

Gitter nicht invertiert Gitter invertiert

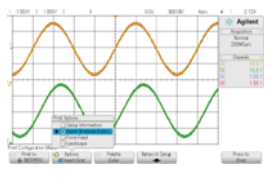

- **• Seitenvorschub** hiermit senden Sie nach Drucken der Wellenform und vor Drucken der Setup- Informationen einen Seitenvorschubbefehl an den Drucker. Schalten Sie den **Seitenvorschub** aus, wenn Setup- Informationen und Wellenform auf demselben Blatt gedruckt werden sollen. Diese Option ist nur bei Auswahl der Option **Setup-Informationen** wirksam. Auch wenn Wellenform und Setup- Informationen nicht auf dieselbe Seite passen, werden die Setup- Informationen unabhängig von der Einstellung **Seitenvorschub** auf einer neuen Seite gedruckt.
- **• Querformat** wählen Sie diese Option, um die Seite horizontal statt vertikal (Hochformat) zu bedrucken.

# <span id="page-242-0"></span>**So legen Sie die Palettenoption fest**

Drücken Sie im Menü "Druckkonfiguration" den Softkey **Palette**, um folgende Optionen zu ändern:

**• Farbe** — Bildschirm wird in Farbe gedruckt.

Weil der Druckertreiber des Oszilloskops keine Farbbilder auf Farblaserdruckern drucken kann, ist die Option **Farbe** beim Anschluss an Laserdrucker nicht verfügbar.

## **18 Drucken (Bildschirme)**

**• Graustufe** — Bildschirm wird statt in Farbe in Graustufen gedruckt.

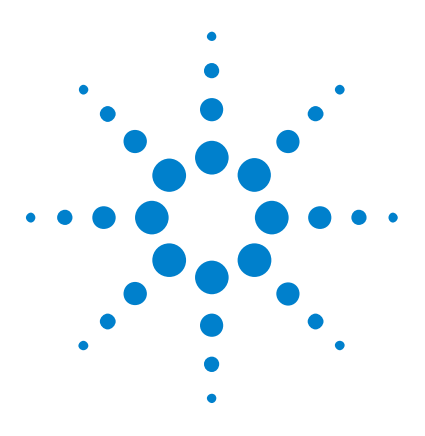

**Agilent InfiniiVision 2000 X-Series Oszilloskope Benutzerhandbuch**

# **19 Dienstprogrammeinstellungen**

[E/A-Schnittstelleneinstellungen](#page-244-0) 245 [Einrichten der LAN-Verbindung des Oszilloskops](#page-245-0) 246 [Datei-Explorer](#page-248-1) 249 [Einstellen der Voreinstellungen des Oszilloskops](#page-250-0) 251 [Einstellen der Uhr des Oszilloskops](#page-254-0) 255 [Einstellen der rückwärtigen TRIG OUT-Quelle](#page-254-1) 255 [Ausführen von Serviceaufgaben](#page-255-0) 256 [Konfigurieren der Taste \[Quick Action\] "Schnellbefehle"](#page-261-1) 262 [Anzeige hinzufügen](#page-262-1) 263

In diesem Kapitel werden die Dienstprogrammfunktionen des Oszilloskops beschrieben.

# <span id="page-244-0"></span>**E/A-Schnittstelleneinstellungen**

Über die folgenden E/A- Schnittstellen kann das Oszilloskop ferngesteuert werden:

- **•** USB- Geräteanschluss auf der Rückseite (viereckiger USB- Anschluss).
- **•** LAN- Schnittstelle, wenn ein LAN/VGA- Modul im Modulslot auf der Rückseite installiert ist.
- **•** GPIB- Schnittstelle, wenn ein GPIB- Modul im Modulslot auf der Rückseite installiert ist.

Konfigurieren der E/A- Schnittstellen

**1** Drücken Sie auf dem vorderen Bedienfeld des Oszilloskops die Taste **[Utility] Hilfsprg.**.

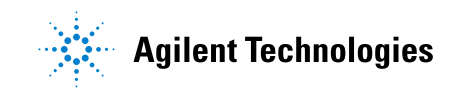

- **2** Drücken Sie im Menü "Dienstprogramm" **E/A**.
- **3** Drücken Sie im Menü "E/A" **Konfigurieren**.
	- **• LAN** Wenn ein DSOXLAN LAN/VGA- Modul installiert ist, können Sie die Softkeys **LAN-Einstellungen** und **LAN zurücksetzen** zum Konfigurieren der LAN- Schnittstelle verwenden. Siehe hierzu ["Einrichten der LAN- Verbindung des Oszilloskops"](#page-245-0) auf Seite 246.
	- **• GPIB** Wenn ein DSOXGPIB GPIB- Modul installiert ist, können Sie den Softkey **Adresse** zum Konfigurieren der GPIB- Adresse verwenden.
	- **•** Für die USB- Schnittstelle gibt es keine Konfigurationseinstellungen.

Wenn eine E/A- Schnittstelle installiert ist, ist die Fernsteuerung über diese Schnittstelle immer aktiviert. Außerdem kann das Oszilloskop über mehrere E/A- Schnittstellen (z. B. USB und LAN) gleichzeitig gesteuert werden.

- **Siehe auch •** [Kapitel 20, "Webschnittstelle," ab Seite 267](#page-266-0) (wenn das Oszilloskop an einem LAN angeschlossen ist).
	- **•** ["Fernsteuerung über die Webschnittstelle"](#page-271-0) auf Seite 272
	- **•** *Programmierhandbuch* zum Oszilloskop.
	- **•** ["Fernsteuerung mit Agilent IO Libraries"](#page-272-0) auf Seite 273

# <span id="page-245-0"></span>**Einrichten der LAN-Verbindung des Oszilloskops**

Wenn das DSOXLAN LAN/VGA- Modul installiert ist, können Sie das Oszilloskop in das Netzwerk einbinden und seine LAN-Verbindung einrichten. Anschließend können Sie die Webschnittstelle des Oszilloskops verwenden oder das Oszilloskop über die LAN- Schnittstelle fernsteuern.

Das Oszilloskop unterstützt Methoden zur automatischen LAN- Konfiguration oder zur manuellen LAN- Konfiguration (siehe ["Herstellen einer LAN-Verbindung"](#page-246-0) auf Seite 247). Außerdem ist es möglich, eine Punkt- zu- Punkt- LAN- Verbindung zwischen einem PC und dem Oszilloskop herzustellen (siehe ["Eigenständige \(Punkt- zu- Punkt- \)](#page-247-0)  [Verbindung mit einem PC"](#page-247-0) auf Seite 248).

Nach Einrichtung des Oszilloskops im Netzwerk kann die Webseite des Oszilloskops zum Anzeigen oder Ändern der Netzwerkkonfiguration und zum Zugriff auf zusätzliche Einstellungen (Netzwerkkennwort etc.) genutzt werden. Siehe hierzu [Kapitel 20, "Webschnittstelle," ab Seite 267.](#page-266-0)

#### **HINWEIS** Wenn Sie das Oszilloskop an das LAN anschließen, können Sie durch Festlegen eines Kennworts den Benutzerzugriff einschränken. Standardmäßig ist das Oszilloskop nicht durch ein Kennwort geschützt. Unter ["Einstellen eines Kennworts"](#page-277-0) auf Seite 278 wird beschrieben, wie Sie ein Kennwort festlegen.

**HINWEIS** Wenn Sie den Hostnamen des Oszilloskops verändern, wird die Verbindung zwischen Oszilloskop und LAN getrennt. Sie müssen die Kommunikation mit dem Oszilloskop anhand des neuen Hostnamens neu einrichten.

## **Herstellen einer LAN-Verbindung**

#### <span id="page-246-0"></span>**Automatische Konfiguration**

- **1** Drücken Sie **[Utility] Hilfsprg. > E/A**.
- **2** Drücken Sie den Softkey **LAN-Einstellungen**.
	- **3** Drücken Sie den Softkey **Konfig.**. Drehen Sie anschließend den Eingabedrehknopf, um **Automatisch** auszuwählen, und drücken Sie den Softkey erneut, um die Option zu aktivieren.

Wenn Ihr Netzwerk DHCP oder AutoIP unterstützt, kann das Oszilloskop über die Option **Automatisch** diese Dienste zum Ermitteln der LAN- Konfigurationseinstellungen verwenden.

- **4** Wenn das Netzwerk dynamische DNS- Einträge bereitstellt, können Sie die Option **Dynamischer DNS** verwenden, damit das Oszilloskop seinen Hostnamen registriert und den DNS- Server zur Namensauflösung einsetzt.
- **5** Sie können die Option **Multicast-DNS** verwenden, damit das Oszilloskop Multicast- DNS zur Namensauflösung in kleinen Netzwerken ohne herkömmlichen DNS- Server einsetzt.
- **6** Verbinden Sie das Oszilloskop mit dem LAN, indem Sie auf der Rückseite des Geräts das LAN- Kabel in den dafür vorgesehenen Anschluss stecken.

In wenigen Augenblicken verbindet das Oszilloskop sich automatisch mit dem Netzwerk.

Wenn das Oszilloskop nicht automatisch eine Netzwerkverbindung herstellt, drücken Sie **[Utility] Hilfsprg. > E/A > LAN zurücksetzen**. In wenigen Augenblicken verbindet das Oszilloskop sich mit dem Netzwerk.

#### **Manuelle Konfiguration 1** Erfragen Sie die Netzwerkparameter des Oszilloskops (Hostname, IP- Adresse, Subnetzmaske , Gateway- IP, DNS- IP etc.) von Ihrem Netzwerkadministrator.

- **2** Drücken Sie **[Utility] Hilfsprg. > E/A**.
- **3** Drücken Sie den Softkey **LAN-Einstellungen**.
- **4** Drücken Sie den Softkey **Konfig.**. Drehen Sie anschließend den Eingabedrehknopf, um **Automatisch** auszuwählen, und drücken Sie den Softkey erneut, um die Option zu deaktivieren.

Ist "Automatisch" nicht aktiviert, muss die LAN- Konfiguration des Oszilloskops mithilfe der Softkeys **Adressen** und **Hostname** manuell eingestellt werden.

- **5** Konfigurieren der LAN- Schnittstelle des Oszilloskops
	- **a** Drücken Sie den Softkey **Adressen**.
	- **b** Drücken Sie den Softkey **Anpassen** (und die anderen Softkeys sowie den Eingabedrehknopf ), um die Werte für IP- Adresse, Subnetzmaske, Gateway- IP und DNS- IP einzugeben. Gehen Sie anschließend in der Menühierarchie zurück nach oben.
	- **c** Drücken Sie den Softkey **Hostname**. Geben Sie über die Softkeys und den Eingabedrehknopf den Hostnamen ein. Gehen Sie anschließend in der Menühierarchie zurück nach oben.
	- **d** Drücken Sie den Softkey **Anwenden**.
- **6** Verbinden Sie das Oszilloskop mit dem LAN, indem Sie auf der Rückseite des Geräts das LAN- Kabel in den dafür vorgesehenen Anschluss stecken.

#### <span id="page-247-0"></span>**Eigenständige (Punkt-zu-Punkt-) Verbindung mit einem PC**

Nachfolgend wird beschrieben, wie Sie eine Punkt- zu- Punkt- Verbindung (eigenständige Verbindung) zu einem Oszilloskop einrichten. Dies ist dann nützlich, wenn Sie das Oszilloskop über einen Laptop oder einen anderen eigenständigen Rechner steuern möchten.

- **1** Drücken Sie **[Utility] Hilfsprg. > E/A**.
- **2** Drücken Sie den Softkey **LAN-Einstellungen**.
- **3** Drücken Sie den Softkey **Konfig.**. Drehen Sie anschließend den Eingabedrehknopf, um **Automatisch** auszuwählen, und drücken Sie den Softkey erneut, um die Option zu aktivieren.

Wenn Ihr Netzwerk DHCP oder AutoIP unterstützt, kann das Oszilloskop über die Option **Automatisch** diese Dienste zum Ermitteln der LAN- Konfigurationseinstellungen verwenden.

- **4** Verbinden Sie Ihren PC mit dem Oszilloskop über ein LAN- Kabel, z. B. Agilent- Teilenummer 5061- 0701, das im Internet unter der Adresse ["www.parts.agilent.com"](http://www.parts.agilent.com) verfügbar ist.
- **5** Schalten Sie das Oszilloskop aus und wieder ein. Warten Sie, bis die LAN-Verbindung konfiguriert ist:
	- **•** Drücken Sie **[Utility] Hilfsprg. > E/A**, und warten Sie, bis der LAN-Status "configured" angezeigt wird.

Dies kann einige Minuten in Anspruch nehmen.

Das Gerät ist nun angeschlossen, und die Webschnittstelle des Geräts oder die Fernsteuerung über LAN kann genutzt werden.

# <span id="page-248-1"></span><span id="page-248-0"></span>**Datei-Explorer**

Mit dem Datei- Explorer können Sie im internen Dateisystem des Oszilloskops sowie in den Dateisystemen angeschlossener USB- Speichergeräte navigieren.

Aus dem internen Dateisystem können Sie Setup- oder Maskendateien des Oszilloskops laden.

Aus einem angeschlossenen USB- Speichergerät können Sie Setup- Dateien, Maskendateien, Lizenzdateien, Firmware- Updatedateien (\*.cab), Bezeichnungsdateien etc. laden. Außerdem können Sie Dateien auf einem angeschlossenen USB- Speichergerät löschen.

**HINWEIS** Die USB-Anschlüsse auf der Vorder- und Rückseite des Oszilloskops mit der Bezeichnung "HOST" sind USB-Buchsen vom Typ A. Über diese Buchsen können Sie USB-Massenspeichergeräte und Drucker anschließen.

> Die viereckigen Buchsen auf der Rückseite mit der Bezeichnung "DEVICE" dienen der Steuerung des Oszilloskops über eine USB-Schnittstelle. Weitere Informationen finden Sie im *Programmierhandbuch*.

Das interne Dateisystem des Oszilloskops, unter "\Agilent Flash", besteht aus 10 Positionen für Oszilloskop- Setup- Dateien sowie vier Positionen für Maskendateien.

Verwenden des Datei- Explorers

- **1** Drücken Sie **[Utility] Hilfsprg. > Datei-Explorer**.
- 2 Drücken Sie im Menü "Datei- Explorer" den Softkey an der ersten Position, und verwenden Sie zur Navigation den Eingabedrehknopf.

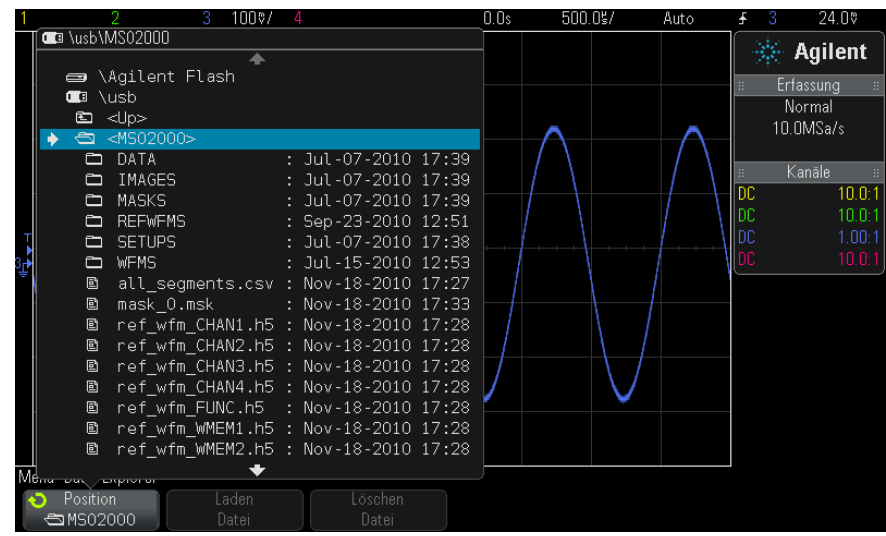

Der Softkey an der ersten Position kann folgende Bezeichnungen aufweisen:

- **• Press to go** wenn Sie den Eingabedrehknopf drücken können, um zu einem neuen Ordner oder Speicherort zu gelangen.
- **• Position** —, wenn auf ein ausgewähltes Verzeichnis gezeigt wird.
- **• Auswahl** wenn auf eine Datei gezeigt wird, die geladen oder gelöscht werden kann.

Wenn diese Bezeichnung angezeigt wird, können Sie die Softkeys **Laden Datei** oder **Löschen Datei** drücken, um den jeweiligen Vorgang durchzuführen.

Das Drücken des Eingabedrehknopfs entspricht dem Betätigen des Softkeys **Laden Datei**.

Auf dem USB- Speichergerät gelöschte Dateien können über das Oszilloskop nicht wiederhergestellt werden.

Verwenden Sie Ihren PC zum Erstellen von Verzeichnissen auf einem USB- Speichergerät.

**USB-Speicherger äte** Die meisten USB- Massenspeichergeräte sind mit dem Oszilloskop kompatibel. Dies trifft jedoch möglicherweise nicht auf alle Geräte zu. Manche Geräte können eventuell nicht gelesen oder beschrieben werden.

> Beim Anschließen des USB- Massenspeichergeräts am vorderen oder rückseitigen USB- Anschluss des Oszilloskops wird kurz ein kleines, vierfarbiges Kreissymbol angezeigt, während das USB- Gerät gelesen wird.

> Sie müssen das USB- Massenspeichergerät nicht deaktivieren, bevor Sie es entfernen. Stellen Sie lediglich sicher, dass initiierte Dateioperationen abgeschlossen sind, und entfernen Sie dann das USB- Laufwerk vom Hostanschluss des Oszilloskops.

Schließen Sie keine USB- Geräte an, die sich als Hardwaretyp "CD" zu erkennen geben, da solche Geräte mit Oszilloskopen der InfiniiVision X- Serie nicht kompatibel sind.

Wenn am Oszilloskop zwei USB- Massenspeichergeräte angeschlossen werden, wird das erste als "\usb" und das zweite als "\usb2" bezeichnet.

**Siehe auch •** [Kapitel 17, "Speichern/Abrufen \(Setups, Anzeigen, Daten\)," ab Seite 225](#page-224-0)

# <span id="page-250-0"></span>**Einstellen der Voreinstellungen des Oszilloskops**

Im Menü, Benutzereinstellungen" (unter **[Utility Hilfsprg.] > Optionen > Voreinstellungen**) können Sie Oszilloskopeinstellungen festlegen.

- "So wählen Sie "erweitern über" Mitte oder Signal-Null-Linie aus" auf [Seite 252](#page-251-0)
- **•** ["So deaktivieren/aktivieren Sie transparente Hintergründe"](#page-251-1) auf Seite 252
- **•** ["So laden Sie die Standard- Bezeichnungsbibliothek"](#page-252-0) auf Seite 253
- **•** ["So richten Sie den Bildschirmschoner ein"](#page-252-1) auf Seite 253

**•** ["So legen Sie Einstellungen zur automatischen Skalierung fest"](#page-253-0) auf [Seite 254](#page-253-0)

#### <span id="page-251-0"></span>**So wählen Sie "erweitern über" Mitte oder Signal-Null-Linie aus**

Wenn Sie die Volt/Div.- Einstellung eines Kanals ändern, können Sie wählen, ob die Wellenform relativ zur Signal- Null- Linie oder relativ zur Mitte des Displays erweitert (oder verkleinert) werden soll.

So legen Sie den Referenzpunkt für die Wellenformerweiterung fest:

**1** Drücken Sie **[Utility Hilfsprg.] > Optionen > Voreinstellungen > Erweitern** und wählen Sie:

**• Erdung**— die angezeigte Wellenform wird über die Position der Signal- Null- Linie des Kanals erweitert. Dies ist die Standardeinstellung.

Die Signal- Null- Linie ist durch die Position des Symbols der Signal- Null-Linie-Position  $\left( \right)$  am äußersten linken Bildschirmrand gekennzeichnet.

Wenn Sie den Drehknopf für die vertikale Empfindlichkeit (Volt/Div.) betätigen, bleibt die Position der Signal- Null- Linie erhalten.

Befindet sich die Null- Linie außerhalb des Displays, wird das Signal je nach Position der Null- Linie entweder an der oberen oder unteren Flanke des Displays erweitert.

**• Mitte**— die angezeigte Wellenform wird über die Mitte der Anzeige erweitert.

### <span id="page-251-1"></span>**So deaktivieren/aktivieren Sie transparente Hintergründe**

Sie können mit einer Einstellung festlegen, ob Messungen, Statistiken, Referenzwellenforminformationen und andere Textanzeigen transparente oder ausgefüllte Hintergründe haben.

- **1** Drücken Sie **[Utility] Hilfsprg. > Optionen > Voreinstellungen**.
- **2** Drücken Sie **Transparent**, um zwischen transparenten und ausgefüllten Textanzeigehintergründen umzuschalten.
#### **So laden Sie die Standard-Bezeichnungsbibliothek**

Siehe hierzu ["Zurücksetzen der Bezeichnungsbibliothek auf die](#page-115-0)  [Werkseinstellung"](#page-115-0) auf Seite 116.

#### **So richten Sie den Bildschirmschoner ein**

Über die Oszilloskop- Konfiguration können Sie bestimmen, nach welchem Zeitraum der Bildschirmschoner bei Nichtbenutzung eingeschaltet wird.

**1** Drücken Sie **[Utility] Hilfsprg. > Optionen > Voreinstellungen > Schoner** , um das Menü "Bildschirmschoner" anzuzeigen.

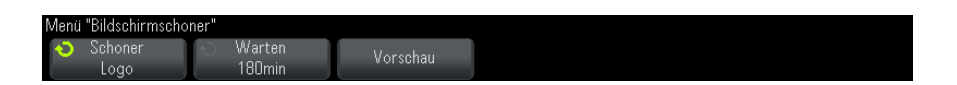

**2** Drücken Sie den Softkey **Schoner**, um einen Bildschirmschoner auszuwählen.

Der Bildschirmschoner kann auf **Aus**, zur Anzeige eines beliebigen Bildes von der Liste oder eines benutzerdefinierten Textes eingestellt werden.

Wenn Sie das erste Zeichen einer Text- Zeichenfolge auswählen möchten, wählen Sie **Benutzer** und drücken Sie den Softkey **Rechtschr.**. Verwenden Sie für die Zeichenauswahl den Eingabedrehknopf. Drücken Sie dann den Softkey **Eingabe**, um zum nächsten Zeichen zu wechseln, und wiederholen Sie den Vorgang.

**HINWEIS** Anstatt des Softkeys **Spell** (und anderer Softkeys) zum Bearbeiten von Zeichen kann auch eine verwendet werden.

> Die eingegebene Zeichenfolge wird über den Softkeys in der Zeile "Text =" angezeigt.

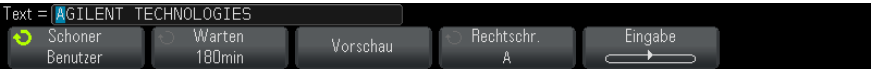

**3** Drücken Sie den Softkey **Warten** und drehen Sie den Eingabedrehknopf, um die Zeit in Minuten bis zum Einschalten des Bildschirmschoners auszuwählen.

Bei Betätigen des Eingabedrehknopfs werden die Minuten im Softkey **Warten** angezeigt. Der Standartwert liegt bei 180 Minuten (3 Stunden).

- **4** Drücken Sie den Softkey **Vorschau**, um den mit dem Softkey **Schoner** ausgewählten Bildschirmschoner in einer Vorschau anzuzeigen.
- **5** Sobald Sie eine beliebige Taste drücken oder einen beliebigen Drehknopf betätigen, erscheint wieder der normale Bildschirminhalt.

#### **So legen Sie Einstellungen zur automatischen Skalierung fest**

- **1** Drücken Sie **[Utility] Hilfsprg. > Optionen > Voreinstellungen > Autom. Skal.**.
- 2 Im Menü "Autom. Skal. Voreinstellungen" können Sie:
	- **•** den Softkey **Schnell-Debug** drücken, um diesen Typ der automatischen Skalierung zu aktivieren/deaktivieren.

Bei Aktivierung von Schnell- Debug ist mit automatischer Skalierung ein schneller visueller Vergleich möglich, um das abgetastete Signal als DC- Spannung, Erdung oder aktives AC- Signal zu bestimmen.

Kanalkopplung wird beibehalten, um oszillierende Signale einfach anzuzeigen.

- **•** Drücken Sie den Softkey **Kanäle** und drehen Sie den Eingabedrehknopf, um die automatisch zu skalierenden Kanäle anzugeben:
	- **• Alle Kanäle** Beim nächsten Drücken auf **[AutoScale Auto-Skal.]** werden alle Kanäle, die die Anforderungen der automatischen Skalierung erfüllen, angezeigt.
	- **• Nur angezeigte Kanäle** Beim nächsten Drücken auf **[AutoScale Auto-Skal.]** werden nur die eingeschalteten Kanäle auf Signalaktivität geprüft. Dies ist dann sinnvoll, wenn Sie nur bestimmte aktive Kanäle mit **[AutoScale Auto-Skal.]** anzeigen möchten.
- **•** Drücken Sie den Softkey **Erf.-Modus** und drehen Sie den Eingabedrehknopf, um auszuwählen, ob der Erfassungsmodus während der automatischen Skalierung beibehalten werden soll:
- **• Normal** Oszilloskop schaltet bei jedem Drücken der Taste **[AutoScale Auto-Skal.]** in den Erfassungsmodus "Normal". Das ist der Standardmodus.
- **• Beibehalten** Oszilloskop behält bei Drücken von **[AutoScale Auto-Skal.]** einen zuvor gewählten Erfassungsmodus bei.

# **Einstellen der Uhr des Oszilloskops**

Im Menü "Takt" können das aktuelle Datum und die Uhrzeit (24- Stunden- Format) eingestellt werden. Dieser Zeit- /Datumsstempel wird auf Hardcopys und Verzeichnisinformationen im USB- Massenspeichergerät angezeigt.

Einstellen des Datums und der Uhrzeit oder Anzeigen des aktuellen Datums und der aktuellen Uhrzeit

**1** Drücken Sie **[Utility] Hilfsprg. > Optionen > Takt**.

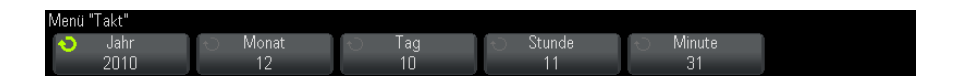

**2** Drücken Sie den Softkey **Jahr**, **Monat**, **Tag**, **Stunde** oder **Minute** und stellen Sie mit dem Eingabedrehknopf die gewünschte Zahl ein.

Die Stunden werden im 24- Stunden- Format angezeigt.

Die Echtzeituhr lässt nur die Auswahl gültiger Datumsangaben zu. Wird ein Tag ausgewählt und der Monat oder das Jahr so geändert, dass der Tag ungültig wird, wird dieser automatisch angepasst.

# **Einstellen der rückwärtigen TRIG OUT-Quelle**

Sie können die Quelle des TRIG OUT- Anschlusses an der Rückwand des Oszilloskops auswählen:

- **1** Drücken Sie **[Utility] Hilfsprg. > Optionen > Rückwand**.
- **2** Drücken Sie im Menü "Rückwand" den Softkey **Trig.-Ausgang**, wählen Sie dann mit dem Eingabedrehknopf unter folgenden Optionen:
- **• Trigger** bei jedem Triggern des Oszilloskops tritt an TRIG OUT eine ansteigende Flanke auf. Die ansteigende Flanke wird vom Triggerpunkt des Oszilloskops aus um 30 ns verzögert. Der Ausgangspegel beträgt 0- 5 V in einen offenen Schaltkreis und 0- 2,5 V in 50 Ω. Siehe hierzu [Kapitel 9, "Trigger," ab Seite 119](#page-118-0).
- **• Maske** der Erfolgreich/Fehler- Status wird periodisch bewertet. Wird bei der Bewertung der Testperiode ein Fehler festgestellt, gibt der Triggerausgang einen hohen Impuls aus (+5 V). Andernfalls bleibt der Triggerausgang unter (0 V). Siehe hierzu [Kapitel 14, "Maskentest," ab](#page-200-0)  [Seite 201](#page-200-0).
- **• Wellenformgenerator-Synchronisationsimpuls** mit allen Wellenformgenerator- Ausgangsfunktionen (außer DC und Rauschen) ist ein Sync- Signal verknüpft:

Das Sync- Signal ist ein positiver TTL- Impuls, der auftritt, wenn die Wellenform über Null Volts (oder der DC- Offset- Wert) ansteigt.

Siehe hierzu [Kapitel 16, "Wellenformgenerator," ab Seite 219.](#page-218-0)

Über den TRIG OUT-Anschluss kann auch das Signal "Benutzerkal." genutzt werden. Siehe hierzu ["Durchführen der benutzerdefinierten](#page-256-0)  Kalibrierung" [auf Seite 257.](#page-256-0)

# **Ausführen von Serviceaufgaben**

Im Menü "Service" (unter **[Utility] Hilfsprg. > Service**) können Sie Serviceaufgaben ausführen:

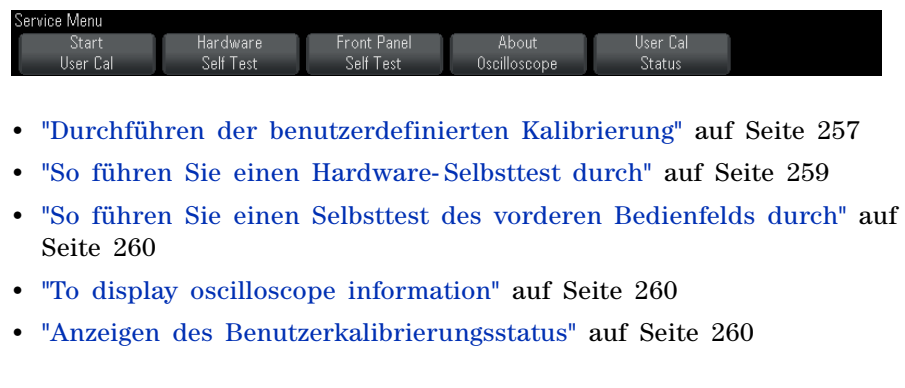

Weitere Informationen zu Instandhaltung und Wartung des Oszilloskops finden Sie unter

- **•** ["Reinigen des Oszilloskops"](#page-260-0) auf Seite 261
- **•** ["So überprüfen Sie den Status der Garantie und des erweiterten](#page-260-1)  [Wartungsservice"](#page-260-1) auf Seite 261
- **•** ["Kontaktaufnahme mit Agilent"](#page-260-2) auf Seite 261
- **•** ["So senden Sie das Gerät zurück"](#page-260-3) auf Seite 261

#### <span id="page-256-0"></span>**Durchführen der benutzerdefinierten Kalibrierung**

Führen Sie die benutzerdefinierte Kalibrierung in folgenden Fällen durch:

- **•** Alle zwei Jahre oder nach 4000 Betriebsstunden.
- **•** Wenn die Umgebungstemperatur 10° C über der Kalibrierungstemperatur liegt.
- **•** Wenn Sie die Messgenauigkeit maximieren möchten.

Abhängig von der Verwendungsdauer, den Umgebungsbedingungen und Erfahrungen mit anderen Geräten können Sie kürzere Intervalle zum Ausführen der Funktion "Benutzerkal." festlegen.

Die Funktion "Benutzerkal." führt eine interne Selbstabgleichroutine durch, um den Signalweg im Oszilloskop zu optimieren. Diese Routine verwendet intern generierte Signale zur Optimierung von Schaltungen, die die Kanalempfindlichkeit, den Offset und die Triggerparameter beeinflussen.

Durch das Ausführen der Funktion "Benutzerkal." wird das vorhandene Zertifikat für die Kalibrierung ungültig. Falls NIST- Normen (National Institute of Standards and Technology) protokolliert werden müssen, führen Sie den im *Agilent InfiniiVision 2000/3000 X- Series Oscilloscopes Service Guide* beschrieben Leistungstest mithilfe protokollierbarer Quellen durch.

Durchführen der benutzerdefinierten Kalibrierung

- **1** Trennen Sie vor dem Starten dieser Prozedur alle Eingangskabel vom vorderen Bedienfeld und von der Rückseite, inklusive des Digitalkanalkabels an einem MSO, und lassen Sie das Oszilloskop warmlaufen.
- **2** Drücken Sie auf der Rückseite die CAL- Taste, um den Kalibrierungsschutz zu deaktivieren.

**3** Schließen Sie auf der Frontplatte an der BNC- Buchse jedes Analogkanals kurze (maximal 300 mm) Kabel an. Alle Kabel müssen gleich lang sein. Für ein 2- Kanal- Oszilloskop benötigen Sie zwei gleich lange Kabel, für ein 4- Kanal- Oszilloskop sind vier gleich lange Kabel erforderlich.

Verwenden Sie zur Ausführung der Funktion "User Cal" 50W- RG58AUoder entsprechende BNC- Kabel.

Schließen Sie bei einem 2- Kanal- Oszilloskop ein BNC- T- Stück an die gleich langen Kabel an. Schließen Sie dann an das T- Stück einen BNC- an- BNC (auch Steueranschluss genannt) gemäß der nachfolgenden Abbildung an.

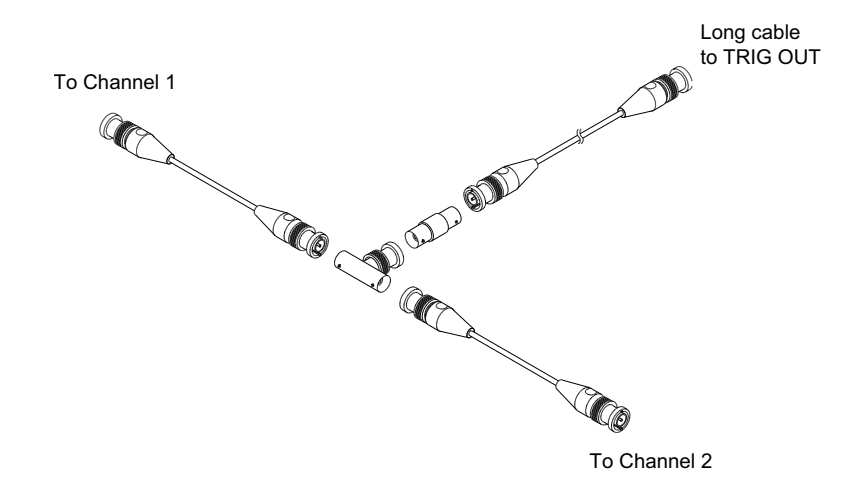

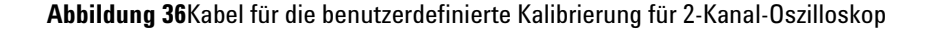

Schließen Sie bei einem 4- Kanal- Oszilloskop BNC- T- Stücke an die gleich langen Kabel an (siehe folgende Abbildung). Schließen Sie dann an das T- Stück einen BNC- an- BNC (Steueranschluss) entsprechend der nachfolgenden Abbildung an.

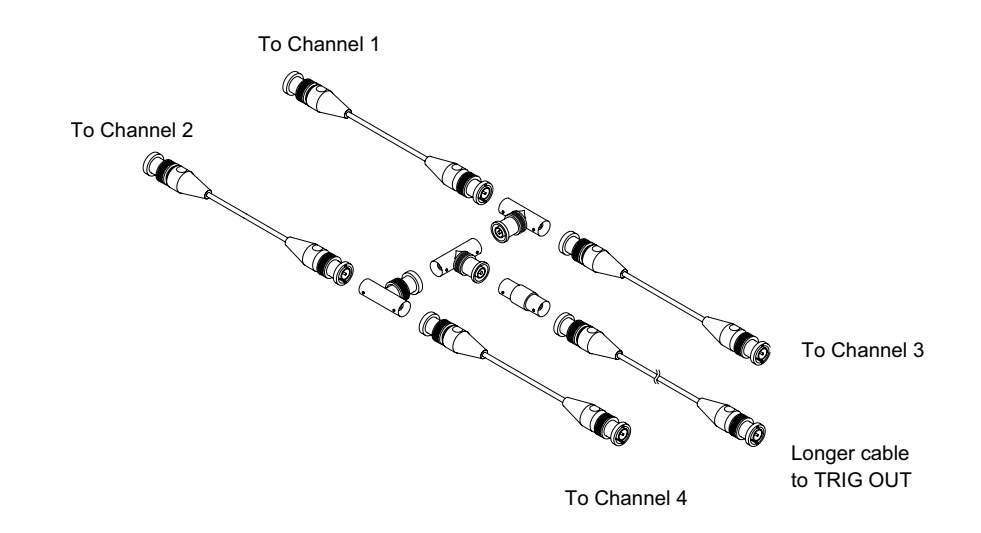

**Abbildung 37**Kabel für die benutzerdefinierte Kalibrierung für 4-Kanal-Oszilloskop

- 4 Schließen Sie ein BNC-Kabel (maximal 1000 mm) vom "TRIG OUT"- Anschluss an der Rückseite an die BNC- Buchse an.
- **5** Drücken Sie die Taste **[Utility] Hilfsprg.** und dann den Softkey **Service**.
- **6** Starten Sie durch Drücken des Softkeys **Start Benutzerkal.** die Selbstkalibrierung.

#### <span id="page-258-0"></span>**So führen Sie einen Hardware-Selbsttest durch**

Wenn Sie **[Utility Hilfsprg.] > Service > Hardware Selbsttest** drücken, wird durch interne Tests der ordnungsgemäße Betrieb des Oszilloskops geprüft.

Eine Ausführung des Hardware- Selbsttests wird empfohlen:

- **•** Wenn Sie den Eindruck haben, dass das Oszilloskop nicht mehr ordnungsgemäß arbeitet.
- **•** Um zusätzliche Informationen zur genaueren Beschreibung eines Oszilloskopfehlers zu erhalten.
- **•** Zur Verifikation der Funktionsfähigkeit nach einer Reparatur.

Ein erfolgreicher Hardware- Selbsttest gewährleistet allerdings keine 100%ige Funktionalität des Oszilloskops. Ein Hardware- Selbsttest bietet eine ca. 80%ige Wahrscheinlichkeit, dass das Oszilloskop ordnungsgemäß funktioniert.

#### <span id="page-259-0"></span>**So führen Sie einen Selbsttest des vorderen Bedienfelds durch**

Durch Drücken von **[Utility] Hilfsprg. > Service > Front Panel Selbsttest** können Sie Tasten und Knöpfe des vorderen Bedienfelds sowie die Oszilloskopanzeige testen.

Befolgen Sie die Anweisungen auf dem Bedienfeld.

#### <span id="page-259-1"></span>**To display oscilloscope information**

Press **[Help] > About Oscilloscope** to display information about your oscilloscope:

- **•** Model number.
- **•** Serial number.
- **•** Bandwidth.
- **•** Module installed.
- **•** Software version.
- **•** Installed licenses. Siehe auch ["Laden von Lizenzen und Anzeigen der](#page-288-0)  [Lizenzinformationen"](#page-288-0) auf Seite 289.

#### <span id="page-259-2"></span>**Anzeigen des Benutzerkalibrierungsstatus**

Wenn Sie **[Utility] Hilfsprg. > Service > User Cal Status** drücken, werden die Ergebnisse der vorherigen Ausführung der "User Cal"- Funktion sowie der Status der Messsondenkalibrierung für alle kalibrierbaren Messsonden angezeigt. Beachten Sie, dass passive Messsonden keine Kalibrierung erfordern.

```
Results:
User Cal date:
Change in temperature since last User Cal:
Failure:
Comments:
Probe Cal Status:
```
## <span id="page-260-0"></span>**Reinigen des Oszilloskops**

- **1** Trennen Sie das Gerät vom Stromnetz ab.
- **2** Reinigen Sie die äußere Oberfläche des Oszilloskops mit einem weichen, mit Wasser oder einer milden Seifenlösung angefeuchteten Tuch.
- **3** Stellen Sie sicher, dass das Instrument vollständig trocken ist, bevor Sie es wieder an das Netzteil anschließen.

# <span id="page-260-1"></span>**So überprüfen Sie den Status der Garantie und des erweiterten Wartungsservice**

So zeigen Sie den Garantiestatus des Oszilloskops an:

- **1** Besuchen Sie im Internet die Seite ["www.agilent.com/find/warrantystatus"](http://www.agilent.com/find/warrantystatus)
- **2** Geben Sie Modell- und Seriennummer des Produkts ein. Daraufhin wird der Garantiestatus Ihres Produkts angezeigt. Falls unser System den Garantiestatus zu Ihrem Produkt nicht ermitteln kann, klicken Sie auf **Kontaktdaten** und wenden Sie sich an einen Mitarbeiter von Agilent Technologies.

## <span id="page-260-4"></span><span id="page-260-2"></span>**Kontaktaufnahme mit Agilent**

Informationen zur Kontaktaufnahme mit Agilent Technologies finden Sie unter: ["www.agilent.com/find/contactus"](http://www.agilent.com/find/contactus)

## <span id="page-260-3"></span>**So senden Sie das Gerät zurück**

Informieren Sie sich bitte bei der nächstgelegenen Verkaufs- oder Kundendienststelle von Agilent Technologies über die erforderlichen Versandbestimmungen, bevor Sie das Oszilloskop an Agilent Technologies schicken. Informationen zur Kontaktaufnahme mit Agilent Technologies finden Sie unter: ["www.agilent.com/find/contactus"](http://www.agilent.com/find/contactus)

- **1** Schreiben Sie die folgenden Informationen auf ein Etikett und befestigen Sie dieses am Oszilloskop.
	- **•** Name und Adresse des Eigentümers
	- **•** Modellnummer
	- **•** Seriennummer
	- **•** Beschreibung des erforderlichen Service oder Fehlerhinweise

**2** Entfernen Sie etwaiges Zubehör vom Oszilloskop.

Legen Sie nur dann Zubehörteile bei, wenn diese mit den Fehlersymptomen im Zusammenhang stehen.

**3** Verpacken Sie das Oszilloskop.

Sie können entweder das ursprüngliche Verpackungsmaterial verwenden oder eigenes Material benutzen, so dass das Gerät während des Versands ausreichend geschützt ist.

**4** Versiegeln Sie die Transportverpackung und kennzeichnen Sie sie mit FRAGILE (ZERBRECHLICH).

# **Konfigurieren der Taste [Quick Action] "Schnellbefehle"**

Mit der Taste **[Quick Action] Schnellbefehle** können Sie gängige, wiederholte Aktionen mit einem einzigen Tastendruck ausführen.

So konfigurieren Sie die Taste **[Quick Action] Schnellbefehle**:

- **1** Drücken Sie **[Utility] Hilfsprg. > Schnellaktion > Aktion**; wählen Sie dann die durchzuführende Aktion:
	- **• Aus** deaktiviert die Taste **[Quick Action] Schnellbefehle**.
	- **• Alle Messungen schnell** zeigt ein Popup- Menü mit einer Momentaufnahme aller einzelnen Wellenformmessungen an. Mit dem Softkey **Quelle** können Sie die Wellenformquelle auswählen (die auch im Menü "Messung" zur Quellenauswahl wird). Siehe hierzu [Kapitel 13, "Messungen," ab Seite 179.](#page-178-0)
	- **• Schnelldruck** druckt den aktuellen Bildschirm. Drücken Sie **Einstellungen** zur Einrichtung der Druckoptionen. Siehe hierzu [Kapitel 18, "Drucken \(Bildschirme\)," ab Seite 239.](#page-238-0)
	- **• Schnellspeicherung** speichert aktuelles Bild, Wellenformdaten oder Setup. Drücken Sie **Einstellungen** zur Einrichtung der Speicheroptionen. Siehe hierzu [Kapitel 17, "Speichern/Abrufen](#page-224-0)  [\(Setups, Anzeigen, Daten\)," ab Seite 225](#page-224-0).
	- **• Schneller erneuter Aufruf** ruft ein Setup, eine Maske oder Referenzwellenform auf. Drücken Sie **Einstellungen** zur Einrichtung der Aufrufoptionen. Siehe hierzu [Kapitel 17, "Speichern/Abrufen \(Setups,](#page-224-0)  [Anzeigen, Daten\)," ab Seite 225.](#page-224-0)
- **• Schnellfixierungsanzeige** fixiert die Anzeige, ohne laufende Erfassungen anzuhalten bzw. hebt die derzeitige Fixierung der Anzeige auf. Weitere Informationen siehe ["Fixieren der Anzeige"](#page-109-0) auf [Seite 110](#page-109-0).
- **• Schnell-Trigger-Modus** schaltet den Triggermodus zwischen "Auto" und "Normal" um, siehe ["So wählen Sie den automatischen oder](#page-141-0)  [normalen Triggermodus"](#page-141-0) auf Seite 142.
- **• Anzeige-Schnelllöschung** löscht die Anzeige, siehe ["Löschen der](#page-107-0)  Anzeige" [auf Seite 108.](#page-107-0)

Sobald die Taste **[Quick Action] Schnellbefehle** konfiguriert ist, drücken Sie einfach diese Taste, um die gewünschte Aktion durchzuführen.

# **Anzeige hinzufügen**

Sie können in der oberen linken Ecke des Oszilloskopbilds eine Anzeige hinzufügen. Die Anzeige ist für Dokumentationszwecke nützlich, um vor Bildschirmaufzeichnungen Hinweise hinzuzufügen.

Hinzufügen einer Anzeige:

- **1** Drücken Sie auf dem vorderen Bedienfeld des Oszilloskops die Taste **[Utility] Hilfsprg.**.
- **2** Drücken Sie im Menü "Utility" **Anzeige**.
- **3** Drücken Sie im Menü Anz. **Anzeige**, um die Anzeige zu aktivieren.
- **4** Drücken Sie **Edit**.
- **5** Im Menü Anz. bearb.:

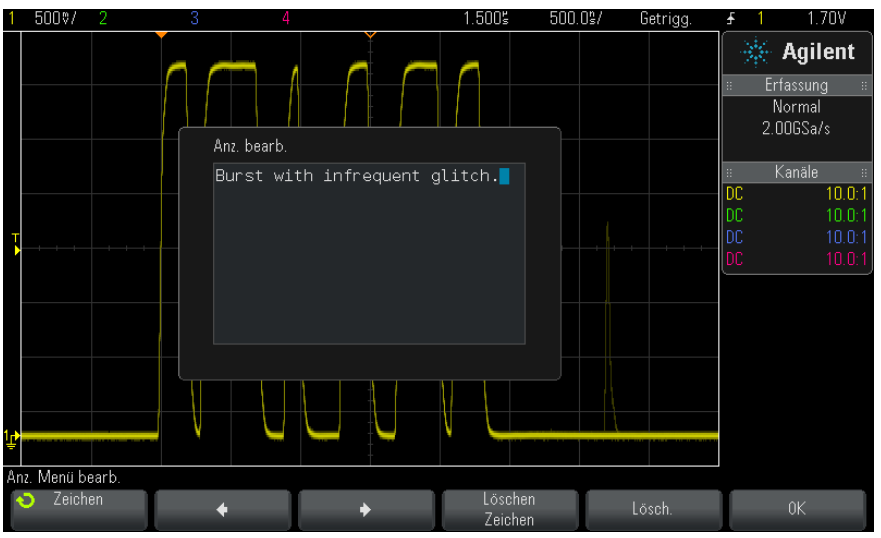

- Verwenden Sie die Softkeys Spell  $\blacklozenge$ ,  $\blacktriangleright$  und Löschen Zeichen, um den Anzeigetext einzugeben:
	- **• Spell** Drücken Sie diesen Softkey und drehen Sie den Eingabedrehknopf, um das Zeichen an der aktuellen Position auszuwählen.
	- **•** drücken Sie diesen Softkey zur Eingabe von Zeichen und zum Verschieben des Cursors an die Position des nächsten Zeichens.
	- **•** drücken Sie diesen Softkey zur Eingabe von Zeichen und zum Verschieben des Cursors an die Position des letzten Zeichens.
	- Löschen Zeichen Drücken Sie die Softkeys  $\bullet$  oder  $\bullet$ , bis das gewünschte Zeichen markiert ist. Drücken Sie dann diesen Softkey, um das Zeichen zu löschen.

#### **HINWEIS** Anstatt des Softkeys **Spell** (und anderer Softkeys) zum Bearbeiten von Zeichen kann auch eine verwendet werden.

**•** Softkey **Löschen** drücken, um alle Anzeigezeichen zu löschen.

- **•** Softkey **OK** drücken, um die Bearbeitungen der Anzeige zu speichern.
- **6** Drücken Sie den Softkey **Textfarbe** und drehen Sie den Eingabedrehknopf, um die Farbe der Anzeige auszuwählen.

Zur Auswahl stehen weiß, rot oder Farben für Analogkanäle, Digitalkanäle, math. Wellenformen, Referenzwellenformen oder Marker.

- **7** Drücken Sie den Softkey **Hintergrund** und drehen Sie den Eingabedrehknopf zum Auswählen der Hintergrundfarbe der Anzeige:
	- **• Opak** Die Anzeige hat einen ausgefüllten Hintergrund.
	- **• Invertiert** Die Vorder- und Hintergrundfarben der Anzeige sind ausgewechselt.
	- **• Transparent** Die Anzeige hat einen transparenten Hintergrund.

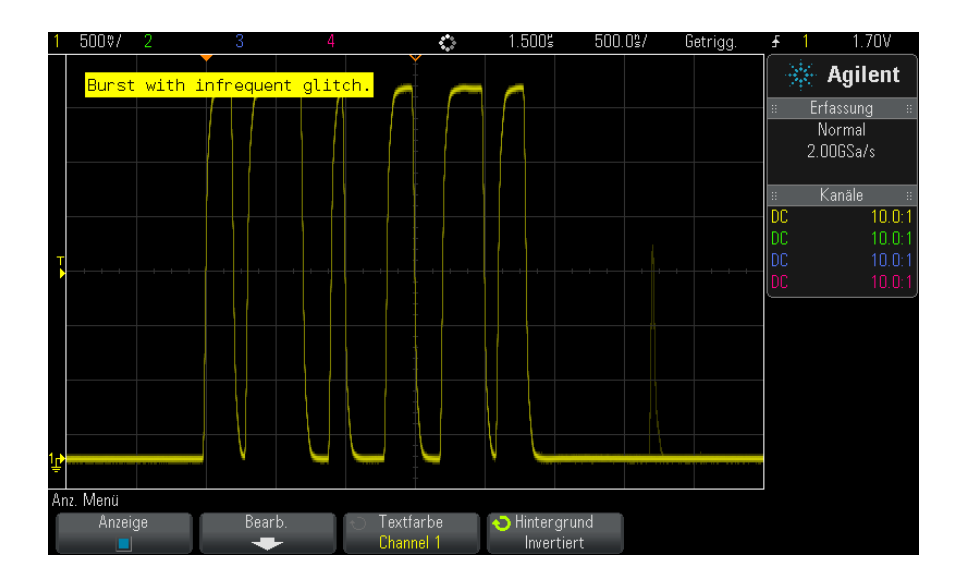

- **Siehe auch •** ["So speichern Sie BMP- oder PNG- Bilddateien"](#page-226-0) auf Seite 227
	- **•** ["So drucken Sie die Anzeige des Oszilloskops"](#page-238-1) auf Seite 239

# **19 Dienstprogrammeinstellungen**

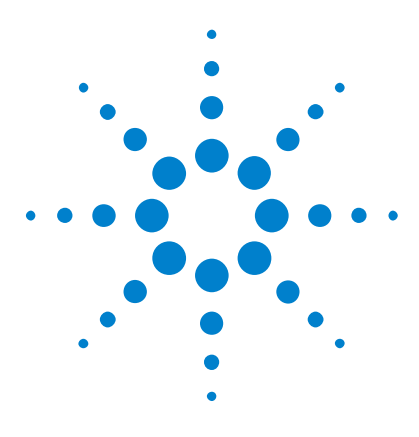

**Agilent InfiniiVision 2000 X-Series Oszilloskope Benutzerhandbuch**

# **20 Webschnittstelle**

[Zugreifen auf die Webschnittstelle](#page-267-0) 268 [Browser Web Control](#page-268-0) 269 [Speichern/Abrufen](#page-273-0) 274 [Bild erfassen](#page-275-0) 276 [Identifikationsfunktion](#page-276-0) 277 [Geräte-Dienstprogramme](#page-276-1) 277 [Einstellen eines Kennworts](#page-277-0) 278

Wenn in den Oszilloskopen der Agilent InfiniiVision X- Series das Optionsmodul DSOXLAN LAN/VGA installiert ist, können Sie auf den im Oszilloskop integrierten Webserver über einen Java™-aktivierten Webbrowser zugreifen. Die Webschnittstelle des Oszilloskops ermöglicht Folgendes:

- **•** Anzeigen von Informationen über das Oszilloskop wie Modellnummer, Seriennummer, Hostname, IP- Adresse und VISA- Verbindungszeichenfolge (Adresse).
- Steuern des Oszilloskops über die Funktion "Fernbedienung" (Remote Front Panel)
- **•** Senden von SCPI (Standard Commands for Programmable Instrumentation) Fernbedienbefehlen über das Appletfenster "SCPI- Commands".
- **•** Speichern von Setups, Bildschirmbildern, Wellenformdaten und Maskendateien.
- **•** Abrufen von Setup- , Referenzwellenformdaten- und Maskendateien
- **•** Erzeugen von Bildschirmbildern und Speichern oder Drucken der Bilder aus dem Browser.

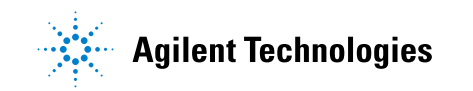

- **•** Aktivieren der Identifikationsfunktion, um ein bestimmtes Gerät zu identifizieren. Hierzu wird eine Meldung angezeigt oder ein Licht am vorderen Bedienfeld leuchtet auf.
- **•** Anzeigen von installierten Optionen und Firmware-Versionen, Installieren von Firmware- Upgradedateien, und Anzeigen des Kalibrierungsstaus (über die Seite "Instrument Utilities" (Geräte- Dienstprogramme).
- **•** Anzeigen und Ändern der Netzwerkkonfiguration des Oszilloskops.

Die Webschnittstelle des Oszilloskops der InfiniiVision X- Series enthält auch eine Hilfe für alle aufrufbaren Seiten.

Microsoft Internet Explorer ist der empfohlene Webbrowser für die Kommunikation und Steuerung des Oszilloskops. Sie können zwar auch andere Webbrowser verwenden, es besteht jedoch keine Garantie, dass diese einwandfrei mit dem Oszilloskop funktionieren. Im Webbrowser muss das Java Plug- in von Sun Microsystems™ aktiviert sein.

Bevor Sie die Webschnittstelle verwenden können, muss das Oszilloskop im Netzwerk erkannt und die LAN-Verbindung eingerichtet werden.

# <span id="page-267-0"></span>**Zugreifen auf die Webschnittstelle**

So greifen Sie auf die Webschnittstelle des Oszilloskops zu:

**1** Schließen Sie das Oszilloskop an das LAN an (siehe ["Herstellen einer](#page-246-0)  [LAN-Verbindung"](#page-246-0) auf Seite 247) oder richten Sie eine Punkt- zu- Punkt- Verbindung ein (siehe ["Eigenständige \(Punkt- zu- Punkt- \)](#page-247-0)  [Verbindung mit einem PC"](#page-247-0) auf Seite 248).

Eine Punkt- zu- Punkt- Verbindung ist möglich, doch ist die LAN- Nutzung die bevorzugte Methode.

**2** Geben Sie den Hostnamen oder die IP- Adresse des Oszilloskops im Webbrowser ein.

Die Begrüßungsseite der Webschnittstelle des Oszilloskops wird angezeigt.

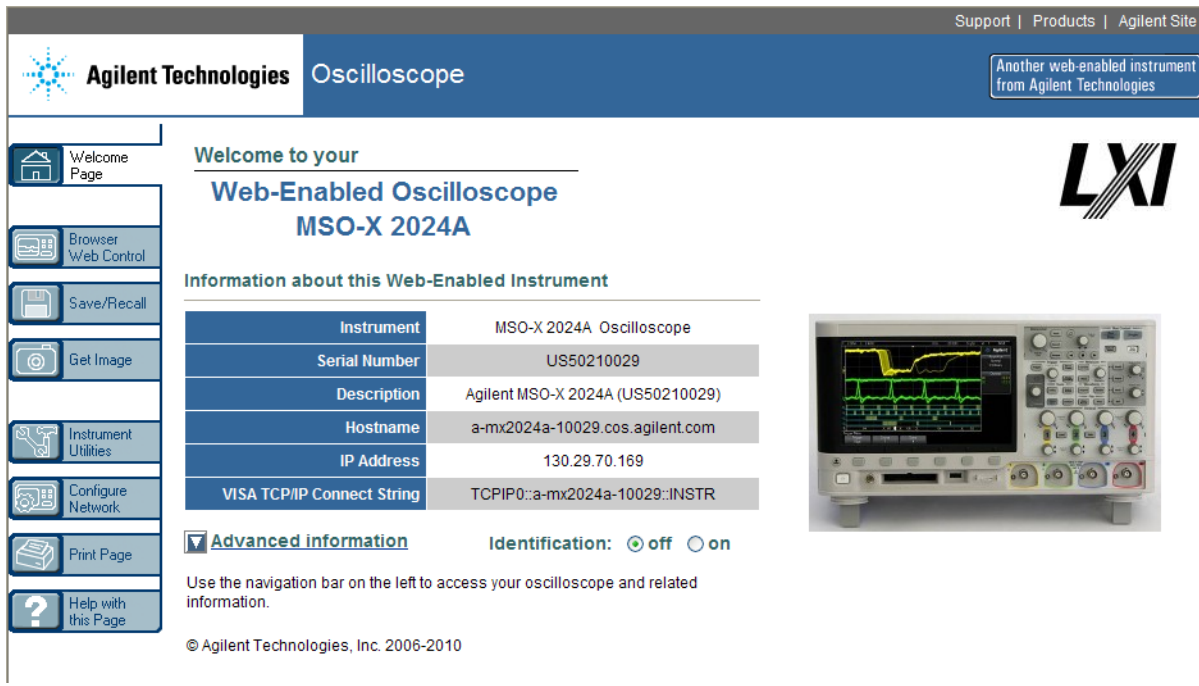

# <span id="page-268-0"></span>**Browser Web Control**

Die Webschnittstelle der "Browser Web Control"- Seite ermöglicht den Zugriff auf folgende Funktionen:

- Das ["Real Scope Remote Front](#page-269-0) Panel" (siehe "Real Scope Remote Front Panel" [auf Seite 270\)](#page-269-0).
- Das ["Simple Remote Front](#page-270-0) Panel" (siehe "Simple Remote Front Panel" [auf Seite 271\)](#page-270-0).
- **•** Das SCPI- Befehlsfenster- Applet zur Fernsteuerung (siehe ["Fernsteuerung](#page-271-0)  [über die Webschnittstelle"](#page-271-0) auf Seite 272).

**HINWEIS** Falls Java auf Ihrem Computer nicht installiert ist, werden Sie aufgefordert, das Java Plug-in von Sun Microsystems zu installieren. Zur Ausführung von "Remote Front Panel"oder Fernsteuerungsfunktionen der Webschnittstelle auf dem Steuerungs-PC ist dieses Plug-in erforderlich.

> Das SCPI- Befehlsfenster eignet sich gut zum Testen von Befehlen oder zur interaktiven Eingabe von Befehlen. Beim Erstellen automatisierter Programme zur Steuerung des Oszilloskops nutzen Sie in der Regel die Agilent IO Libraries aus einer Programmierumgebung wie Microsoft Visual Studio heraus (siehe ["Fernsteuerung mit Agilent IO Libraries"](#page-272-0) auf [Seite 273\)](#page-272-0).

## <span id="page-269-0"></span>**Real Scope Remote Front Panel**

So betreiben Sie das Oszilloskop mithilfe des "Real Scope Remote Front Panel" der Webschnittstelle:

- **1** Rufen Sie die Webschnittstelle des Oszilloskops auf (siehe ["Zugreifen auf](#page-267-0)  [die Webschnittstelle"](#page-267-0) auf Seite 268).
- **2** Wenn die Webschnittstelle des Oszilloskops angezeigt wird, wählen Sie **Browser Web Control** und dann **Real Scope Remote Front Panel**. Nach wenigen Sekunden wird das "Remote Front Panel" angezeigt.
- **3** Hier können Sie auf die Tasten und Knöpfe klicken, auf die Sie normalerweise am vorderen Bedienfeld des Oszilloskops drücken würden. Ziehen Sie an den Rändern der dargestellten Knöpfe, um diese zu drehen.

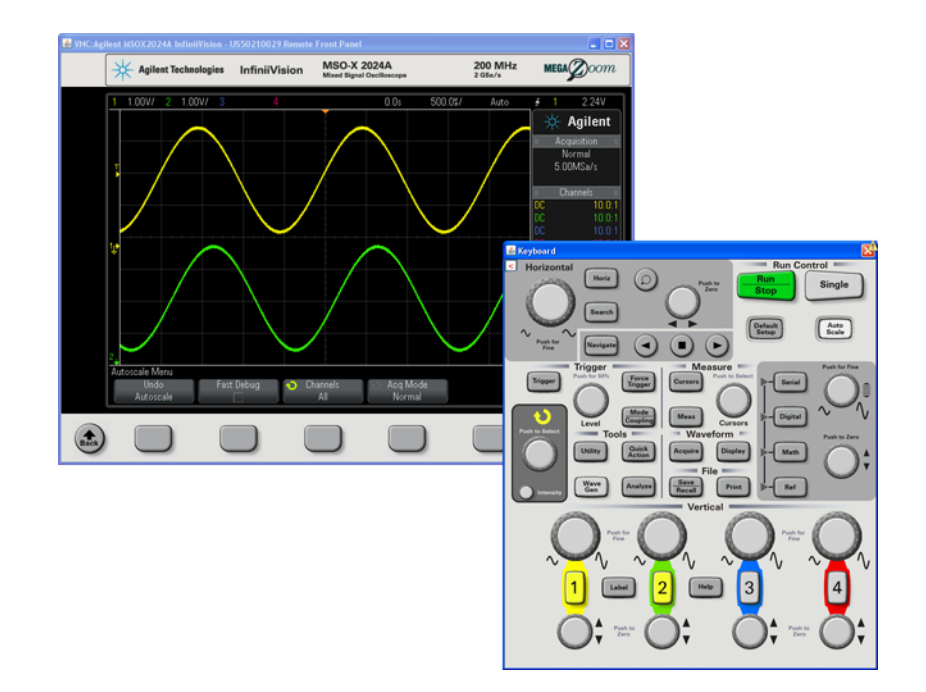

## <span id="page-270-0"></span>**Simple Remote Front Panel**

So betreiben Sie das Oszilloskop mithilfe des "Simple Remote Front Panel" der Webschnittstelle:

- **1** Rufen Sie die Webschnittstelle des Oszilloskops auf (siehe ["Zugreifen auf](#page-267-0)  [die Webschnittstelle"](#page-267-0) auf Seite 268).
- **2** Wenn die Webschnittstelle des Oszilloskops angezeigt wird, wählen Sie **Browser Web Control** und dann **Simple Remote Front Panel**. Nach wenigen Sekunden wird das "Remote Front Panel" angezeigt.
- **3** Steuern Sie das Oszilloskop über Hauptmenü und Funktionstasten. Klicken Sie zur Anzeige der Schnellhilfe mit der rechten Maustaste auf einen Softkey.

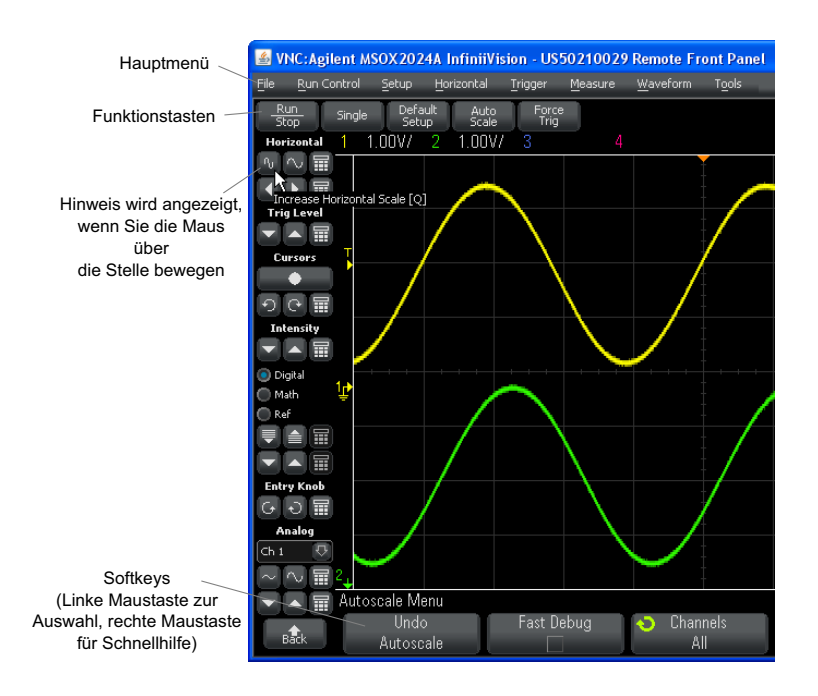

**Bildlauf und Bildschirmauflös ung**

Wenn auf dem Remotecomputer eine Bildschirmauflösung von 800 x 600 Pixel oder weniger eingestellt ist, müssen Sie zur vollständigen Anzeige des "Remote Front Panel" den Bildlauf verwenden. Wenn Sie das "Remote Front Panel" ohne Bildlaufleisten anzeigen möchten, wählen Sie auf dem Monitor Ihres Computers eine größere Bildschirmauflösung als 800 x 600.

## <span id="page-271-0"></span>**Fernsteuerung über die Webschnittstelle**

So senden Sie Fernsteuerungsbefehle über das SCPI- Befehls- Applet- Fenster an das Oszilloskop:

- **1** Rufen Sie die Webschnittstelle des Oszilloskops auf (siehe ["Zugreifen auf](#page-267-0)  [die Webschnittstelle"](#page-267-0) auf Seite 268).
- **2** Wenn die Webschnittstelle des Oszilloskops angezeigt wird, wählen Sie **Browser Web Control** und dann **Remote Programming**.

Das SCPI- Befehls- Applet wird auf der Webseite im Browser angezeigt.

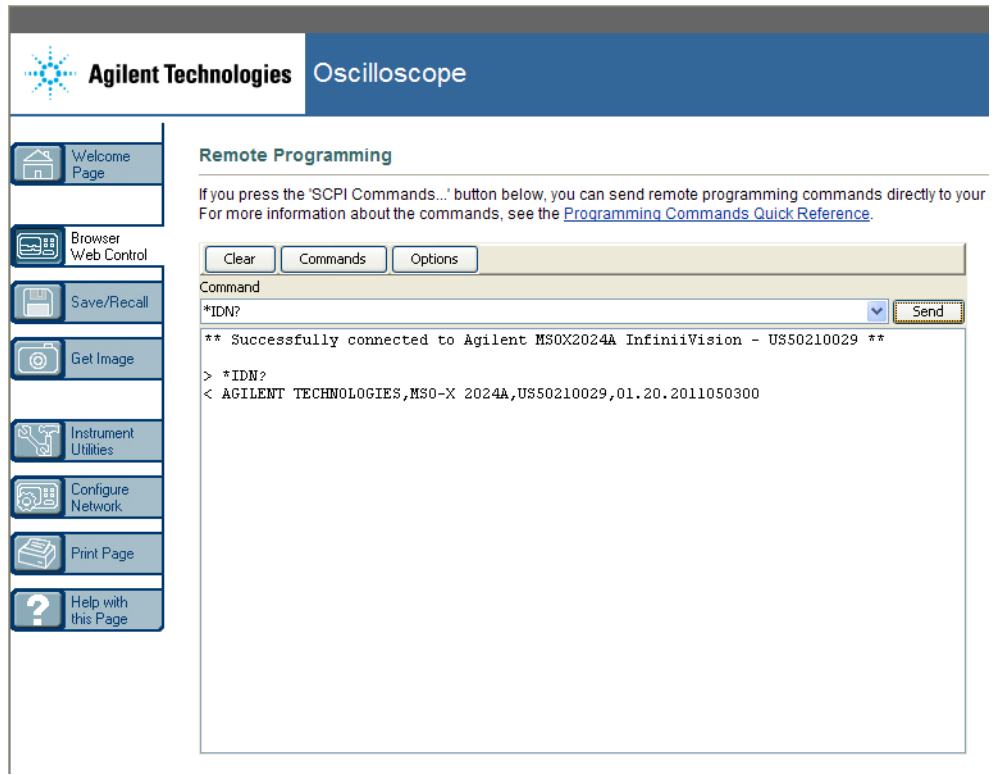

# <span id="page-272-0"></span>**Fernsteuerung mit Agilent IO Libraries**

Das SCPI- Befehls- Applet- Fenster ermöglicht Ihnen die Eingabe von und Fernsteuerung mit Befehlen. Fernsteuerung für automatisierte Tests und Datenerfassung wird in der Regel mithilfe der Agilent IO Libraries durchgeführt, die von der Webschnittstelle des Geräts unabhängig sind.

Mithilfe der Agilent IO Libraries kann ein Steuerungscomputer mit Agilent InfiniiVision- Oszilloskopen über die USB- , LAN- (sofern das LAN/VGA- Optionsmodul installiert ist) oder GPIB- (sofern das GPIB- Optionsmodul installiert ist) Schnittstelle kommunizieren.

Die Konnektivitätssoftware der Agilent IO Libraries Suite ermöglicht die Kommunikation über diese Schnittstellen. Sie können die Agilent IO Libraries Suite von ["www.agilent.com/find/iolib"](http://www.agilent.com/find/iolib) herunterladen.

Informationen zur Steuerung des Oszilloskops mithilfe der Fernsteuerungsbefehle finden Sie auf der Dokumentations- CD des Oszilloskops im *Programmierhandbuch*. Sie können auch auf der Agilent Website auf dieses Dokument zugreifen.

Weitere Informationen zum Anschluss des Oszilloskops finden Sie im *Agilent Technologies USB/LAN/GPIB Interfaces Connectivity Guide*. Eine Druckversion des *Connectivity Guide* erhalten Sie über unsere Website. Rufen Sie dazu in Ihrem Browser ["www.agilent.com"](http://www.agilent.com) auf und suchen Sie nach "Connectivity Guide".

# <span id="page-273-0"></span>**Speichern/Abrufen**

Über die Webschnittstelle des Oszilloskops können Sie Setup- Dateien, Bildschirmbilder, Wellenformdatendateien oder Maskendateien auf Ihrem PC speichern (siehe ["Speichern von Dateien über die Webschnittstelle"](#page-273-1) auf [Seite 274](#page-273-1)).

Über die Webschnittstelle des Oszilloskops können Sie Setup- Dateien, Wellenformdatendateien oder Maskendateien über Ihren PC abrufen (siehe ["Abrufen von Dateien über die Webschnittstelle"](#page-274-0) auf Seite 275).

#### <span id="page-273-1"></span>**Speichern von Dateien über die Webschnittstelle**

So speichern Sie über die Webschnittstelle des Oszilloskops Setup- Dateien, Bildschirmbilder, Wellenformdaten- oder Maskendateien auf Ihrem PC:

- **1** Öffnen Sie die Webschnittstelle des Oszilloskops (siehe ["Zugreifen auf](#page-267-0)  [die Webschnittstelle"](#page-267-0) auf Seite 268).
- **2** Wenn die Webschnittstelle angezeigt wird, wählen Sie die Registerkarte **Speichern/Abrufen** auf der linken Seite der Willkommensseite.
- **3** Klicken Sie auf den Link **Speichern**.
- 4 Auf der Seite "Save":
	- **a** Geben Sie den Namen der Datei ein, in der Sie die Daten speichern möchten.
	- **b** Wählen Sie das Format aus:

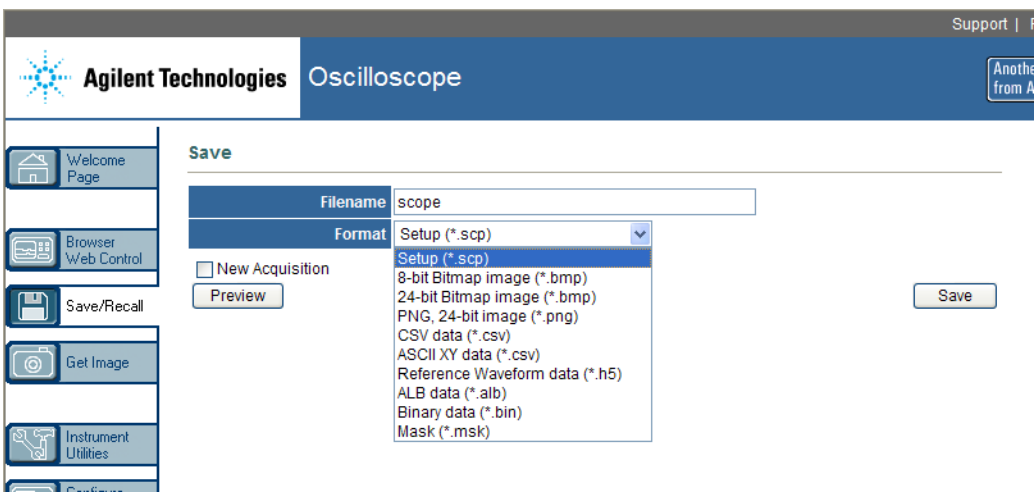

Sie können auf **Preview (Vorschau)** klicken, um die aktuelle Bildschirmanzeige des Oszilloskops anzuzeigen. In der Vorschau können Sie das Kontrollkästchen **New Acquisition** verwenden, um eine neue Erfassung zu erzwingen, bevor die Vorschau angezeigt wird.

Bei einigen Formaten können Sie auf **Save Setup Info** klicken, um die Setup- Informationen in einer .txt- Datei mit dem Format ASCII zu speichern.

**c** Klicken Sie auf **Save**.

Die aktuelle Erfassung wird gespeichert.

- **d** Klicken Sie im Dialogfenster "File Download" auf **Save**.
- **e** Navigieren Sie im Dialogfenster "Save As"zu dem Ordner, in dem Sie die Datei speichern möchten und klicken Sie dann auf **Save**.

## <span id="page-274-0"></span>**Abrufen von Dateien über die Webschnittstelle**

So rufen Sie über die Webschnittstelle des Oszilloskops Setup- Dateien, Referenzwellenformdaten- oder Maskendateien von Ihrem PC ab:

- **1** Rufen Sie die Webschnittstelle des Oszilloskops auf (siehe ["Zugreifen auf](#page-267-0)  [die Webschnittstelle"](#page-267-0) auf Seite 268).
- **2** Wenn die Webschnittstelle angezeigt wird, wählen Sie die Registerkarte **Save/Recall** auf der linken Seite der Willkommensseite.
- **3** Klicken Sie auf den Link **Recall**.
- 4 Auf der Seite "Recall":
	- **a** Klicken Sie auf **Browse...**.
	- **b** Wählen Sie im Dateiauswahldialogfeld die abzurufende Datei und klicken Sie auf **Open**.
	- **c** Wählen Sie beim Abrufen der Referenzwellenform- Datendateien den Speicherort **To Reference Waveform**.

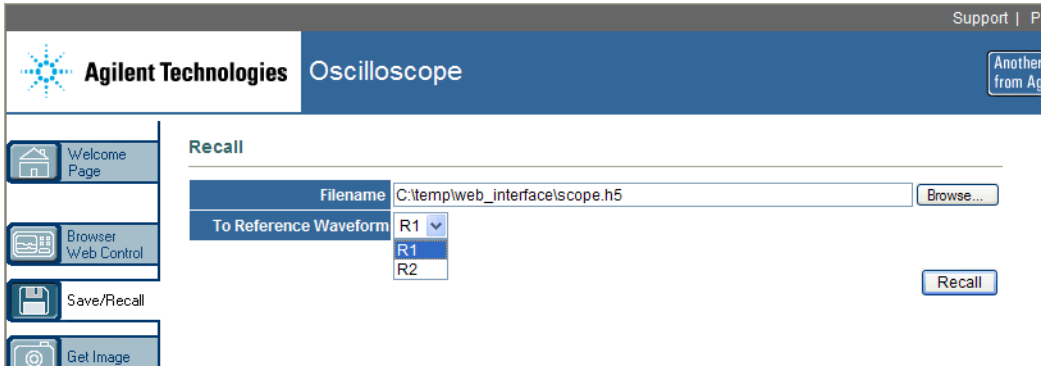

**d** Klicken Sie auf **Recall**.

# <span id="page-275-0"></span>**Bild erfassen**

So speichern (oder drucken) Sie die Anzeige des Oszilloskops auf der Webschnittstelle:

- **1** Rufen Sie die Webschnittstelle des Oszilloskops auf (siehe ["Zugreifen auf](#page-267-0)  [die Webschnittstelle"](#page-267-0) auf Seite 268).
- **2** Wenn die Webschnittstelle angezeigt wird, wählen Sie die Registerkarte **Get Image** auf der linken Seite der Willkommensseite. Nach einigen Sekunden wird das Bildschirmbild des Oszilloskops angezeigt.
- **3** Klicken Sie mit der rechten Maustaste auf das Bild und wählen Sie **Save Picture As...** (oder **Print Picture...**).
- **4** Wählen Sie einen Speicherort für die Bilddatei und klicken Sie auf **Save**.

# <span id="page-276-0"></span>**Identifikationsfunktion**

Die Identifikationsfunktion der Webschnittstelle ist nützlich, wenn ein bestimmtes Gerät in einem Apparaturgestell erkannt werden soll.

- **1** Rufen Sie die Webschnittstelle des Oszilloskops auf (siehe ["Zugreifen auf](#page-267-0)  [die Webschnittstelle"](#page-267-0) auf Seite 268).
- **2** Wenn die Begrüßungsseite der Webschnittstelle des Oszilloskops angezeigt wird, wählen Sie die Optionsschaltfläche zum Einschalten der Identifikation.

Eine Meldung auf dem Oszilloskop bestätigt, dass die Identifikation aktiviert ist; Sie können die Identifikation entweder ausschalten oder den Softkey **OK** drücken, damit sie fortgesetzt wird.

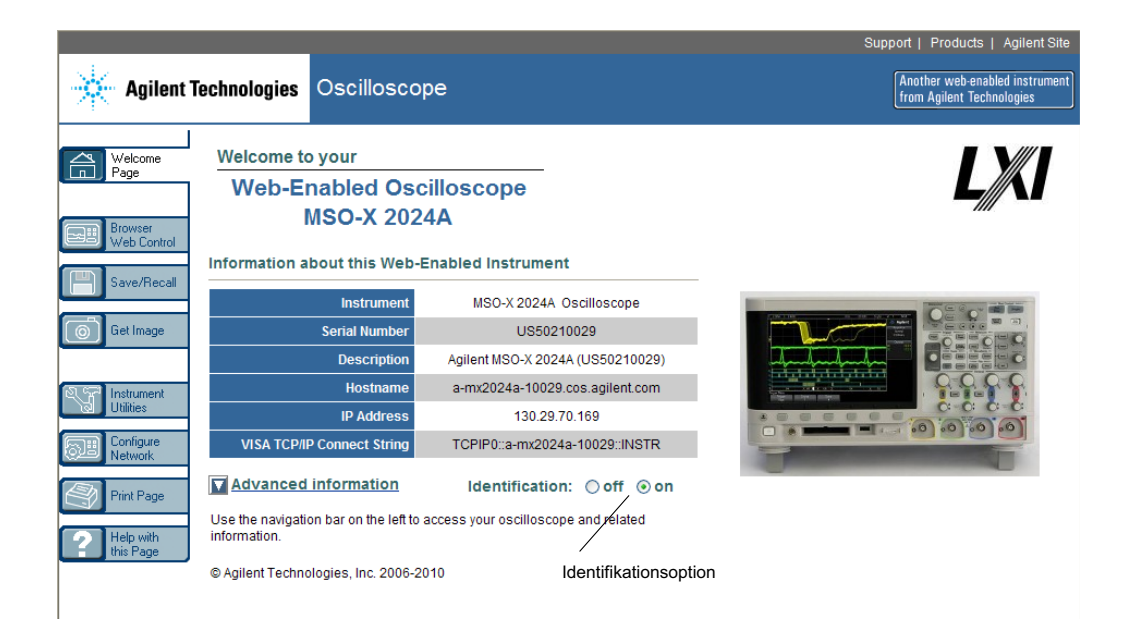

# <span id="page-276-1"></span>**Geräte-Dienstprogramme**

Auf der Geräte- Dienstprogramme- Seite der Webschnittstelle können Sie:

#### **20 Webschnittstelle**

- **•** Installierte Optionen anzeigen.
- **•** Firmware-Versionen anzeigen.
- **•** Firmware- Upgrade- Dateien installieren.
- **•** Den Kalibrierungsstatus anzeigen.

Sie können diese Funktionen über ein Dropdown- Menü wählen.

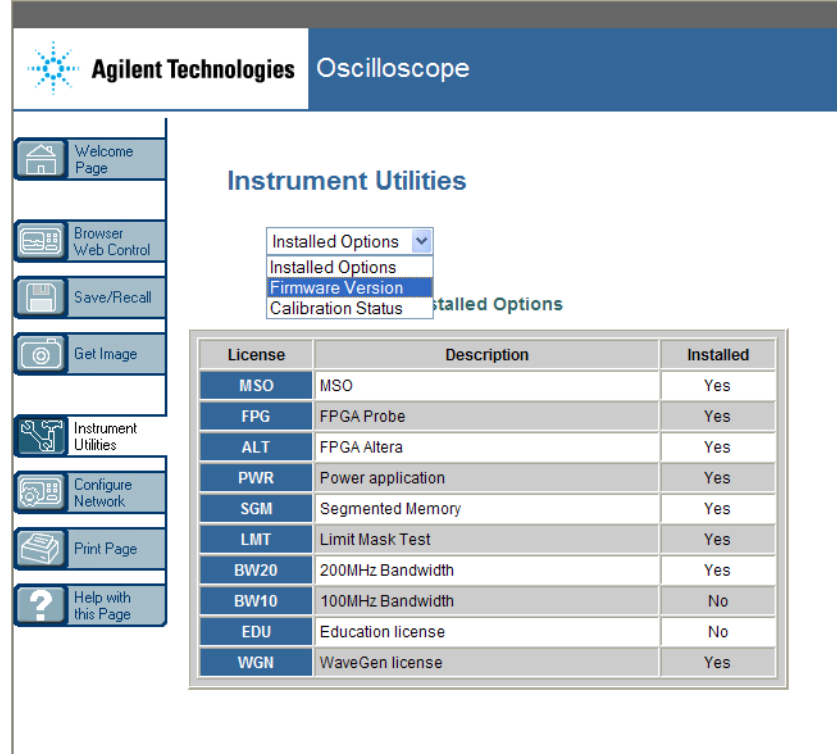

# <span id="page-277-0"></span>**Einstellen eines Kennworts**

Wenn Sie das Oszilloskop mit einem LAN verbinden, empfiehlt sich die Einrichtung eines Kennworts. Das Kennwort verhindert, dass jemand über einen Webbrowser auf das Oszilloskop zugreifen und Parameter ändern

kann. Remotebenutzer können immer noch Begrüßungsbildschirm und Netzwerkstatus etc. anzeigen, doch ohne Kennwort können sie das Gerät nicht bedienen oder sein Setup ändern.

So richten Sie ein Kennwort ein:

- **1** Rufen Sie die Webschnittstelle des Oszilloskops auf (siehe ["Zugreifen auf](#page-267-0)  [die Webschnittstelle"](#page-267-0) auf Seite 268).
- **2** Wenn die Webschnittstelle des Oszilloskops angezeigt wird, wählen Sie die Registerkarte "Configure Network" auf der Begrüßungsseite des Geräts.
- **3** Klicken Sie auf die Schaltfläche **Modify Configuration**.

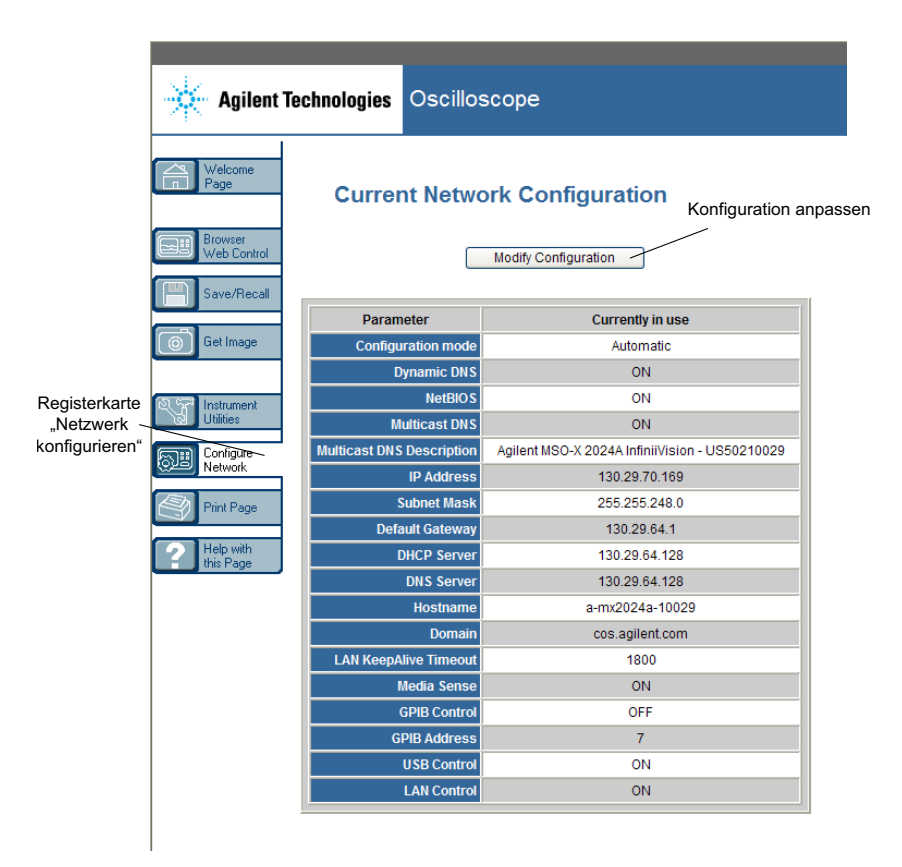

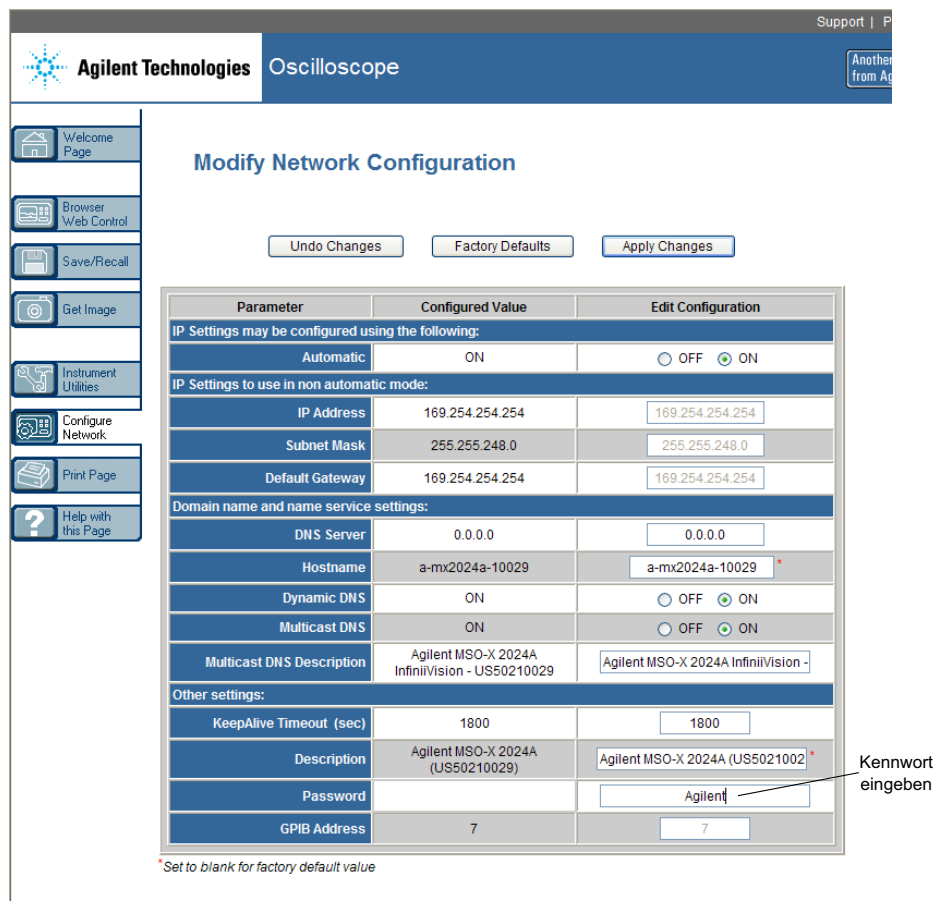

**4** Geben Sie das gewünschte Kennwort ein und klicken Sie auf **Apply Changes**.

Für den Zugriff auf das kennwortgeschützte Oszilloskop ist die IP- Adresse des Oszilloskops der Benutzername.

**So setzen Sie das Kennwort zurück** Setzen Sie das Kennwort mittels einer der folgenden Methoden zurück:

**•** Drücken Sie am vorderen Bedienfeld des Oszilloskops **[Utility] Hilfsprg. > E/A > LAN zurücksetzen**.

**•** Wählen Sie im Webbrowser die Registerkarte **Configure Network** und dann **Modify Configuration**, löschen Sie das Kennwort und wählen Sie **Apply Changes**.

# **20 Webschnittstelle**

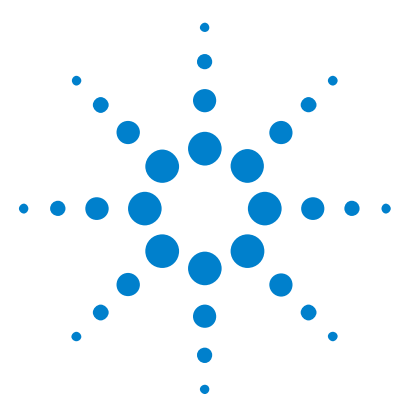

**Agilent InfiniiVision 2000 X-Series Oszilloskope Benutzerhandbuch**

# **21 Referenz**

[Technische Daten und Merkmale](#page-282-0) 283 [Messkategorie](#page-282-1) 283 [Umgebungsbedingungen](#page-284-0) 285 [Messsonden und Zubehör](#page-285-0) 286 [Laden von Lizenzen und Anzeigen der Lizenzinformationen](#page-288-1) 289 [Software- und Firmware-Updates](#page-290-0) 291 [Binärdatenformat \(.bin\)](#page-290-1) 291 [CSV- und ASCII-XY-Dateien](#page-298-0) 299 [Über diese Ausgabe](#page-300-0) 301

# <span id="page-282-0"></span>**Technische Daten und Merkmale**

Die vollständigen, aktuellen technischen Daten und Merkmale finden Sie auf dem Datenblatt des InfiniiVision Oszilloskops. Zum Herunterladen des Datenblatts besuchen Sie folgende Webseite: ["www.agilent.com/find/2000X- Series"](http://www.agilent.com/find/2000X-Series)

Wählen Sie dann die Registerkarte **Bibliothek** und dann **Spezifikationen**.

Oder besuchen Sie die Agilent- Homepage unter ["www.agilent.com"](http://www.agilent.com) und suchen Sie nach "2000 X- Series oscilloscopes data sheet".

Kontaktieren Sie Ihre regionale Agilent Niederlassung, um ein Datenblatt telefonisch zu bestellen. Eine vollständige Liste der Niederlassungen finden Sie unter: ["www.agilent.com/find/contactus"](http://www.agilent.com/find/contactus) oder unter ["Kontaktaufnahme](#page-260-4)  mit Agilent" [auf Seite 261.](#page-260-4)

# <span id="page-282-1"></span>**Messkategorie**

**•** ["Oszilloskop- Messkategorie"](#page-283-0) auf Seite 284

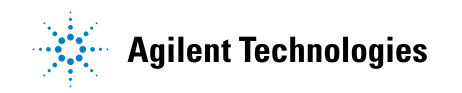

- **•** ["Messkategoriedefinitionen"](#page-283-1) auf Seite 284
- **•** ["Transientenfestigkeit"](#page-284-1) auf Seite 285

## <span id="page-283-0"></span>**Oszilloskop-Messkategorie**

Die InfiniiVision- Oszilloskope sind für Messungen in der Kategorie I vorgesehen.

#### **WARNUNG Verwenden Sie dieses Gerät nur für Messungen innerhalb der angegebenen Messkategorie.**

### <span id="page-283-1"></span>**Messkategoriedefinitionen**

Zur Messkategorie I gehören Messungen, die an Stromkreisen ausgeführt werden, die nicht direkt mit HAUPTSTROMLEITUNGEN verbunden sind. Beispiele sind Messungen an Stromkreisen, die nicht von HAUPTSTROMLEITUNGEN abgeleitet sind und von HAUPTSTROMLEITUNGEN abgeleitete Stromkreise, die besonders gesichert sind (intern). In letzterem Fall können veränderliche transiente Überspannungen auftreten. Die Transientenfestigkeit des Geräts wird deshalb angegeben.

Zur Messkategorie II gehören Messungen, die an Stromkreisen ausgeführt werden, die direkt mit der Niederspannungsinstallation verbunden sind. Beispiele sind Messungen an Haushaltsgeräten, tragbaren und ähnlichen Geräten.

Zur Messkategorie III gehören Messungen, die bei der Installation durchgeführt werden. Beispiele sind Messungen an Verteilern, Trennschaltern, Verkabelungen, einschließlich Kabel, Stromanschlüssen, Abzweigdosen, Schalter, Steckdosen in festen Installationen und Geräte für den industriellen Gebrauch sowie einige andere Geräte einschließlich stationärer Motoren mit ständiger Verbindung zu festen Installationen.

Zur Messkategorie IV gehören Messungen, die an der Quelle der Niederspannungsinstallation vorgenommen werden. Beispiele sind Stromzähler und Messungen an primären Überspannungsschutzgeräten und Wellenkontrolleinheiten.

# **Transientenfestigkeit**

<span id="page-284-1"></span>**VORSICHT Maximale Eingangsspannung an Analogeingängen** CAT I 300 Vrms, 400 Vpk; transiente Überspannung 1,6 kVpk Mit 10073C 10:1 Messsonde: CAT I 500 Vpk, CAT II 400 Vpk Mit N2862A oder N2863A 10:1 Messsonde: 300 Vrms

**VORSICHT Maximale Eingangsspannung an Digitalkanälen**

±40 V Spitze CAT I; transiente Überspannung 800 Vpk

# <span id="page-284-0"></span>**Umgebungsbedingungen**

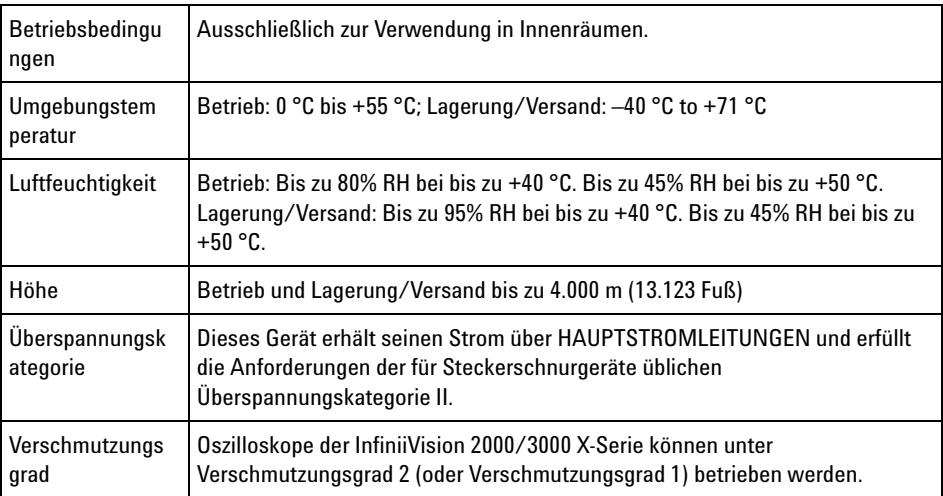

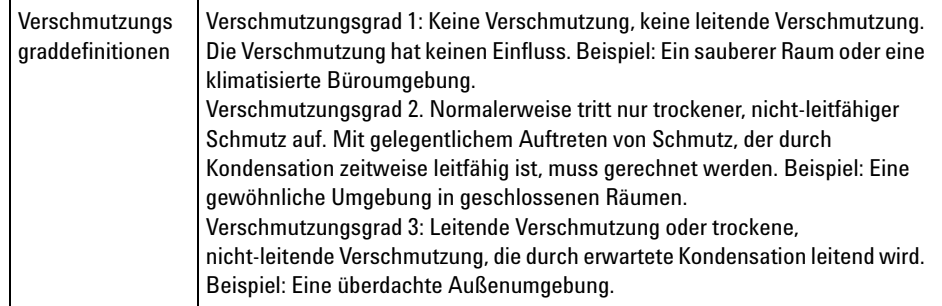

# <span id="page-285-0"></span>**Messsonden und Zubehör**

In diesem Abschnitt sind die Messsonden und Zubehörteile aufgelistet, die mit den 2000 X- Series Oszilloskopen kompatibel sind.

- **•** ["Passive Messsonden"](#page-285-1) auf Seite 286
- **•** ["Differentialmesssonden"](#page-286-0) auf Seite 287
- **•** ["Strommesssonden"](#page-287-0) auf Seite 288
- **•** ["Verfügbares Zubehör"](#page-287-1) auf Seite 288

Da die Oszilloskope der 2000 X- Serie keinen Ring zur Identifizierung der Messsonden um den BNC- Anschluss besitzen, muss der Messsondendämpfungsfaktor manuell eingestellt werden. Siehe hierzu ["Angeben der Messsondendämpfung"](#page-63-0) auf Seite 64.

- **Siehe auch** Weitere Informationen zu Messsonden und Zubehörfinden Sie unter ["www.agilent.com"](http://www.agilent.com) für:
	- **•** ["Probes and Accessories Selection Guide \(5989- 6162EN\)"](http://cp.literature.agilent.com/litweb/pdf/5989-6162EN.pdf)
	- **•** ["5000, 6000 und 7000 Series InfiniiVision Oscilloskop Messsonden und](http://cp.literature.agilent.com/litweb/pdf/5968-8153EN.pdf)  Zubehör, Datenblatt (5968- 8153EN)"

#### <span id="page-285-1"></span>**Passive Messsonden**

Passive Messsonden für jeden Analaogkanal sind im Lieferumfang der 2000 X- Series Oszilloskope enthalten.

Die folgenden passiven Messsonden können mit den Oszilloskopen der InfiniiVision 2000 X- Series verwendet werden. Dabei ist jede Kombination möglich.

| <b>Modell</b> | <b>Beschreibung</b>                         |
|---------------|---------------------------------------------|
| 1165A         | Passive Messsonde, 10:1, 600 MHz, 1,5 m     |
| 10070C/D      | Passive Messsonde, 1:1, 20 MHz, 1,5 m       |
| 10073C        | Passive Messsonde, 10:1, 500 MHz, 1,5 m     |
| 10074C        | Passive Messsonde, 10:1, 150 MHz, 1,5 m     |
| 10076A/B      | Passive Messsonde, 100:1, 4 kV, 250 MHz     |
| N2771A/B      | Passive Messsonde, 1000:1, 30 kV, 50 MHz    |
| N2862A/B      | Passive Messsonde, 10:1, 150 MHz, 1,2 m     |
| N2863A/B      | Passive Messsonde, 10:1, 300 MHz, 1.2 m     |
| N2889A        | Passive Messsonde, 10:1/1:1, 350 MHz, 1,2 m |
| N2890A        | Passive Messsonde, 10:1, 500 MHz, 1,2 m     |

**Tabelle 6** Passive Messsonden

# <span id="page-286-0"></span>**Differentialmesssonden**

Die folgenden Differentialmesssonden können mit den Oszilloskopen der InfiniiVision 2000 X- Series verwendet werden.

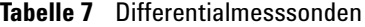

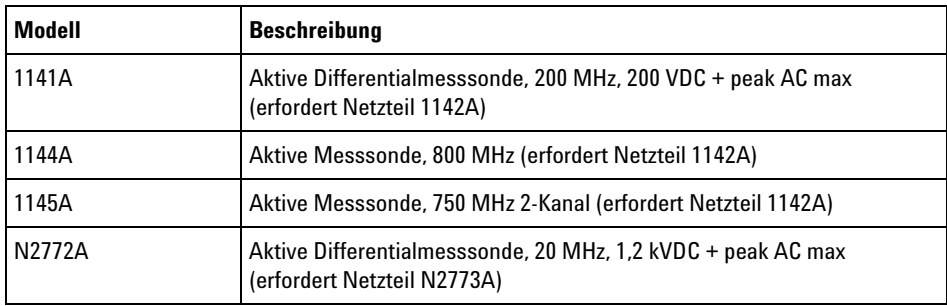

#### **21 Referenz**

| Modell | <b>Beschreibung</b>                                                                                        |
|--------|----------------------------------------------------------------------------------------------------|
| N2791A | Hochspannungs-Differentialmesssonde, 25 MHz, +/-700 V, 1 MOhm<br>Begrenzung, 10:1 oder 100:1 (umschaltbar) |
| N2792A | Differentialmesssonde, 200 MHz 10:1, 50 Ohm Begrenzung                                                     |
| N2793A | Differentialmesssonde, 800 MHz 10:1, +/-15 V, 50 Ohm Begrenzung                                            |

**Tabelle 7** Differentialmesssonden (continued)

#### <span id="page-287-0"></span>**Strommesssonden**

Die folgenden Strommesssonden können mit den Oszilloskopen der InfiniiVision 2000 X- Series verwendet werden.

| Modell | <b>Beschreibung</b>                                                           |
|--------|-------------------------------------------------------------------------------|
| 1146A  | Strommesssonden, 100 kHz, 100 A, AC/DC                                        |
| N2774A | (veraltet, ersetzt durch N2782A) mit Netzversorgung N2775A                    |
| N2780A | Strommesssonde, 2 MHz, 500 A, AC/DC (mit Netzversorgung N2779A)<br>verwenden) |
| N2781A | Strommesssonde, 10 MHz, 150 A, AC/DC (mit Netzversorgung N2779A<br>verwenden) |
| N2782A | Strommesssonde, 50 MHz, 30 A, AC/DC (mit Netzversorgung N2779A)<br>verwenden) |
| N2783A | Strommesssonde, 100 MHz, 30 A, AC/DC (mit Netzversorgung N2779A<br>verwenden) |

**Tabelle 8** Strommesssonden

# <span id="page-287-1"></span>**Verfügbares Zubehör**

Zusätzlich zu passiven Messsonden (["Passive Messsonden"](#page-285-1) auf Seite 286), Differentialmesssonden [\("Differentialmesssonden"](#page-286-0) auf Seite 287) und Strommesssonden (["Strommesssonden"](#page-287-0) auf Seite 288) sind für die Oszilloskope der InfiniiVision 2000 X- Series folgende Zubehörteile verfügbar.
| Modell/Teilenr. | <b>Beschreibung</b>                                                                                    |
|-----------------|----------------------------------------------------------------------------------------------------|
| DSOXLAN         | LAN/VGA-Anschlussmodul                                                                                 |
| <b>DSOXGPIB</b> | GPIB-Anschlussmodul                                                                                    |
| N6456A          | Gestelleinbausatz                                                                                      |
| N6457A          | Weiche Tragetasche und Abdeckung für vorderes Bedienfeld                                               |
| N2786A          | 2-armiger Messsondenpositionierer                                                                      |
| N2787A          | 3D-Messsondenpositionierer                                                                             |
| 1180CZ          | Oszilloskoptestwagen                                                                                   |
| N6458A          | Benutzerhandbuch in Papierform                                                                         |
| Sonstiges       | Bedienfeldüberzug - siehe "Bedienfeldmasken für verschiedene<br>Sprachen" auf Seite 37.                |
| N6459-60001     | 8-kanalige Logikmesssonde und Zubehörsatz (standardmäßig bei<br>MSO-Modellen und dem Upgrade DSOX2MSO) |

**Tabelle 9** Für die Oszilloskope der InfiniiVision 2000 X-Series verfügbares Zubehör

Diese Zubehörteile finden Sie unter ["www.agilent.com"](http://www.agilent.com) oder ["www.parts.agilent.com".](http://www.parts.agilent.com)

# **Laden von Lizenzen und Anzeigen der Lizenzinformationen**

- **•** ["Verfügbare Lizenzoptionen"](#page-288-0) auf Seite 289
- **•** ["Weitere verfügbare Optionen"](#page-289-0) auf Seite 290
- <span id="page-288-1"></span>**•** ["Upgrade zu MSO"](#page-290-0) auf Seite 291

### <span id="page-288-0"></span>**Verfügbare Lizenzoptionen**

Viele der folgenden lizenzierten Optionen können einfach installiert werden, ohne dass das Oszilloskop zu einem Service Center gebracht werden muss. Nicht alle Optionen können in allen Modellen installiert werden. Nähere Informationen finden Sie auf dem Datenblatt des Geräts.

# **21 Referenz**

## **Tabelle 10** Verfügbare Lizenzoptionen

<span id="page-289-3"></span><span id="page-289-2"></span><span id="page-289-1"></span>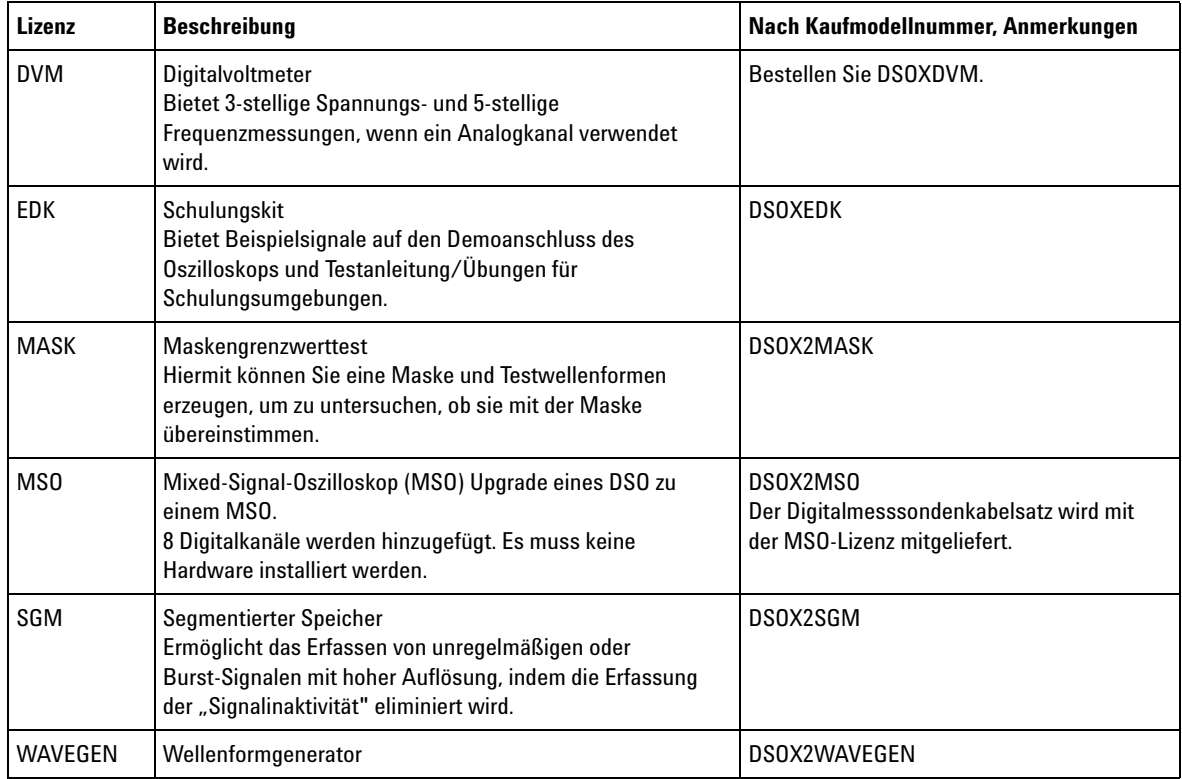

# <span id="page-289-6"></span><span id="page-289-5"></span><span id="page-289-4"></span><span id="page-289-0"></span>**Weitere verfügbare Optionen**

## **Tabelle 11** Kalibrierungsoption

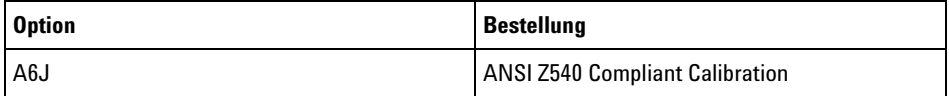

## <span id="page-290-0"></span>**Upgrade zu MSO**

<span id="page-290-1"></span>Um die Digitalkanäle eines Oszilloskops zu aktivieren, das ursprünglich nicht als Mixed- Signal- Oszilloskop (MSO) erworben wurde, kann eine Lizenz installiert werden. Ein Mixed- Signal- Oszilloskop besitzt Analogkanäle plus 8 zeitkorrelierte, digitale Taktgebungskanäle.

Für weitere Informationen zu Aktualisierungen und Upgrades für das Oszilloskop wenden Sie sich an Ihren Agilent Technologies-Vertriebsbeauftragten vor Ort oder besuchen Sie unsere Webseite: ["www.agilent.com/find/2000X- Series".](http://www.agilent.com/find/2000X-Series)

# **Software- und Firmware-Updates**

<span id="page-290-2"></span>Agilent Technologies stellt in regelmäßigen Abständen Software- und Firmware- Updates zur Verfügung. Firmware- Updates für Ihr Oszilloskop finden Sie auf unserer Webseite unter ["www.agilent.com/find/2000X- Series- sw".](http://www.agilent.com/find/2000X-Series-sw)

In Ihrem Oszilloskop können Sie die installierten Software- und Firmware-Versionen anzeigen, wenn Sie auf **[Help] Hilfe > Über Oszilloskop** drücken.

Sobald Sie eine Firmware- Updatedatei heruntergeladen haben, können Sie diese in einem USB- Speichergerät speichern und mit dem "Datei Explorer" (siehe ["Datei- Explorer"](#page-248-0) auf Seite 249) laden, oder Sie verwenden die Seite "Instrument Utilities" (Geräte- Dienstprogramme) der Webschnittstelle des Oszilloskops (siehe ["Geräte- Dienstprogramme"](#page-276-0) auf Seite 277).

# **Binärdatenformat (.bin)**

<span id="page-290-3"></span>Den im Binärdatenformat gespeicherten Wellenformdatensätzen werden Kopfzeilen hinzugefügt, die diese Daten beschreiben.

Dateien in diesem Format sind ca. fünf Mal kleiner als im Format ASCII XY.

Wenn mehrere Quellen aktiv sind, werden alle angezeigten Quellen gespeichert, außer mathematische Funktionen.

Bei Verwendung von segmentiertem Speicher wird jedes Segment als separate Wellenform betrachtet. Alle Segmente für einen Kanal werden gespeichert. Anschließend werden alle Segmente des nächsten (nächsthöhere Nummer) Kanals gespeichert. Dies wird fortgeführt, bis alle angezeigten Kanäle gespeichert wurden.

Beim Signalerfassungsmodus "Spitze erkennen" werden die minimalen und maximalen Punktwerte einer Wellenform in einer Datei in verschiedenen "Wellenform- Puffern" gespeichert. Dabei werden zuerst die minimalen Datenpunkte gespeichert und anschließend die maximalen Werte.

**BIN-Daten - Verwendung des segmentierten Speichers** Wenn alle Segmente gespeichert werden, besitzt jedes Segment eine eigene Wellenform- Kopfzeile (Siehe ["Kopfzeilenformat der Binärdatei"](#page-292-0) auf [Seite 293\)](#page-292-0).

Im Dateiformat BIN werden Daten wie folgt dargestellt:

- **•** Daten von Kanal 1 (alle Segmente)
- Daten von Kanal 2 (alle Segmente)
- **•** Daten von Kanal 3 (alle Segmente)
- **•** Daten von Kanal 4 (alle Segmente)
- **•** Daten des digitalen Kanals (alle Segmente)
- **•** Math. Wellenformdaten (alle Segmente)

Wenn nicht alle Segmente gespeichert werden, gleicht die Anzahl der Wellenformen der Anzahl an aktiven Kanälen (einschließlich math. und digitalen Kanälen bis zu sieben Wellenformen für jeden Digitalkanal- Pod). Beim Speichern aller Segmente gleicht die Anzahl an Wellenformen der Anzahl an aktiven Kanälen multipliziert mit der Anzahl erfasster Segmente.

#### **Binärdaten in MATLAB**

<span id="page-291-0"></span>Binärdaten von InfiniiVision Oszilloskopen können nach "The MathWorks MATLAB®" importiert werden. Die entsprechenden MATLAB- Funktionen können Sie von der Agilent Technologies- Website unter ["www.agilent.com/find/2000X- Series- sw"](http://www.agilent.com/find/2000X-Series-sw) herunterladen.

Agilent stellt Ihnen die erforderlichen .m- Dateien zur Verfügung, die dann in das Arbeitsverzeichnis von MATLAB kopiert werden müssen. Das Standardverzeichnis lautet C:\MATLAB7\work.

# <span id="page-292-0"></span>**Kopfzeilenformat der Binärdatei**

**Dateikopf** Die Binärdatei verfügt nur über einen Dateikopf. Im Dateikopf sind die folgenden Informationen enthalten:

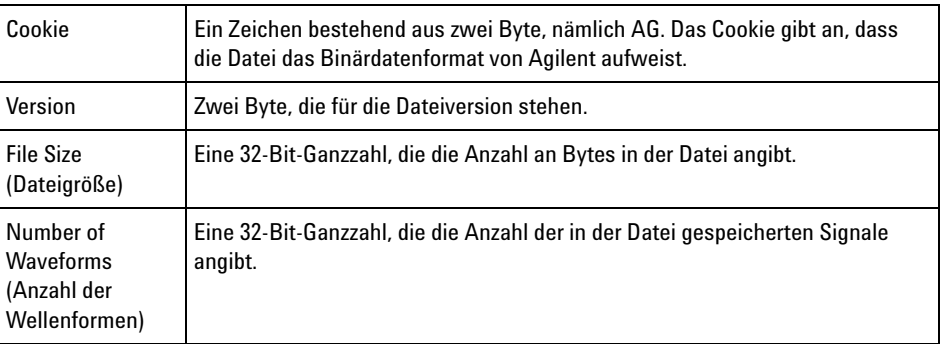

#### **Waveform Header (Wellenformkopf)** Da in der Datei mehrere Wellenformen gespeichert werden können, verfügt jede gespeicherte Wellenform über einen Wellenformkopf. Bei Verwendung von segmentiertem Speicher wird jedes Segment als separate Wellenform betrachtet. In einer solchen Wellenformkopfzeile wird jeweils der danach

folgende Wellenformdatentyp angegeben.

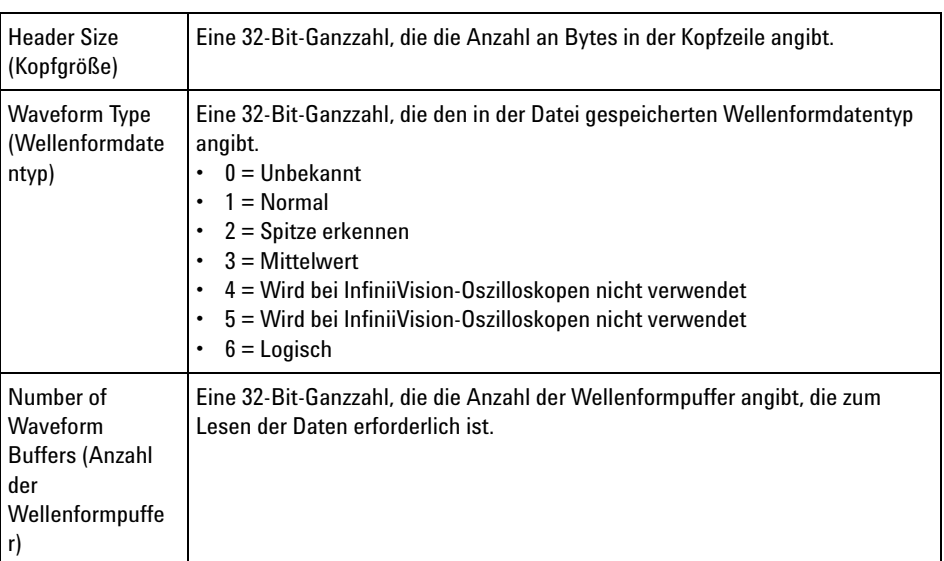

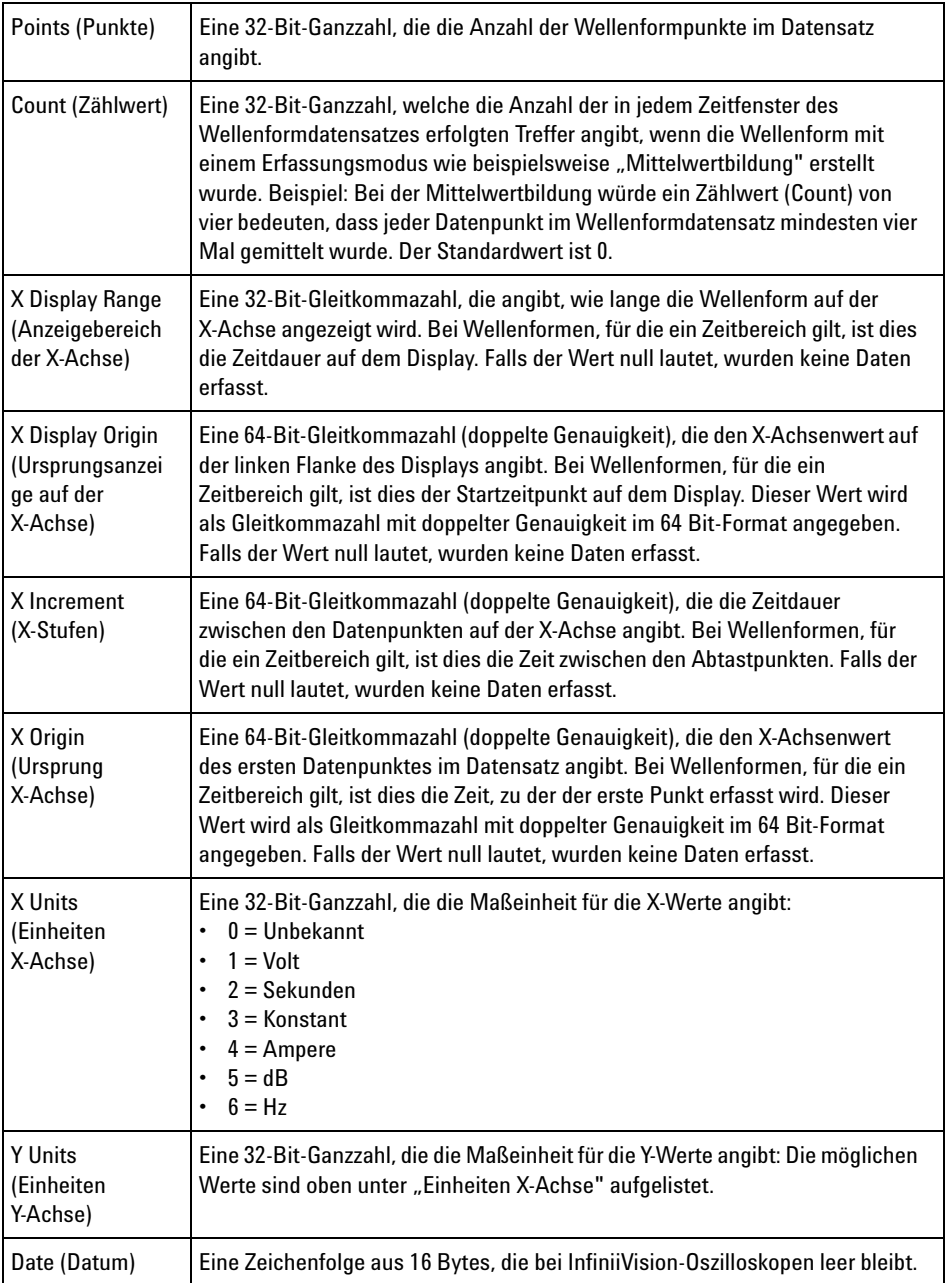

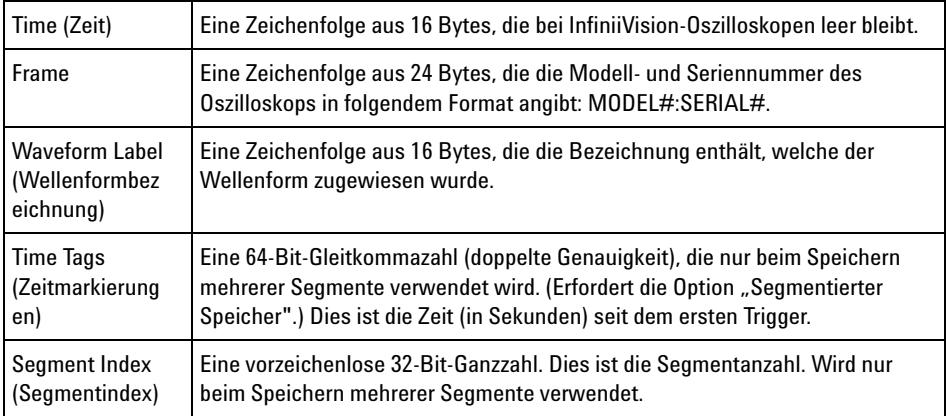

**Wellenformdaten kopf** Eine Wellenform kann aus mehreren Datensätzen bestehen. Jeder Wellenformdatensatz verfügt deshalb über einen Wellenformdatenkopf. Im Wellenformdatenkopf sind Informationen zu dem Wellenformdatensatz gespeichert. Der Wellenformdatenkopf befindet sich unmittelbar vor dem Wellenformdatensatz.

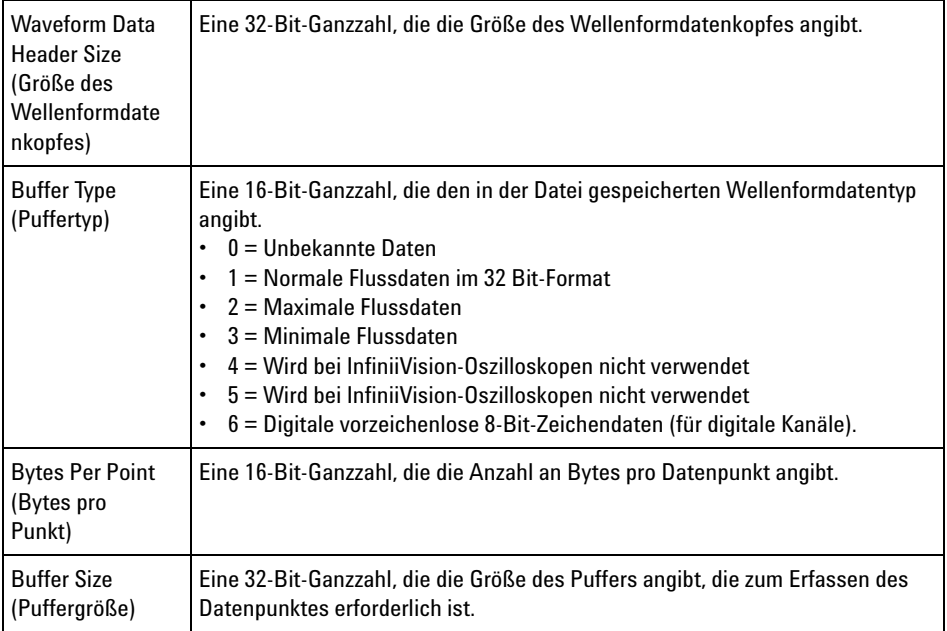

# **Beispielprogramm zum Lesen von Binärdaten**

<span id="page-295-1"></span><span id="page-295-0"></span>Sie finden ein Beispielprogramm zum Lesen von Binärdaten unter ["www.agilent.com/find/2000X- Series- sw".](http://www.agilent.com/find/2000X-Series-sw) Wählen Sie dort "Example Program for Reading Binary Data (Beispielprogramm zum Lesen von Binärdaten)".

## **Beispiele für Binärdateien**

**Einzelerfassung mehrerer Analogkanäle** Die folgende Abbildung zeigt eine Binärdatei von einer Einzelerfassung bei mehreren Analogkanälen.

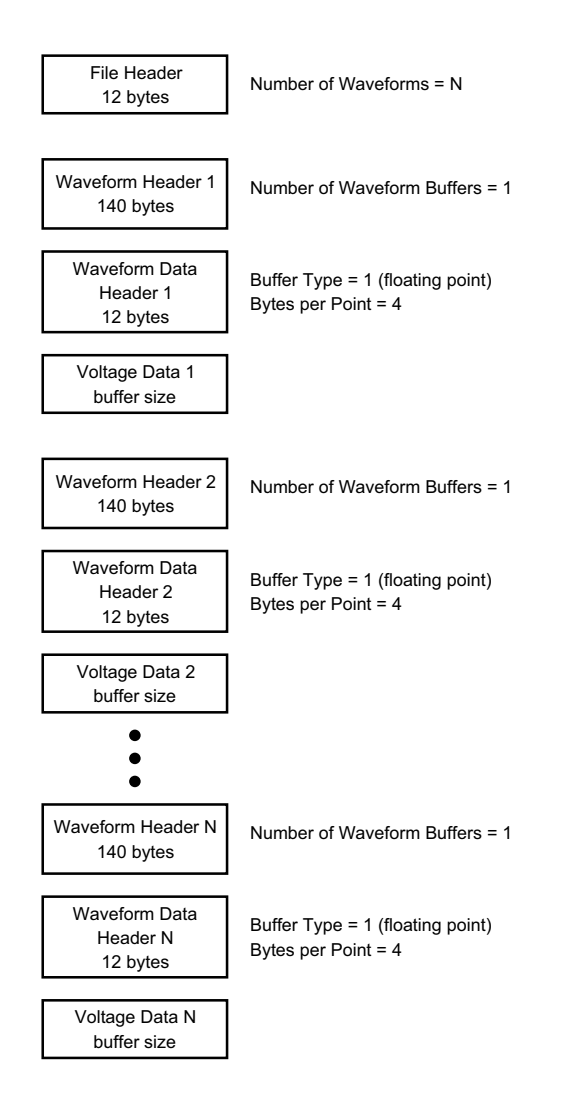

**Einzelerfassung aller Pods für logische Kanäle** Die folgende Abbildung zeigt eine Binärdatei von einer Einzelerfassung, bei der alle Pods für die logischen Kanäle gespeichert werden.

## **21 Referenz**

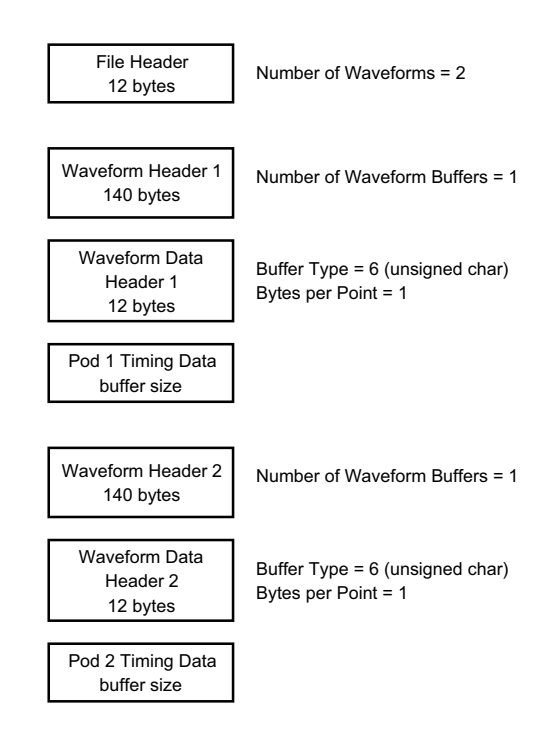

**"Segmentierter Speicher"-Erfass ung an einem Analogkanal** Die folgende Abbildung zeigt eine Binärdatei von einer "Segmentierter Speicher"- Erfassung an einem Analogkanal.

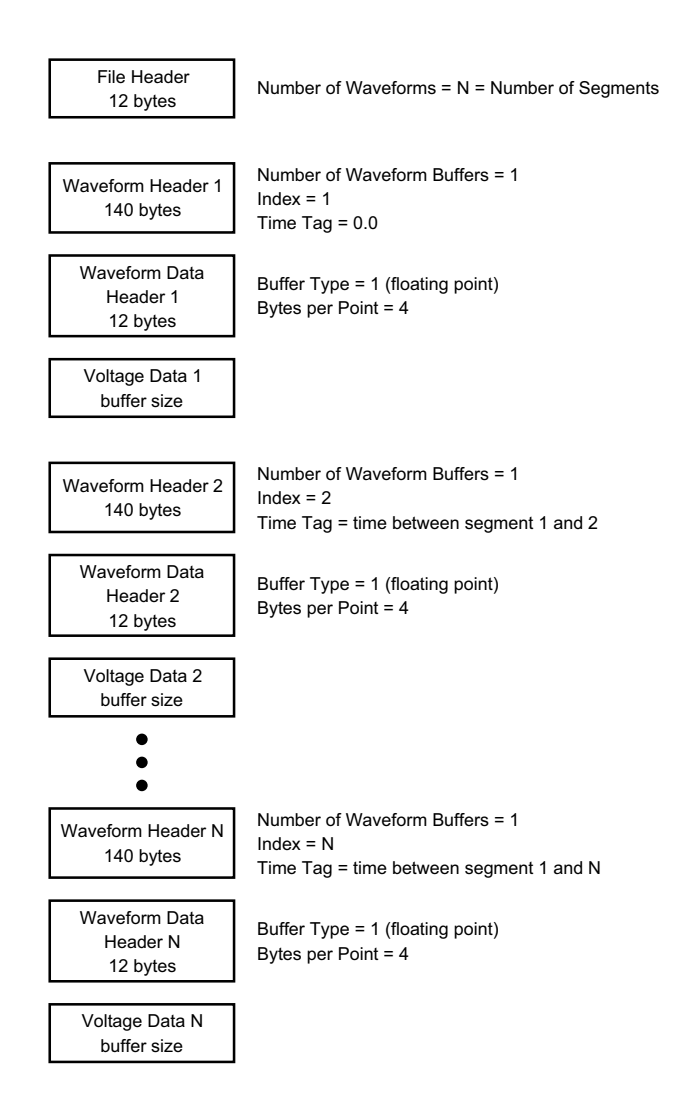

# **CSV- und ASCII-XY-Dateien**

- **•** ["CSV- und ASCII- XY- Dateistruktur"](#page-299-0) auf Seite 300
- **•** ["Mindest- und Höchstwerte in CSV- Dateien"](#page-299-1) auf Seite 300

## <span id="page-299-0"></span>**CSV- und ASCII-XY-Dateistruktur**

Im CSV- oder ASCII- XY- Format wird über das Steuerelement **Länge** die Anzahl der Punkte pro Segment ausgewählt. Alle Segmente sind in der CSV- Datei bzw. in jeder ASCII- XY- Datendatei enthalten.

Beispiel: Wenn die Länge auf 1000 Punkte festgelegt wurde, werden 1000 Punkte (Tabellenzeilen) pro Segment angezeigt. Beim Speichern aller Segmente gibt es drei Kopfzeilen. Daten für das erste Segment beginnen demnach bei Zeile 4 und die Daten des zweiten Segments bei Zeile 1004. Die Zeitspalte zeigt die Zeit seit dem Trigger im ersten Segment an. Die oberste Zeile zeigt die ausgewählte Anzahl der Punkte pro Segment.

BIN- Dateien sind ein effizienteres Datenübertragungsformat als CSV oder ASCII XY. Mit diesem Dateiformat erzielen Sie die schnellste Datenübertragung.

#### <span id="page-299-1"></span>**Mindest- und Höchstwerte in CSV-Dateien**

<span id="page-299-2"></span>Wenn Sie "Minimum"- oder "Maximum"- Messungen ausführen, werden die in der Messanzeige dargestellten Mindest- und Höchstwerte möglicherweise nicht in der CSV- Datei aufgeführt.

**Erklärung:** Beträgt die Abtastgeschwindigkeit des Oszilloskops 4 GSa/s, wird alle 250250ps ein Abtastwert erfasst. Wurde die horizontale Skalierung auf 10 us/div festgelegt, werden 100 us an Daten angezeigt (da das Display über 10 Abschnitte verfügt). Zur Erfassung der kompletten Anzahl an Abtastwerten benötigt das Oszilloskop:

<span id="page-299-3"></span>100 us x 4 GSa/s =  $400K$  Proben

Das Oszilloskop muss diese 400K an Proben in 640- Pixel- Spalten anzeigen. Das Oszilloskop dezimiert die 400K an Proben auf 640- Pixel- Spalten, und mit dieser Dezimierung werden die Mindest- und Höchstwerte aller Punkte protokolliert, die in einer bestimmten Spalte dargestellt werden. Diese Mindest- und Höchstwerte werden in dieser Bildschirmspalte angezeigt.

<span id="page-299-4"></span>Ein ähnliches Verfahren wird zum Reduzieren der erfassten Daten angewandt, um einen für verschiedene Analyseanforderungen (z. B. Messungen und CSV- Daten) geeigneten Datensatz zu erzeugen. Dieser Analysedatensatz (oder *Messdatensatz*) ist wesentlich größer als 640 und kann tatsächlich bis zu 65536 Punkte umfassen. Sobald die Anzahl erfasster Punkte über 65536 liegt, ist dennoch eine Form der Dezimierung erforderlich. Die zum Erzeugen eines CSV- Datensatzes verwendete

Dezimierung wird konfiguriert, um einen optimalen Schätzwert aller Proben bereitzustellen, die durch die einzelnen Punkte im Datensatz dargestellt werden. Die Mindest- und Höchstwerte sind deshalb in der CSV- Datei möglicherweise nicht enthalten.

# **Über diese Ausgabe**

**RealVNC** RealVNC ist unter den Bedingungen der "GNU General Public License" (fortan GNU GPL) lizenziert. Copyright (C) 2002- 2005 RealVNC Ltd. Alle Rechte vorbehalten.

> Bei dieser Software handelt es sich um ein kostenloses Produkt, das verbreitet und/oder verändert werden darf, wenn dabei die Bedingungen der von der "Free Software Foundation" herausgegebenen GNU GPL eingehalten werden. Diese Bedingungen sind ab Lizenzversion 2 gültig.

This software is distributed in the hope that it will be useful, but WITHOUT ANY WARRANTY; without even the implied warranty of MERCHANTABILITY or FITNESS FOR A PARTICULAR PURPOSE. See the GNU General Public License for more details. The license is located on the Agilent InfiniiVision Oscilloscopes Documentation CD- ROM.

Den RealVNC- Quellcode erhalten Sie von RealVNC oder direkt von Agilent. Für die physische Bereitstellung des Quellcodes (Versand, Bearbeitung usw.) berechnet Agilent eine Gebühr.

**HDF5** Reference Waveform files use HDF5.

HDF5 was developed by ["The HDF Group"](http://www.hdfgroup.org/) and by the National Center for Supercomputing Applications at the University of Illinois at Urbana- Champaign.

# **21 Referenz**

#### **Symbols**

"Auto?", Triggeranzeige, [143](#page-142-0) "Getr.?", Triggeranzeige, [143](#page-142-1) "Getrigg.", Triggeranzeige, [143](#page-142-2)

## **A**

About Oscilloscope, [260](#page-259-0) Abrufen von Dateien über die Webschnittstelle, [275](#page-274-0) Abrufen von Maskendateien, [236](#page-235-0) Abrufen, Setups, [236](#page-235-1) Abschwächung, Messsonde, externer Trigger, [148](#page-147-0) Abtastrate, [4](#page-3-0) Abtastrate und Speichertiefe, [156](#page-155-0) Abtastrate, aktuelle Rate angezeigt, [46](#page-45-0) Abtastrate, Oszilloskop, [152](#page-151-0), [154](#page-153-0) AC RMS - N-Zyklen-Messung, [189](#page-188-0) AC RMS - Vollbildmessung, [189](#page-188-1) AC-Kanalkopplung, [62](#page-61-0) Addition, mathematische Funktion, [70](#page-69-0) Adressen, Softkey, [248](#page-247-0) Agilent IO Libraries Suite, [273](#page-272-0) Aktivitätsanzeige, [91](#page-90-0) Aktualisieren des Oszilloskops, [291](#page-290-1) Aktualisieren von Software und Firmware, [291](#page-290-2) Aliasing, [151](#page-150-0) Aliasing, FFT, [78](#page-77-0) Alle Messungen schnell, [262](#page-261-0) Analogfilter, Abgleich, [73](#page-72-0) Analogkanal, Messsondendämpfung, [64](#page-63-0) Analogkanal, Setup, [59](#page-58-0) Analyse Segmente, [165](#page-164-0) Analyse, Taste, [31](#page-30-0) Angezeigte Kanäle, automatische Skalierung, [254](#page-253-0) Anhalten, Erfassung, [33](#page-32-0) Anmerkungen, [3](#page-2-0) Anpassen, Softkey, [248](#page-247-1)

Anschließen digitaler Messsonden, [85](#page-84-0) Anschlüsse, Rückseite, [39](#page-38-0) Anstiegszeit, Oszilloskop, [154](#page-153-1) Anstiegszeit, Signal, [155](#page-154-0) Anzeige, hinzufügen, [263](#page-262-0) Anzeige, verstehen, [41](#page-40-0) Anzeigelöschung, Anzeige-Schnelllöschung, [263](#page-262-1) Anzeigen, Taste, [35](#page-34-0) Anzeige-Schnelllöschung, [263](#page-262-1) ASCII-Dateiformat, [226](#page-225-0) Auflage, lokalisierte, [37](#page-36-1) Aufruf, [262](#page-261-1) Aufruf, Schneller erneuter Aufruf, [262](#page-261-1) Ausführung, Steuerungstasten, [33](#page-32-1) Ausgang, Trigger, [255](#page-254-0) Ausgangserfassungs-Datensatz, [232](#page-231-0) Ausgleichen passiver Messsonden, [36](#page-35-0) Auswahl, [250](#page-249-0) Auswählen digitaler Kanäle, [93](#page-92-0) Auswählen, Werte, [31](#page-30-1) Auswahlknopf, [93](#page-92-0) Auto Inkrement, [235](#page-234-0) Auto Setup, FFT, [74](#page-73-0) AutoIP, [247](#page-246-0), [249](#page-248-1) Automatische Messungen, [179](#page-178-0) automatische Messungen, [181](#page-180-0) Automatische Skalierung rückgängig machen, [27](#page-26-0) Automatische Skalierung, digitale Kanäle, [89](#page-88-0) Automatische Skalierung, Einstellungen, [254](#page-253-1) Automatisches Setup, [89](#page-88-0) Auto-Setup, FFT, [75](#page-74-0) Auto-Skal., Taste. [33](#page-32-2)

#### **B**

Bandbreite, Oszilloskop, [152](#page-151-1) Bandbreitenbegrenzung, [62](#page-61-1) bandwidth, [260](#page-259-1)

Bedienfeld, Sprachmaske, [37](#page-36-1) Bedienfeld, Steuerungen und Anschlüsse, [29](#page-28-0) Bedienfeldmasken in traditionellem Chinesisch, [39](#page-38-1) Bedienfeldmasken in vereinfachtem Chinesisch, [39](#page-38-2) Benutzerdefinierte Kalibrierung, [257](#page-256-0) Benutzerdefinierter Schwellenwert, [93](#page-92-1) Benutzeroberfläche, Sprache, [43](#page-42-0) Beschädigung, Versand, [19](#page-18-0) Betrachten, Neigen des Geräts, [23](#page-22-0) Bez., Taste, [36](#page-35-1) Bezeichnungen, [111](#page-110-0) Bezeichnungen, automatische Erhöhung, [114](#page-113-0) Bezeichnungen, Standardbibliothek, [116](#page-115-0) Bezeichnungsliste, [116](#page-115-1) Bezeichnungsliste laden aus Textdatei, [115](#page-114-0) Bibliothek, Bezeichnungen, [113](#page-112-0) Bildschirm drucken, [239](#page-238-0) Bildschirmbild über Webschnittstelle, [276](#page-275-0) Bildschirmschoner, [253](#page-252-0) Binärdaten (.bin), [291](#page-290-3) Binärdaten in MATLAB, [292](#page-291-0) Binärdaten, Beispielprogramm zum Lesen, [296](#page-295-0) Binärdatendatei, Beispiele, [296](#page-295-1) BIN-Dateiformat, [227](#page-226-0) Bitmuster-Trigger, [124](#page-123-0) Blackman-Harris, FFT-Fenster, [74](#page-73-1) BMP-Dateiformat, [226](#page-225-1) Breite - Messung, [193](#page-192-0) Breite + Messung, [193](#page-192-1) Browser Web Control, [269,](#page-268-0) [270,](#page-269-0) [271](#page-270-0), [272](#page-271-0) Burst, Burst-Signale erfassen, [163](#page-162-0) Busanzeigemodus, [94](#page-93-0) BW-Begr.? in DVM-Anzeige, [216](#page-215-0)

#### **C**

CMOS-Schwellenwert, [93](#page-92-2)

Copyright, [3](#page-2-0) CSV-Dateien, Mindest- und Höchstwerte, [300](#page-299-2) CSV-Dateiformat, [226](#page-225-2) Cursor, binär, [171](#page-170-0) Cursor, Hex, [171](#page-170-1) Cursor, manuell, [170](#page-169-0) Cursor, Taste, [35](#page-34-1) Cursor, Wellenform verfolgen, [171](#page-170-2) Cursor-Einheiten, [172](#page-171-0) Cursorknopf, [35](#page-34-2) Cursor-Messungen, [169](#page-168-0)

#### **D**

D\*, [34](#page-33-0), [94](#page-93-1) Dachmessung, [185](#page-184-0) Dämpfung, Messsonde, [64](#page-63-0) Datei speichern, abrufen, laden, [249](#page-248-2) Datei-Explorer, [249](#page-248-2) Dateiformat, ASCII, [226](#page-225-0) Dateiformat, BIN, [227](#page-226-0) Dateiformat, BMP, [226](#page-225-1) Dateiformat, CSV, [226](#page-225-2) Dateiformat, PNG, [226](#page-225-3) Dateiname, neu, [235](#page-234-1) Dateitasten, [35](#page-34-3) Datenblatt, [283](#page-282-0) DC RMS - N-Zyklen-Messung, [189](#page-188-2) DC RMS - Vollbildmessung, [189](#page-188-3) DC-Kanalkopplung, [62](#page-61-2) DC-Signale, Überprüfen, [143](#page-142-3) DC-Wellenformgeneratorausgang, [221](#page-220-0) Demo 1, Anschluss, [36](#page-35-2) Demo 2, Anschluss, [36](#page-35-3) Deutsch, Benutzeroberfläche und Schnellhilfe, [43](#page-42-1) Deutsche Bedienfeldmasken, [39](#page-38-3) Dezibel, FFT-Vertikaleinheiten, [74](#page-73-2) Dezimieren von Samples, [156](#page-155-1) Dezimierung für Bildschirm, [300](#page-299-3) Dezimierung für Messdatensatz, [300](#page-299-4) DHCP, [247,](#page-246-1) [249](#page-248-3) Dienstprogramme, [245](#page-244-0) Differentialmesssonden, [287](#page-286-0) Digital Kanäle, automatische Skalierung, [89](#page-88-0) Digital Messsonden, [85](#page-84-0) Digital Messsonden, Impedanz, [97](#page-96-0)

Digitalanzeige, verstehen, [90](#page-89-0) Digitale Kanäle, [92](#page-91-0) Digitale Kanäle, Messsonden, [97](#page-96-0) Digitale Messsonden, [97](#page-96-0) Digitaler Busmodus, [94](#page-93-0) Digitalkanal, Menü, [92](#page-91-0) Digitalkanäle, [291](#page-290-1) Digitalkanäle, Größe, [91](#page-90-1) Digitalkanäle, Logikschwellenwert, [93](#page-92-3) Digitalkanaleingänge, [37](#page-36-2) Digitalkanalsteuerungen, [34](#page-33-1) Digitalvoltmeter (DVM), [215](#page-214-0) Display, Bereich, [41](#page-40-1) Display, Nachleuchtdauer, [107](#page-106-0) Display, Signaldaten, [105](#page-104-0) Display, Softkey-Funktionsbezeichnungen, [42](#page-41-0) Display, Statuszeile, [41](#page-40-2) DNS-IP, [248](#page-247-2) Drucken, [262](#page-261-2) Drucken der Anzeige, [239](#page-238-0) Drucken, Querformat, [243](#page-242-0) Drucken, Schnelldruck, [262](#page-261-2) Drucken, Taste. [35](#page-34-4) Drucker, USB, [37](#page-36-3), [239](#page-238-0) Druckoptionen, [242](#page-241-0) Dunkeltastung, [52](#page-51-0) DVM (Digitalvoltmeter, [215](#page-214-0) DVM-Lizenz, [290](#page-289-1) Dynamischer DNS, [247](#page-246-2)

## **E**

E/A-Schnittstelleneinstellungen, [245](#page-244-1) ECL-Schwellenwert, [93](#page-92-4) EDK-Lizenz, [290](#page-289-2) Eigenständige Verbindung, [248](#page-247-3) Eingabedrehknopf, [31](#page-30-2) Eingabedrehknopf drücken zur Auswahl, [31](#page-30-3) Einheiten, Cursor, [172](#page-171-0) Einheiten, externer Trigger, Messsonde, [148](#page-147-1) Einheiten, math., [69](#page-68-0), [70](#page-69-1) Einheiten, Messsonde, [64](#page-63-1) Einschalten, [23](#page-22-1) Einschalten, Kanal, [36](#page-35-4) Einzelerfassung, [33](#page-32-3) Energieverbrauch, [23](#page-22-2)

Englisch, Benutzeroberfläche und Schnellhilfe, [43](#page-42-2) Erdungsanschluss, [36](#page-35-5) Erfassen, [161](#page-160-0) erfassen, [149](#page-148-0) Erfassen von Burst-Signalen, [163](#page-162-0) Erfassen, Taste, [35](#page-34-5) Erfassungsmodi, [149](#page-148-0) Erfassungsmodus, [156](#page-155-2) Erfassungsmodus, Beibehalten während automatischer Skalierung, [254](#page-253-2) Erfassungsmodus, Hohe Auflösung, [162](#page-161-0) Erfassungsmodus, Mittelwertbildung, [160](#page-159-0) Erfassungsmodus, Normal, [157](#page-156-0) Erfassungsmodus, Spitze erkennen, [157](#page-156-1) Erfassungsspeicher, [120](#page-119-0) Erfassungsspeicher, speichern, [232](#page-231-1) Erforderliche Bandbreite, Oszilloskop, [155](#page-154-1) Erforderliche Oszilloskopbandbreite, [155](#page-154-1) Ersatzteile, [103](#page-102-0) Erwartete Ausgangslast, Wellenformgenerator, [223](#page-222-0) Erweitern über, [252](#page-251-0) Erweitern über Mitte, [252](#page-251-1) Erweitern über Signal-Null-Linie, [252](#page-251-2) Erzwingen eines Triggers, [121](#page-120-0) Exportieren von Wellenformen, [225](#page-224-0) EXT TRIG IN als Z-Achseneingang, [52](#page-51-0) EXT TRIG IN-Anschluss, [40](#page-39-0) Externer Trigger, [147](#page-146-0) Externer Trigger, Eingangsimpedanz, [148](#page-147-2) Externer Trigger, Messsondenabschwächung, [148](#page-147-0) Externer Trigger, Messsondeneinheiten, [148](#page-147-1) Externes Speichergerät, [37](#page-36-3)

## **F**

f(t), [69](#page-68-1) Faltfrequenz, [151](#page-150-1) Feineinstellung, horizontale Skalierung, [55](#page-54-0) Feineinstellung, Kanal, [63](#page-62-0) Fenster, FFT, [74](#page-73-3) Fernsteuerung, [245](#page-244-1) Fernsteuerung, Agilent IO Libraries, [273](#page-272-0) Fernsteuerung, Webschnittstelle, [272](#page-271-1) FFT-Aliasing, [78](#page-77-0) FFT-Auflösung, [77](#page-76-0)

FFT-DC-Wert, [78](#page-77-1) FFT-Einheiten, [78](#page-77-2) FFT-Fenster, [74](#page-73-3) FFT-Messung, Hinweise, [76](#page-75-0) FFT-Messungen, [72](#page-71-0) FFT-Spektralverbreiterung, [80](#page-79-0) FFT-Vertikaleinheiten, [74](#page-73-2) Firmware-Updates, [291](#page-290-2) Firmware-Upgrade-Dateien, [278](#page-277-0) Firmwareversion, Informationen, [268](#page-267-0) Firmware-Versionen, [278](#page-277-1) Fixierungsanzeige, [263](#page-262-2) Fixierungsanzeige, Schnellfixierungsanzeige, [263](#page-262-2) Flache Oberseite, FFT-Fenster, [74](#page-73-4) Flankengeschwindigkeiten, [155](#page-154-2) Flankentrigger, [122](#page-121-0) Flankentriggerung, [122](#page-121-0) Flash-Laufwerk, [37](#page-36-3) Französisch, Benutzeroberfläche und Schnellhilfe, [43](#page-42-3) Französische Bedienfeldmasken, [39](#page-38-4) Frequenz, Nyquist, [151](#page-150-2) Frequenzanforderungen, Spannungsquelle, [23](#page-22-2) Front Panel, Real Scope Remote, [270](#page-269-1) Front Panel, Simple Remote, [271](#page-270-1)

## **G**

g(t), [69](#page-68-2) Garantie, [261](#page-260-0) garantierte technische Daten, [283](#page-282-0) Gateway-IP, [248](#page-247-4) Gaussschen Frequenzgang, [153](#page-152-0) Generator, Taste, [31,](#page-30-4) [37](#page-36-4) Gerät an Service senden, [261](#page-260-1) Geräte-Dienstprogramme-Webseite, [277](#page-276-1) Gitterfarben invertieren, [228](#page-227-0) Gitterintensität, [109](#page-108-0) Gitterrastertyp, [108](#page-107-0) Gittertyp, [108](#page-107-0) Goldene Wellenform, Test, [201](#page-200-0) GPIB-Adresse, [246](#page-245-0) GPIB-Modul, [22,](#page-21-0) [40](#page-39-1) GPIB-Modulinstallation, [22](#page-21-1) GPIB-Schnittstelle, Fernsteuerung, [245](#page-244-2) Grafische Benutzeroberfläche, Sprache, [43](#page-42-0) Greifer, [87](#page-86-0), [88](#page-87-0)

Größe, [91](#page-90-1)

## **H**

Hanning, FFT-Fenster, [74](#page-73-5) Hardware-Selbsttest, [259](#page-258-0) Helligkeit, Wellenformen, [30](#page-29-0) Hex-Bus-Trigger, [126](#page-125-0) HF-Unterdrückung, [146](#page-145-0) Hilfe, integrierte, [42](#page-41-1) Hilfe, Taste, [35](#page-34-6) Hilfsprogramm, Taste, [31](#page-30-5) hinzufügen von Digitalkanälen, Lizenz, [291](#page-290-1) Hochfrequenz-Rauschunterdrückung, [146](#page-145-0) Hochladen neuer Firmware, [268](#page-267-1) Hohe Auflösung, Modus, [156,](#page-155-2) [162](#page-161-0) Holdoff, [146](#page-145-1) Horiz, Taste, [32](#page-31-0) Horiz., Taste, [53,](#page-52-0) [160](#page-159-1) Horizontal, Navigieren-Taste, [32](#page-31-1) Horizontal, Suchen-Taste, [32](#page-31-2) Horizontale Position, Knopf, [47](#page-46-0) Horizontale Position, Steuerelement, [32](#page-31-3) Horizontale Skalierung, Feineinstellung, [55](#page-54-0) Horizontaler Zoom, Taste, [32](#page-31-4) Horizontal-Steuerelement Zeit/Div, [32](#page-31-5) Horizontal-Steuerelement, Zeitablenkung, [32](#page-31-5) Horizontal-Steuerelemente, [32,](#page-31-6) [49](#page-48-0) Horiz-Taste, [45,](#page-44-0) [50](#page-49-0) Hostname, [248](#page-247-5), [267](#page-266-0) Hostname, Softkey, [248](#page-247-6)

## **I**

Identifikationsfunktion, Webschnittstelle, [277](#page-276-2) Impedanz, digitale Messsonden, [97](#page-96-0) Impulsbreiten-Trigger, [127](#page-126-0) Impuls-Wellenformgeneratorausgang, [221](#page-220-1) Informationsbereich, [42](#page-41-2) installed licenses, [260](#page-259-2) Installierte Optionen, [278](#page-277-2) Integrierte Hilfe, [42](#page-41-1) Intensität, Taste, [30](#page-29-1) Intensitätssteuerung, [105](#page-104-0) Invertieren, Wellenform, [63](#page-62-1) IP-Adresse, [248,](#page-247-7) [267](#page-266-1)

Italienisch, Benutzeroberfläche und Schnellhilfe, [43](#page-42-4) Italienische Bedienfeldmasken, [39](#page-38-5)

#### **J**

Japanisch, Benutzeroberfläche und Schnellhilfe, [43](#page-42-5) Japanische Bedienfeldmasken, [39](#page-38-6)

#### **K**

Kalibrierung, [257](#page-256-0) Kalibrierungsschutzknopf, [39](#page-38-0), [40](#page-39-2) Kalibrierungsstatus, [278](#page-277-3) Kanal invertieren, [63](#page-62-1) Kanal, analog, [59](#page-58-0) Kanal, Bandbreitenbegrenzung, [62](#page-61-1) Kanal, Feineinstellung, [63](#page-62-0) Kanal, Kopplung, [62](#page-61-3) Kanal, Messsondeneinheiten, [64](#page-63-1) Kanal, Position, [61](#page-60-0) Kanal, Tasten zum Ein-/Ausschalten, [36](#page-35-4) Kanal, Versatz, [65](#page-64-0) Kanal, vertikale Empfindlichkeit, [61](#page-60-1) Kanalbezeichnungen, [111](#page-110-0) Kennwort (Netzwerk), Einstellung, [278](#page-277-4) Kennwort (Netzwerk), Zurücksetzen, [280](#page-279-0) Knöpfe (Tasten), vorderes Bedienfeld, [29](#page-28-0) Knöpfe, vorderes Bedienfeld, [29](#page-28-0) Kompensieren passiver Messsonden, [28](#page-27-0) Konfig., Softkey, [247,](#page-246-3) [248](#page-247-8) Kopplung, Kanal, [62](#page-61-3) Kopplung, Trigger, [144](#page-143-0) Koreanisch, Benutzeroberfläche und Schnellhilfe, [43](#page-42-6) Koreanische Bedienfeldmasken, [39](#page-38-7)

# **L**

Laden von, [234](#page-233-0) Laden, Datei, [249](#page-248-2) LAN/VGA-Modul, [22,](#page-21-2) [40](#page-39-3) LAN/VGA-Modulinstallation, [22](#page-21-1) LAN-Anschluss, [40](#page-39-4) LAN-Einstellungen, Softkey, [247,](#page-246-4) [248](#page-247-9) Länge, Softkey, [229,](#page-228-0) [230](#page-229-0) Längenbestimmung, [232](#page-231-1) LAN-Schnittstelle, Fernsteuerung, [245](#page-244-3)

LAN-Verbindung, [247](#page-246-5) Leitungsspannung, [23](#page-22-2) Lizenzen, [289](#page-288-1), [291](#page-290-1) Logikschwellenwert, [93](#page-92-3) Logik-Voreinstellungen, Signalgenerator, [223](#page-222-1) Lokalisierte Bedienfeldmaske, [37](#page-36-1) Löschen, Anzeige, [159](#page-158-0) Löschen, Datei, [249](#page-248-2) Löschen, Nachleuchtdauer, [108](#page-107-1) Löschen, sicheres, [238](#page-237-0) Löschen, Zeichen, [235](#page-234-2) Lüftungsanforderungen, [23](#page-22-3)

#### **M**

Maske, Bedienfeld, [37](#page-36-1) Maske, TRIG OUT-Signal, [256](#page-255-0) Maskendateien, Abrufen, [236](#page-235-0) Maskentest, Triggerausgang, [205,](#page-204-0) [256](#page-255-0) Maskentests, [201](#page-200-0) MASK-Lizenz, [290](#page-289-3) Math, Transformationsfunktionen auf arithmetischen Operationen, [69](#page-68-3) Math. Funktionen, [67](#page-66-0) Math., Einheiten, [70](#page-69-1) Math., mithilfe math. Funktionen für Wellenformen, [67](#page-66-1) Mathematik, 1\*2, [71](#page-70-0) Mathematik, Addition, [70](#page-69-0) Mathematik, Einheiten, [69](#page-68-0) Mathematik, FFT, [72](#page-71-0) Mathematik, Multiplikation, [71](#page-70-0) Mathematik, Offset, [69](#page-68-0) Mathematik, Skalierung, [69](#page-68-0) Mathematik, Subtraktion, [70](#page-69-0) Mathematische Operatoren, [70](#page-69-2) Mathematische Transformationen, [72](#page-71-1) Math-Taste, [34](#page-33-2) MATLAB-Binärdaten, [292](#page-291-0) Maximale Abtastrate, [156](#page-155-3) MegaZoom IV, [4](#page-3-1) Mehrere Erfassungen anzeigen, [150](#page-149-0) Menüzeile, [42](#page-41-3) Merkmale, [283](#page-282-0) Mess., Taste, [35,](#page-34-7) [179](#page-178-1) Messdatensatz, [232](#page-231-2) Messen, Alle Messungen schnell, [262](#page-261-0) Messkategorie, Definitionen, [284](#page-283-0)

Messsonden, [286](#page-285-0), [288](#page-287-0) Messsonden, Anschließen am Oszilloskop, [24](#page-23-0) Messsonden, differential, [287](#page-286-0) Messsonden, digitale, [85](#page-84-0) Messsonden, passive, [286](#page-285-1) Messsonden, passive, Kompensieren, [28](#page-27-0) Messsonden, Strom, [288](#page-287-1) Messsondenabschwächung, externer Trigger, [148](#page-147-0) Messsondenausgleich, [36](#page-35-0) Messsondendämpfung, [64](#page-63-0) Messsondeneinheiten, [64](#page-63-1) Messsteuerelemente, [35](#page-34-8) Messung der (-) Breite, [193](#page-192-0) Messung der (+) Breite, [193](#page-192-1) Messung der Abfallzeit, [194](#page-193-0) Messung der Amplitude, [185](#page-184-1) Messung der Anstiegszeit, [194](#page-193-1) Messung der Basis, [186](#page-185-0) Messung der Frequenz, [192](#page-191-0) Messung der Phase, [196](#page-195-0) Messung der Standardabweichung, [189](#page-188-1) Messung der Verzögerung, [195](#page-194-0) Messung des Maximums, [184](#page-183-0) Messung des Minimums, [185](#page-184-2) Messung des Tastverhältnisses, [194](#page-193-2) Messung des Überschwingens, [186](#page-185-1) Messung des Vorschwingens, [187](#page-186-0) Messung einer Periode, [191](#page-190-0) Messung Spitze-Spitze, [184](#page-183-1) Messungen, [181](#page-180-0) Messungen der Burst-Breite, [193](#page-192-2) Messungen, automatische, [179](#page-178-0) Messungen, Phase, [182](#page-181-0) Messungen, Spannung, [183](#page-182-0) Messungen, Überschwingen, [182](#page-181-1) Messungen, Verzögerung, [182](#page-181-2) Messungen, Vorschwingen, [182](#page-181-3) Messungen, Zeit, [191](#page-190-1) Messungsdefinitionen, [181](#page-180-0) Messungsfenster mit Zoom-Anzeige, [200](#page-199-0) Messungsschwellenwerte, [197](#page-196-0) Mitte, FFT, [73](#page-72-1) Mittelwert - N-Zyklen-Messung, [188](#page-187-0) Mittelwert - Vollbildmessung, [188](#page-187-1) Mittelwertbildung, Erfassungsmodus, [160](#page-159-0) Mittelwertbildung, Modus, [156](#page-155-2) model number, [260](#page-259-3)

Modellnummer, [267](#page-266-2) module installed, [260](#page-259-4) Modulslot. [40](#page-39-5) Modus-/Kopplungstaste, Trigger, [141](#page-140-0) MSO, [4](#page-3-2) MSO-Funktionsupgrade, [291](#page-290-1) MSO-Lizenz, [290](#page-289-4) Multicast-DNS, [247](#page-246-6) Multiplikation, mathematische Funktion, [71](#page-70-0)

#### **N**

Nachleuchtdauer, [107](#page-106-0) Nachleuchtdauer löschen, [108](#page-107-1) Nachleuchtdauer, unendlich, [150](#page-149-1) Nachtrigger-Informationen, [48](#page-47-0) Nachverarbeitung, [179](#page-178-2) Navig., Taste, [32](#page-31-1) Navigieren in der Zeitbasis, [56](#page-55-0) Navigieren, Dateien, [249](#page-248-2) Neigen zum Betrachten, [23](#page-22-0) Netzkabelanschluss, [40](#page-39-6) Netzschalter, [24](#page-23-1), [30](#page-29-2) Netzwerk, Verbindung herstellen, [247](#page-246-5) Netzwerkdruckerverbindung, [241](#page-240-0) Netzwerkkonfigurations-Parameter, [268](#page-267-2) Neue Bezeichnung, [113](#page-112-1) Niedrige Impulse, [191](#page-190-2) Normal, Erfassungsmodus, [157](#page-156-0) Normal, Modus, [156](#page-155-2) Normaler Modus, [157](#page-156-0) Null-Linie, [60](#page-59-0) Nyquist-Frequenz, [79](#page-78-0) Nyquist-Sampling-Theorie, [151](#page-150-3)

#### **O**

Operatoren, mathematische, [70](#page-69-2) Optionen, Drucken, [242](#page-241-0) Oszilloskopabtastrate, [154](#page-153-0) Oszilloskopanstiegszeit, [154](#page-153-1) Oszilloskopbandbreite, [152](#page-151-1) Oszilloskopbandbreite, erforderliche, [155](#page-154-1)

## **P**

Palette, [228](#page-227-1) passive Messsonden, [286](#page-285-1)

Passive Messsonden, Kompensieren, [28](#page-27-0) PC-Verbindung, [248](#page-247-3) Pegel, Trigger, [120](#page-119-1) Permanentes Speichern, sicheres Löschen, [238](#page-237-0) Phase, X-Cursor-Einheiten, [172](#page-171-1) Phasenmessung, [182](#page-181-0) PNG-Dateiformat, [226](#page-225-3) Portugiesisch, Benutzeroberfläche und Schnellhilfe, [43](#page-42-7) Portugiesische Bedienfeldmasken, [39](#page-38-8) Position, [234,](#page-233-1) [250](#page-249-1) Position, analog, [61](#page-60-0) Position, digitale Kanäle, [93](#page-92-0) Positionierungsknopf, [93](#page-92-0) Press to go, [234](#page-233-2), [250](#page-249-2) Probleme durch Übersprechen, [73](#page-72-2) Programmierhandbuch, [274](#page-273-0) Pulspolarität, [128](#page-127-0) Punkt-zu-Punkt-Verbindung, [248](#page-247-3)

#### **Q**

Qualifizierer, Impulsbreite, [128](#page-127-1) Querformatmodus, [243](#page-242-0)

#### **R**

Rasterintensität, [109](#page-108-0) Rauschen, [141](#page-140-1) Rauschen, Hochfrequenz, [146](#page-145-0) Rauschen, Niederfrequenz, [144](#page-143-1) Rauschen-Wellenformgeneratorausgang, [221](#page-220-2) Rauschunterdrückung, [145](#page-144-0) Real Scope Remote Front Panel, [270](#page-269-1) Rechteck, FFT-Fenster, [74](#page-73-6) Rechteckwellen, [153](#page-152-1) Rechteck-Wellenformgeneratorausgang, [2](#page-220-3) [21](#page-220-3) Referenzpunkt, Wellenform, [252](#page-251-0) Referenzwellenformen, [81](#page-80-0) Ref-Taste, [34](#page-33-3) Reinigen, [261](#page-260-2) Remote Front Panel, [272](#page-271-0) Rollen, Modus, [50](#page-49-1) rückseitige Anschlüsse, [39](#page-38-0) Russisch, Benutzeroberfläche und Schnellhilfe, [43](#page-42-8)

Russische Bedienfeldmasken, [39](#page-38-9)

## **S**

Sägezahn-Wellenformgeneratorausgang, [221](#page-220-4) Sampling, Übersicht, [151](#page-150-4) Sampling-Theorie, [151](#page-150-5) Schnellbefehle, Taste, [31](#page-30-6) Schnell-Debug, automatische Skalierung, [254](#page-253-3) Schnelldruck, [262](#page-261-2) Schneller erneuter Aufruf, [262](#page-261-1) Schnellfixierungsanzeige, [263](#page-262-2) Schnellhilfe, [42](#page-41-1) Schnellhilfe, Sprache, [43](#page-42-0) Schnellspeicherung, [262](#page-261-3) Schnell-Trigger-Modus, [263](#page-262-3) Schoner, Bildschirm, [253](#page-252-0) Schwellenwert, analoge Kanalmessungen, [197](#page-196-0) Schwellenwert, Digitalkanäle, [93](#page-92-3) SCPI-Befehlsfenster, [272](#page-271-2) Seament speichern, [229](#page-228-1) Segmente analysieren, [163](#page-162-1) segmentierter Speicher, [163](#page-162-0) Segmentierter Speicher, Segmente speichern, [229](#page-228-1) segmentierter Speicher, Zeit für erneute Triggerbereitschaft, [166](#page-165-0) Selbsttest des vorderen Bedienfelds, [260](#page-259-5) Selbsttest, Hardware, [259](#page-258-0) Selbsttest, vorderes Bedienfeld, [260](#page-259-5) serial number. [260](#page-259-6) Serielle Dekodierung, Steuerungen, [34](#page-33-4) Seriennummer, [267](#page-266-3) Servicefunktionen, [256](#page-255-1) Setup, automatisch, [89](#page-88-0) Setup, Standard, [25](#page-24-0) Setup-Dateien, Speichern, [227](#page-226-1) Setups, Abrufen, [236](#page-235-1) SGM, [163](#page-162-0) SGM-Lizenz, [290](#page-289-5) Sicheres Löschen, [238](#page-237-0) Sicherheitsvorkehrungen für den Versand, [261](#page-260-1) Sicherheitswarnung, [25](#page-24-1) Sigma, Minimum, [204](#page-203-0)

Signalgenerator, Logik-Voreinstellungen, [223](#page-222-1) Signalrauschen, [141](#page-140-1) Simple Remote Front Panel, [271](#page-270-1) Single-Shot-Ereignisse, [150](#page-149-2) Single-Shot-Erfassungen, [144](#page-143-2) Sinus-Wellenformgeneratorausgang, [221](#page-220-5) Snapshot All, Schnellbefehl, [262](#page-261-0) Snapshot, Messungen, [183](#page-182-1) Softkey "Alle Ziffern einst.", [126](#page-125-1) Softkey "Hex", [126](#page-125-2) Softkey "Ziffer", [126](#page-125-3) Softkey-Funktionsbezeichnungen, [42](#page-41-0) Softkeys, [6,](#page-5-0) [30](#page-29-3) software version, [260](#page-259-7) Software-Updates, [291](#page-290-2) Spanisch, Benutzeroberfläche und Schnellhilfe, [43](#page-42-9) Spanische Bedienfeldmasken, [39](#page-38-10) Spanne, FFT, [73](#page-72-3) Spannungsmessungen, [183](#page-182-0) Spannungsversorgung, [40](#page-39-6) Spannungsversorgungsanforderungen, [23](#page-22-2) Speicher, segmentiert, [163](#page-162-0) Speichern, [262](#page-261-3) Speichern in, [234](#page-233-3) Speichern von Dateien über die Webschnittstelle, [274](#page-273-1) Speichern von Daten, [225](#page-224-0) Speichern, Datei, [249](#page-248-2) Speichern, Schnellspeicherung, [262](#page-261-3) Speichern, Setup-Dateien, [227](#page-226-1) Speichern/Abrufen über die Webschnittstelle, [274](#page-273-2) Speichern/Abrufen, Taste, [35](#page-34-9) Speicherorten, Navigieren, [234](#page-233-4) Speichertiefe und Abtastrate, [156](#page-155-0) Speicherzeiten, Daten, [232](#page-231-3) Spektralverbreiterung, FFT, [80](#page-79-0) Spitze erkennen, [158](#page-157-0) Spitze erkennen, Modus, [156](#page-155-2), [157](#page-156-1) Sprache, Benutzeroberfläche und Schnellhilfe, [43](#page-42-0) Standardbezeichnungsbibliothek, [116](#page-115-0) Standardeinstellungen des Wellenformgenerators, Wiederherstellen, [224](#page-223-0) Standardeinstellungen, Wellenformgenerator, [224](#page-223-0)

Standardkonfiguration, [25](#page-24-0) Standard-Setup, [25](#page-24-0), [238](#page-237-1) Standard-Setup, Taste, [33](#page-32-4) Starten, Erfassung, [33](#page-32-5) Statistiken, Maskentest, [206](#page-205-0) Status, Benutzerkal., [260](#page-259-8) Statuszeile, [41](#page-40-2) Steuerung, Remote, [245](#page-244-1) Steuerungen, vorderes Bedienfeld, [29](#page-28-0) Störimpulse, Erfassung, [158](#page-157-0) Störimpuls-Trigger, [127](#page-126-0) Strommesssonden, [288](#page-287-1) Subnetzmaske, [248](#page-247-10) Subtraktion, mathematische Funktion, [70](#page-69-0) Suchen, Taste, [32](#page-31-2) Synchronisationsimpuls, Wellenformgenerator, [222](#page-221-0)

## **T**

Taste "Einzeln", [150](#page-149-3) Taste Ref., [81](#page-80-1) Taste Schnellbefehle, [262](#page-261-4) Tasten, vorderes Bedienfeld, [29](#page-28-0) Tatsächliche Abtastrate, [156](#page-155-4) technische Daten, [283](#page-282-0) Teile, Ersatzteile, [103](#page-102-0) Test, Maske, [201](#page-200-0) TF-Unterdrückung, [144](#page-143-1) Theorie, sampling, [151](#page-150-5) Tools-Tasten, [31](#page-30-7) Traditionelles Chinesisch, Benutzeroberfläche und Schnellhilfe, [43](#page-42-10) Transformationen, mathematische, [72](#page-71-1) Transientenfestigkeit, [285](#page-284-0) Transparente Hintergründe, [252](#page-251-3) TRIG OUT-Anschluss, [40](#page-39-7), [255](#page-254-0) Trigger, allgemeine Informationen, [120](#page-119-2) Trigger, Definition, [120](#page-119-3) Trigger, Erzwingen, [121](#page-120-0) Trigger, extern, [147](#page-146-0) Trigger, Holdoff, [146](#page-145-1) Trigger, Modus/Kopplung, [141](#page-140-0) Trigger, Quelle, [122](#page-121-1) Trigger, TRIG OUT-Signal, [256](#page-255-2) Triggeranzeige, "Auto?", [143](#page-142-0) Triggeranzeige, "Getr.?", [143](#page-142-1) Triggeranzeige, "Getrigg.", [143](#page-142-2)

Triggerausgang, [255](#page-254-0) Triggerausgang, Maskentest, [205,](#page-204-0) [256](#page-255-0) Triggerbereitschaftszeit, [166](#page-165-0) Triggerkopplung, [144](#page-143-0) Triggermodus "Auto", [142](#page-141-0) Triggermodus "Normal", [142](#page-141-1) Triggermodus, automatisch oder normal, [142](#page-141-2) Triggermodus, Schnell-Trigger-Modus, [263](#page-262-3) Triggern auf beide Flanken, [123](#page-122-0) Triggerpegel, [120](#page-119-1) Trigger-Steuerelemente, [31](#page-30-8) Triggertyp, Bitmuster, [124](#page-123-0) Triggertyp, Flanke, [122](#page-121-0) Triggertyp, Hex-Bus, [126](#page-125-0) Triggertyp, Impulsbreite, [127](#page-126-0) Triggertyp, Störimpuls, [127](#page-126-0) Triggertyp, Video, [129](#page-128-0) Triggertypen, [119](#page-118-0) TTL-Schwellenwert, [93](#page-92-5)

#### **U**

Überschwingen, Messung, [182](#page-181-1) Überspannungskategorie, [285](#page-284-1) Uhr, [255](#page-254-1) Unbegrenzte Nachleuchtdauer, [107](#page-106-1), [158](#page-157-0) unbestimmter Status, [171](#page-170-3) Unendliche Nachleuchtdauer, [150](#page-149-1) Unterdrückung des Niederfrequenzrauschens, [144](#page-143-1) Unzureichend abgetastete Signale, [151](#page-150-6) Upgrade-Dateien, [278](#page-277-0) Upgrade-Optionen, [289](#page-288-1) usb, [251](#page-250-0) USB, CD-Gerät, [251](#page-250-1) USB, Deaktivieren des Geräts, [37](#page-36-5) USB, Speichergerätnummerierung, [251](#page-250-2) usb2, [251](#page-250-3) USB-Drucker, [239](#page-238-1) USB-Drucker, unterstützt, [239](#page-238-2) USB-Geräteanschluss, [40](#page-39-8) USB-Geräteanschluss, Fernsteuerung, [245](#page-244-4) USB-Host-Anschluss, [239](#page-238-3) USB-Hostanschluss, [40](#page-39-9) USB-Hostanschlüsse, [37](#page-36-3) USB-Speichergerät, [37](#page-36-3) USB-Stick, [37](#page-36-3) USB-Tastatur, [114,](#page-113-1) [235](#page-234-3), [242,](#page-241-1) [253,](#page-252-1) [264](#page-263-0)

User Cal, [257](#page-256-0)

#### **V**

V RMS, FFT-Vertikaleinheiten, [74](#page-73-2) variable Nachleuchtdauer, [107](#page-106-2) Verbindung mit einem PC, [248](#page-247-3) Vereinfachtes Chinesisch, Benutzeroberfläche und Schnellhilfe, [43](#page-42-11) Verfolgen von Cursorn, [171](#page-170-2) Vergrößerung über Null-Linie, [61](#page-60-2) Verhältnis, X-Cursor-Einheiten, [172](#page-171-2) Verhältnis, Y-Cursor-Einheiten, [173](#page-172-0) Versandschaden, [19](#page-18-0) Versatz, Analogkanal, [65](#page-64-0) Verschieben und Zoomen, [46](#page-45-1) Verschmutzungsgrad, [285](#page-284-2) Verschmutzungsgrad, Definitionen, [286](#page-285-2) Vertikale Empfindlichkeit, [36](#page-35-6) vertikale Empfindlichkeit, [61](#page-60-1) Vertikale Position, [61](#page-60-0) Vertikale Positionierung, Knöpfe, [36](#page-35-7) Vertikale Skalierung, Knöpfe, [36](#page-35-8) Vertikale Vergrößerung, [61](#page-60-2) Vertikaleinheiten, FFT, [74](#page-73-2) Vertikal-Steuerelemente, [36](#page-35-9) Verzerrungen, [73](#page-72-4) Verzögerte Zeitbasis, [53](#page-52-1) Verzögerungsknopf, [47](#page-46-0) Verzögerungsmessung, [182](#page-181-2) Verzögerungszeitanzeige, [56](#page-55-1) VGA-Videoausgang, [40](#page-39-10) Video-Trigger, [129](#page-128-0) VISA-Verbindungszeichenfolge, [267](#page-266-4) Vordefinierte Bezeichnungen, [112](#page-111-0) Vorschwingmessung, [182](#page-181-3) Vortrigger-Informationen, [47](#page-46-1)

#### **W**

Wählen, Werte, [31](#page-30-1) Wartezeit (erneute Triggerbereitschaft), [166](#page-165-0) WAVEGEN-Lizenz, [290](#page-289-6) Webschnittstelle, [267](#page-266-5) Webschnittstelle, Zugreifen, [268](#page-267-3) wechselnder Flankentrigger, [123](#page-122-1) Wellenform, Cursor verfolgen, [171](#page-170-2)

Wellenform, Drucken, [239](#page-238-0) Wellenform, Intensität, [105](#page-104-0) Wellenform, Referenzpunkt, [252](#page-251-0) Wellenform, speichern/exportieren, [225](#page-224-0) Wellenformgenerator, [219](#page-218-0) Wellenformgenerator, erwartete Ausgangslast, [223](#page-222-0) Wellenformgenerator, Wellenformtyp, [219](#page-218-1) Wellenformgenerator-Synchronisationsimp uls, [222](#page-221-0) Wellenformgenerator-Synchronisationsimp uls, TRIG OUT-Signal, [256](#page-255-3) Wellenformtasten, [35](#page-34-10) Wellenformtyp, Wellenformgenerator, [219](#page-218-1) Werkseinstellungen, [238](#page-237-2) Werte auswählen, [31](#page-30-1)

# **X**

XY-Modus, [49](#page-48-1), [50](#page-49-2)

# **Z**

Z-Achsen-Dunkeltastung, [52](#page-51-0) Zeit zum Speichern von Daten, [232](#page-231-3) Zeit, erneute Triggerbereitschaft, [166](#page-165-0) Zeitbasis, [49](#page-48-0) Zeitmessungen, [191](#page-190-1) Zeitreferenzanzeige, [56](#page-55-2) Ziegelwand-Frequenzgang, [152](#page-151-2) Zoom, Taste, [32](#page-31-4) Zoom-Anzeige, Messungsfenster mit, [200](#page-199-0) Zoomen und Verschieben, [46](#page-45-1) Zubehör, [19](#page-18-1), [286,](#page-285-0) [288](#page-287-0) Zurück/Nach oben, Taste, [30](#page-29-4) Zurücksetzen des Netzwerkkennworts, [280](#page-279-0)